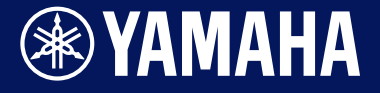

**Drum Trigger Module**

# DTX-PRO DTX-PROX

**Manuale di riferimento**

Manual Development Group ©2021 Yamaha Corporation Published 09/2021 LB-B0

**IT**

## **Sommario**

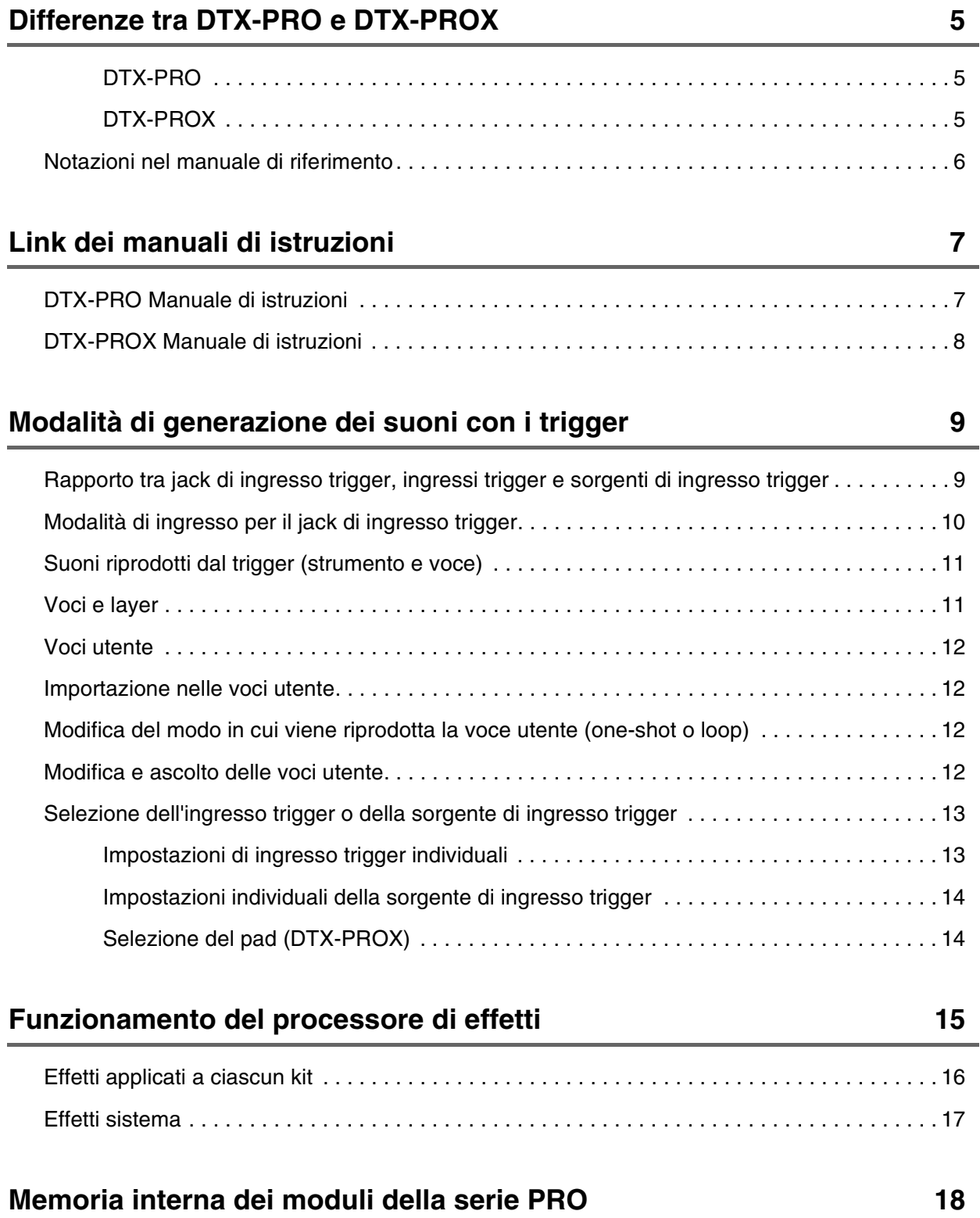

#### **[Pulsante MENU](#page-18-0) 19**

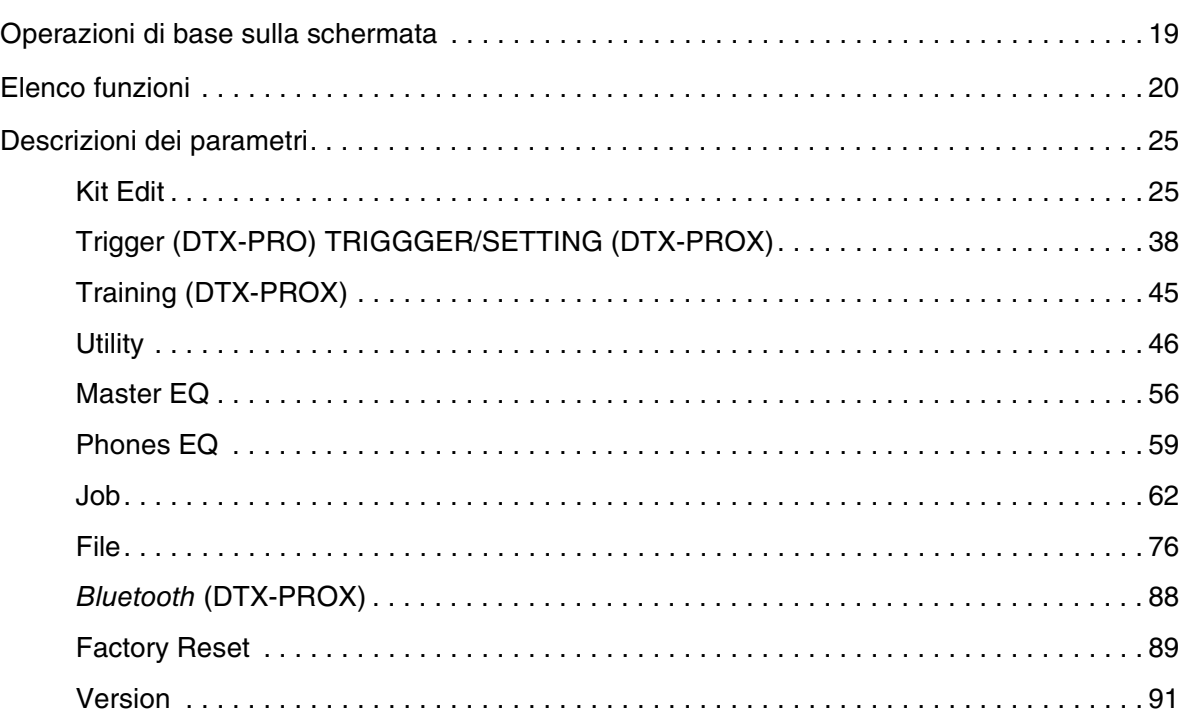

#### **[Modalità KIT](#page-91-0) 92**

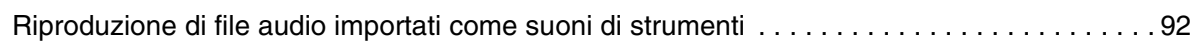

### **[Modalità CLICK](#page-94-0) 95**

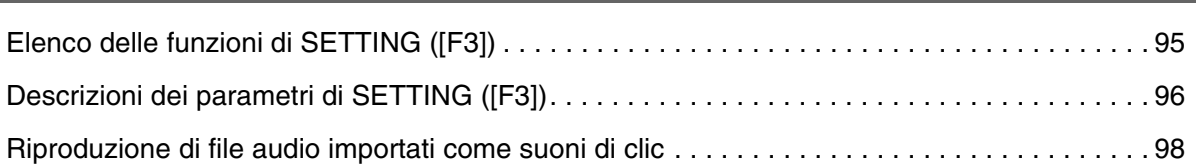

### **[Modalità RECORDER](#page-98-0) 99**

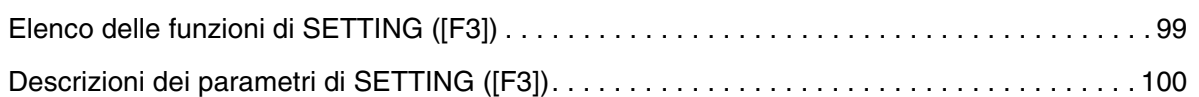

#### **[Uso della funzione di esercitazione](#page-100-0) 101**

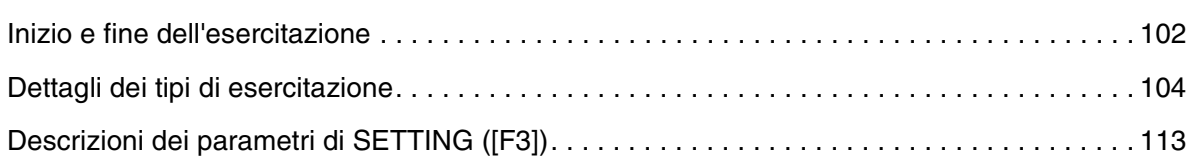

DTX-PRO DTX-PROX Manuale di riferimento 3

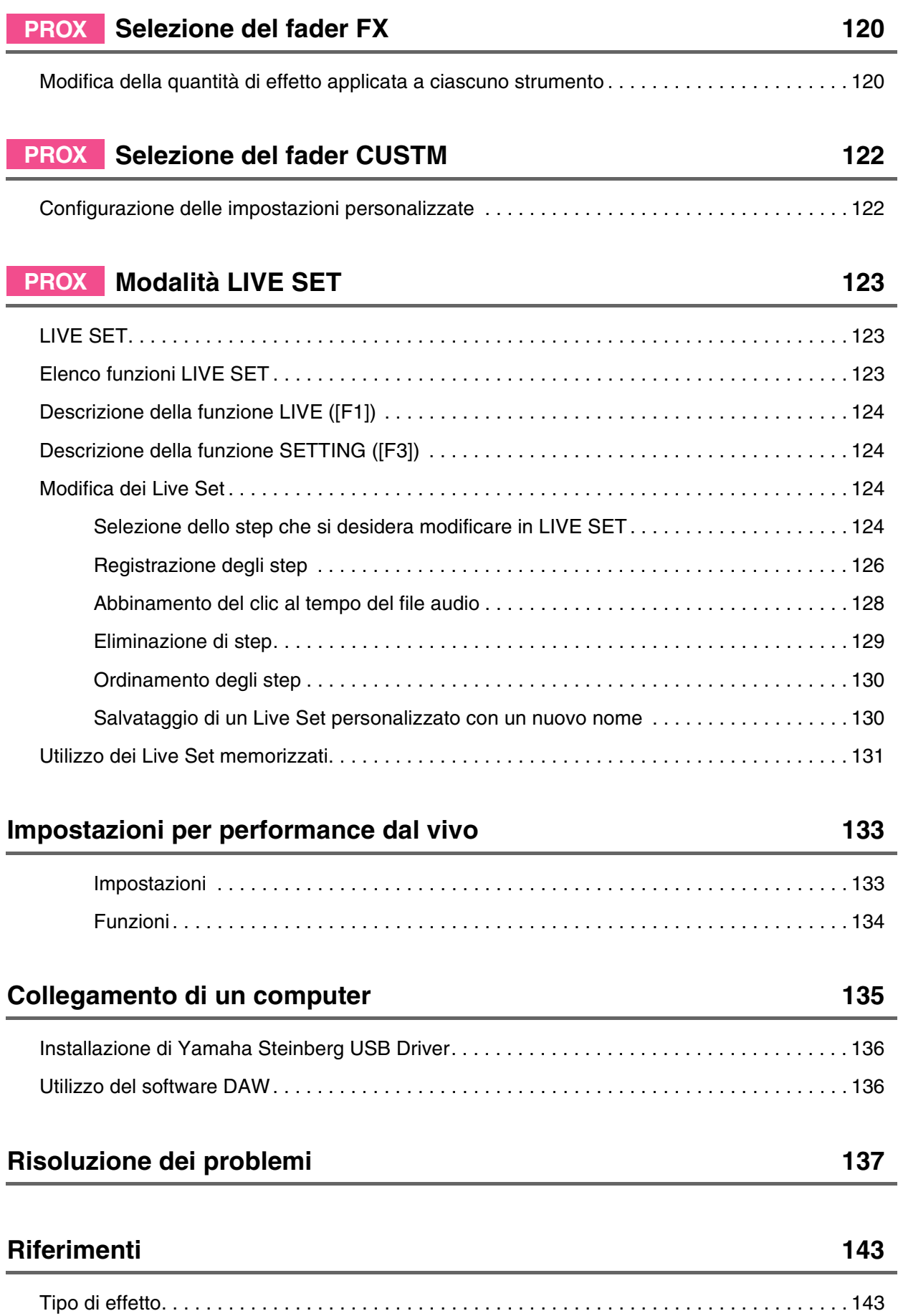

## <span id="page-4-0"></span>**Differenze tra DTX-PRO e DTX-PROX**

## <span id="page-4-1"></span>**DTX-PRO**

DTX-PRO fornisce funzionalità di base come clic (metronomo), registratore e funzioni di esercitazione. Inoltre, utilizzando le manopole KIT MODIFIER, è possibile controllare in modo intuitivo le impostazioni AMBIENCE, COMP ed EFFECT. È possibile accedere a vari menu di esercitazione tramite il pulsante [TRAINING].

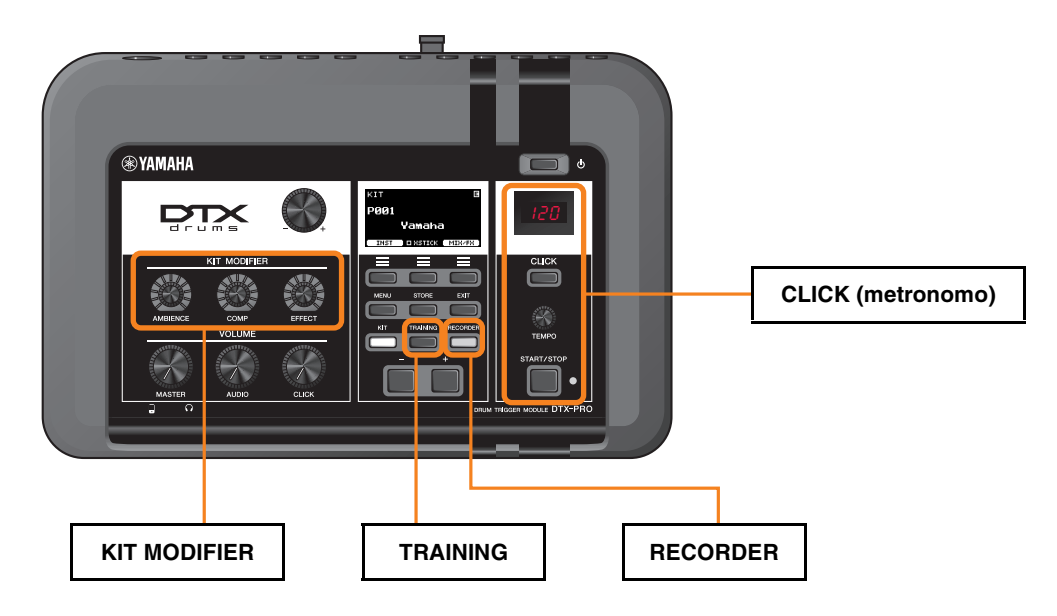

Le descrizioni in questo documento si basano sulla versione 1.02 del firmware DTX-PRO. Se si sta utilizzando una versione precedente, si consiglia di aggiornare il firmware.

https://download.yamaha.com/

## <span id="page-4-2"></span>**DTX-PROX**

DTX-PROX offre funzioni Live Set e jack [INDIVIDUAL OUTPUT], oltre alle stesse funzionalità di DTX-PRO. Tramite il pulsante [MENU], è possibile accedere agli stessi menu di esercitazione di quelli di DTX-PRO.

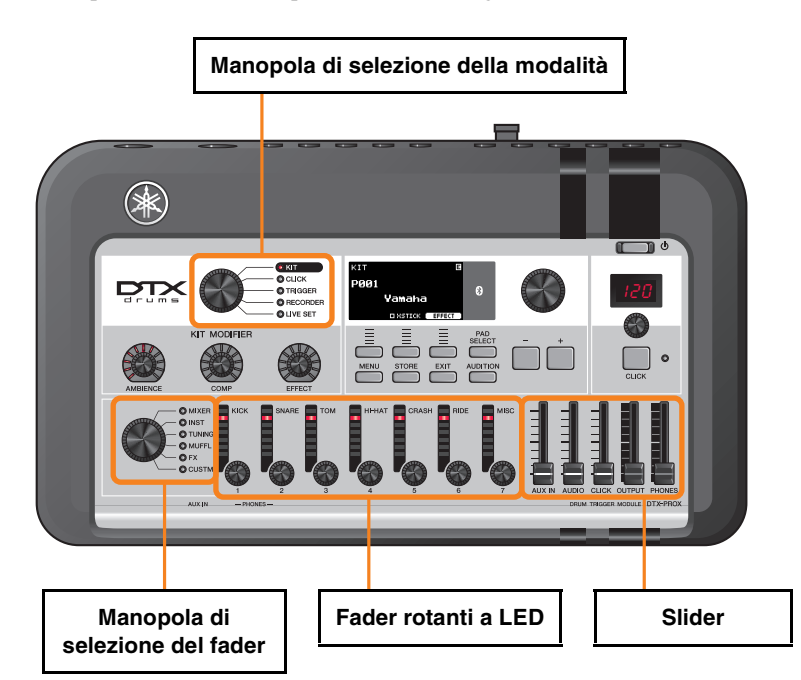

- Controller che consentono modifiche intuitive (ad esempio cursori e fader rotanti a LED).
- Funzione Live Set e vari jack di ingresso e uscita (INDIVIDUAL OUTPUT e AUX IN), utili per le performance dal vivo.
- Impostazione e salvataggio di più configurazioni di trigger
- Supporto audio *Bluetooth* (nei modelli dotati di *Bluetooth*)

## <span id="page-5-0"></span>**Notazioni nel manuale di riferimento**

### **Nome del modello**

Questo documento fa riferimento a DTX-PRO e DTX-PROX, definiti insieme come "moduli della serie PRO".

Le icone e i colori di sfondo seguenti vengono utilizzati per distinguere tra ciascun modello.

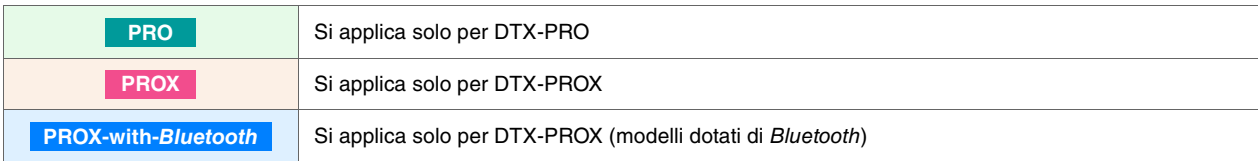

### **"AVVISO" e "NOTA"**

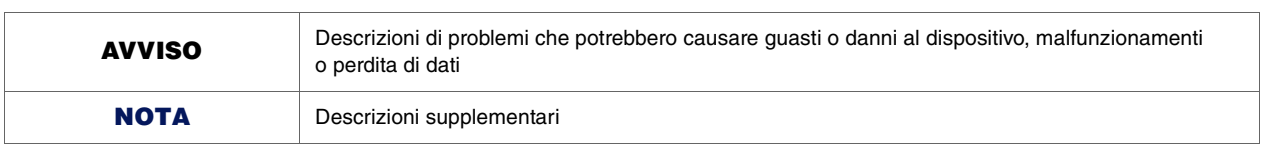

<span id="page-6-0"></span>**Di seguito è riportato un elenco di link dei manuali di istruzioni.**

#### <span id="page-6-1"></span>**DTX-PRO Manuale di istruzioni**

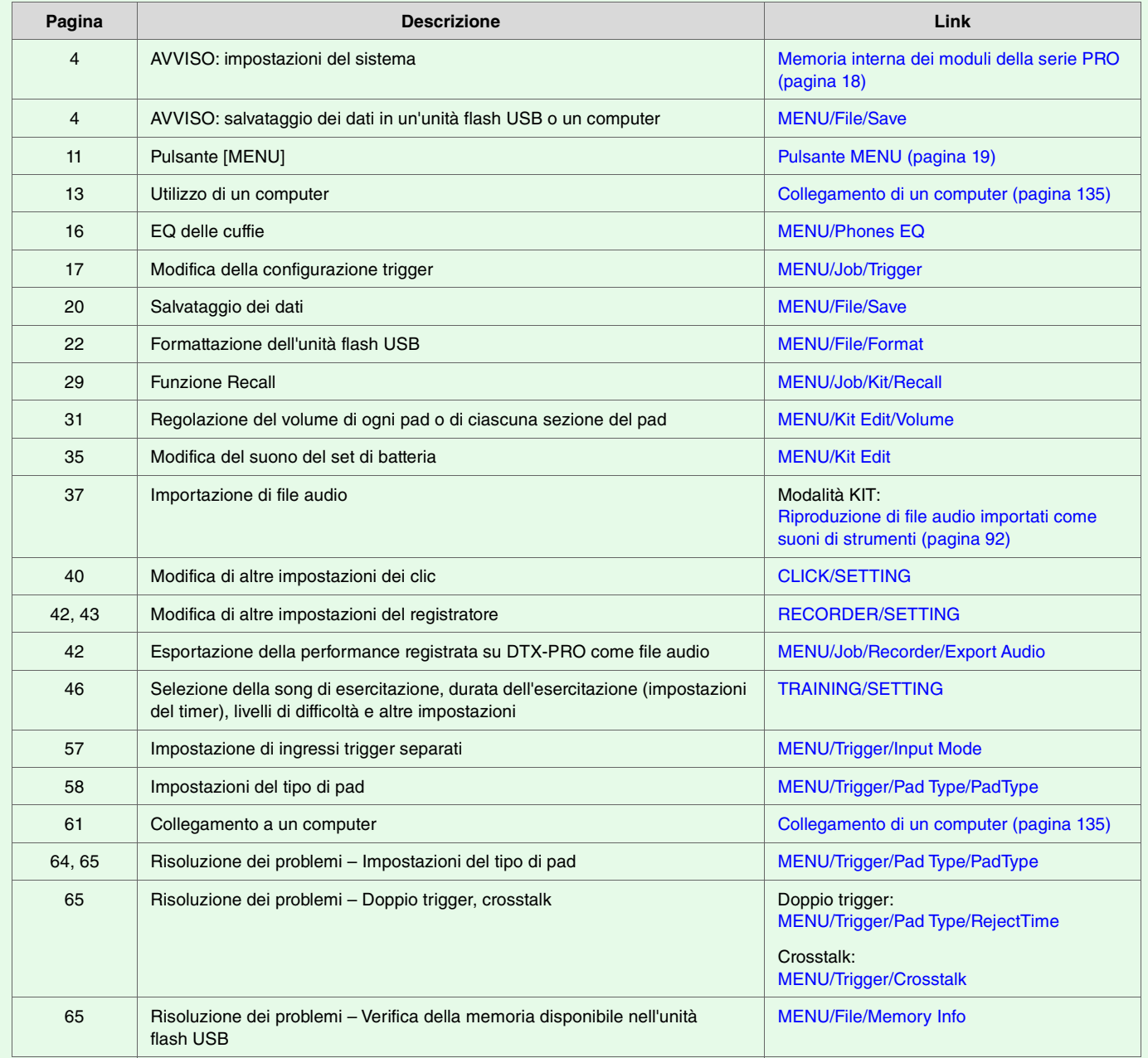

#### <span id="page-7-0"></span>**DTX-PROX Manuale di istruzioni**

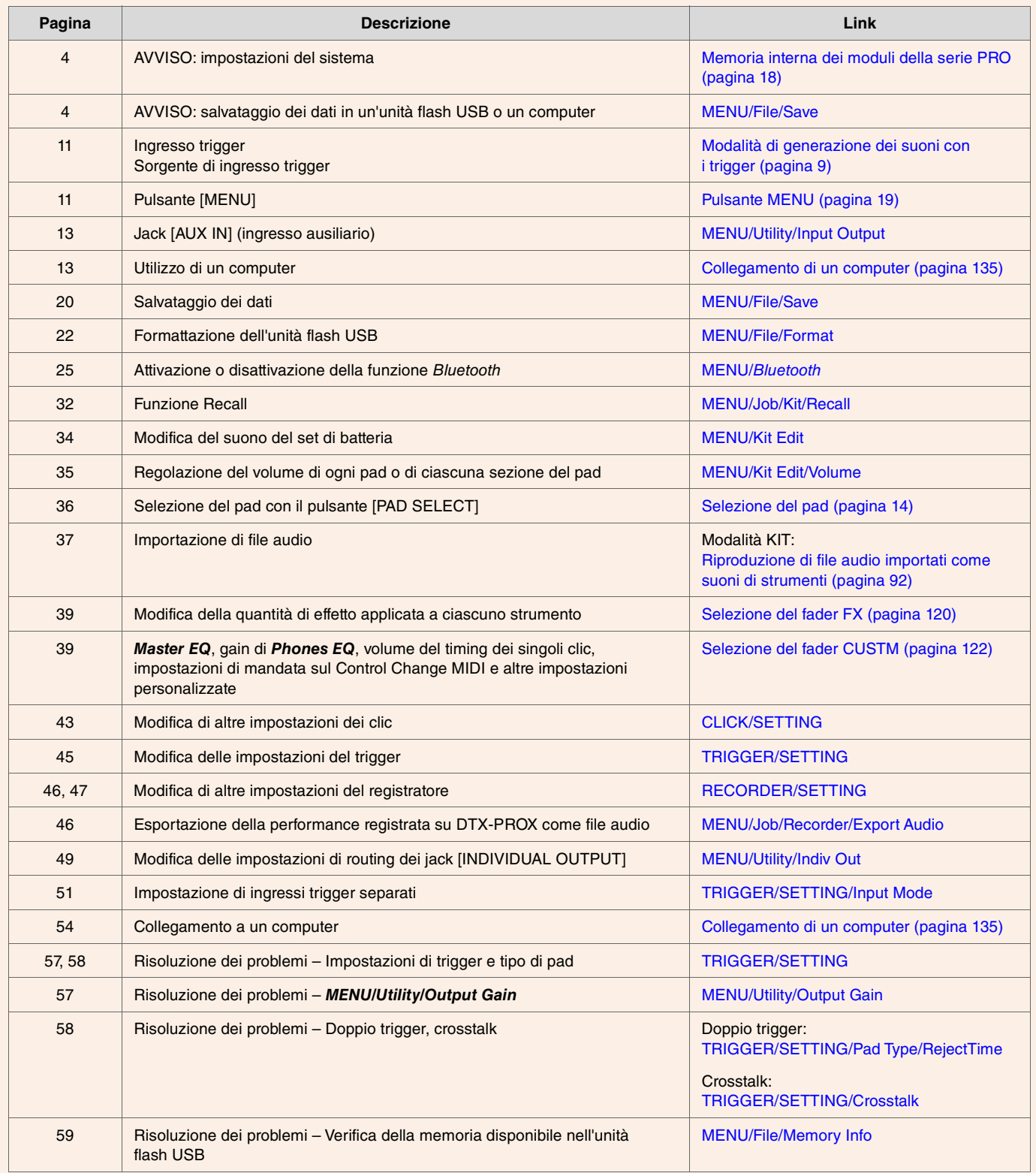

<span id="page-8-0"></span>**La parola "trigger" si riferisce ai segnali trigger (informazioni sulla forza del colpo e sul punto in cui è stato colpito il pad) generati ogni volta che un pad viene colpito. I Drum Trigger Module riproducono suoni quando i segnali trigger vengono ricevuti tramite i jack di ingresso trigger.**

## <span id="page-8-1"></span>**Rapporto tra jack di ingresso trigger, ingressi trigger e sorgenti di ingresso trigger**

In questa sezione viene illustrato il rapporto tra i jack di ingresso trigger, gli ingressi trigger e le sorgenti di ingresso trigger.

## **Jack di ingresso trigger**

I jack di ingresso trigger nei moduli della serie PRO includono [**OSNARE**] tramite [**10**].

Alternando la modalità di ingresso tra i jack [@KICK/®], [@TOM3/@], [@TOM2/®] e [@TOM1/®], è possibile passare dall'ingresso trigger alla sorgente di ingresso trigger e viceversa.

I jack [qSNARE] e [!4] possono essere utilizzati per un pad a 3 zone a piezo singolo o un pad a 2 zone multipiezo (l'impostazione viene modificata automaticamente quando è selezionato *PadType*).

### **Sorgenti di ingresso trigger**

La sorgente di ingresso trigger è un segnale trigger trasmesso da ciascuna zona di un pad. Quando i moduli della serie PRO ricevono un segnale trigger da un pad, riproducono la sorgente di ingresso trigger.

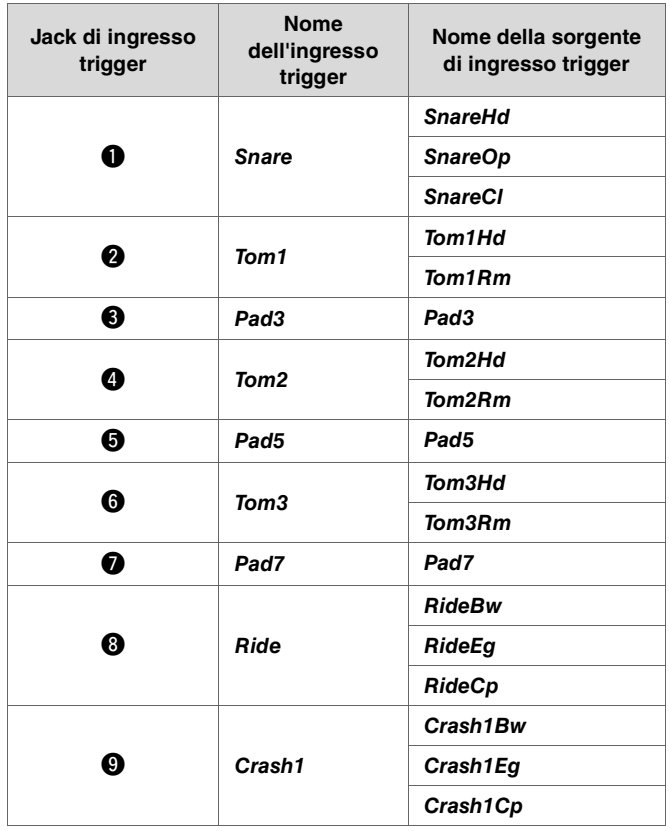

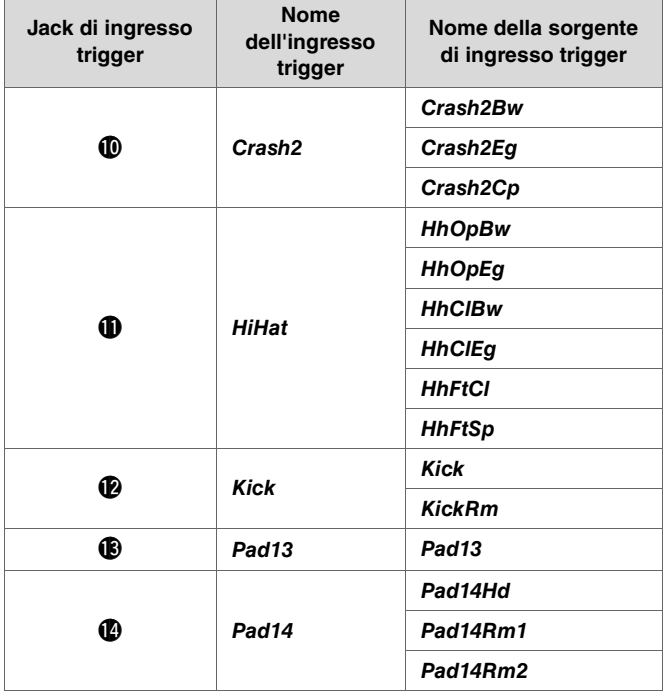

## <span id="page-9-0"></span>**Modalità di ingresso per il jack di ingresso trigger**

È possibile impostare la modalità di ingresso per i jack [@KICK/®], [@TOM3/@], [@TOM2/@] e [@TOM1/@]. Le modalità di ingresso disponibili includono "*separate*" e "*paired*".

#### *separate*

Con "*separate*", il jack di ingresso trigger è separato in due ingressi singoli da utilizzare con due strumenti. Ad esempio, il segnale trigger ricevuto dal jack [!3] è collegato alla sorgente di ingresso trigger "*Pad13*". Il suono "*KickRm*" non viene prodotto.

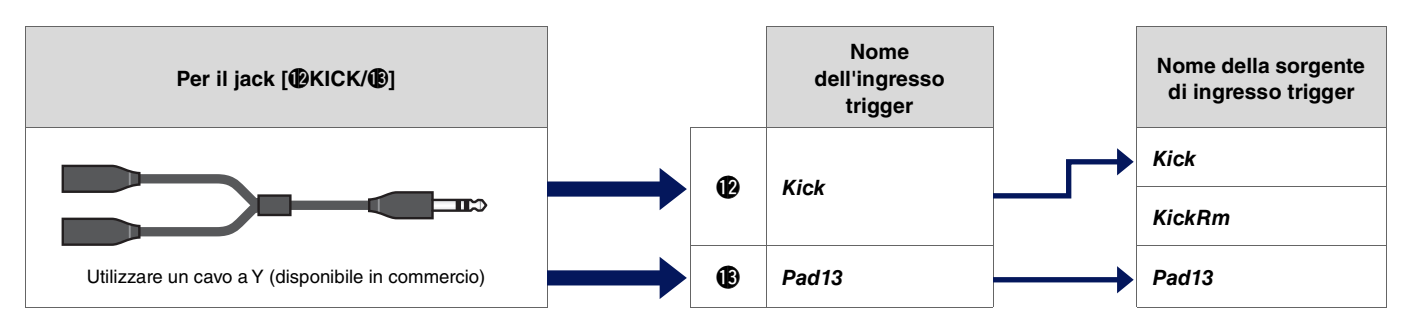

### *paired*

Con l'impostazione "*paired*", il jack di ingresso trigger viene utilizzato con uno strumento. Ad esempio, il segnale trigger ricevuto dal jack [<sup>6</sup>] è collegato alla sorgente di ingresso trigger "*KickRm*". Il segnale "*Pad13*" non viene prodotto.

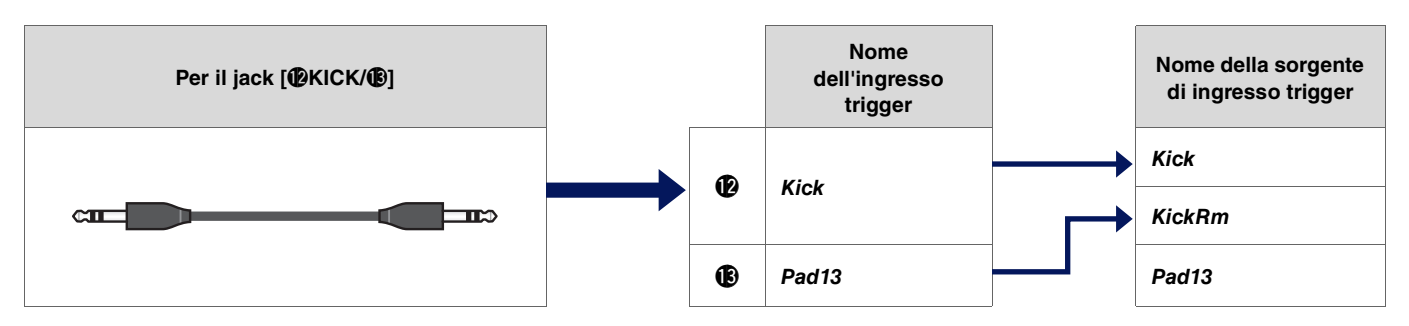

Le sorgenti di ingresso trigger che non sono impostate per essere riprodotte dai pad collegati ai jack di ingresso trigger possono essere riprodotte dal dispositivo MIDI esterno. In alternativa, è possibile premere il pulsante [F3] nella schermata per cambiare la sorgente di ingresso trigger e poter ascoltarla. Quando si utilizza DTX-PROX, è possibile aprire la schermata per modificare l'ingresso trigger premendo il pulsante [Pad Select].

## <span id="page-10-0"></span>**Suoni riprodotti dal trigger (strumento e voce)**

È possibile assegnare un strumento o una voce a ciascun ingresso trigger o sorgente di ingresso trigger per riprodurre i suoni.

#### **Strumento**

Con "Strumento" si intende ciascuno degli strumenti a percussione (rullante, tom, piatto e cassa) utilizzati in un set di batteria per il kit. Con i moduli della serie PRO, è possibile utilizzare uno strumento diverso su ciascun ingresso trigger.

### **Voce**

Con "Voce" si intende un suono che costituisce uno strumento. Con i moduli della serie PRO, è possibile utilizzare una voce diversa su ciascuna sorgente di ingresso trigger. Ad esempio, su un rullante acustico è possibile riprodurre un suono di head shot, un suono di rim shot aperto e un suono di rim shot chiuso, tutto dallo stesso pad. Ognuno di questi diversi suoni viene chiamato voce e i moduli della serie PRO hanno voci interne che includono vari strumenti a percussione, effetti sonori, suoni elettronici e altro ancora. Oltre alle voci interne, è possibile importare file audio e riprodurli come voci utente.

#### **NOTA**

È possibile utilizzare file audio importati quando si seleziona "*User*" nella categoria della voce. Il file importato nei moduli della serie PRO è denominato "Wave". Prima dell'importazione, questi file vengono definiti "file audio".

## <span id="page-10-1"></span>**Voci e layer**

Per ogni sorgente di ingresso trigger sono forniti quattro layer (da A a D). È possibile impostare una voce per ogni layer, rendendo possibile l'assegnazione di un massimo di quattro voci diverse a ciascuna sorgente di ingresso trigger.

È possibile riprodurre tutte e quattro le voci contemporaneamente o in ordine sequenziale.

Inoltre, è possibile impostare l'intervallo di velocità per ogni layer in modo da poter riprodurre una voce diversa in risposta alla forza di ogni colpo.

#### **Esempio: utilizzo di un pad a 3 zone a piezo singolo come** *Crash1***:**

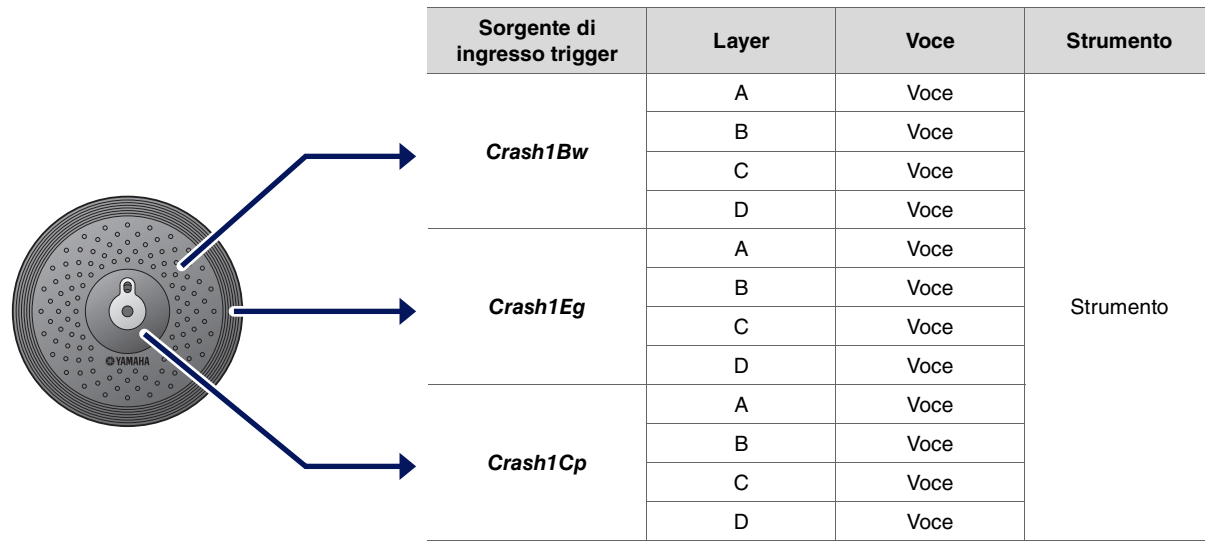

## <span id="page-11-0"></span>**Voci utente**

Oltre alle voci interne, è possibile importare file audio e riprodurli come voci utente. Esistono diversi modi per importare file audio.

### **Importazione di file audio negli ingressi trigger**

Importare un file audio specificando un pad. Tutte le sorgenti di ingresso riproducono la stessa wave.

## **Importazione di file audio nelle sorgenti di ingresso trigger**

Importare un file audio specificando una sorgente di ingresso. Ciascuna sorgente di ingresso riproduce una wave diversa. È anche possibile specificare il layer desiderato: A, B, C o D.

### **Importazione di file audio nelle temporizzazioni dei clic**

È possibile assegnare i file audio preferiti per le temporizzazioni dei clic come accenti e semiminime.

Con le operazioni descritte in precedenza, le wave vengono assegnate automaticamente a una voce utente vuota, creando una voce utente che produce suono.

La voce utente può essere utilizzata per altri kit e set di clic utente.

## <span id="page-11-1"></span>**Importazione nelle voci utente**

È possibile importare fino a 10 file audio in ciascuna voce utente.

Tuttavia, non è possibile riprodurre più wave contemporaneamente.

Impostare l'intervallo di velocità per ogni wave in modo da poter riprodurre una wave diversa in risposta alla forza di ogni colpo.

Se l'intervallo di velocità si sovrappone per più wave, verrà riprodotta la wave con il numero più basso.

## <span id="page-11-2"></span>**Modifica del modo in cui viene riprodotta la voce utente (one-shot o loop)**

In genere, la voce utente si interrompe dopo essere stata riprodotta una volta. Per ripetere la riproduzione della voce utente, impostare *MENU/ Kit Edit Voice/VoiceHoldMode* su "*on*".

Con questa impostazione, la wave inizia o interrompe la riproduzione ogni volta che si colpisce il pad.

## <span id="page-11-3"></span>**Modifica e ascolto delle voci utente**

Quando si ascoltano i suoni con il pulsante [  $\blacksquare$ ] nella schermata *MENU/Job/UserVoice/VoiceEdit*, è possibile solo la riproduzione one-shot e il suono viene riprodotto a una velocità fissa.

Non viene applicato nessun effetto.

Assegnando una voce utente al kit, è possibile modificare la velocità di riproduzione, applicare effetti o riprodurre suoni colpendo il pad.

## <span id="page-12-0"></span>**Selezione dell'ingresso trigger o della sorgente di ingresso trigger**

Nella schermata dei parametri in cui è richiesta l'impostazione dell'ingresso trigger o della sorgente di ingresso trigger, il nome dell'ingresso trigger o della sorgente di ingresso trigger e il relativo layer (A, B, C o D) vengono visualizzati in alto a destra.

#### **Ingresso trigger**

**Esempio: Per** *MENU/Kit Edit/Inst*

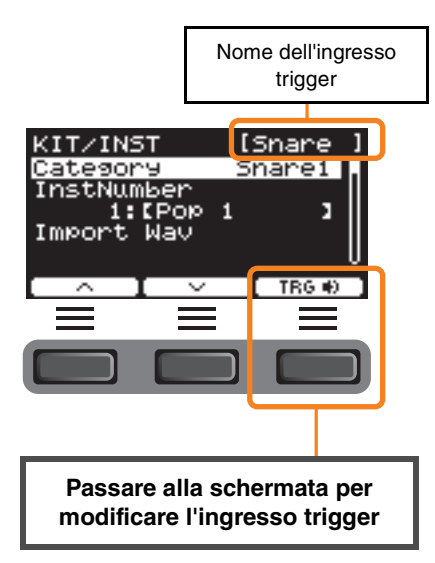

#### **Sorgente di ingresso trigger**

**Esempio: Per** *MENU/Kit Edit/Voice*

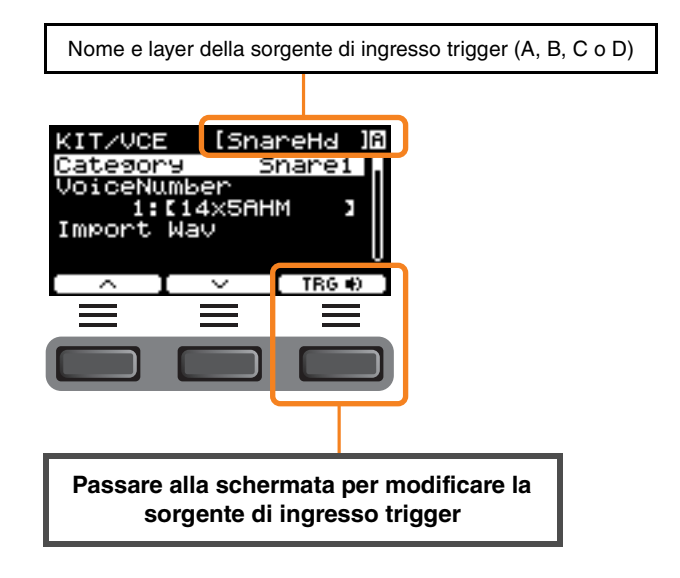

### <span id="page-12-1"></span>**Impostazioni di ingresso trigger individuali**

In *MENU/Kit Edit/Inst* o *MENU/Trigger/Pad Type* del DTX-PRO, ad esempio, o in qualsiasi schermata di impostazioni in cui è richiesta l'impostazione di ingresso trigger, premere il pulsante "TRG " ([F3]) per aprire la schermata e modificare l'ingresso trigger. Con DTX-PROX, è possibile utilizzare il pulsante [PAD SELECT] per aprire la schermata.

#### **Schermata per modificare l'ingresso trigger**

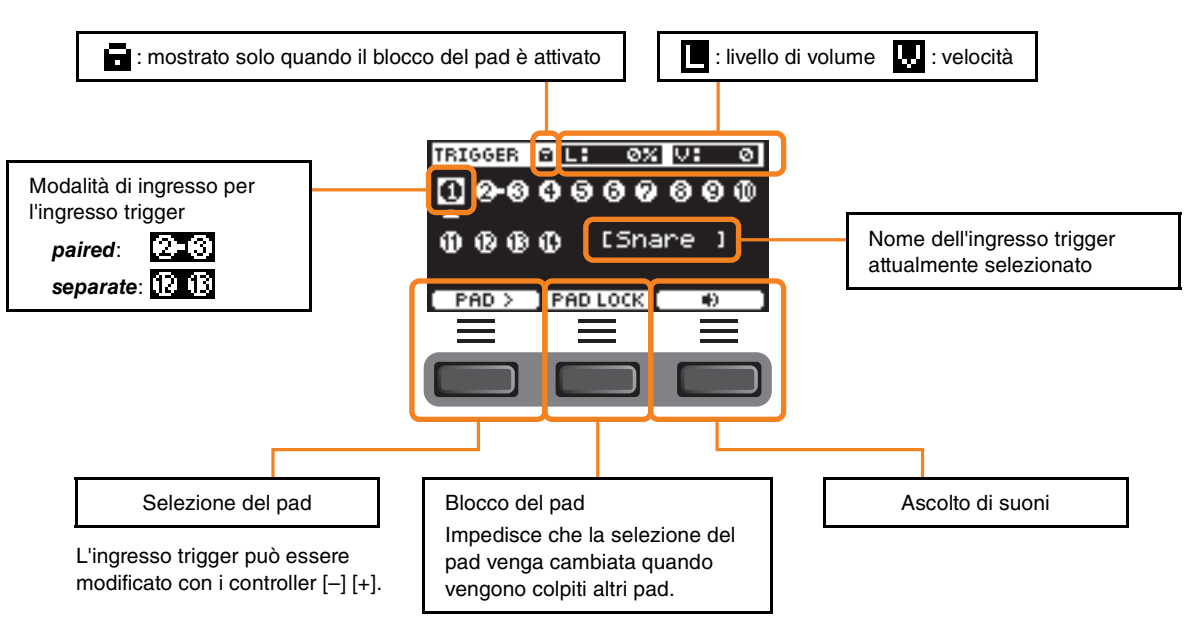

### <span id="page-13-0"></span>**Impostazioni individuali della sorgente di ingresso trigger**

In *MENU/Kit Edit/Voice* o *MENU/Utility/Pad*, ad esempio, o in qualsiasi schermata di impostazioni in cui è richiesta l'impostazione della sorgente di ingresso trigger, premere il pulsante "TRG " ([F3]) per aprire la schermata e modificare la sorgente di ingresso trigger.

#### **Schermata per modificare la sorgente di ingresso trigger**

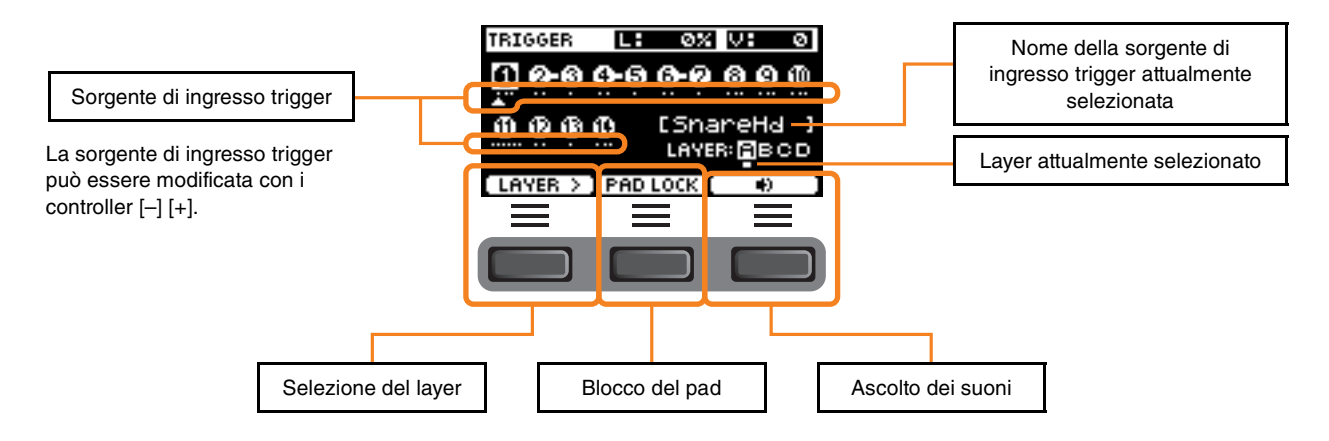

#### <span id="page-13-2"></span><span id="page-13-1"></span>**Selezione del pad PROX**

Premendo il pulsante [PAD SELECT], vengono visualizzate schermate diverse a seconda della situazione.

Quando si modifica lo strumento utilizzando la manopola di selezione del fader e i fader rotanti a LED, utilizzare il pulsante [PAD SELECT] per alternare tra *Tom1*, *Tom2* e *Tom3* o tra *Crash1* e *Crash2*.

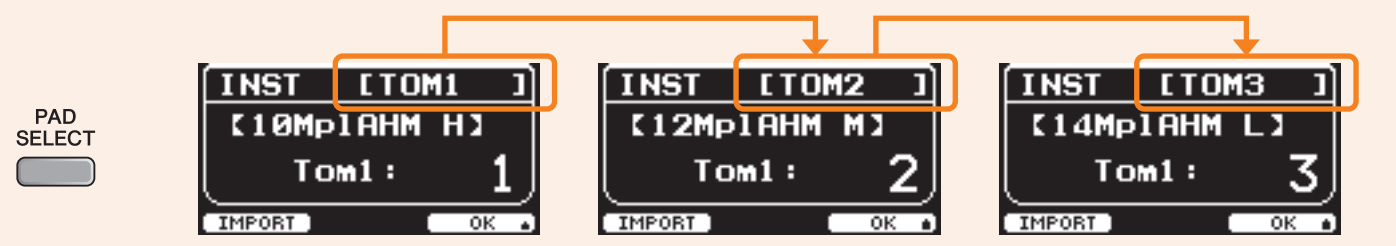

In altre situazioni, premendo il pulsante [PAD SELECT] viene visualizzata la schermata per modificare l'ingresso trigger o la schermata per modificare la sorgente di ingresso trigger.

<span id="page-14-0"></span>**Il funzionamento del blocco effetti di DTX-PRO e DTX-PROX è uguale.**

**Gli effetti sono divisi in due gruppi: gli effetti applicati a ciascun kit e gli effetti applicati all'intero sistema.**

#### **Diagramma del blocco di effetti**

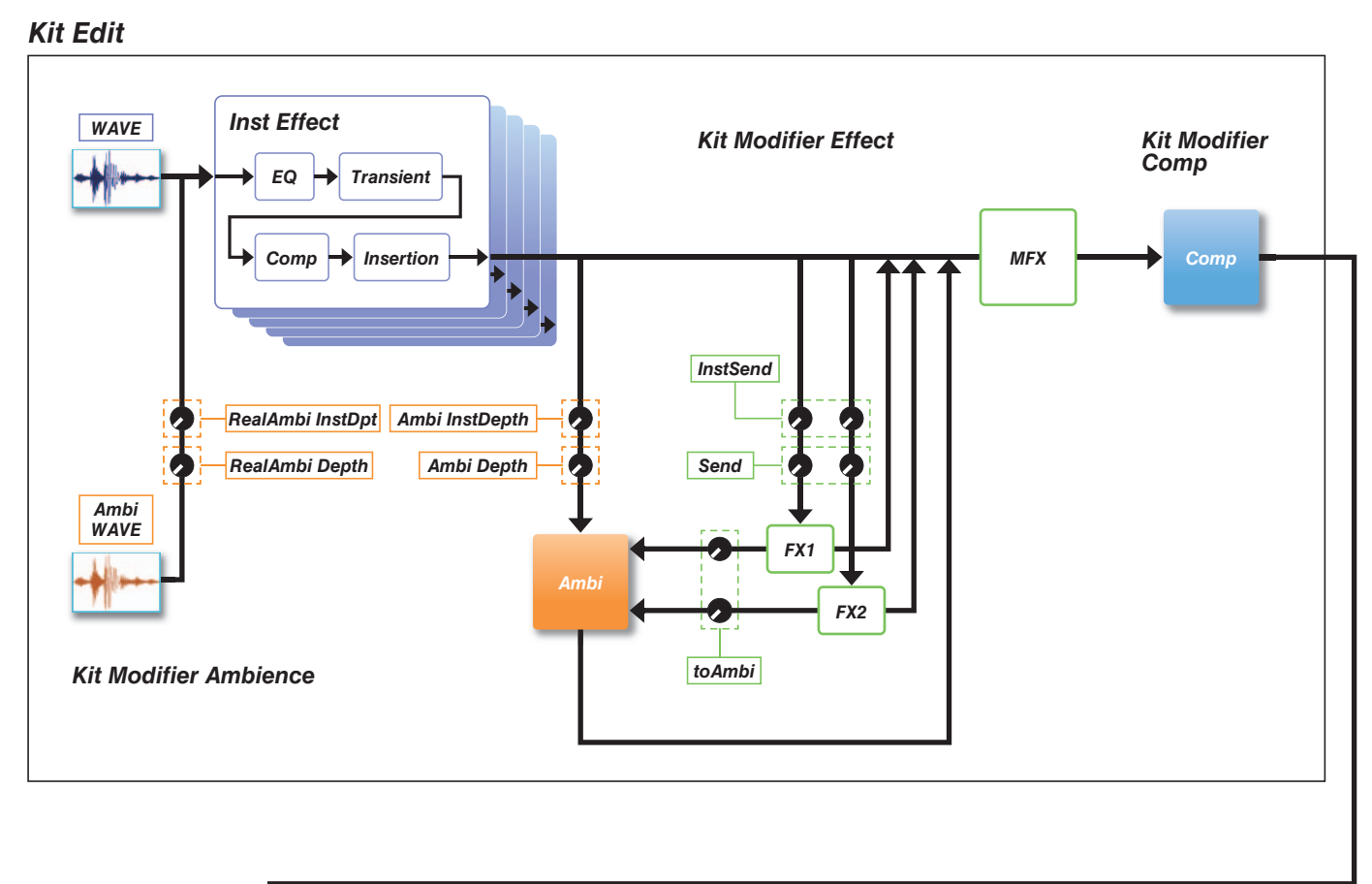

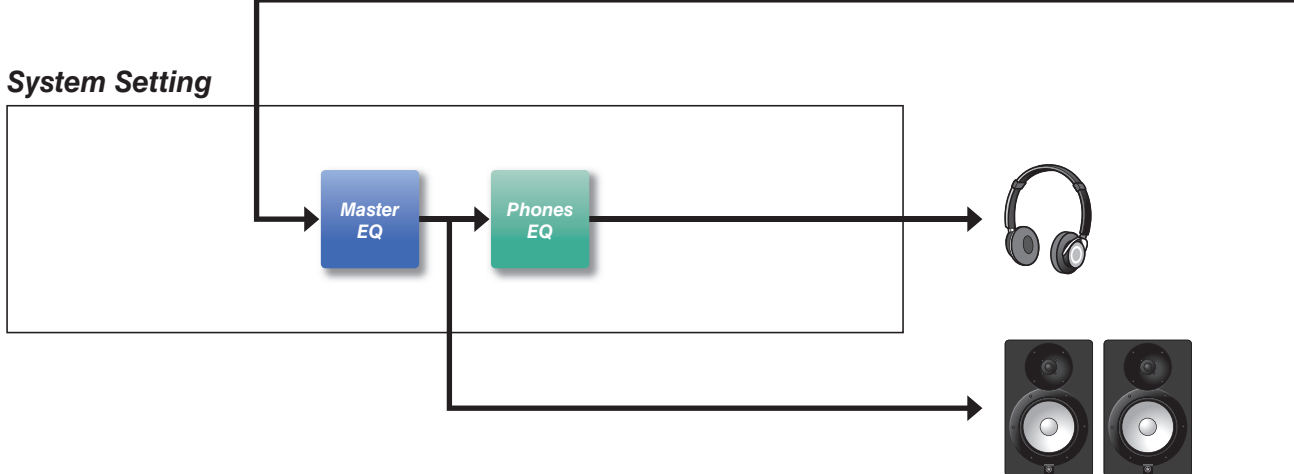

## <span id="page-15-0"></span>**Effetti applicati a ciascun kit**

KIT MODIFIER è costituito da tre blocchi (*Ambience*, *Comp* e *Effect*) e la quantità di effetti presenti in questi blocchi può essere regolata con le manopole corrispondenti.

### *Ambience*

Esistono due tipi di effetti Ambience come mostrato di seguito.

#### *RealAmbi*

Si tratta delle caratteristiche acustiche registrate in uno studio reale. Si noti che non sono disponibili per alcuni suoni di strumenti. Per ogni strumento è possibile regolare la profondità.

#### *Ambi*

Si tratta di un effetto di riverbero aggiunto tramite l'elaborazione digitale. Per ogni strumento è possibile regolare *Ambi Type* e la profondità.

Le impostazioni della curva per la manopola [AMBIENCE] determinano la modalità di controllo della profondità complessiva per *RealAmbi* e *Ambi*.

È possibile aumentare innanzitutto la quantità di *RealAmbi* e, successivamente, quella di *Ambi*. Quando si utilizza uno strumento che non supporta *RealAmbi*, selezionare la curva in cui *Ambi* diventa efficace dall'inizio.

#### *Comp*

Comp viene applicato all'intero suono della performance.

## *Effect*

È costituito dai tre blocchi seguenti.

#### **MFX (Master Effect)**

Questo blocco serve per gli effetti applicati all'intero suono della performance. È possibile regolare il tipo e la profondità dell'effetto.

#### **FX1 (Effect 1)**

Questo blocco serve per gli effetti applicati a ogni strumento impostando il livello mandata. È possibile utilizzare la manopola [EFFECT] per regolare il livello mandata generale.

#### **FX2 (Effect 2)**

Si tratta di un blocco aggiuntivo che agisce allo stesso modo del FX1. È possibile impostare il tipo di effetto e il livello mandata separatamente dalle impostazioni del FX1.

## *Inst Effect*

Questi effetti possono essere impostati per ogni strumento (o pad). I seguenti quattro effetti sono collegati in serie.

#### *EQ*

Si tratta di un EQ a tre bande che consente di configurare, per ciascuna banda, diverse impostazioni, ad esempio relative a gain e frequenza.

#### **•** Transient

Consente di regolare l'attacco e il rilascio.

#### *Comp*

Consente di regolare finemente le impostazioni di compressione.

#### *Insertion*

Possono essere utilizzati gli stessi tipi di effetto di MFX. Si noti tuttavia che questi effetti non possono essere applicati a *Pad3*, *Pad5*, *Pad7* o *Pad13*.

## <span id="page-16-0"></span>**Effetti sistema**

## *Master EQ*

Si tratta di un EQ a cinque bande che regola il suono della performance e il tono delle song di esercitazione. Si noti che questo effetto non viene applicato ai suoni dall'ingresso ausiliario o ai suoni del clic.

## *Phones EQ*

Si tratta di un EQ a quattro bande che regola il tono del suono delle cuffie.

<span id="page-17-0"></span>**Il contenuto modificato salvato nella memoria interna consente di conservare i dati anche dopo che l'alimentazione è stata spenta. È possibile salvare le impostazioni trigger (***MENU/Trigger* **su DTX-PRO o in modalità TRIGGER su DTX-PROX) e altre impostazioni generali (***MENU/Utility***) così come le impostazioni di sistema.**

### **Dati che possono essere salvati nei moduli della serie PRO**

I seguenti tipi di dati possono essere salvati nei moduli della serie PRO.

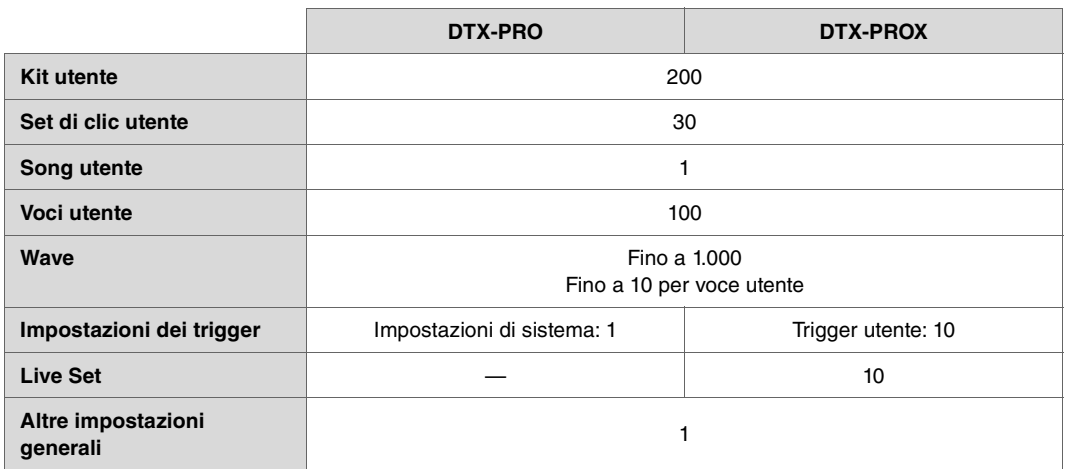

#### **AVVISO**

- **La registrazione dei dati nei moduli della serie PRO verrà persa quando l'unità viene spenta.**
- **È possibile importare fino a 1.000 wave, a condizione che non si superi il limite di capacità totale.**

### **Salvataggio e caricamento di file di dati**

Tutti i dati salvati nei moduli della serie PRO possono essere salvati in un'unità flash USB. I file salvati in un'unità flash USB possono essere ricaricati nei moduli della serie PRO. Tuttavia, i file DTX-PROX salvati in un'unità flash USB non possono essere caricati in DTX-PRO. Per ulteriori informazioni, vedere *MENU/File* [\(pagina 76](#page-75-1)).

## <span id="page-18-2"></span><span id="page-18-1"></span><span id="page-18-0"></span>**Operazioni di base sulla schermata**

La schermata viene visualizzata quando si preme il pulsante [MENU].

## **Navigazione nel MENU**

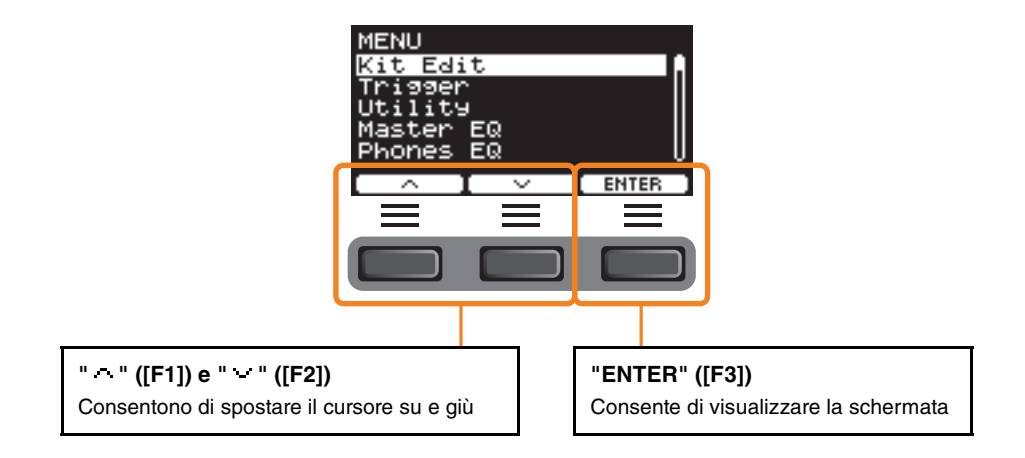

## **Modifica dei valori delle impostazioni**

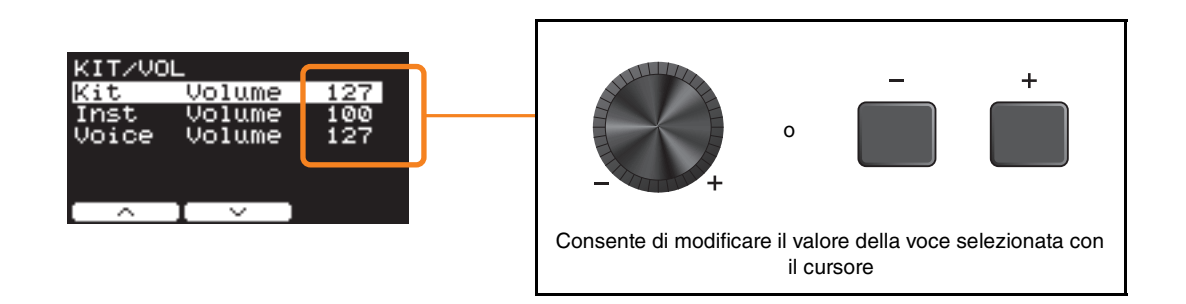

### **Funzione segnalibro**

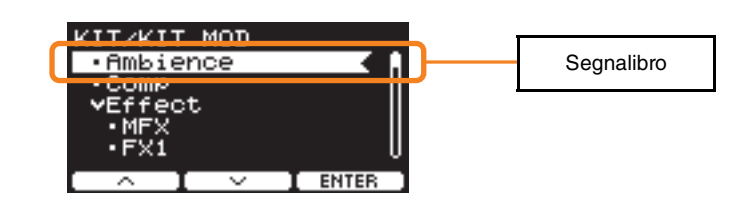

In alcune schermate è possibile utilizzare i segnalibri per accedere più facilmente ai parametri richiamati e utilizzati di frequente. Selezionare un segnalibro, quindi premere il seguente pulsante "ENTER" ([F3]) per visualizzare la schermata delle impostazioni dei parametri pertinenti.

È possibile utilizzare i seguenti pulsanti " " e " " ([F1] e [F2]) nella schermata delle impostazioni dei parametri per spostare il cursore tra i segnalibri. Per tornare al segnalibro, premere il pulsante [EXIT].

*MENU*

## <span id="page-19-0"></span>**Elenco funzioni**

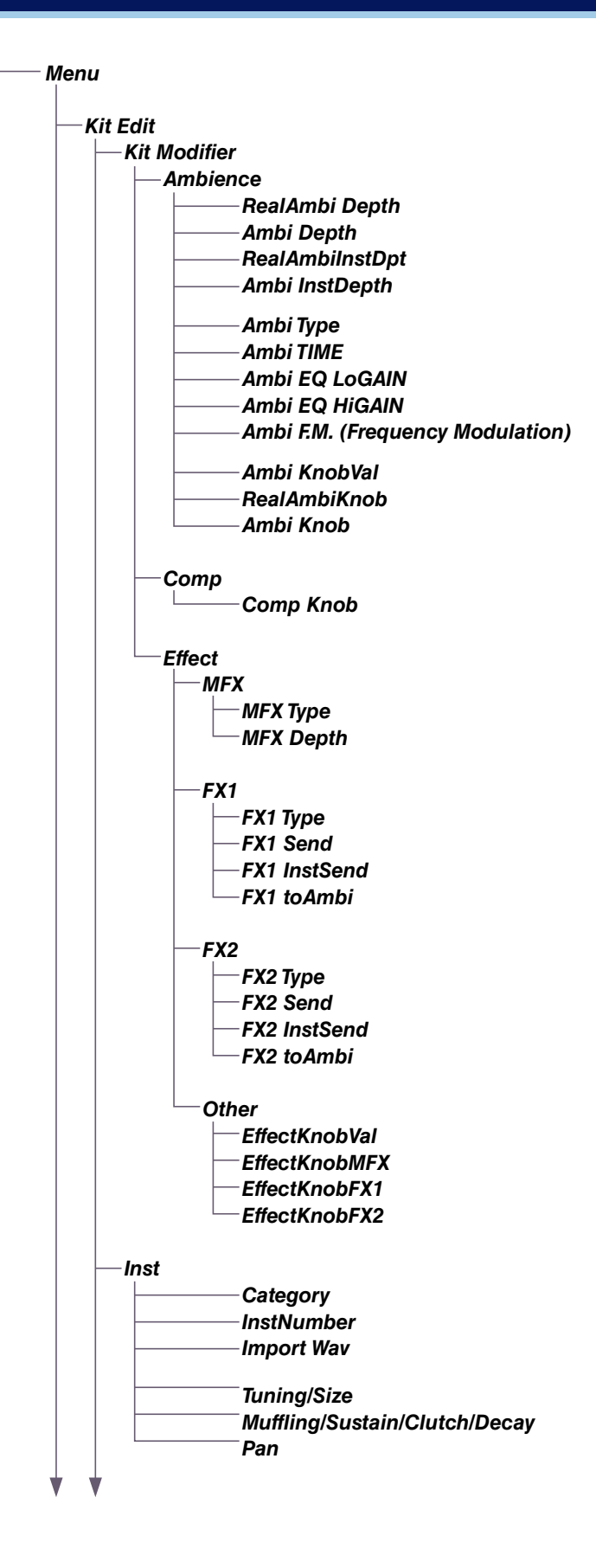

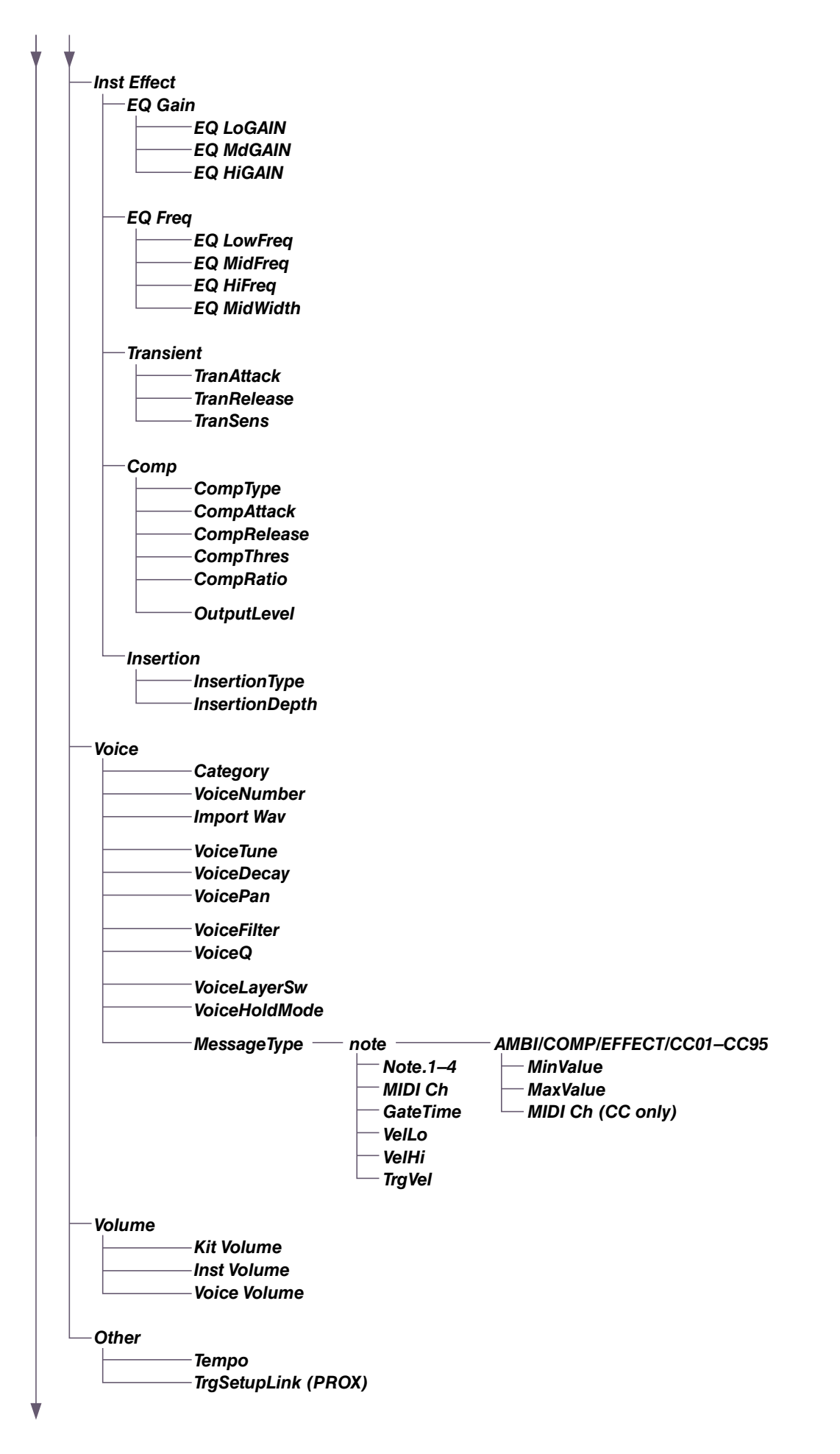

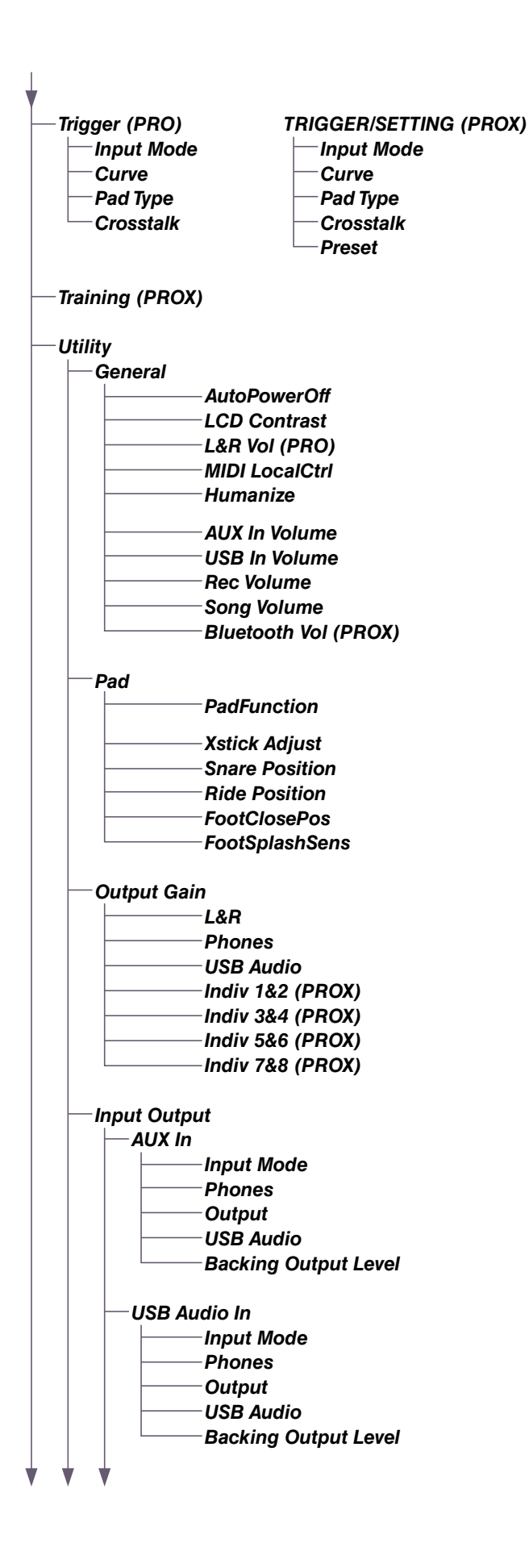

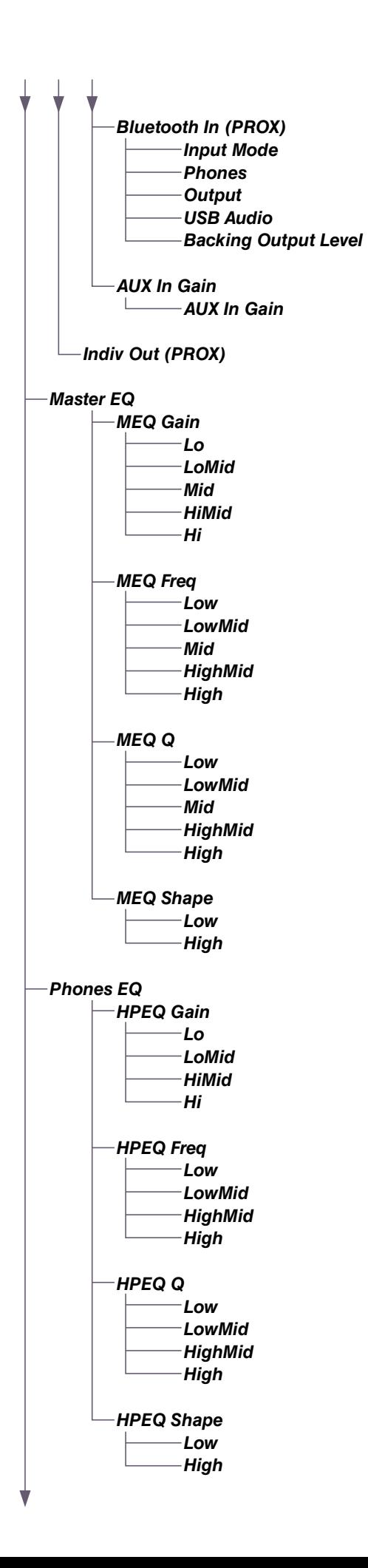

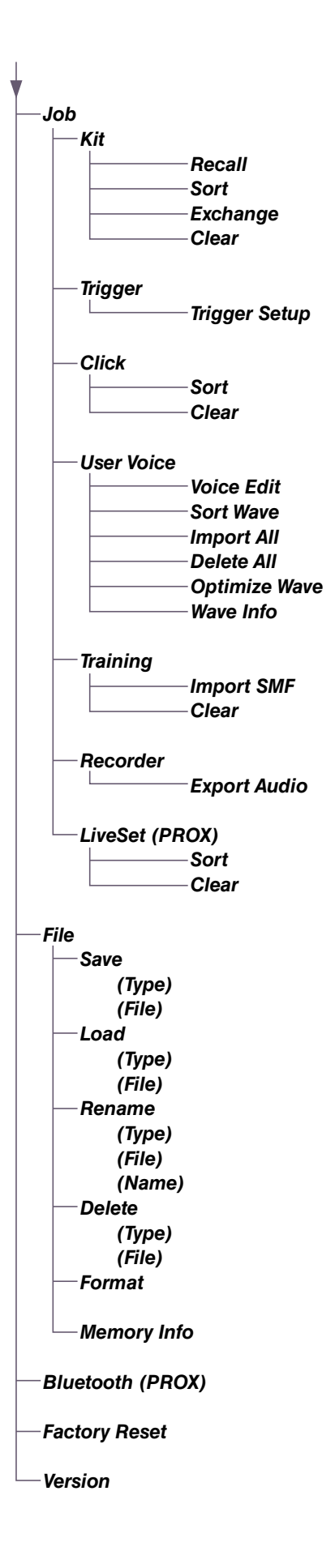

## <span id="page-24-0"></span>**Descrizioni dei parametri**

## <span id="page-24-1"></span>*Kit Edit*

In questa sezione vengono spiegate le impostazioni di "*Kit Edit*" nel menu. In *Kit Edit* è possibile configurare i modificatori di kit, gli strumenti, gli effetti degli strumenti, le voci, il volume e altre impostazioni.

Con i modificatori di kit è possibile personalizzare le impostazioni Ambience, Comp ed Effect secondo le proprie preferenze. Le impostazioni che possono essere modificate sono i parametri per ogni strumento, gli effetti che possono essere impostati per ogni strumento, le impostazioni della voce (impostate dalla sorgente di input o dal layer), le impostazioni del volume (volume master, volume dello strumento, volume della voce) e altre.

#### **AVVISO**

**Salvare (memorizzare) il kit una volta personalizzato secondo le proprie preferenze (Manuale di istruzioni). I dati del kit personalizzato verranno persi quando si seleziona un altro kit senza prima memorizzare le impostazioni.**

#### **Diagramma a blocchi del kit**

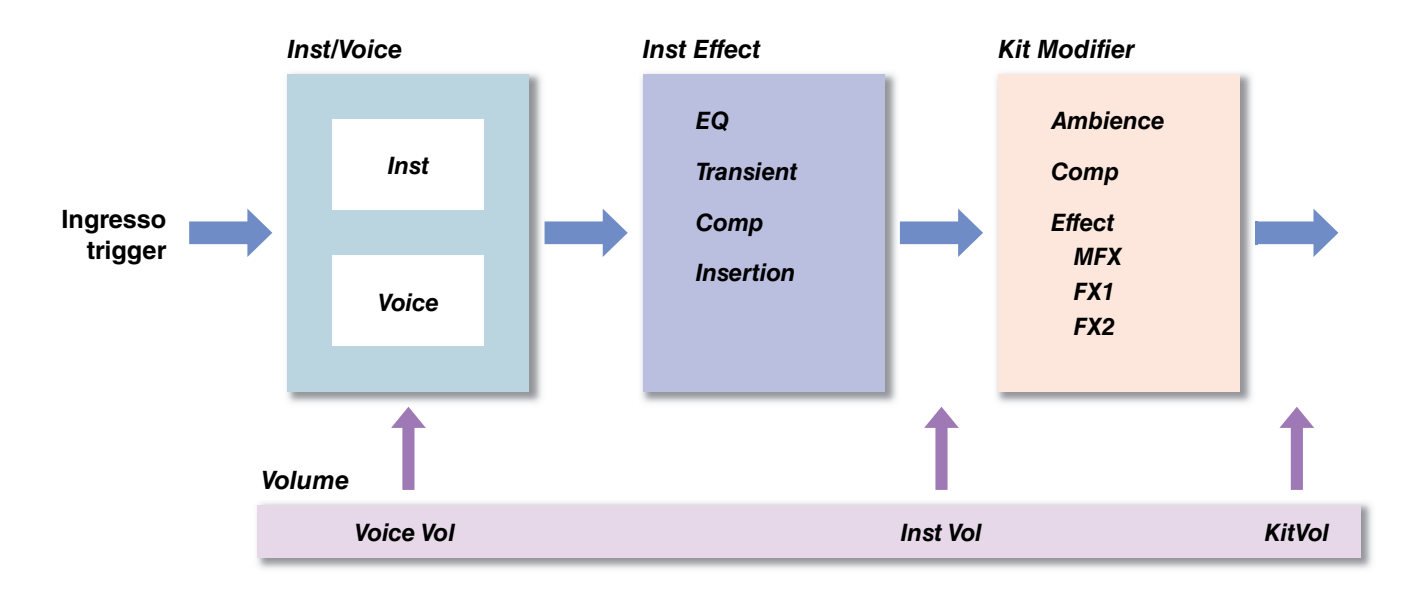

#### <span id="page-24-2"></span>*MENU/Kit Edit*

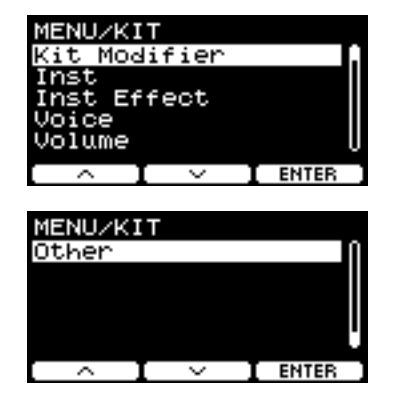

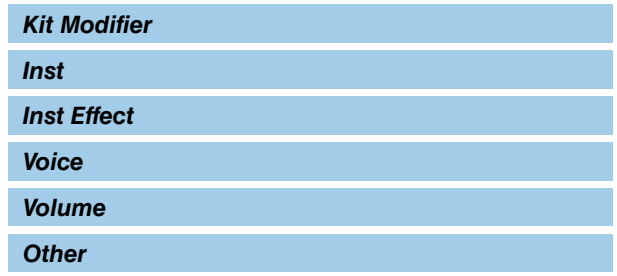

## <span id="page-25-0"></span>*Kit Modifier*

I parametri del Kit Modifier consentono di modificare le impostazioni avanzate delle manopole KIT MODIFIER. Di seguito viene fornito un diagramma della relazione tra le manopole e i parametri.

#### **Parametri associati alle manopole**

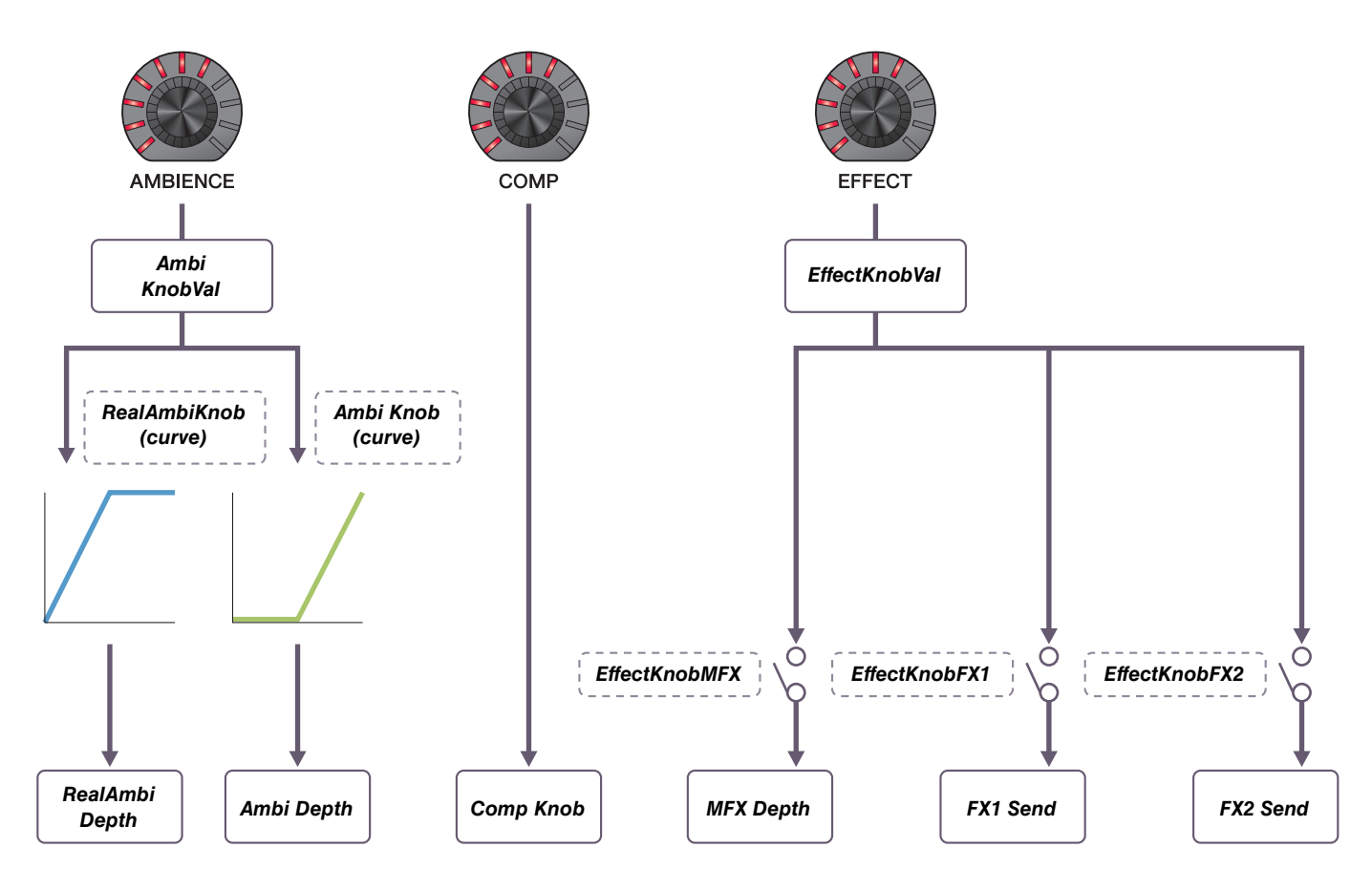

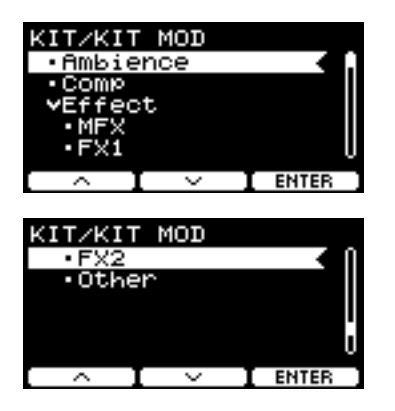

#### *MENU/Kit Edit/Kit Modifier*

<span id="page-26-9"></span><span id="page-26-8"></span><span id="page-26-7"></span><span id="page-26-6"></span><span id="page-26-5"></span><span id="page-26-4"></span><span id="page-26-3"></span><span id="page-26-2"></span><span id="page-26-1"></span><span id="page-26-0"></span>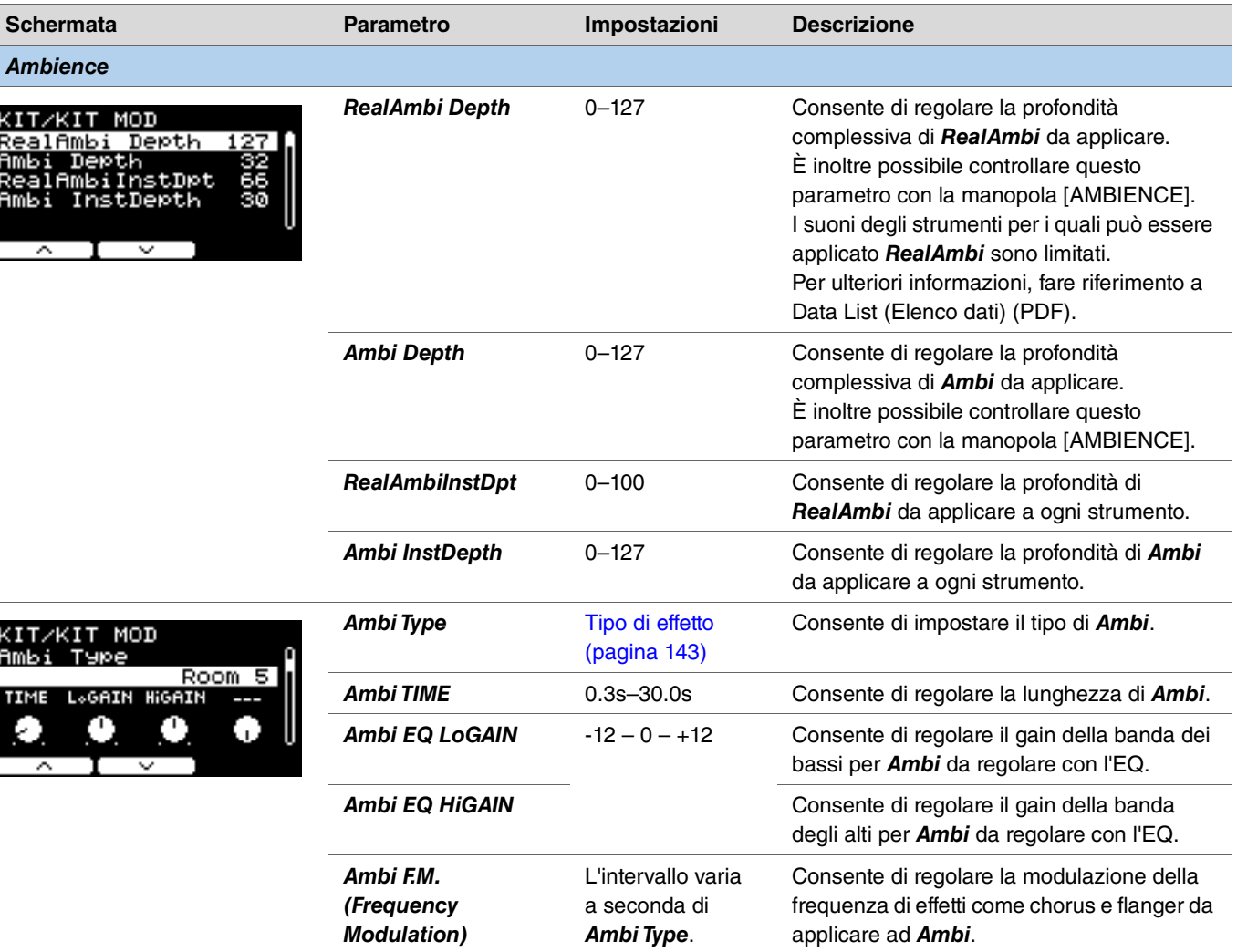

<span id="page-27-2"></span><span id="page-27-1"></span><span id="page-27-0"></span>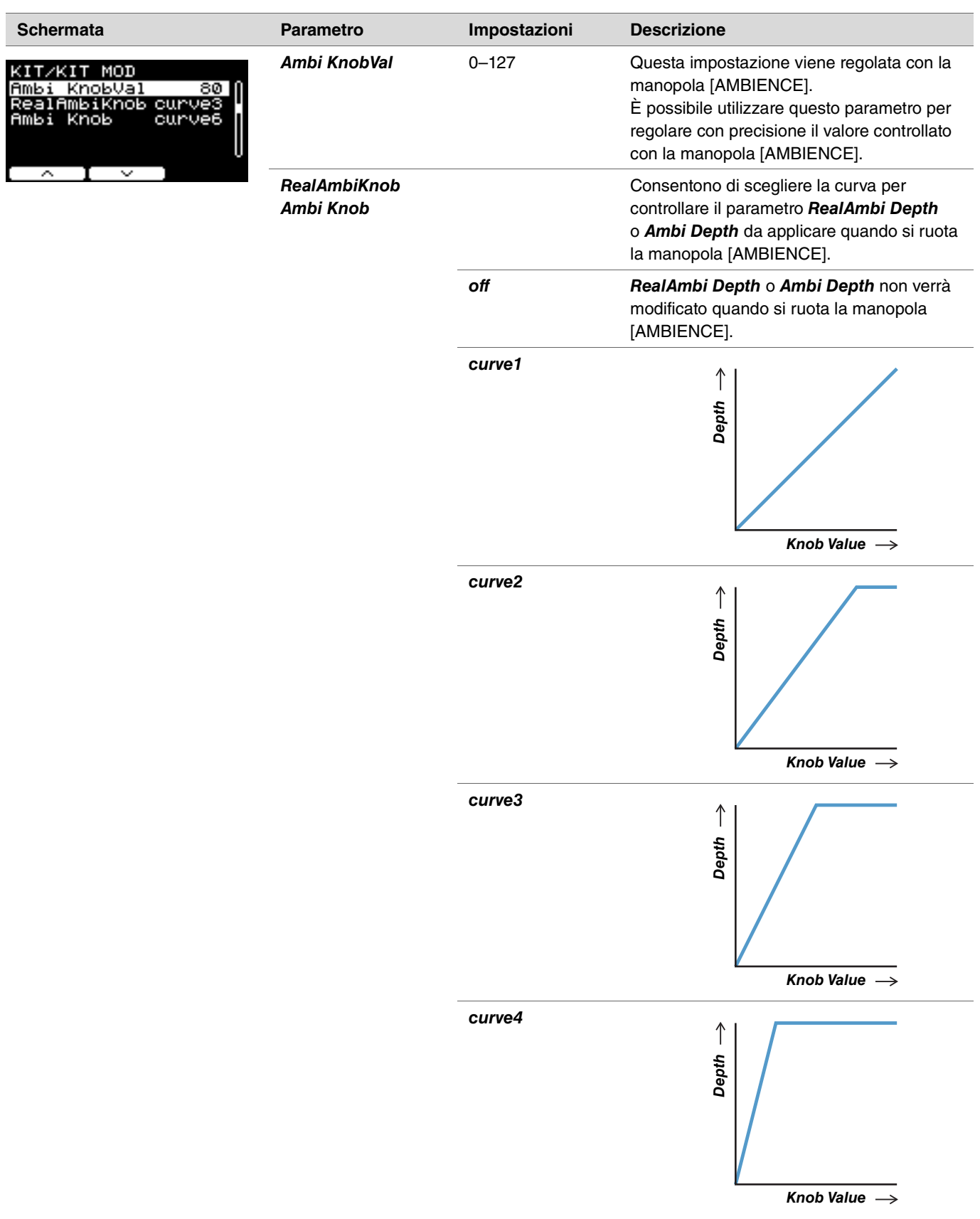

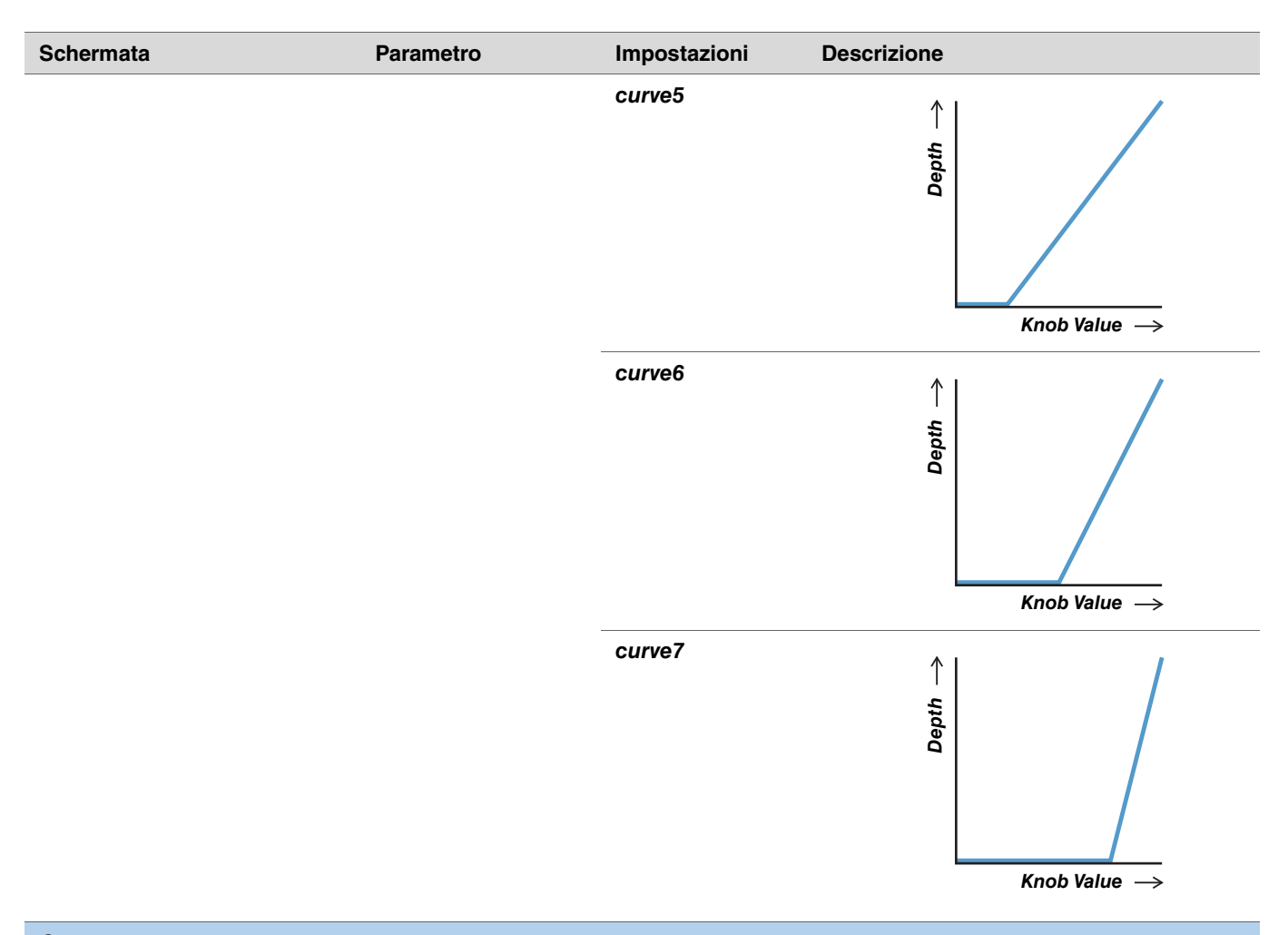

<span id="page-28-5"></span><span id="page-28-4"></span><span id="page-28-3"></span><span id="page-28-2"></span><span id="page-28-1"></span><span id="page-28-0"></span>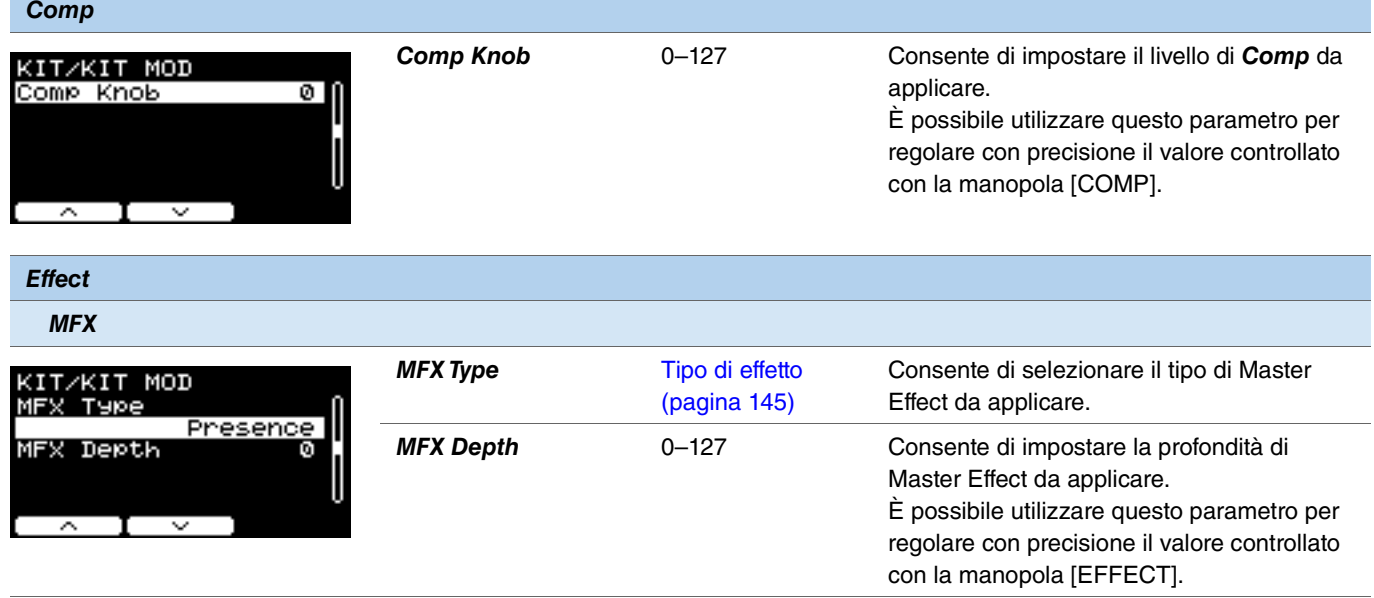

<span id="page-29-14"></span><span id="page-29-13"></span><span id="page-29-12"></span><span id="page-29-11"></span><span id="page-29-10"></span><span id="page-29-9"></span><span id="page-29-8"></span><span id="page-29-7"></span><span id="page-29-6"></span><span id="page-29-5"></span><span id="page-29-4"></span><span id="page-29-3"></span><span id="page-29-2"></span><span id="page-29-1"></span><span id="page-29-0"></span>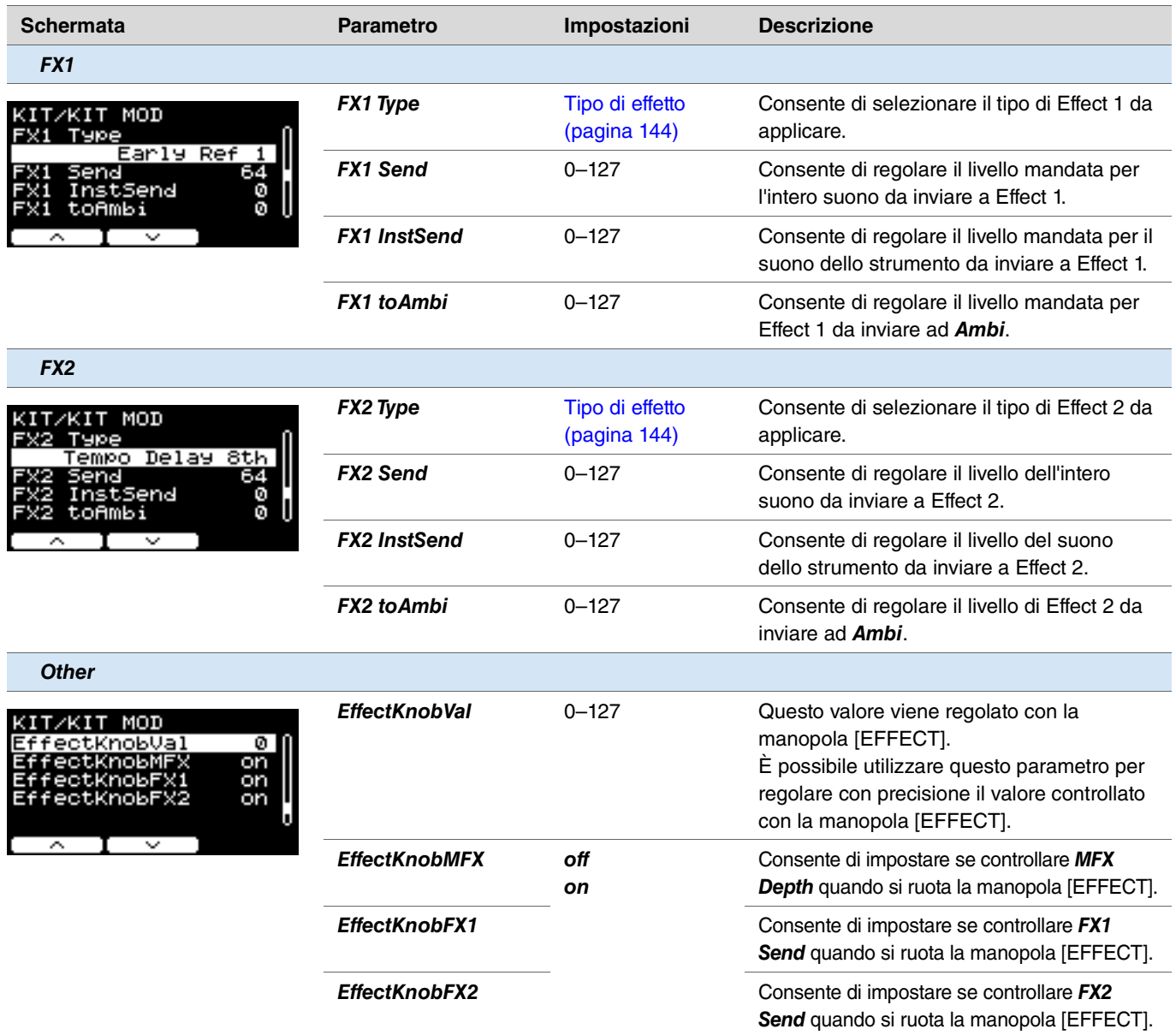

#### <span id="page-30-0"></span>*Inst*

#### *MENU/Kit Edit/Inst*

<span id="page-30-10"></span><span id="page-30-9"></span><span id="page-30-8"></span><span id="page-30-7"></span><span id="page-30-6"></span><span id="page-30-5"></span><span id="page-30-4"></span><span id="page-30-3"></span><span id="page-30-2"></span><span id="page-30-1"></span>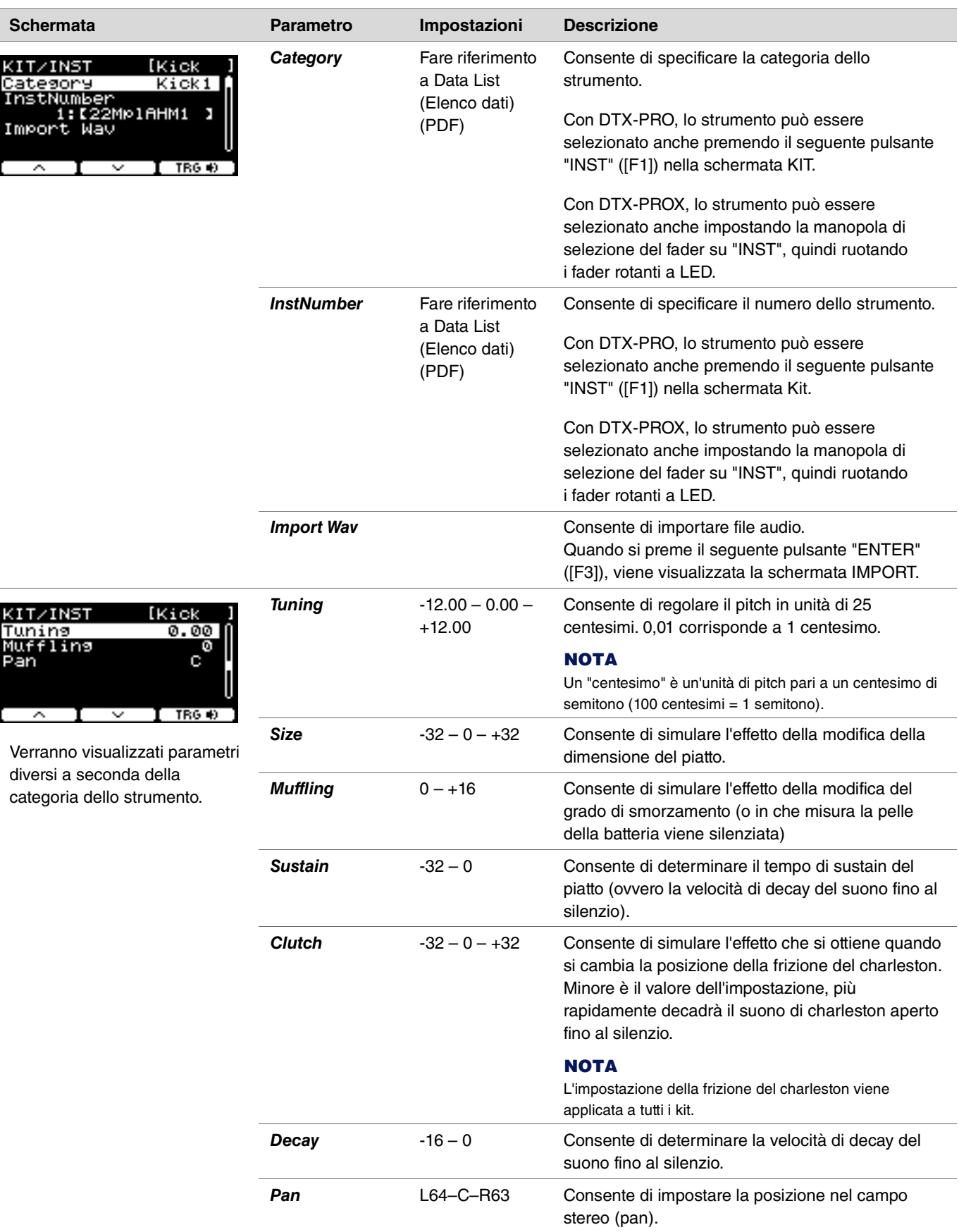

## <span id="page-31-0"></span>*Inst Effect*

<span id="page-31-13"></span><span id="page-31-12"></span><span id="page-31-11"></span><span id="page-31-10"></span><span id="page-31-9"></span><span id="page-31-8"></span><span id="page-31-7"></span><span id="page-31-6"></span><span id="page-31-5"></span><span id="page-31-4"></span><span id="page-31-3"></span><span id="page-31-2"></span><span id="page-31-1"></span>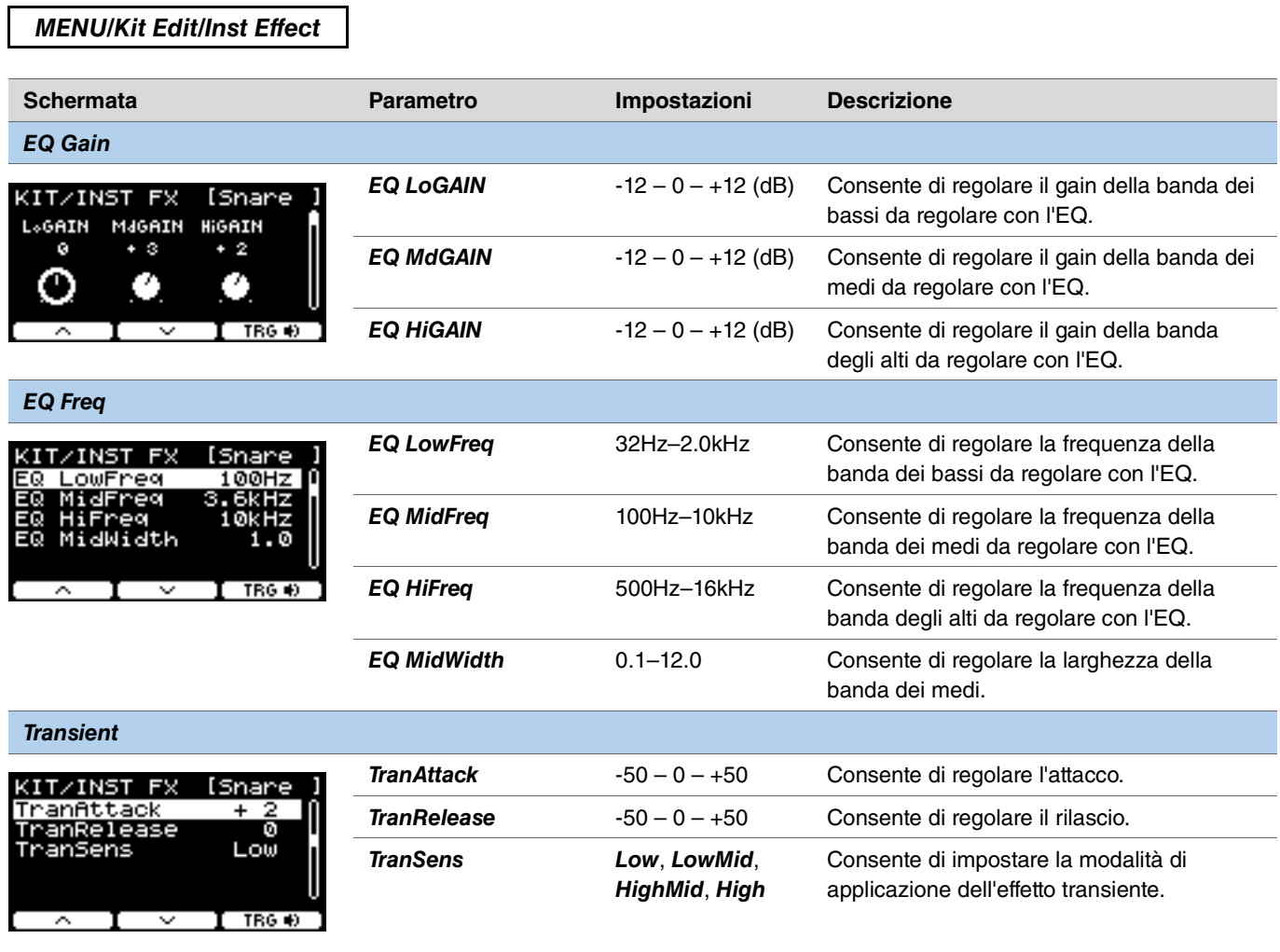

<span id="page-32-4"></span><span id="page-32-3"></span><span id="page-32-2"></span><span id="page-32-1"></span><span id="page-32-0"></span>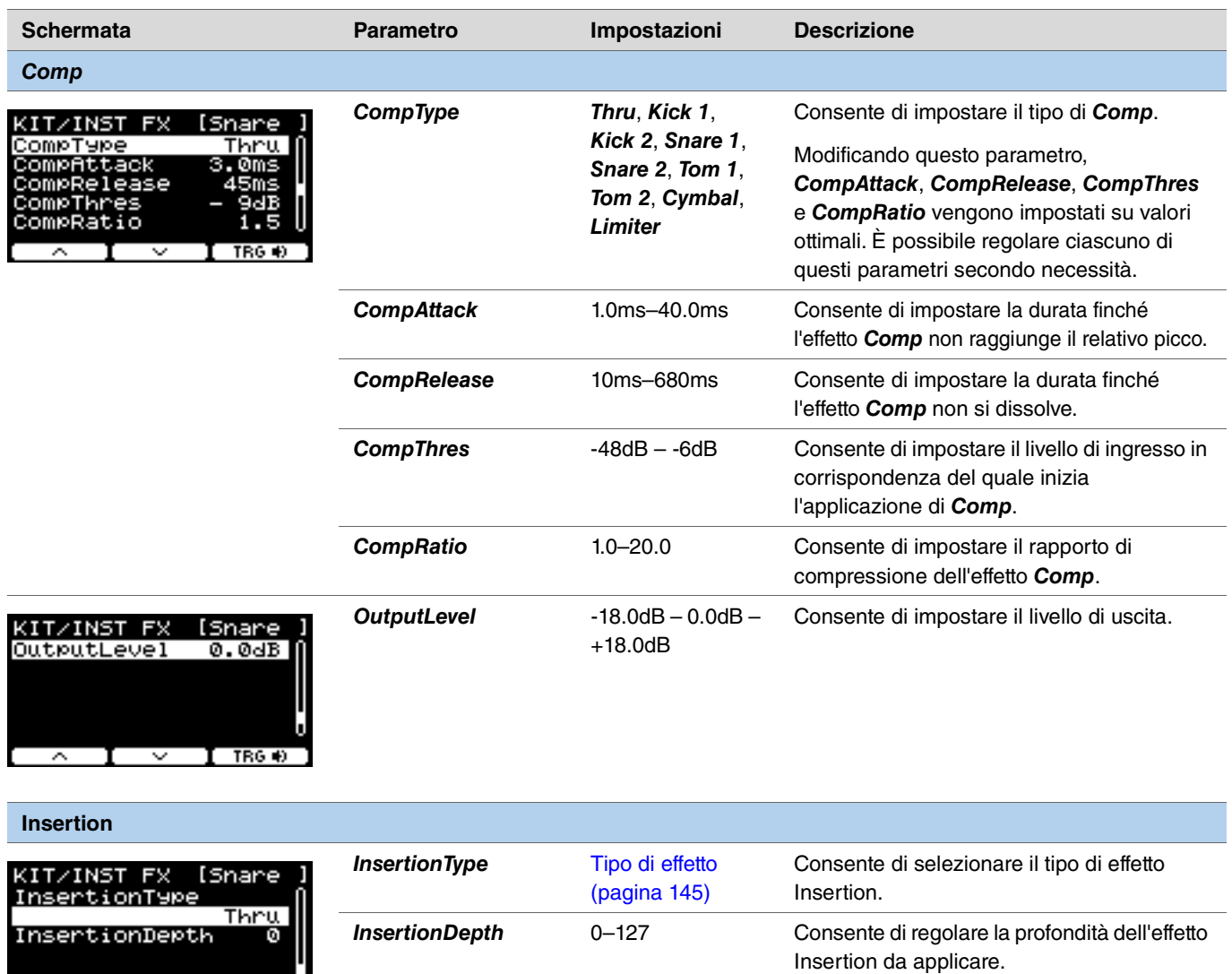

Questi parametri non possono essere impostati per i *Pad3*, *Pad5*, *Pad7* o *Pad13*.

<span id="page-32-9"></span><span id="page-32-8"></span><span id="page-32-7"></span><span id="page-32-6"></span><span id="page-32-5"></span> $\land$   $\begin{bmatrix} 1 & \lor & 1 \end{bmatrix}$  TRG (0)  $\begin{bmatrix} 1 & \lor & 1 \end{bmatrix}$ 

### <span id="page-33-0"></span>*Voice*

I parametri di *Voice* mostrati con A, B, C o D nella parte superiore destra della schermata sono per i layer, mentre i parametri della voce mostrati senza sono per le sorgenti di ingresso.

#### <span id="page-33-1"></span>*MENU/Kit Edit/Voice*

<span id="page-33-8"></span><span id="page-33-7"></span><span id="page-33-6"></span><span id="page-33-5"></span><span id="page-33-4"></span><span id="page-33-3"></span><span id="page-33-2"></span>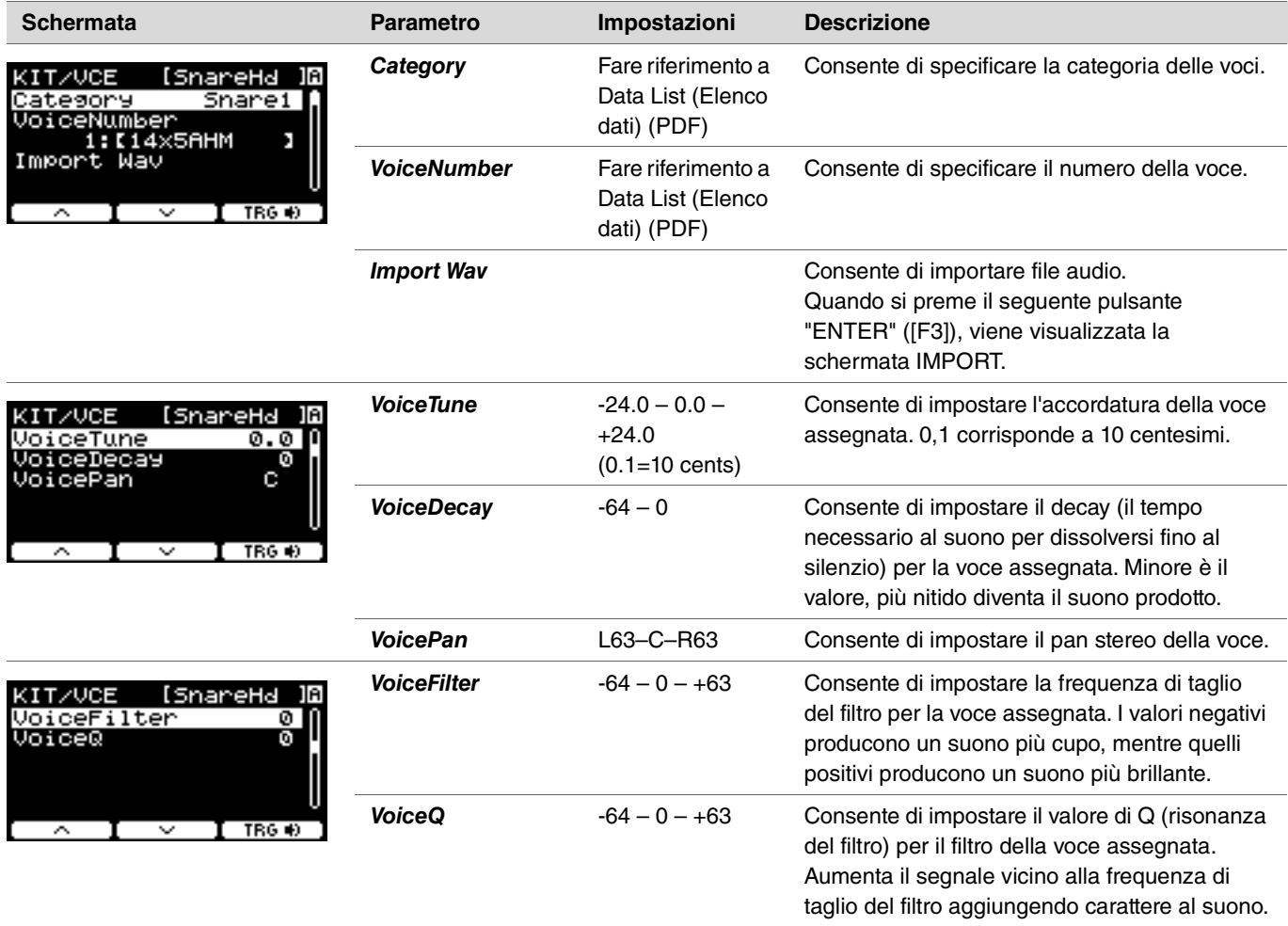

<span id="page-34-6"></span><span id="page-34-5"></span><span id="page-34-4"></span><span id="page-34-3"></span><span id="page-34-2"></span><span id="page-34-1"></span><span id="page-34-0"></span>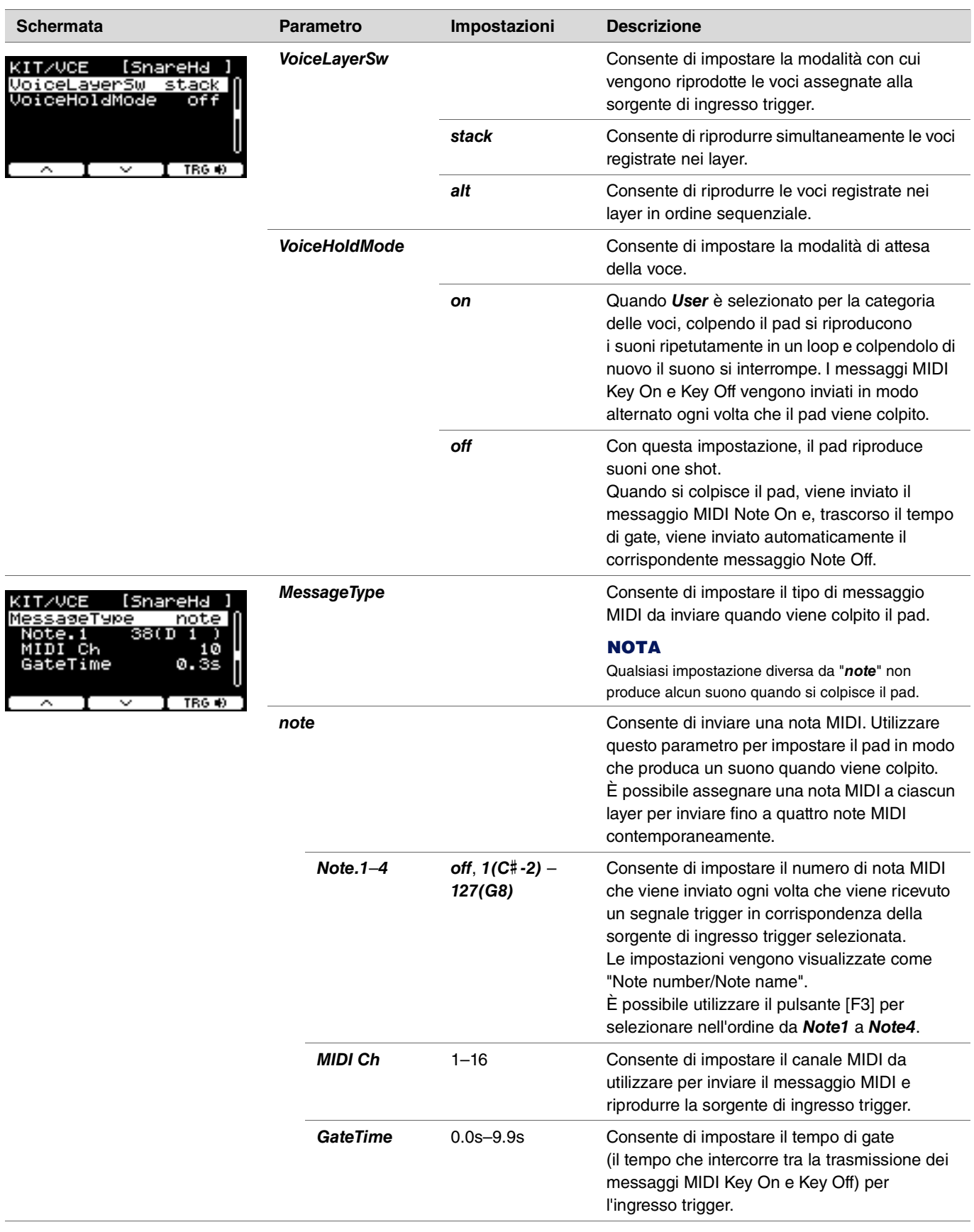

<span id="page-35-9"></span><span id="page-35-8"></span><span id="page-35-7"></span><span id="page-35-6"></span><span id="page-35-5"></span><span id="page-35-4"></span><span id="page-35-3"></span><span id="page-35-2"></span><span id="page-35-1"></span><span id="page-35-0"></span>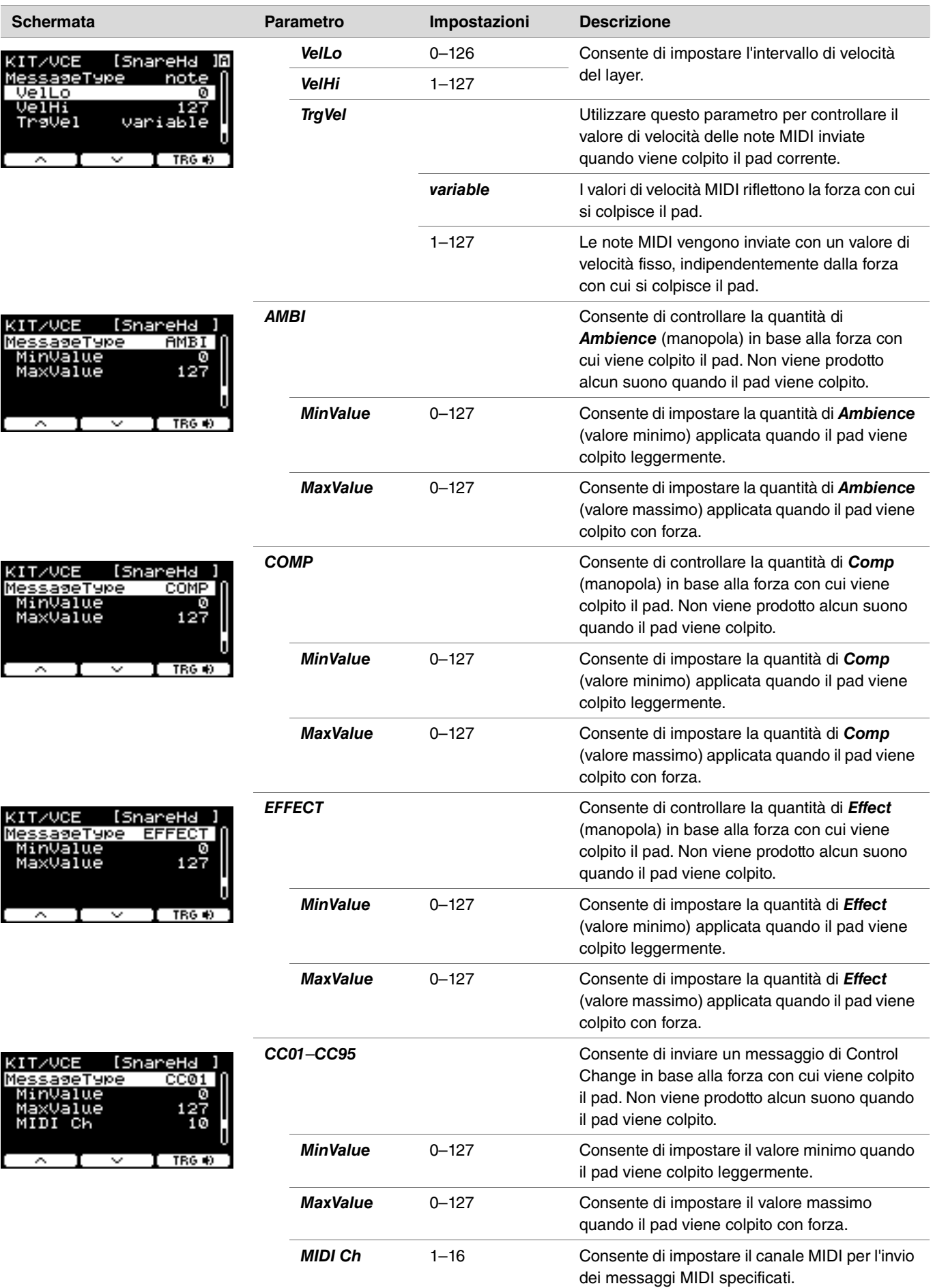
## *Volume*

## *MENU/Kit Edit/Volume*

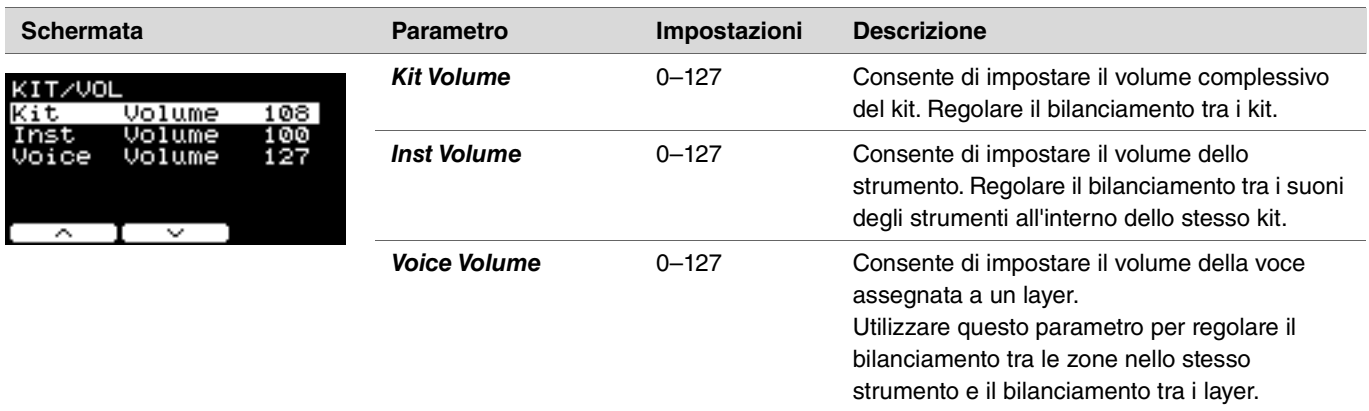

## *Other*

*MENU/Kit Edit/Other*

#### **Schermata Parametro Impostazioni Descrizione** *Tempo off*, 30–300 Consente di impostare il tempo del metronomo KIT/OTHER per il kit selezionato. Se impostato su "*off*", ...........<br>Tempo<br>TraSetupLink of f ο£ il tempo rimane quello al momento della modifica del kit. Per controllare il tempo con il metronomo  $\sim$  1  $\sim$ durante la performance dal vivo o per usare il tempo di sincronizzazione degli effetti, utilizzare il tempo impostato sul kit. Si noti che questo parametro non viene applicato ai Live Set su DTX-PROX. Se si desidera modificare il tempo del kit passando alla fase successiva, utilizzare il parametro [tempo](#page-126-0). **PROXoff**, U01-U10 Utilizzare i controller [-][+] per selezionare una *TrgSetupLink* configurazione trigger del kit selezionato. Se impostato su "*off*", la configurazione trigger rimane quella al momento della modifica del kit.

#### **TRIGGER TRIGGER/SETTING PRO PR**

In questa sezione vengono spiegate le impostazioni di "*Trigger*" nel menu di DTX-PRO e nella modalità Trigger di DTX-PROX. Le caratteristiche dei segnali trigger trasmessi dai pad quando vengono suonati dipendono da vari fattori relativi alla progettazione dei pad. Le impostazioni di "Trigger" consentono di ottimizzare i segnali trigger di ciascun pad per l'elaborazione da parte dei moduli della serie PRO. Selezionare il tipo di pad appropriato quando si aggiungono o modificano i pad. Quando si collega il pad al jack [@KICK/®], jack [@TOM3/  $\bigcirc$ ], jack [ $\bigcirc$ TOM2/ $\bigcirc$ ] o al jack [ $\bigcirc$ TOM1/ $\bigcirc$ ], assicurarsi di modificare la modalità di ingresso.

Con DTX-PROX, è possibile modificare le impostazioni del trigger utilizzando il seguente pulsante "SETTING" ([F3]). Le impostazioni devono essere memorizzate dopo essere state modificate.

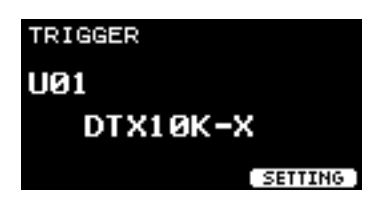

**In questa sezione, le schermate di esempio provengono da DTX-PRO.**

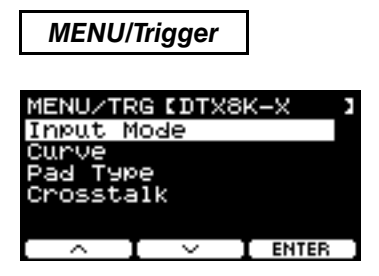

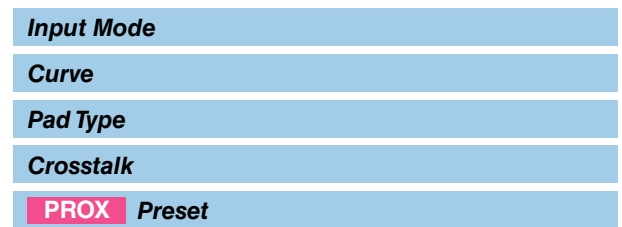

## <span id="page-37-0"></span>*Input Mode*

Consente di impostare la modalità di utilizzo del jack di ingresso mono × 2. Selezionare "*paired*" quando si utilizza un trigger per batteria (DT50S) o dispositivo simile.

## *MENU/Trigger/Input Mode*

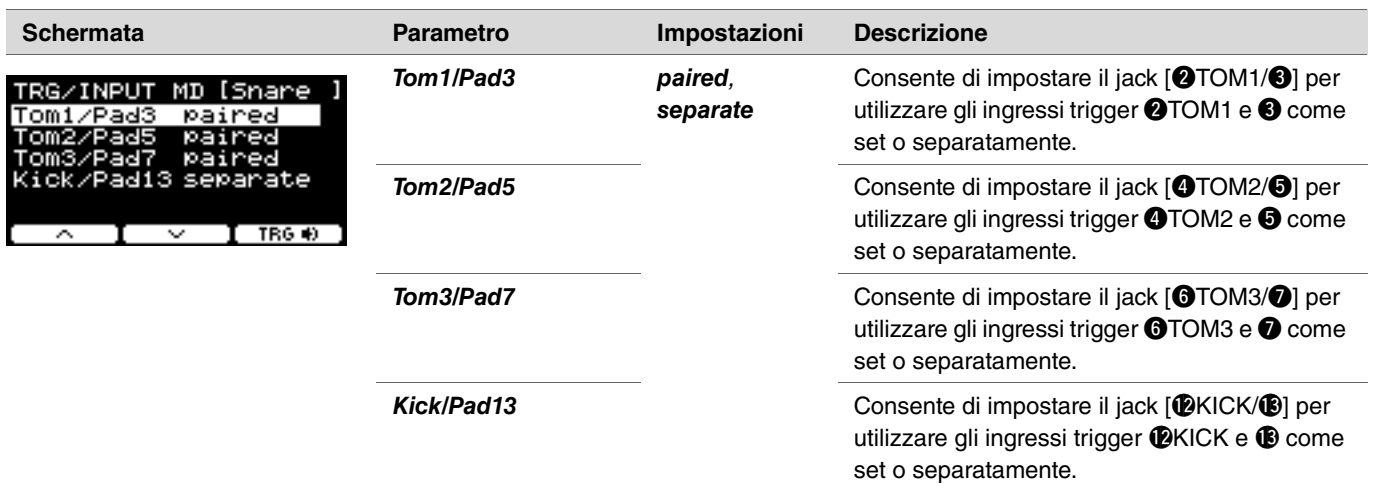

## <span id="page-38-0"></span>*Curve*

## *MENU/Trigger/Curve*

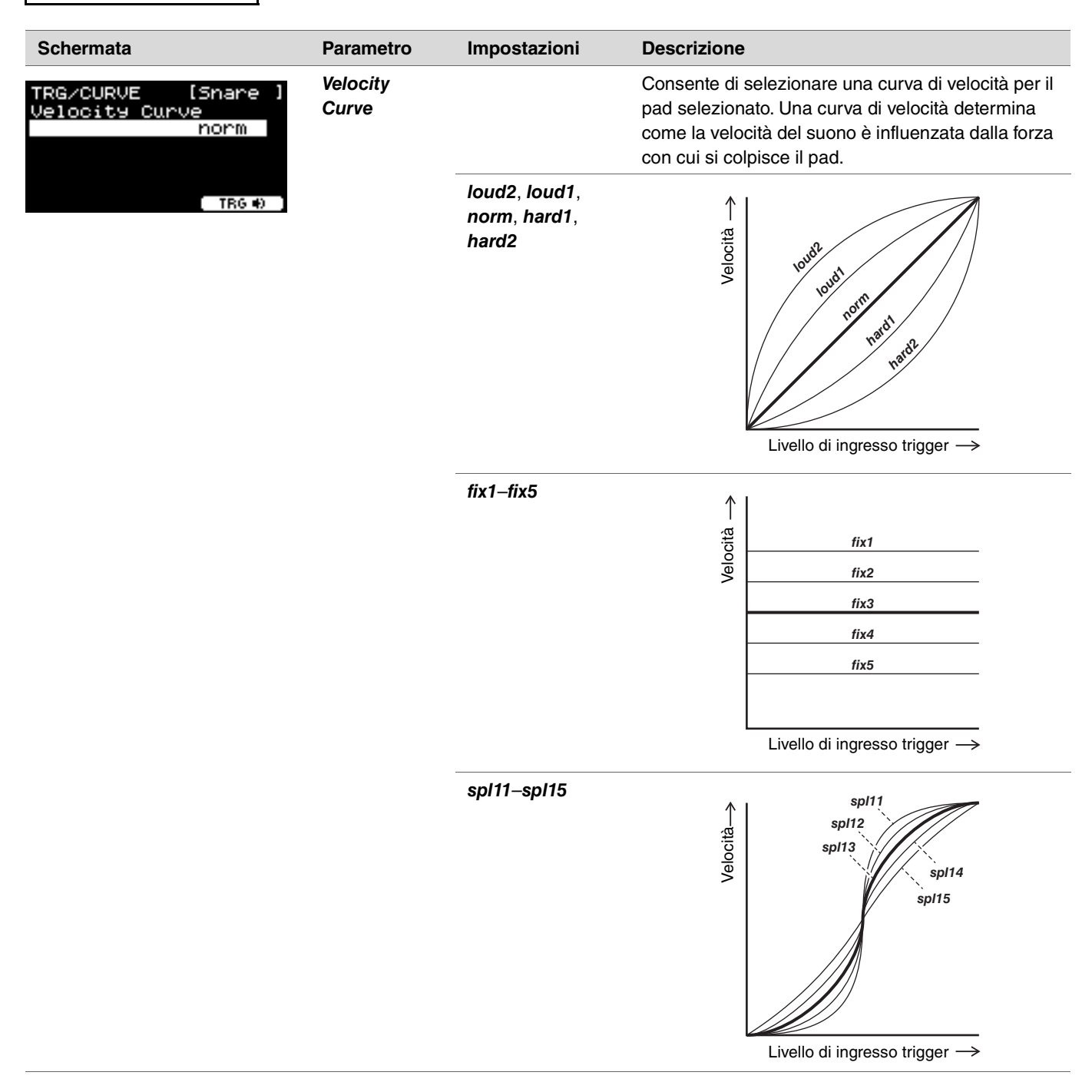

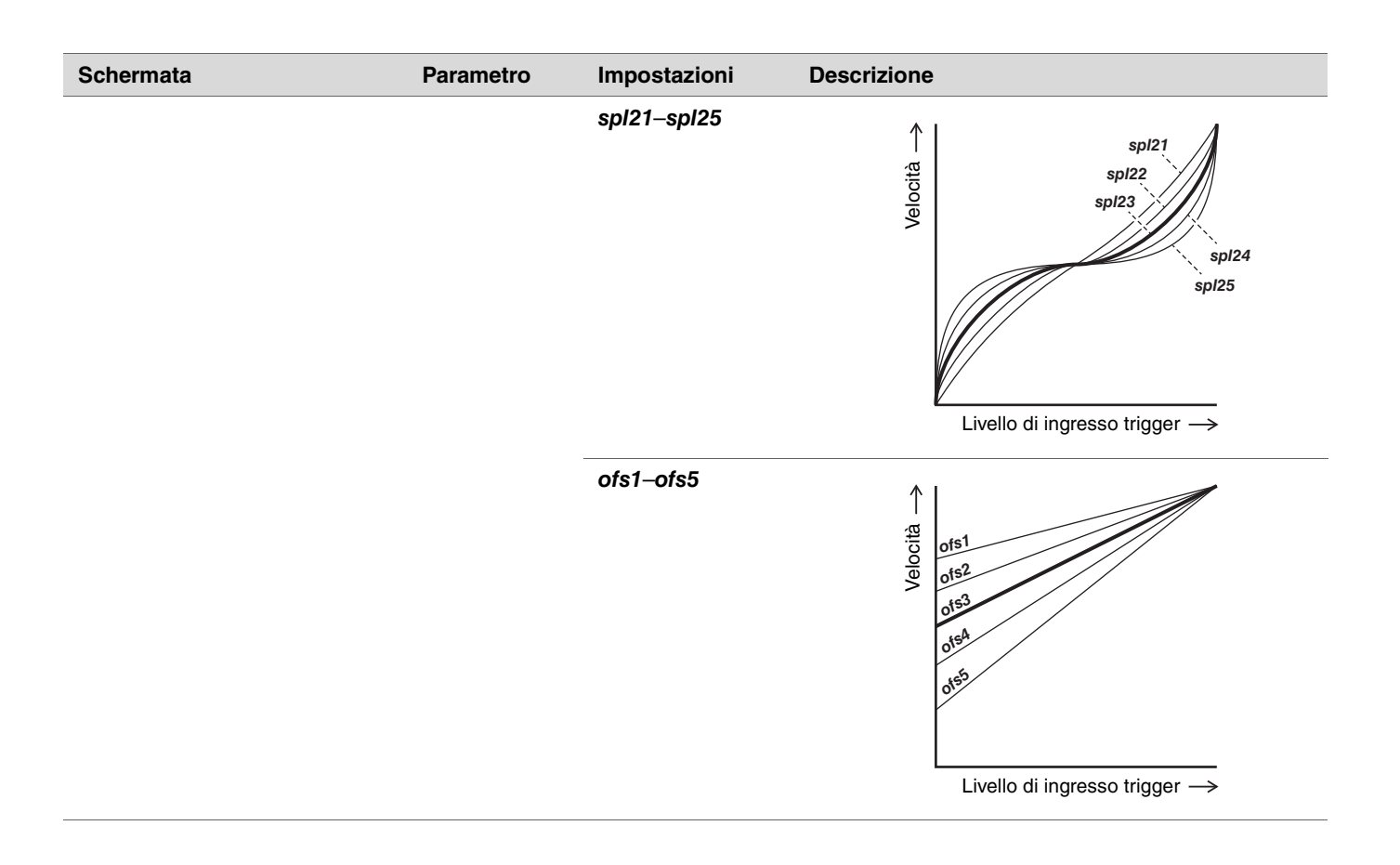

## <span id="page-40-0"></span>*Pad Type*

## **Che cos'è un tipo di pad?**

Per ottenere il suono migliore da ogni pad, sono disponibili una serie completa di parametri di trigger ottimizzati, ad esempio vari valori relativi ai segnali di ingresso dei pad e simili, denominati di conseguenza. Questi gruppi di parametri sono detti "tipi di pad" e poiché i pad sono di diverso tipo (casse, rullanti, tom, piatti e trigger di batteria), le loro caratteristiche variano molto. I moduli della serie PRO dispongono di tipi di pad precaricati per ogni tipo di caratteristica, al fine di poterli utilizzare al massimo delle rispettive potenzialità.

### *MENU/Trigger/Pad Type*

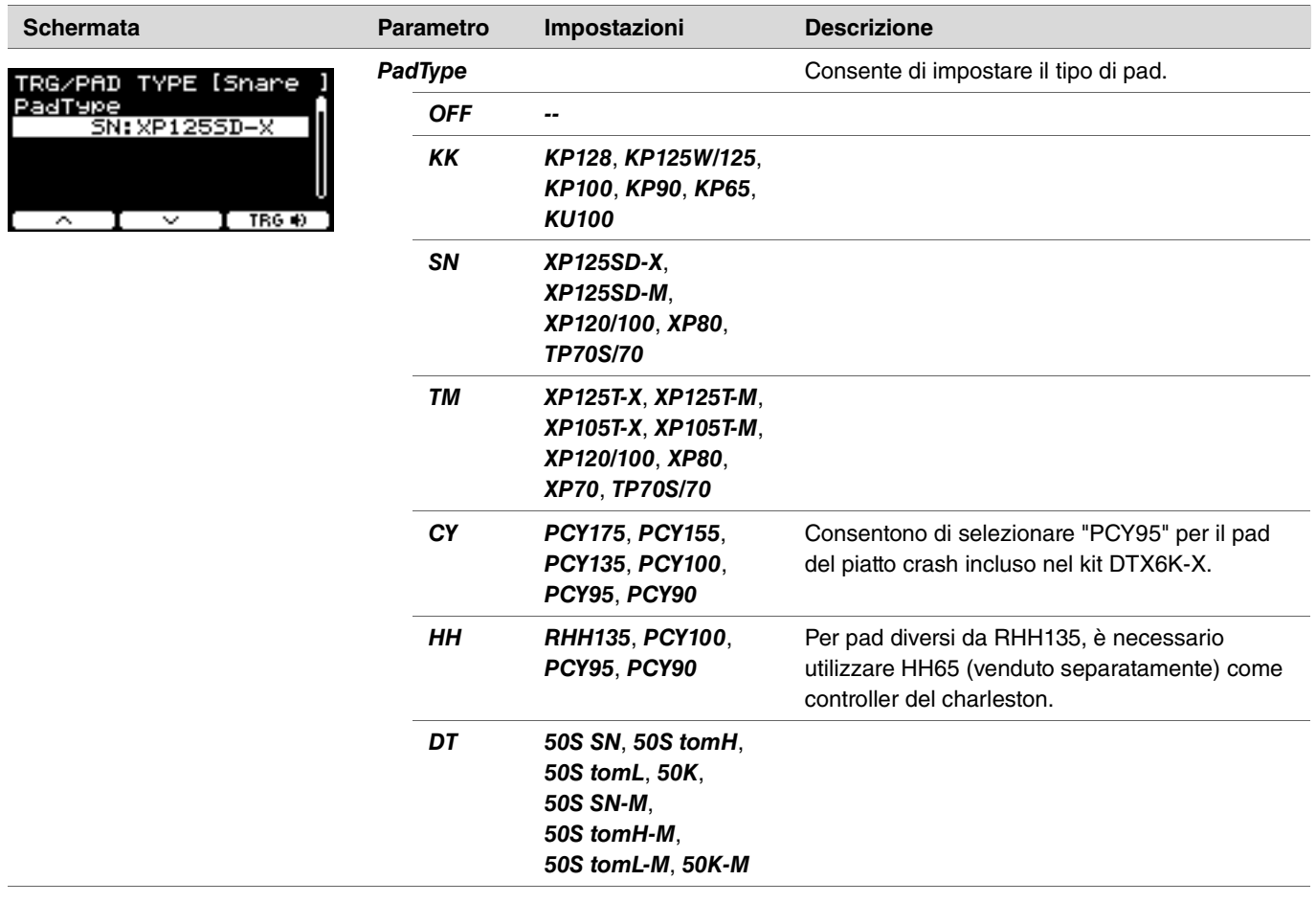

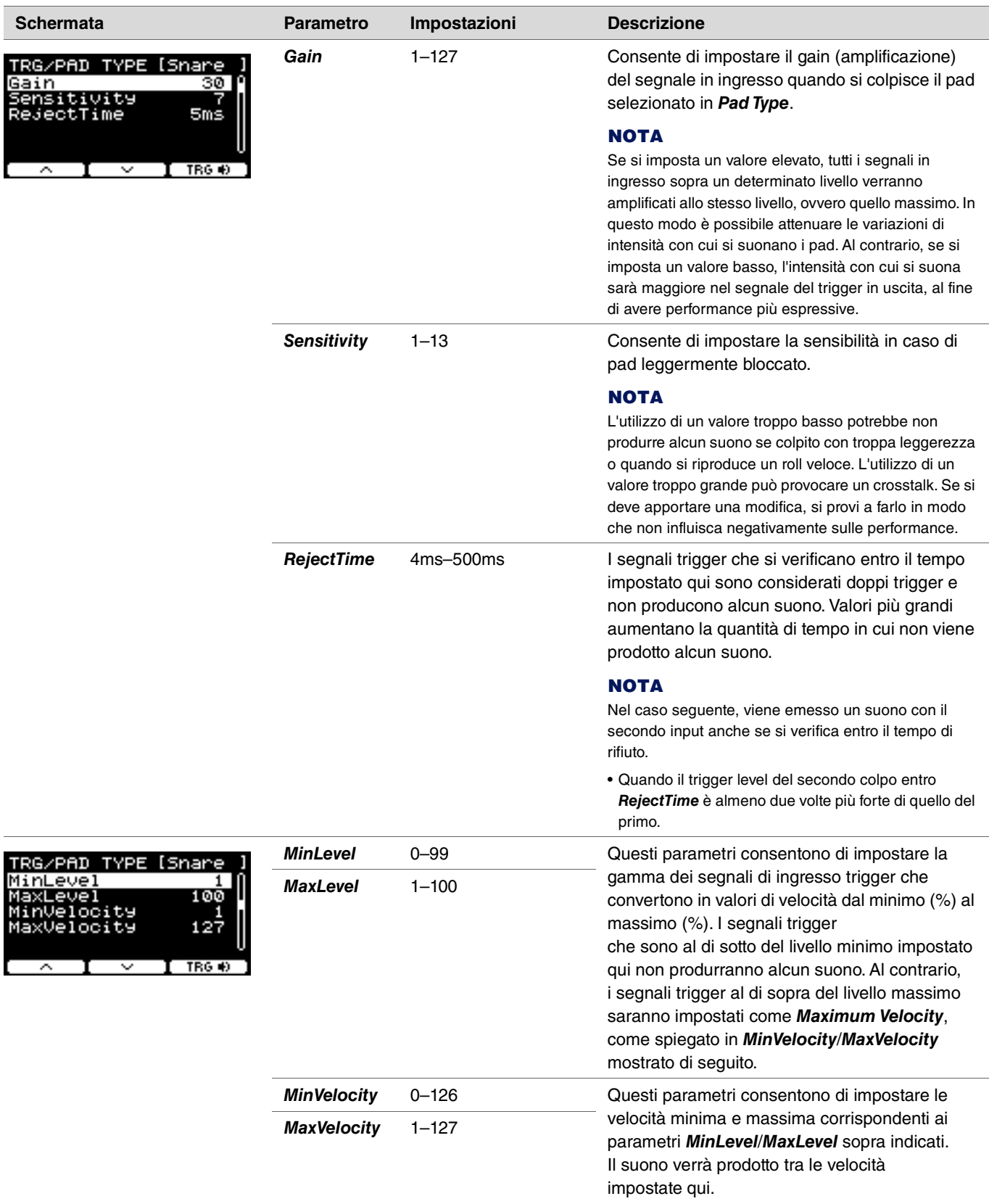

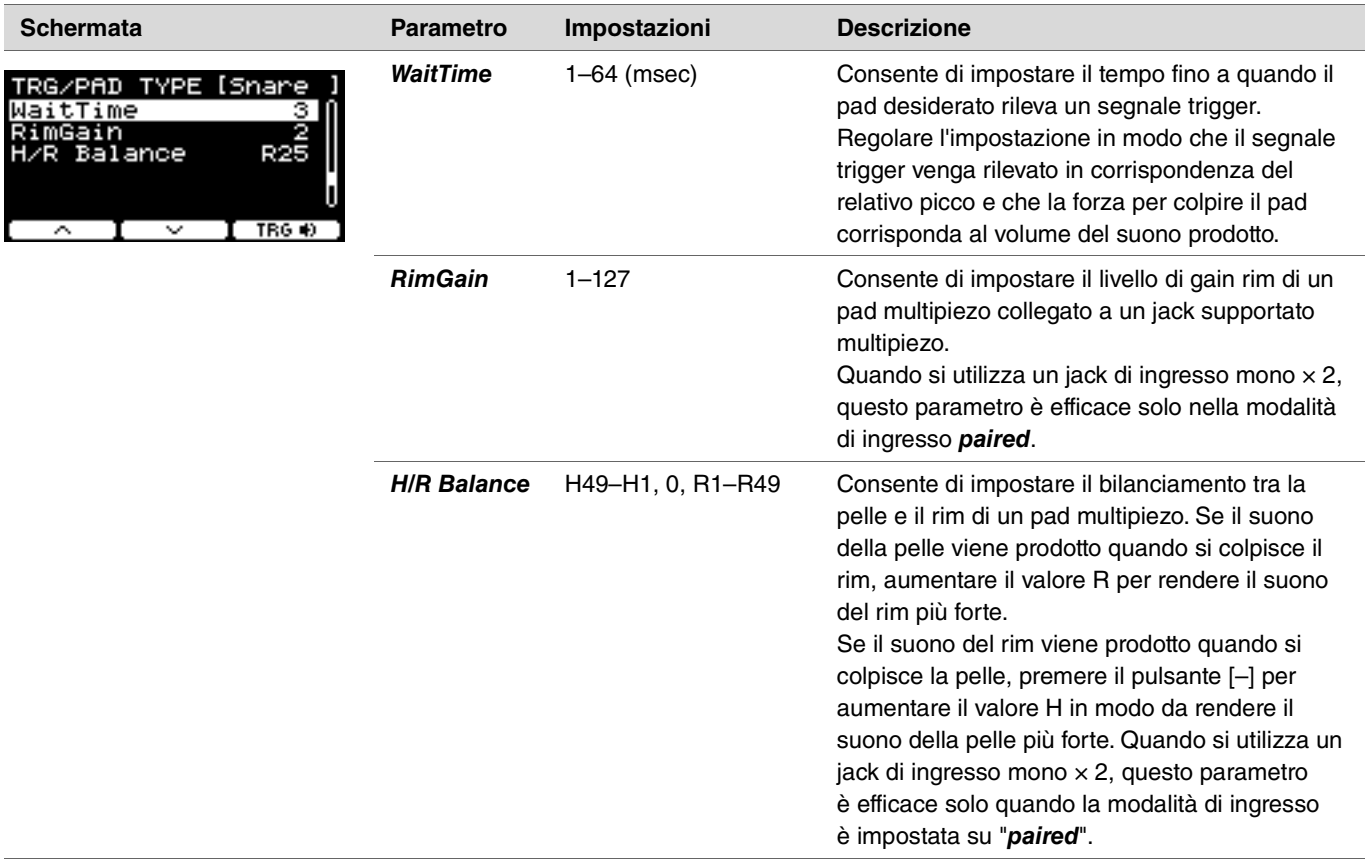

## <span id="page-43-0"></span>*Crosstalk*

*TRIGGER/SETTING/Crosstalk*

Il termine "crosstalk" si riferisce all'uscita di segnali trigger da un pad per batteria elettronica (incluso un tamburo acustico con un trigger per batteria collegato) diverso da quello colpito che causa vibrazioni o interferenza tra i pad. Il crosstalk viene evitato sopprimendo qualsiasi suono del segnale trigger inferiore al valore specificato.

## *MENU/Trigger/Crosstalk*

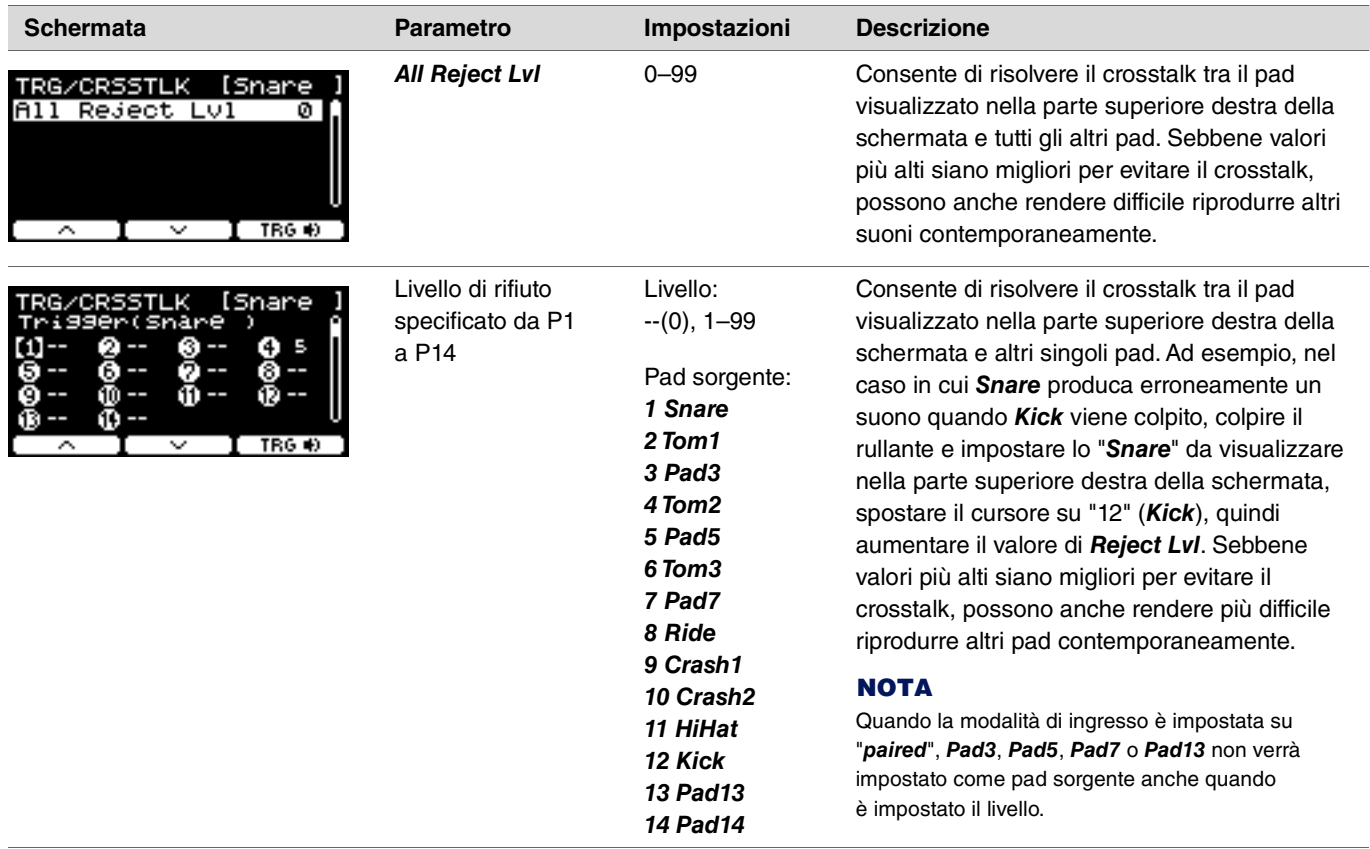

<span id="page-44-0"></span>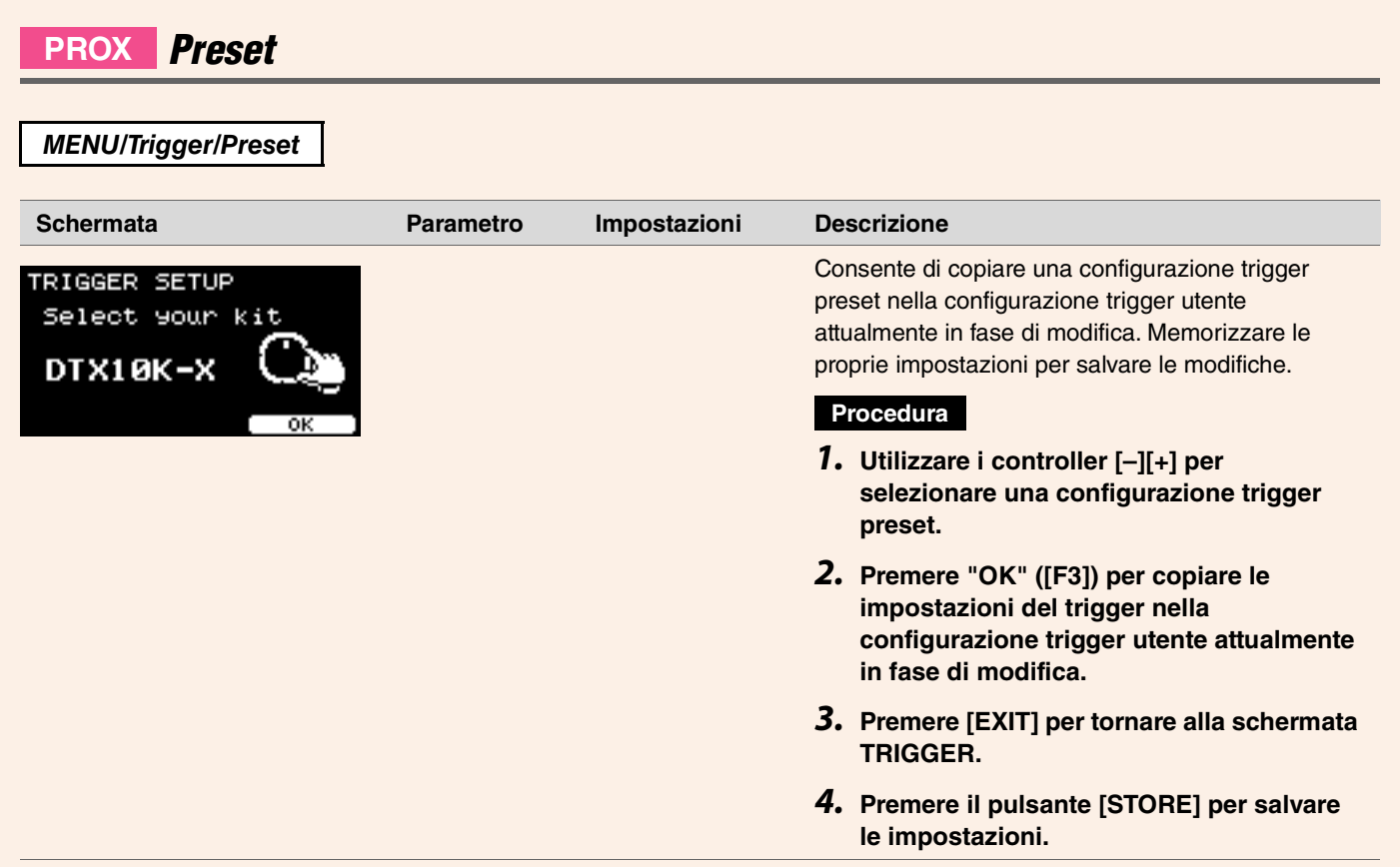

# **PROX** *Training*

È possibile accedere al menu di esercitazione dal pulsante [TRAINING] su DTX-PRO o selezionando "*Training*" nel menu DTX-PROX. Per ulteriori informazioni, vedere ["Uso della funzione di esercitazione" \(pagina 101\)](#page-100-0).

# *Utility*

In questa sezione vengono spiegate le impostazioni di "*Utility*" nel menu.

Le impostazioni generali, le impostazioni dei pad, il gain di uscita e le impostazioni I/O vengono configurate in questo punto. Per il DTX-PROX, è possibile configurare le singole impostazioni di uscita qui.

In questa sezione, le schermate di esempio provengono da DTX-PROX.

## *MENU/Utility*

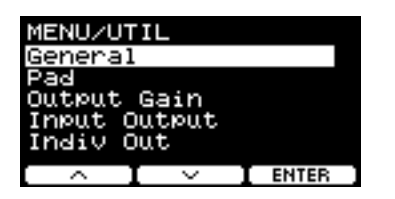

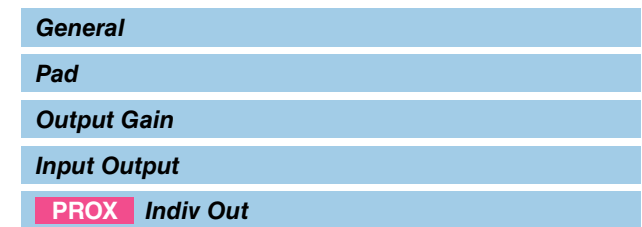

## <span id="page-45-0"></span>*General*

## *MENU/Utility/General*

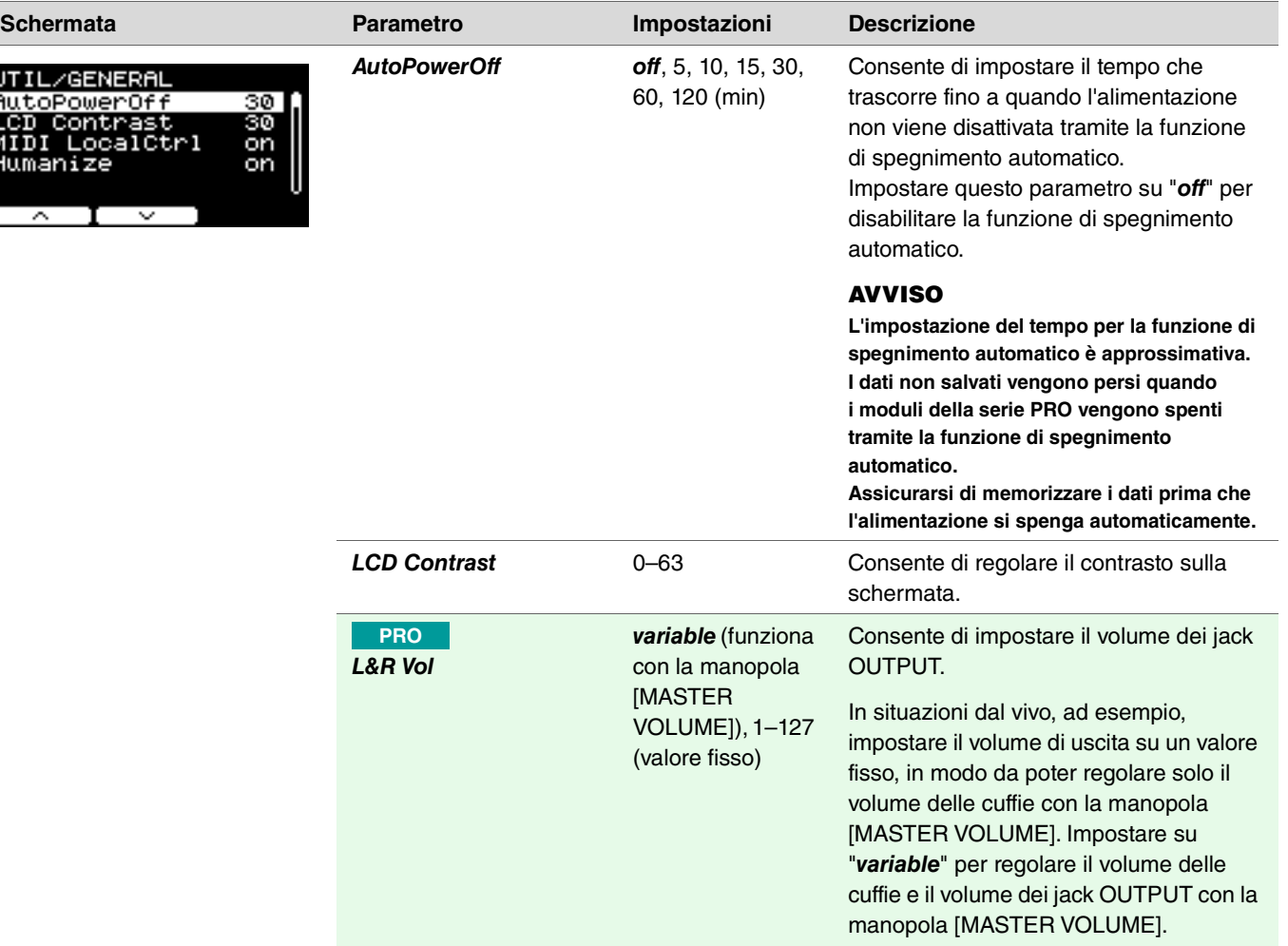

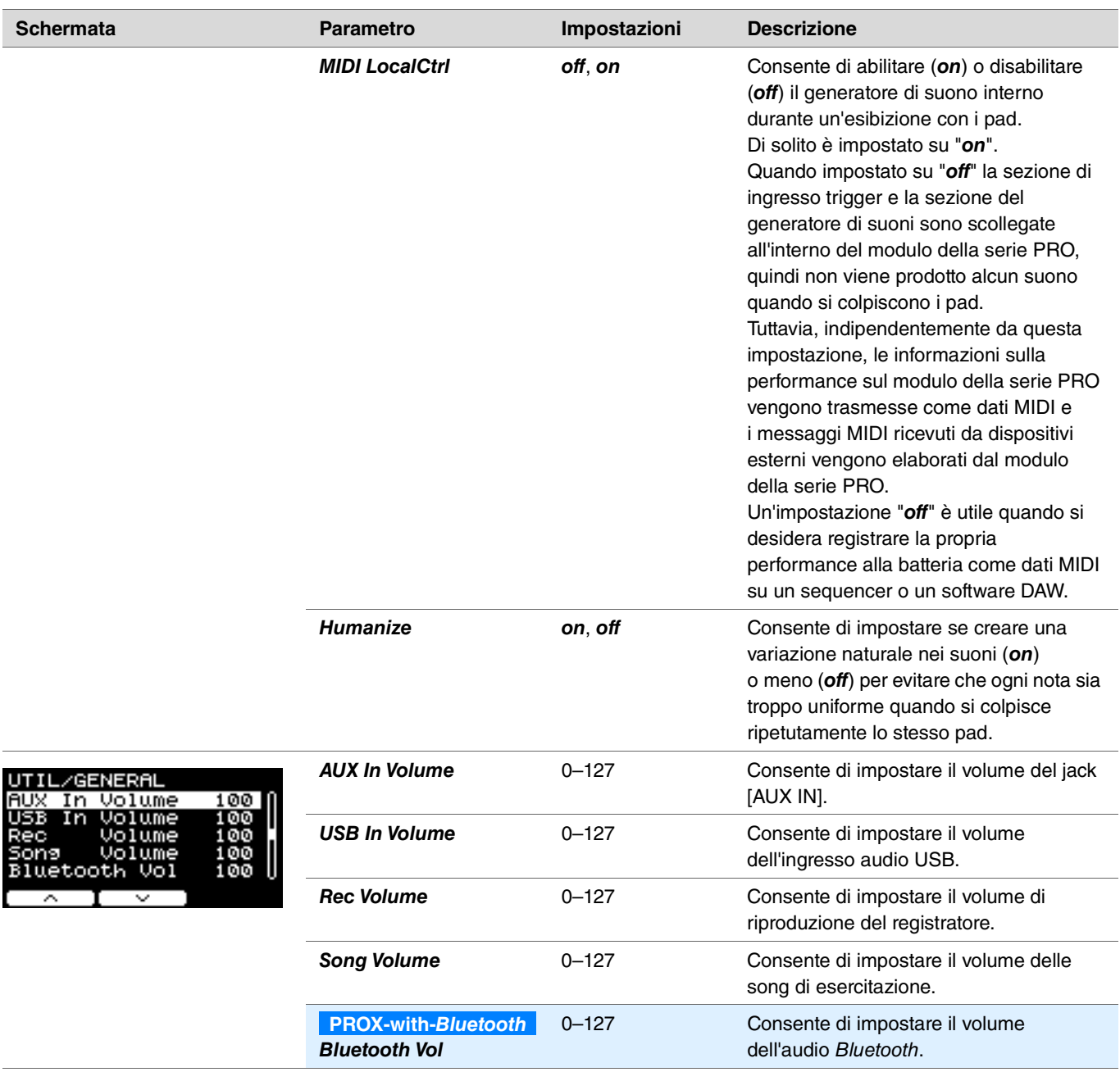

## <span id="page-46-0"></span>*Pad*

*MENU/Utility/Pad* **Schermata Parametro Impostazioni Descrizione** PadFunction **PadFunction** Consente di specificare una funzione operativa da UTIL/PAD ESnareHd eseguire, ad esempio la modifica del numero di kit PadFunction  $off$ o del tempo, invece di riprodurre un suono quando si colpisce il pad. Colpire il pad che si desidera impostare o premere il pulsante TRG ([F3]) per  $\land$  i  $\lor$  inger selezionare il pad, quindi selezionare la funzione che si desidera assegnare. **off** Il pad produce il suono normalmente previsto.

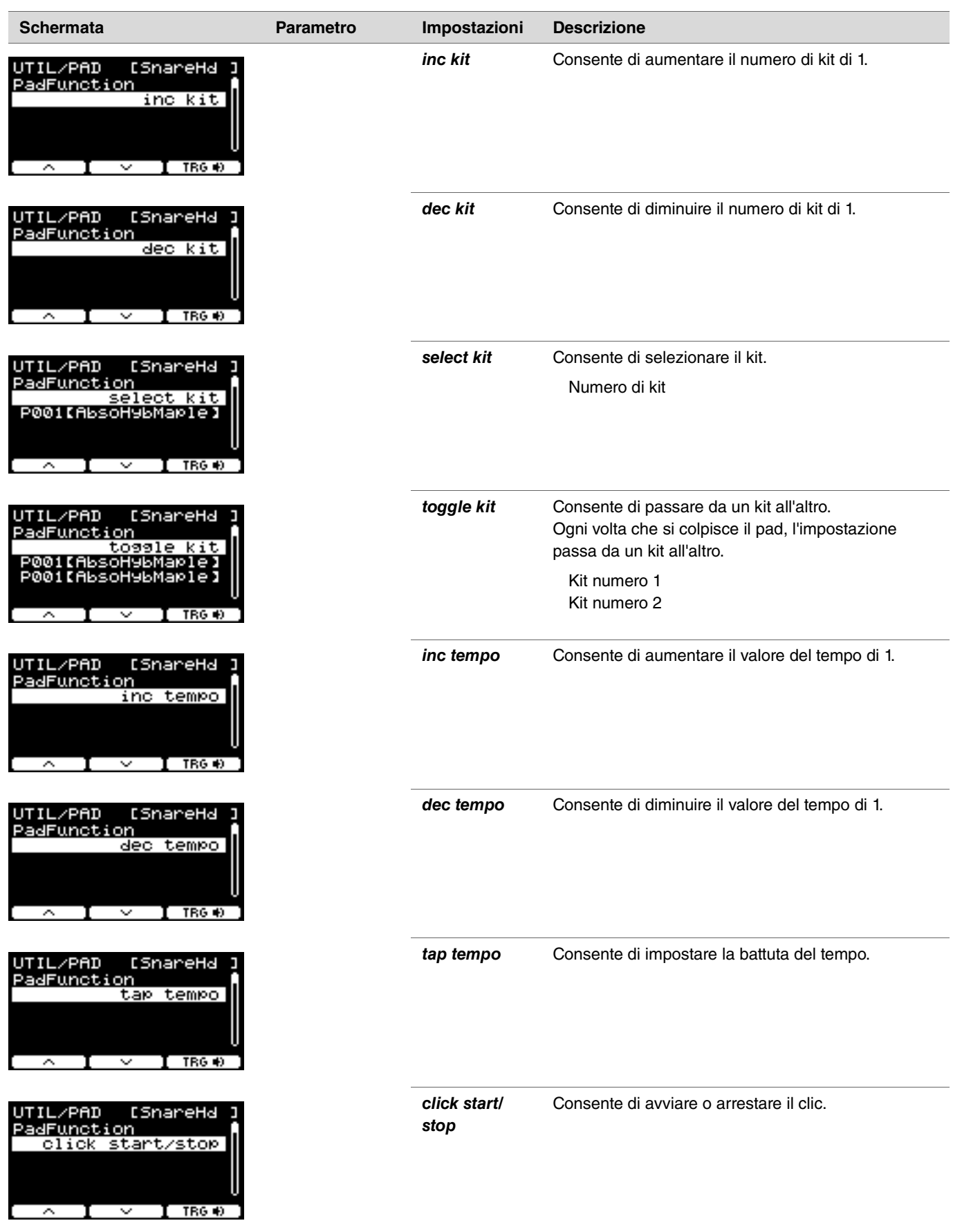

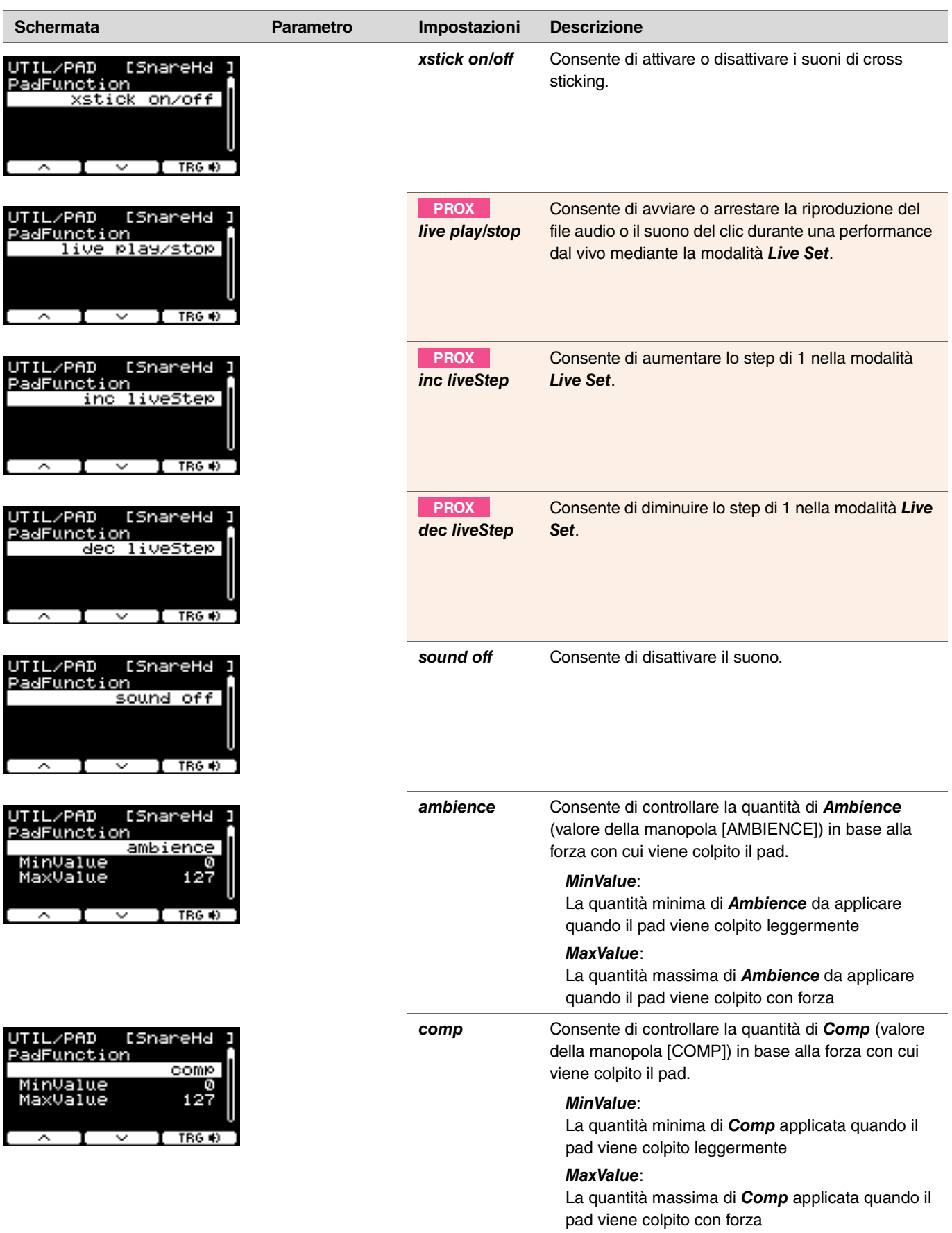

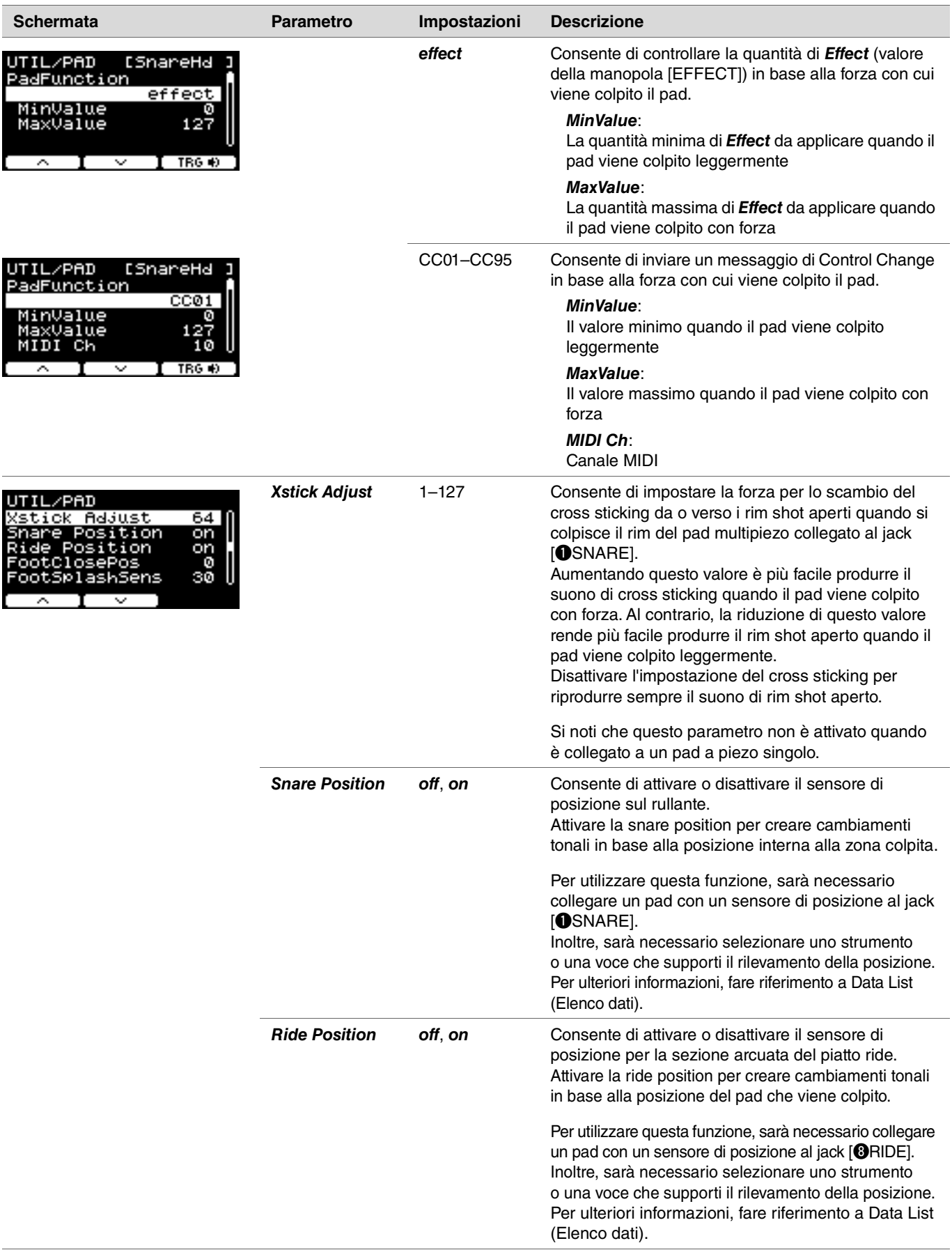

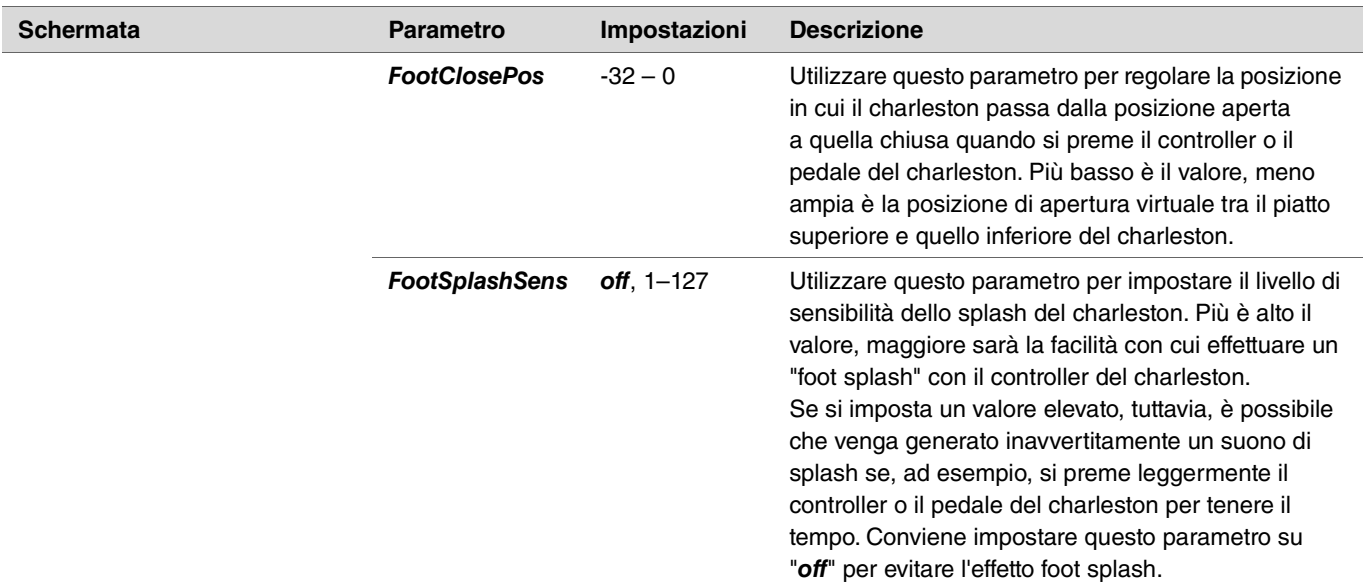

# <span id="page-50-0"></span>*Output Gain*

*MENU/Utility/Output Gain*

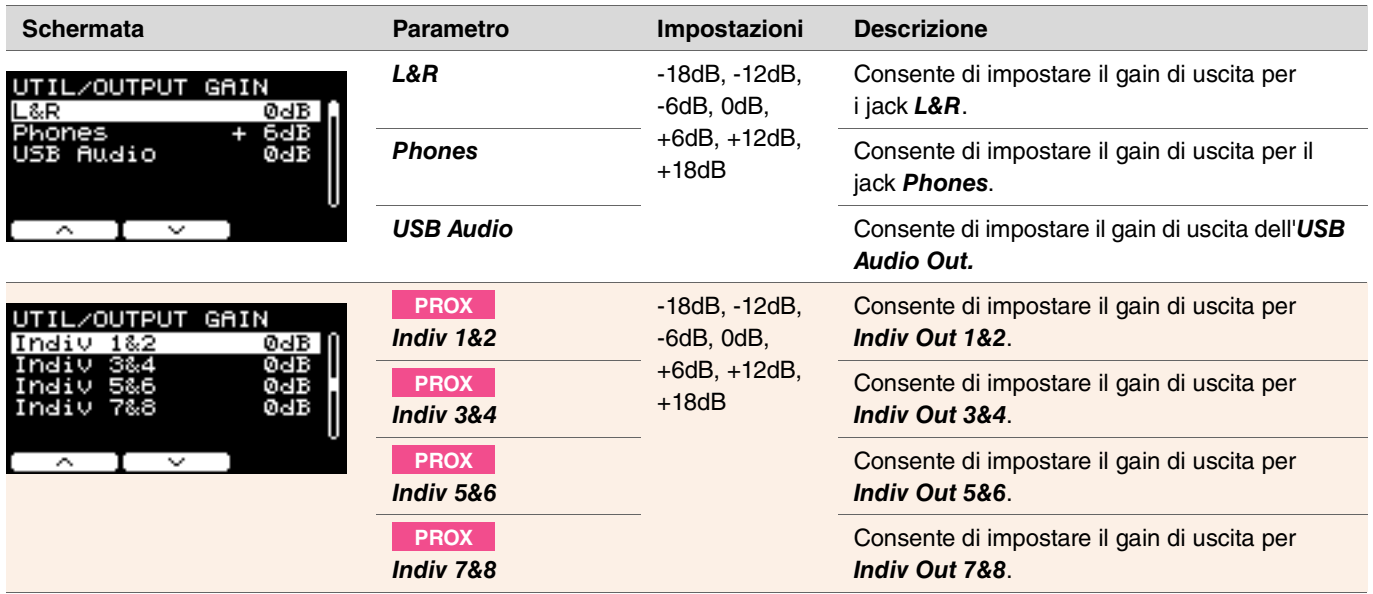

## <span id="page-51-0"></span>*Input Output*

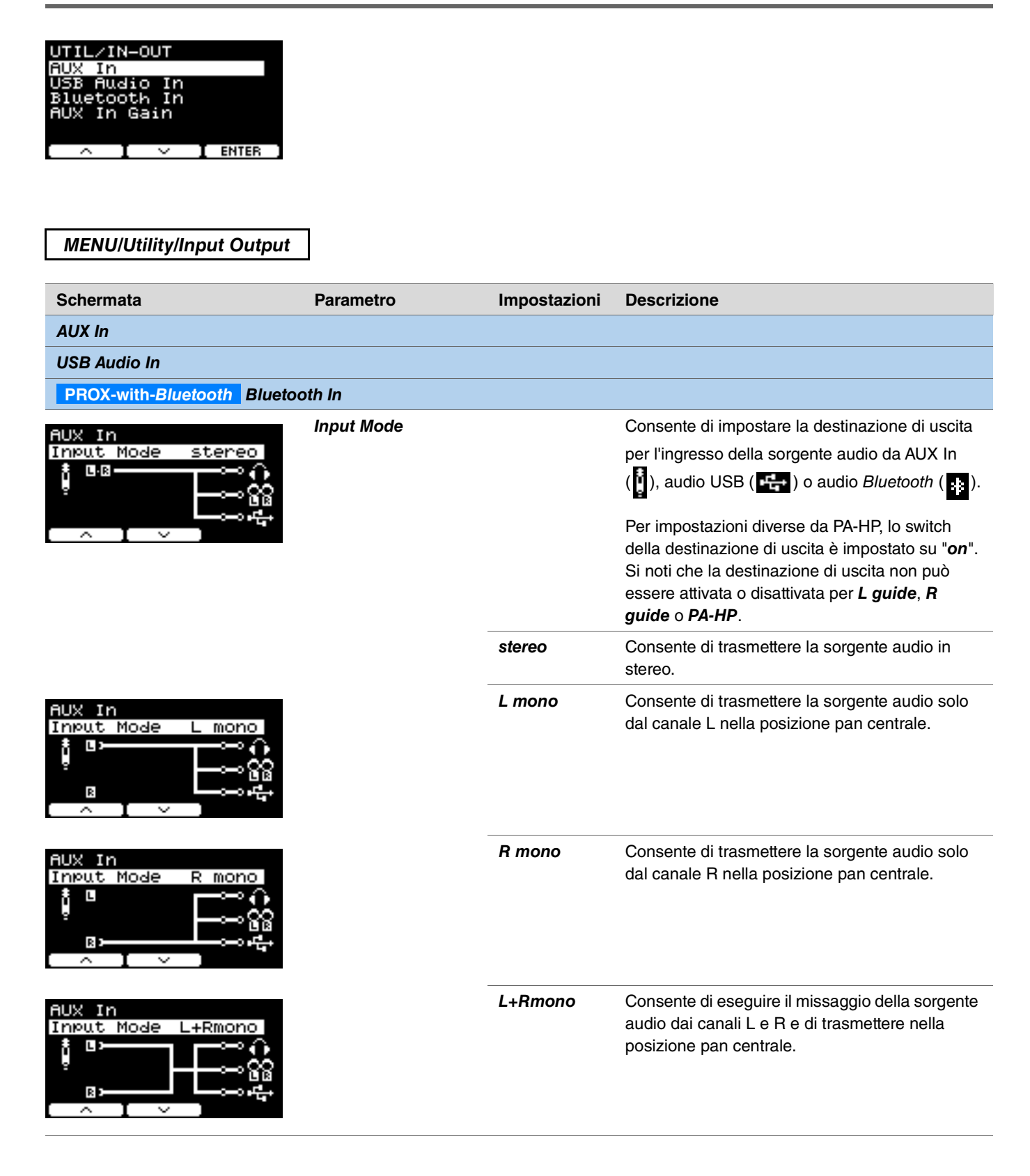

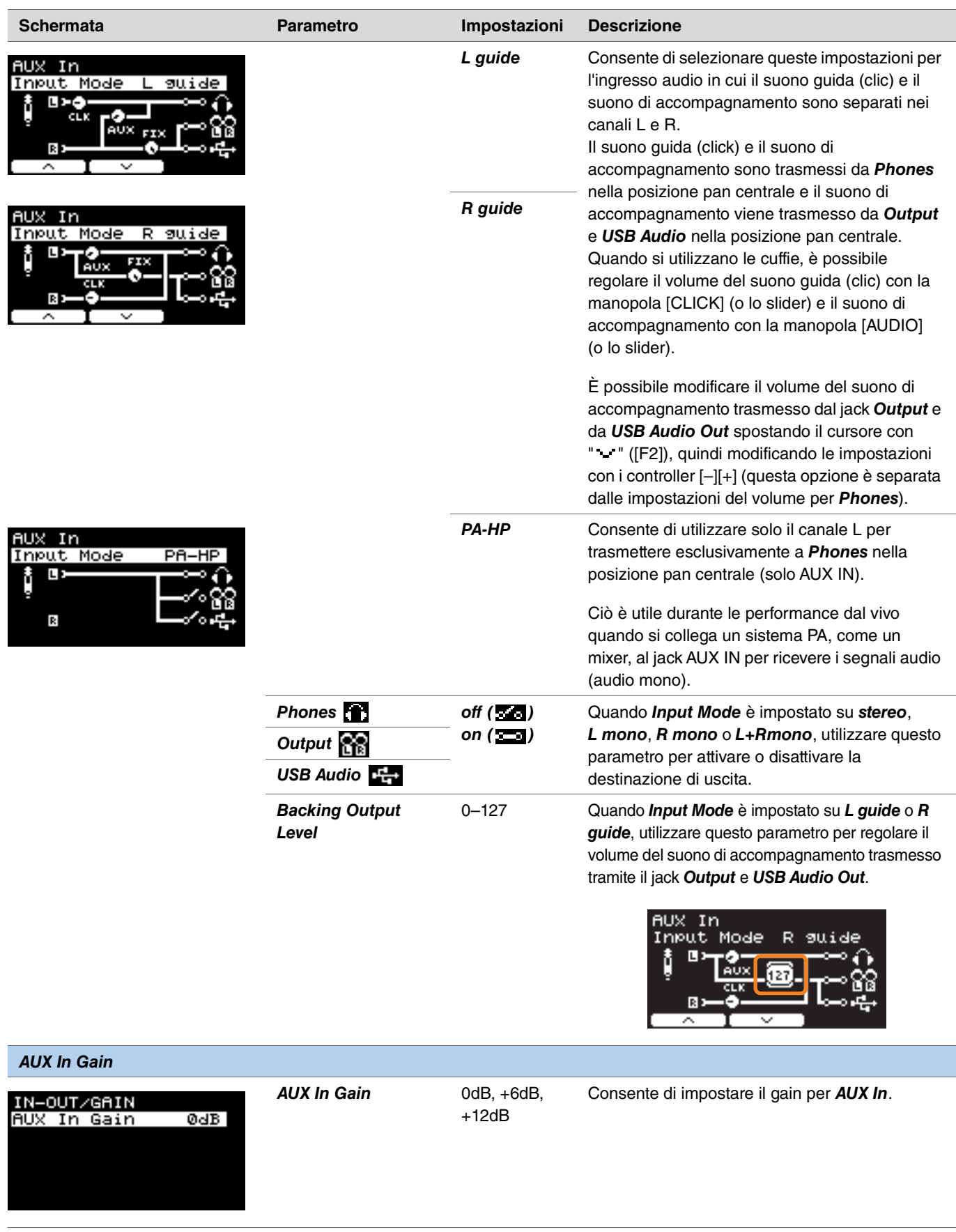

#### <span id="page-53-0"></span>*Indiv Out* **PROX**

Consente di configurare le impostazioni avanzate per i jack [INDIVIDUAL OUTPUT].

Selezionare il pad o la sorgente audio con i pulsanti " " e " " ([F1] e [F2]), quindi scegliere come collegare i segnali L e R ai jack utilizzando i controller [–][+].

I parametri *Kit Modifier* (escluso *RealAmbi*) e *MasterEQ* non vengono applicati a *Indiv Out*.

#### **Pad:**

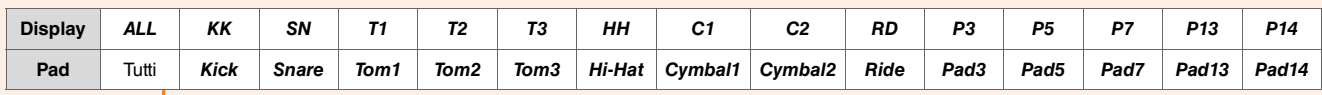

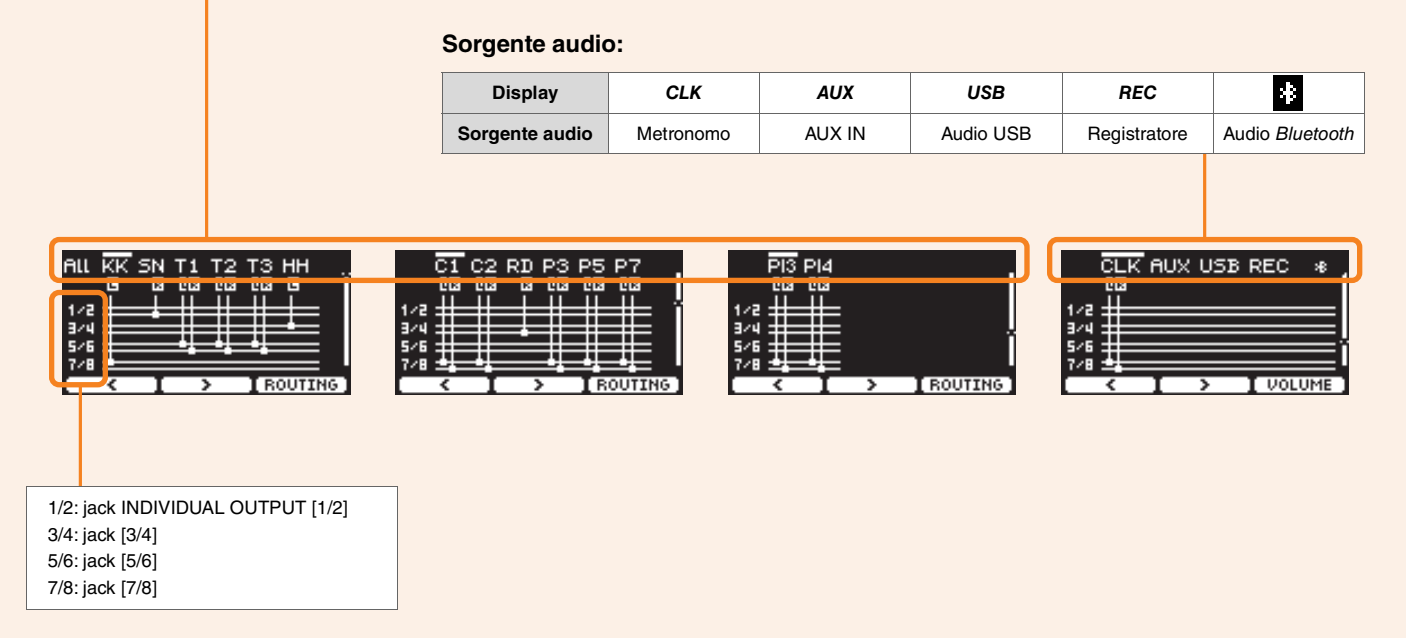

Utilizzare il pulsante " " ([F1]) per selezionare "ALL" e configurare le impostazioni di tutti i pad.

Utilizzare il seguente pulsante "PRESET" ([F1]) per selezionare un preset, quindi confermare la selezione con il seguente pulsante "SET" ([F3]).

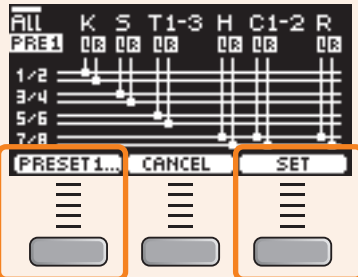

Sono disponibili quattro preset per l'impostazione ALL.

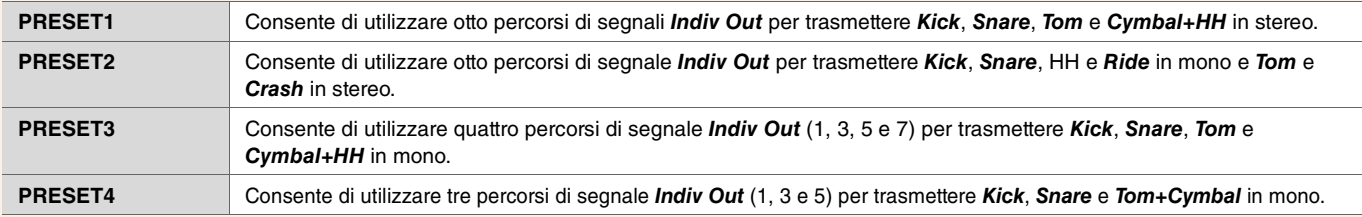

*MENU/Utility/Indiv Out*

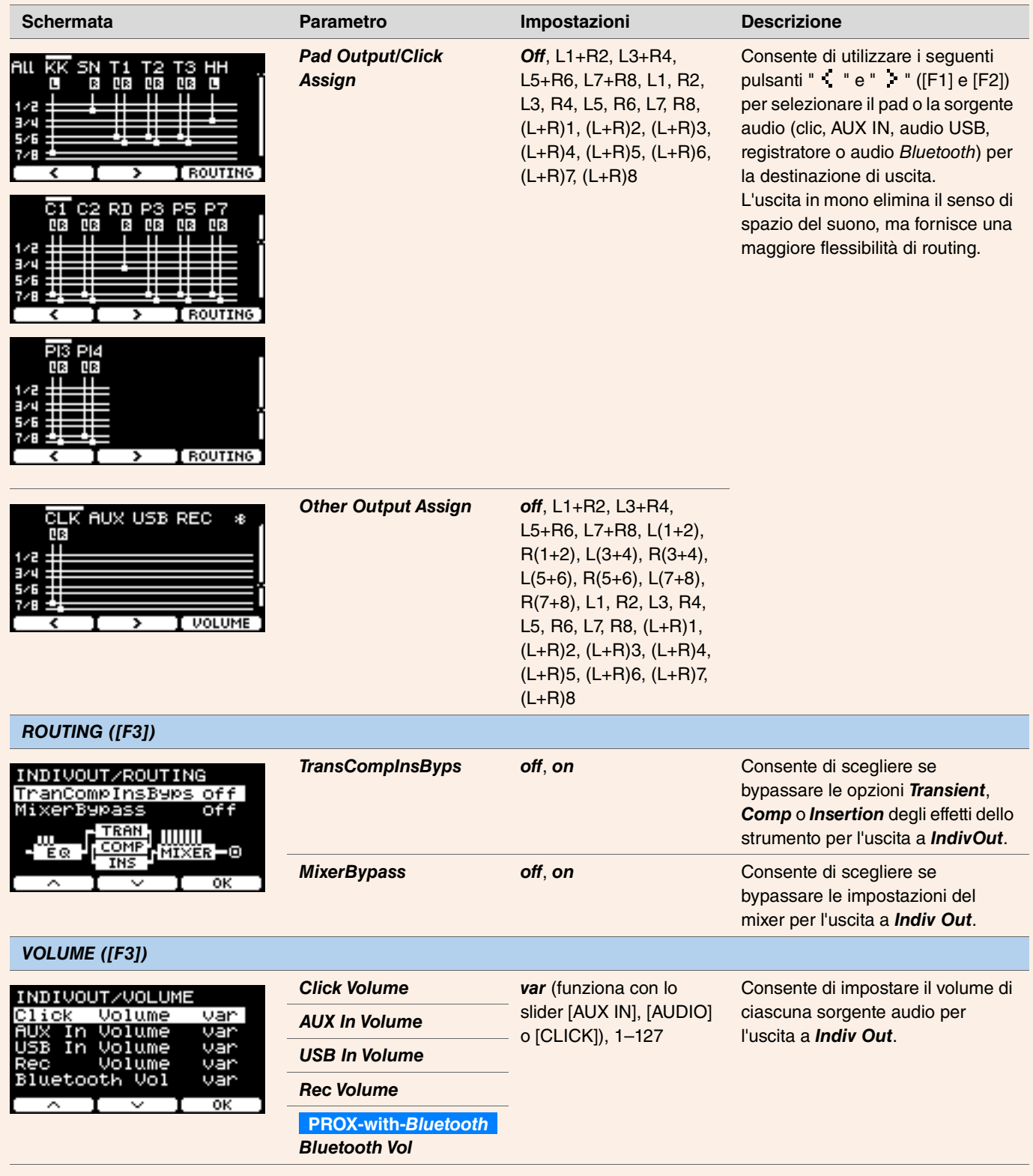

# *Master EQ*

I parametri in questa sezione vengono utilizzati per regolare il suono dell'intero kit.

Le impostazioni di EQ master vengono applicate all'intero kit (performance e song di esercitazione) e a *HP Out/Output*.

Le impostazioni di EQ master non vengono applicate all'ingresso ausiliario, ai suoni del registratore, ai suoni del clic o all'uscita a *Indiv Out* su DTX-PROX.

Questo EQ master a cinque bande consente, in pratica, di enfatizzare o tagliare il livello del segnale intorno a una frequenza centrale specificata per ogni banda. Inoltre, è possibile impostare le bande di frequenza "*low*" e "*high*" sui rispettivi valori di shelving o peaking.

Con DTX-PROX, è possibile regolare rapidamente il gain dell'EQ master impostando la selezione del fader su CUSTM e utilizzando i fader rotanti a LED.

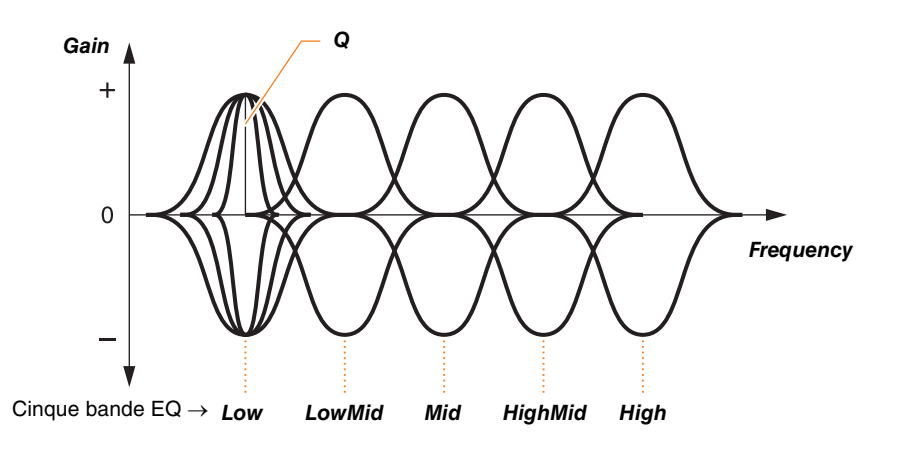

## *MENU/Master EQ*

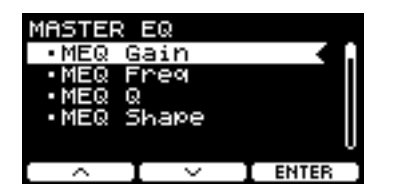

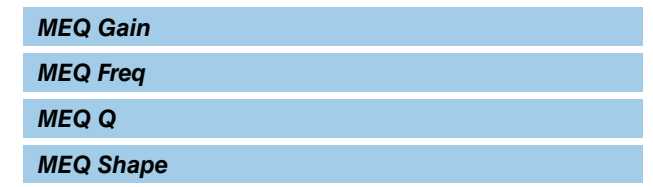

### *MENU/Master EQ*

<span id="page-56-2"></span><span id="page-56-1"></span><span id="page-56-0"></span>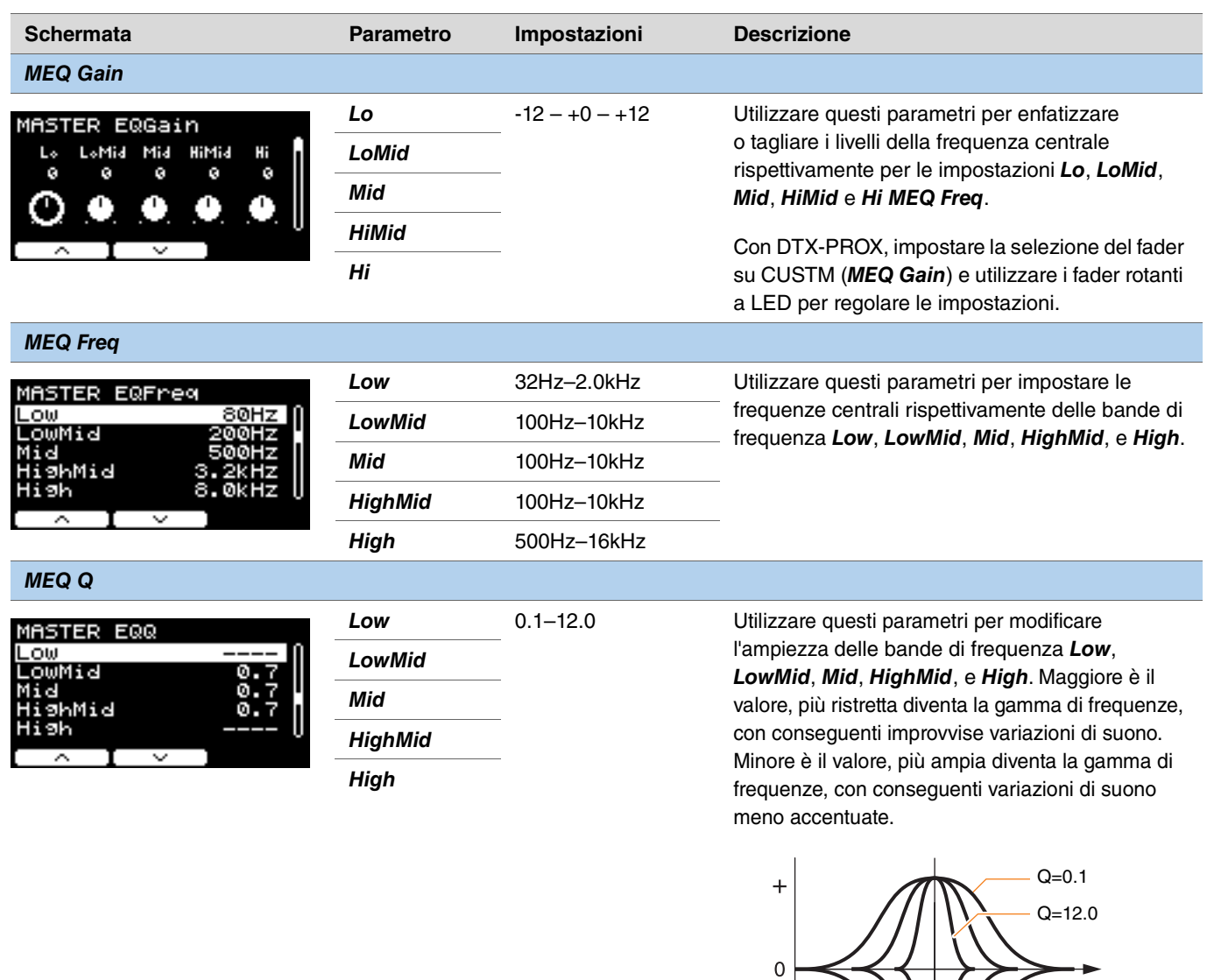

Frequenza centrale (Hz)

Frequenza

### **NOTA**

Se il valore di *MEQ Shape* è stato impostato su "*shelving*", l'impostazione Q sarà visualizzata come "*----*" e non sarà disponibile.

<span id="page-57-0"></span>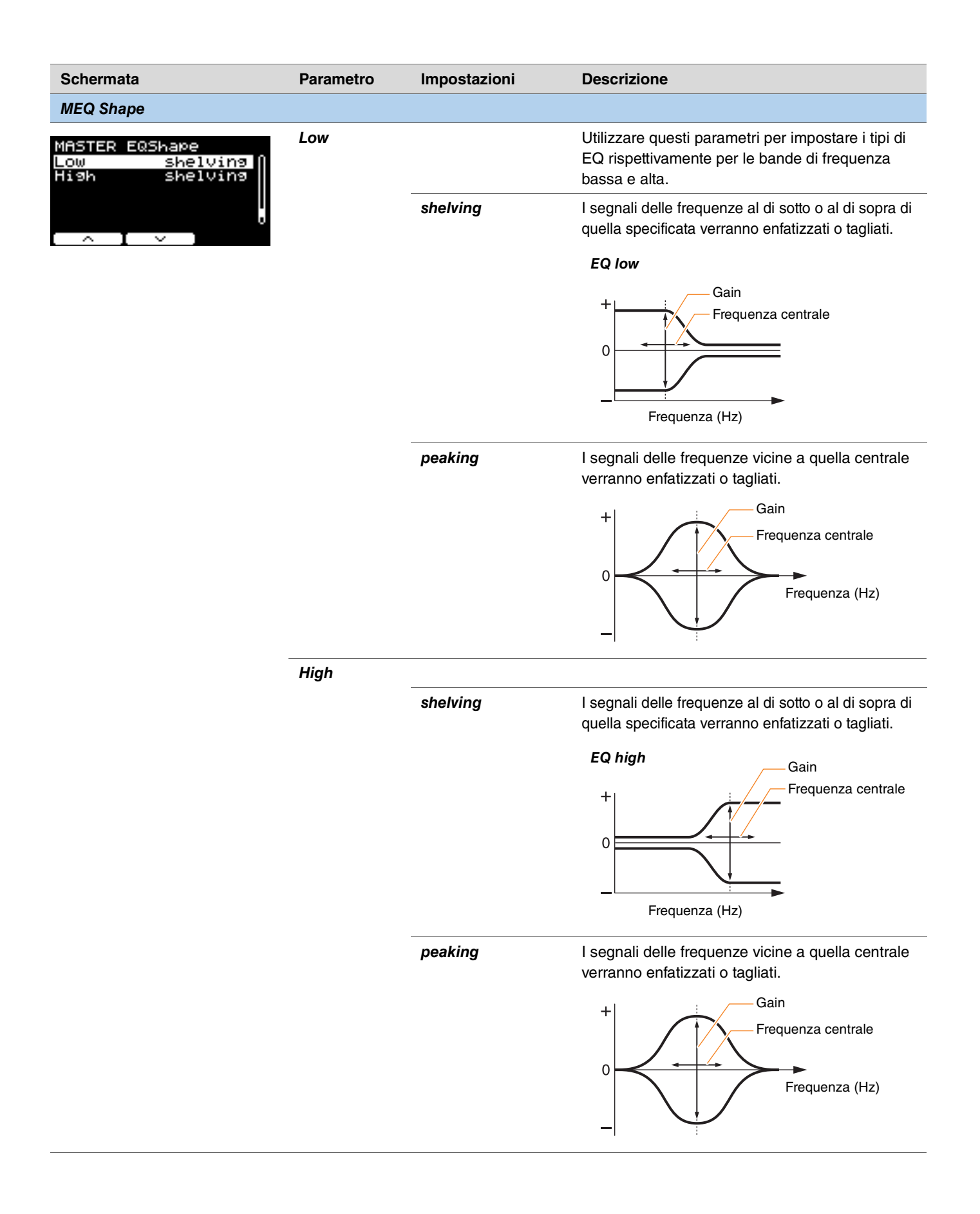

# *Phones EQ*

I parametri in questa sezione vengono utilizzati per regolare l'audio di tutti i suoni riprodotti attraverso le cuffie.

Questo EQ delle cuffie a cinque bande consente, in pratica, di enfatizzare o tagliare il livello del segnale intorno a una frequenza centrale specificata per ogni banda. Inoltre, è possibile impostare le bande di frequenza "*Low*" e "*High*" sui rispettivi valori di shelving o peaking.

Sebbene i risultati possano variare a seconda delle cuffie utilizzate, aumentare l'impostazione di *Lo* quando i suoni bassi come il kick sono troppo bassi per essere ascoltati. Tagliare l'impostazione *Hi* quando i piatti sono troppo alti.

Con DTX-PROX, è possibile regolare rapidamente il gain dell'EQ delle cuffie impostando la selezione del fader su CUSTM e utilizzando i fader rotanti a LED.

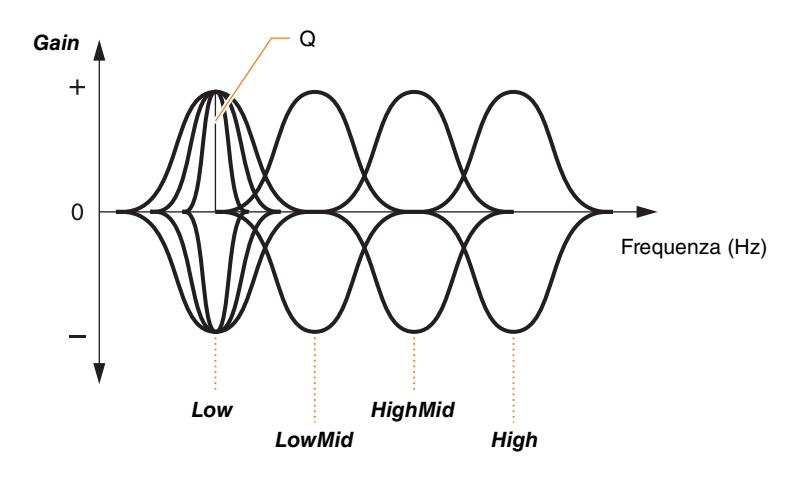

**Quattro bande EQ**

### *MENU/Phones EQ*

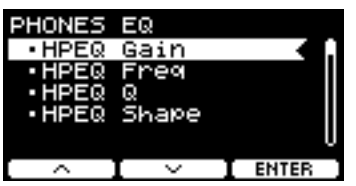

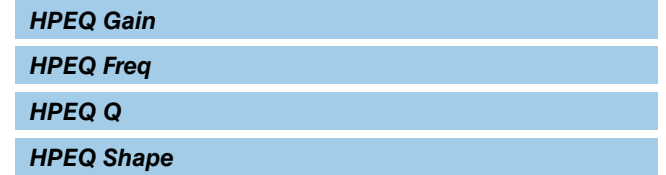

### *MENU/Phones EQ*

<span id="page-59-0"></span>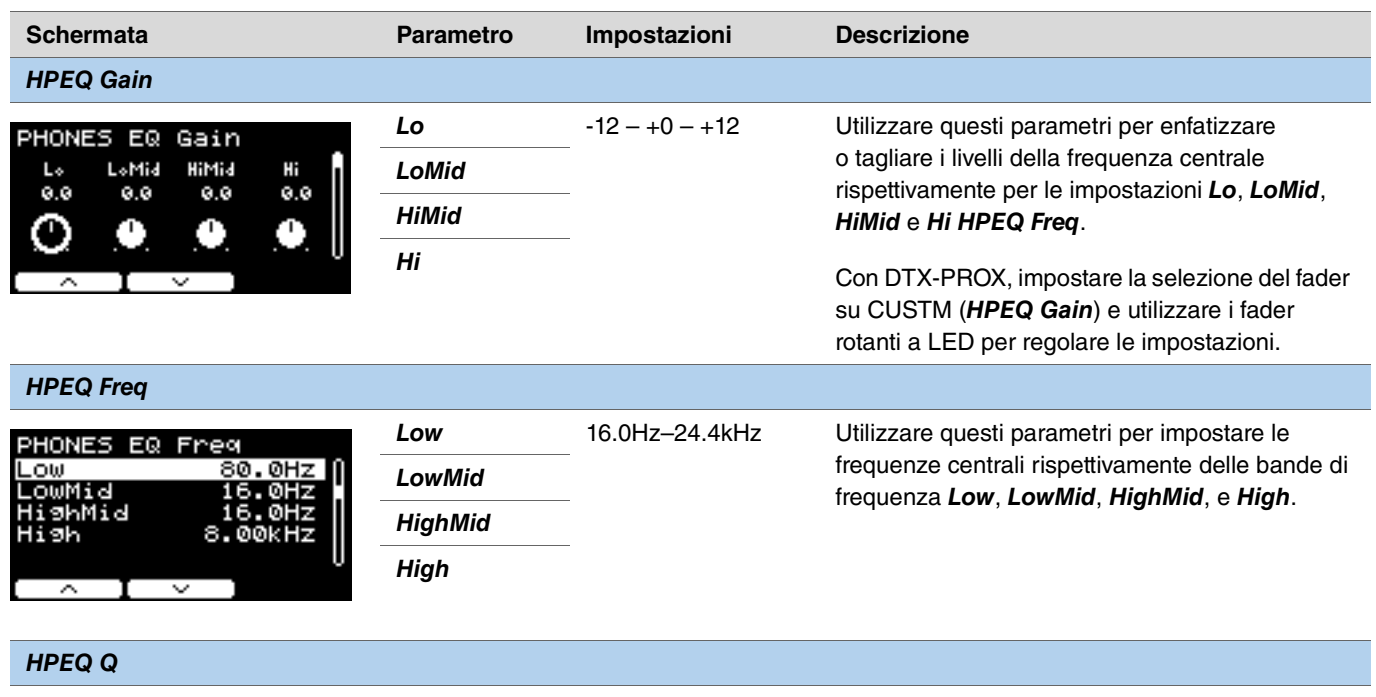

<span id="page-59-2"></span><span id="page-59-1"></span>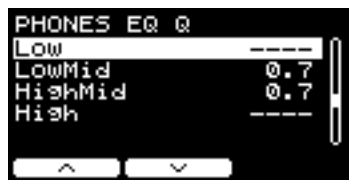

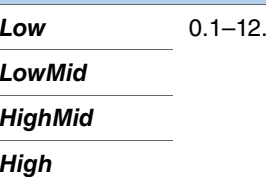

*Low* 0.1–12.0 Utilizzare questi parametri per modificare l'ampiezza delle bande di frequenza *Low*, *LowMid*, *HighMid*, e *High*. Maggiore è il valore, più ristretta diventa la gamma di frequenze, con conseguenti improvvise variazioni di suono. Minore è il valore, più ampia diventa la gamma di frequenze, con conseguenti variazioni di suono meno accentuate.

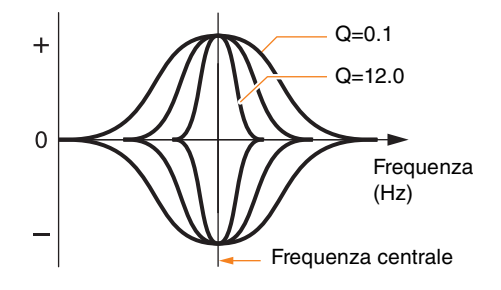

#### **NOTA**

Se il valore di *HPEQ Shape* è stato impostato su "*shelving*", l'impostazione Q sarà visualizzata come "*----*" e non sarà disponibile.

<span id="page-60-0"></span>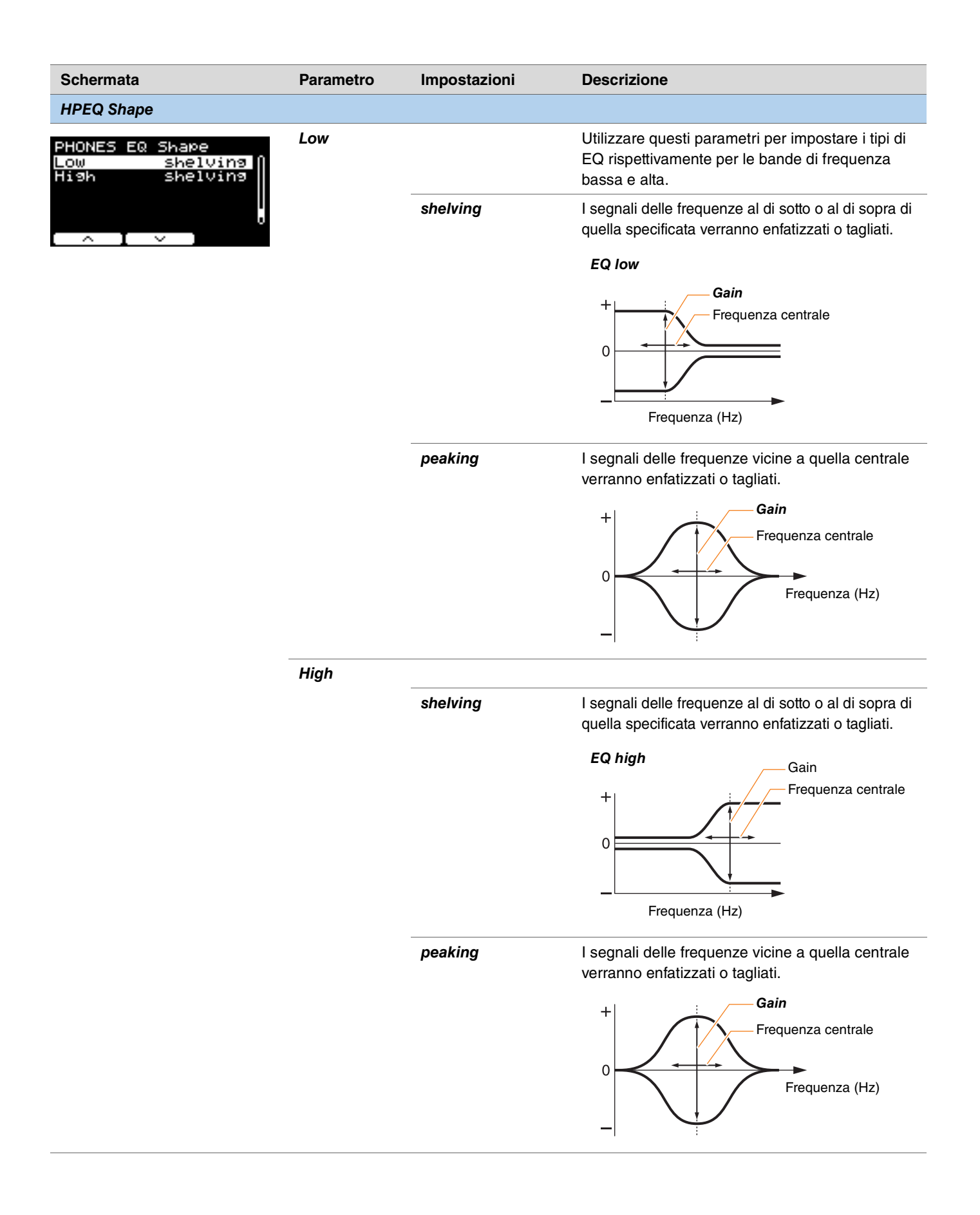

## *Job*

Il menu Job include parametri relativi a kit, trigger, set di clic, voci utente, Training, registratore e Live Set.

### *MENU/Job*

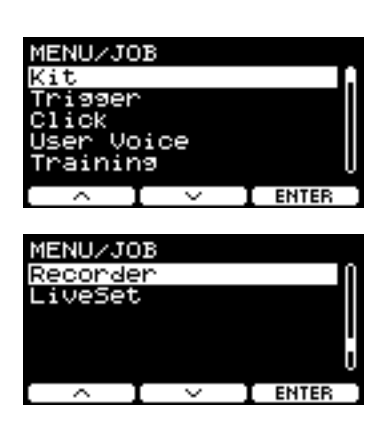

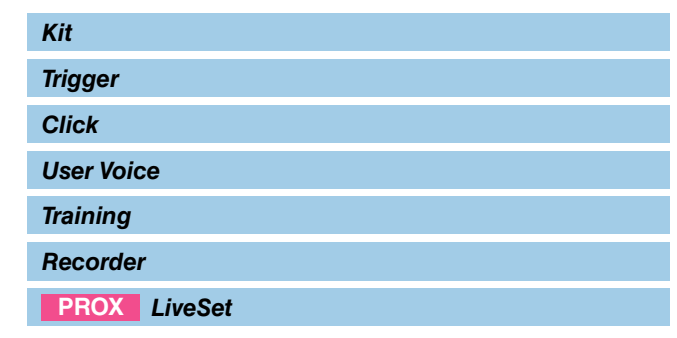

## <span id="page-61-0"></span>*Kit*

Solo le impostazioni del kit utente possono essere modificate dalle impostazioni del kit (*Job/Kit*). I kit preset non possono essere modificati.

*MENU/Job/Kit*

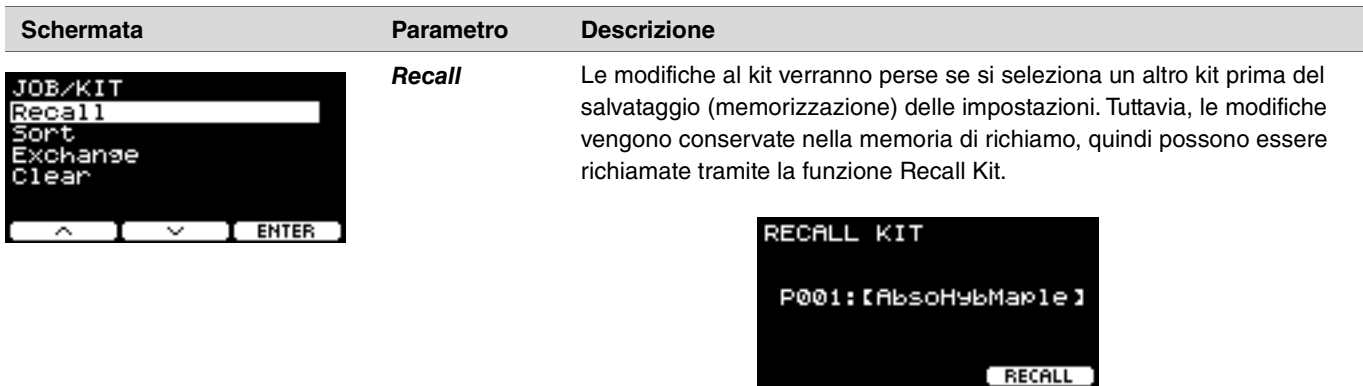

### **NOTA**

Il numero e il nome del kit modificato vengono visualizzati. Se non sono presenti dati di richiamo, viene visualizzato "*No data*" per il nome del kit.

### **Procedura**

- *1.* **Premere il pulsante "RECALL" ([F3]); verrà visualizzata la schermata di conferma.**
- *2.* **Premere il pulsante "YES" ([F1]) per richiamare i dati. Premere il pulsante "NO" ([F3]) per annullare il richiamo dei dati e tornare alla schermata del passaggio 1.**

Verrà visualizzato "*Completed*" quando il richiamo è completato e la schermata torna a Recall.

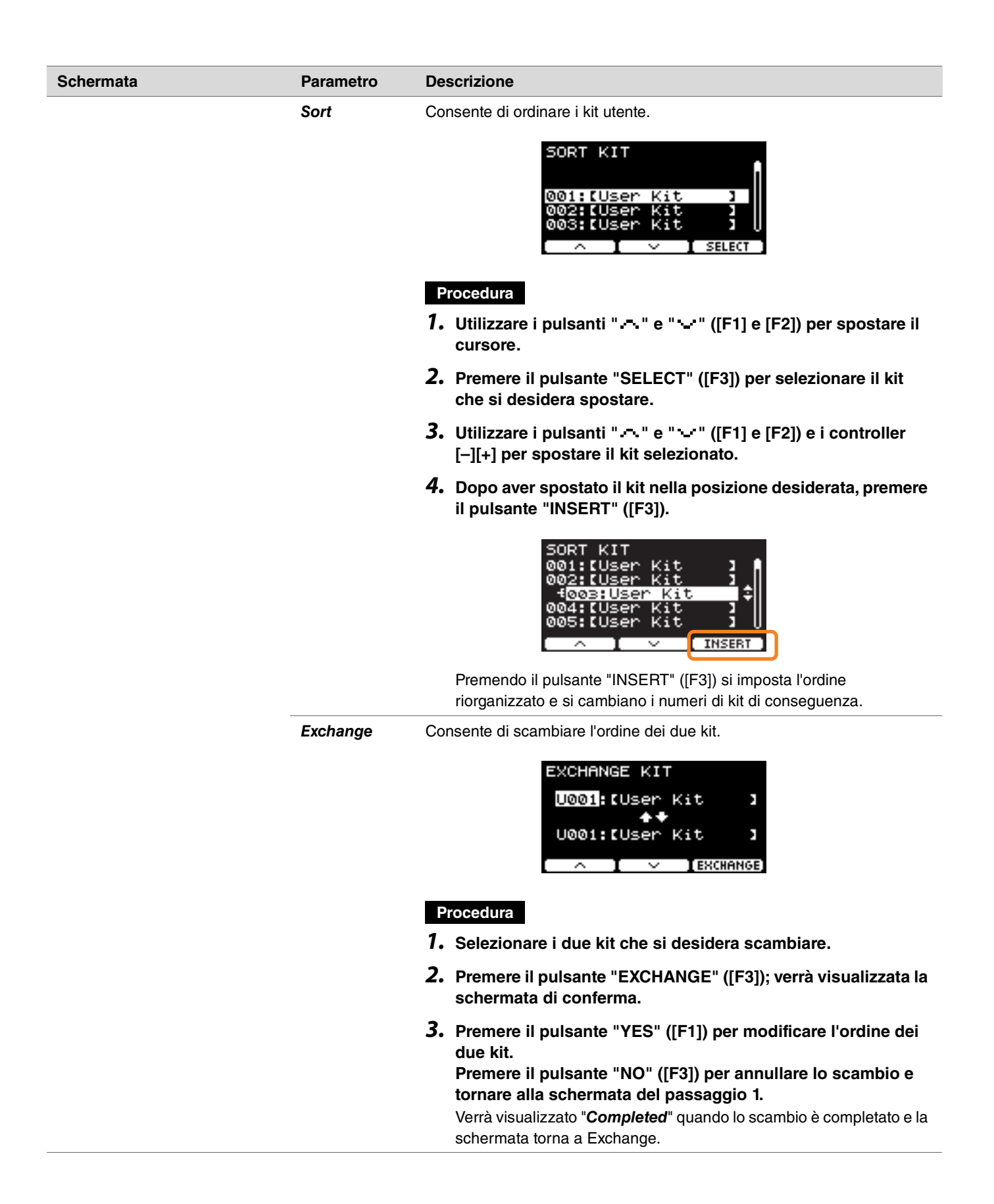

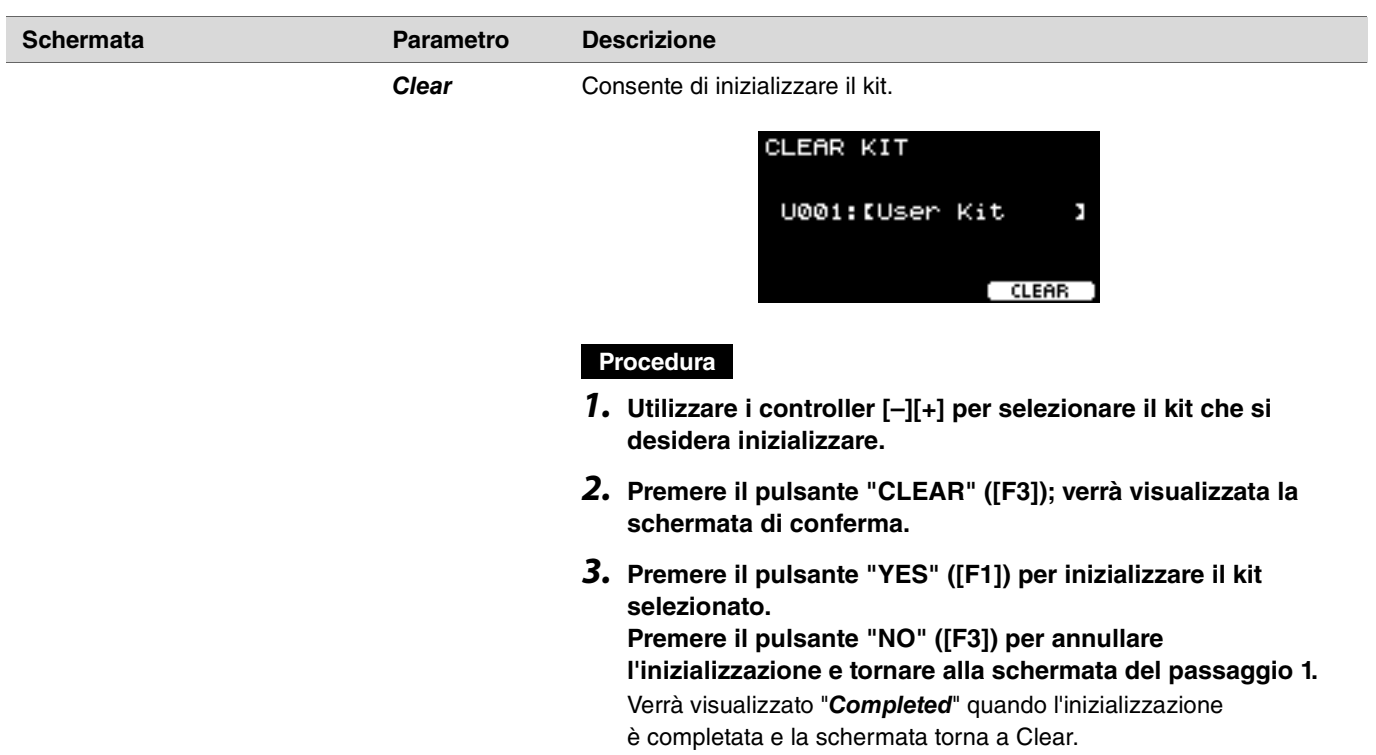

# <span id="page-63-0"></span>*Trigger*

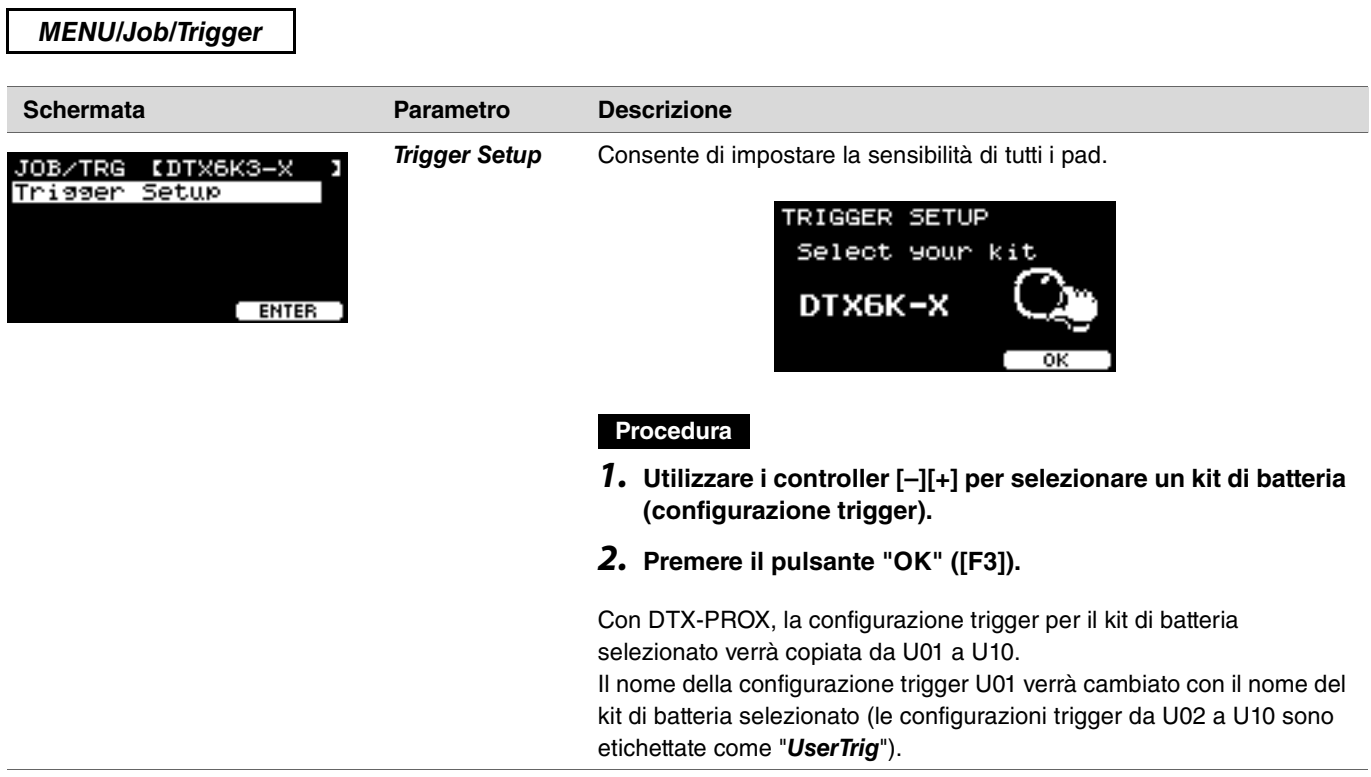

## <span id="page-64-0"></span>*Click*

*MENU/Job/Click* **Schermata Parametro Descrizione Sort** Consente di ordinare i set di clic utente. JOB/CLICK Clea SORT CLICK 001:IUser Click] IUser<br>IUser ciick **Procedura** *1.* **Utilizzare i pulsanti " " e " " ([F1] e [F2]) per spostare il cursore.** *2.* **Premere il pulsante "SELECT" ([F3]) per selezionare il set di clic che si desidera spostare.** *3.* **Utilizzare i pulsanti " " e " " ([F1] e [F2]) e i controller [–][+] per spostare il set di clic selezionato.** *4.* **Dopo aver spostato il set di clic nella posizione desiderata, premere il pulsante "INSERT" ([F3]). CLICK** INSERT Premendo il pulsante "INSERT" ([F3]) si imposta l'ordine riorganizzato e si cambiano i numeri dei clic di conseguenza. *Clear* Consente di inizializzare il set di clic selezionato. CLEAR CLICK 001:IUser Click】 CLEAR **Procedura***1.* **Utilizzare i controller [–][+] per selezionare il clic che si desidera inizializzare.** *2.* **Premere il pulsante "CLEAR" ([F3]); verrà visualizzata la schermata di conferma.** *3.* **Premere il pulsante "YES" ([F1]) per inizializzare il set di clic selezionato. Premere il pulsante "NO" ([F3]) per annullare l'inizializzazione e tornare alla schermata del passaggio 1.** Verrà visualizzato "*Completed*" quando l'inizializzazione è completata e la schermata torna a Clear.

## <span id="page-65-0"></span>*User Voice*

### *MENU/Job/User Voice*

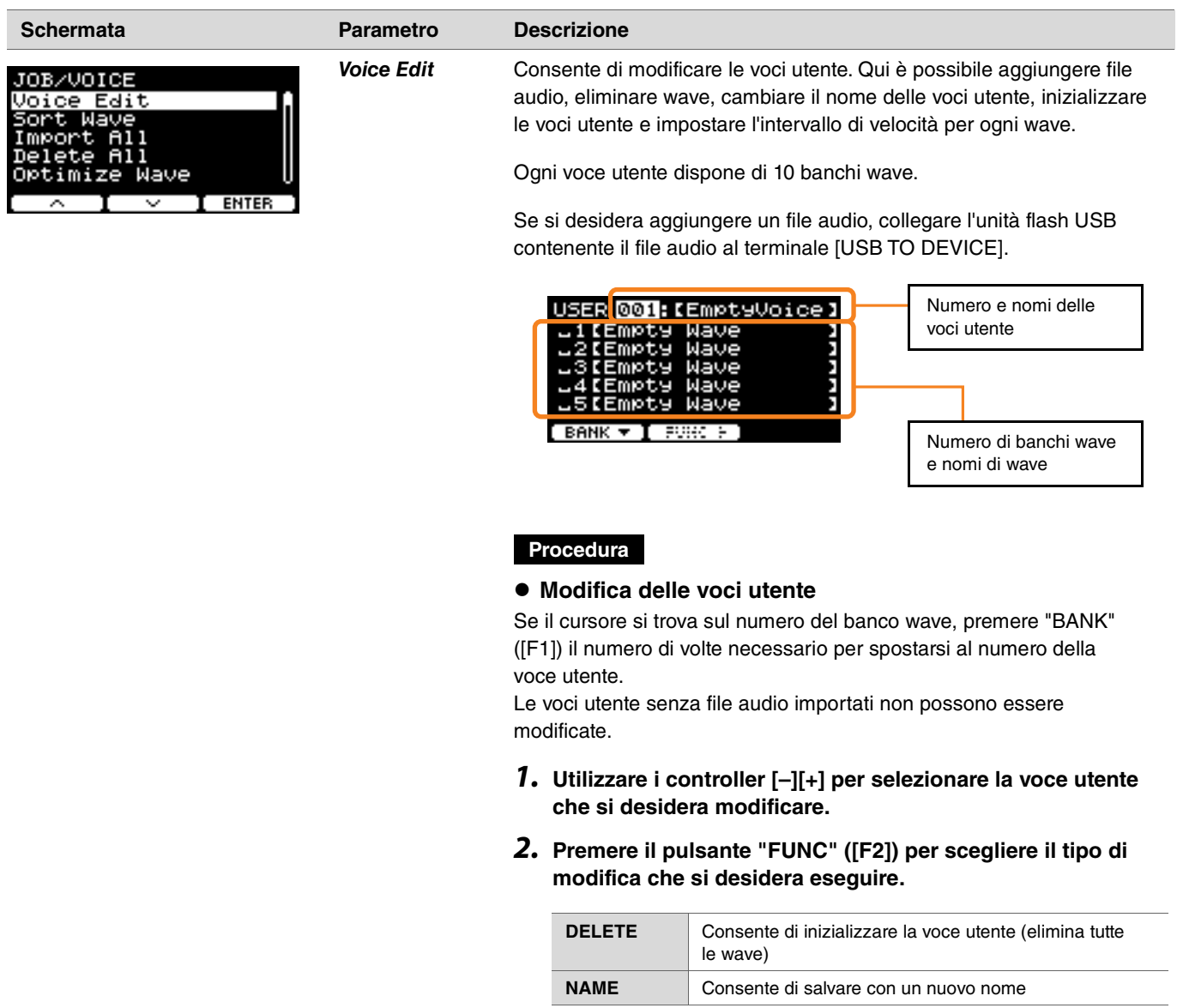

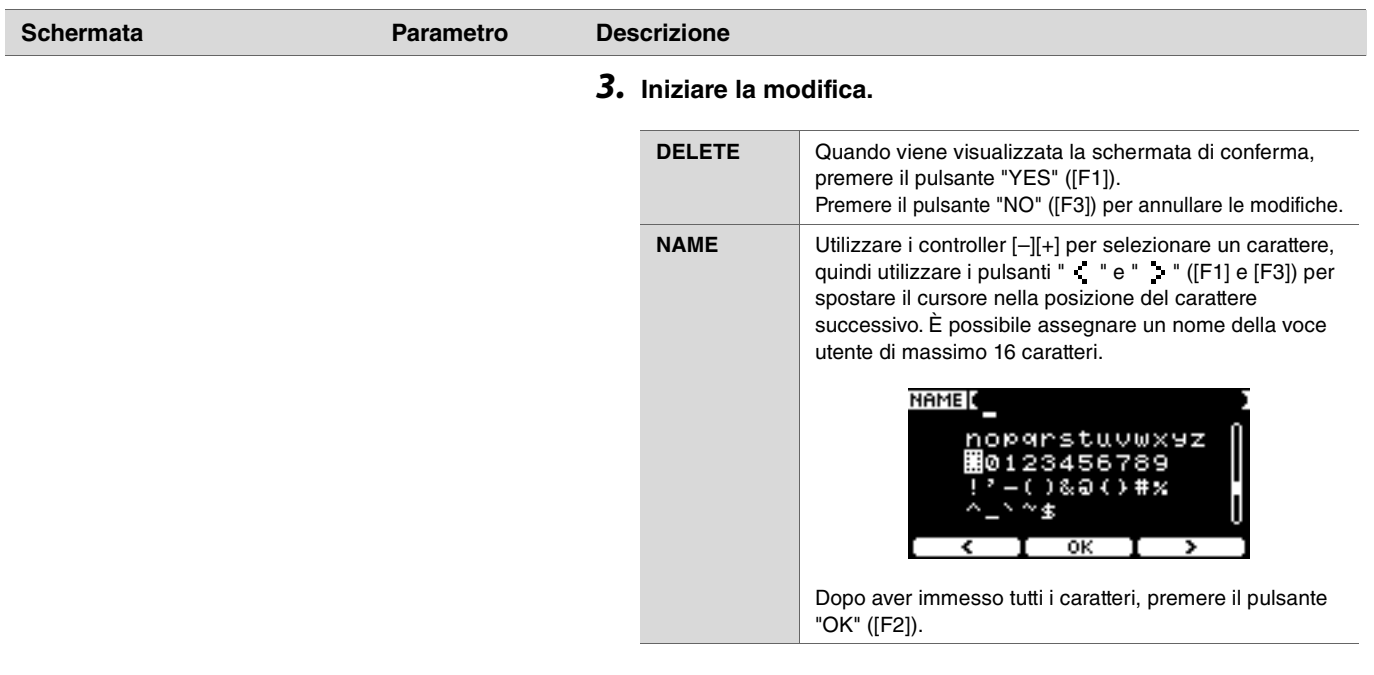

### **Modifica dei banchi wave**

Se il cursore si trova sul numero del banco wave, premere "BANK" ([F1]) più volte per spostarsi al numero della voce utente. Le voci utente che non hanno alcun file audio importato non possono essere modificate.

- *1.* **Utilizzare i controller [–][+] per selezionare la voce utente che si desidera modificare.**
- *2.* **Premere il pulsante "BANK" ([F1]) per scegliere un banco wave.**

È possibile ascoltare i suoni quando è selezionato un banco wave con wave.

*3.* **Premere il pulsante "FUNC" ([F2]) per scegliere il tipo di modifica che si desidera eseguire.**

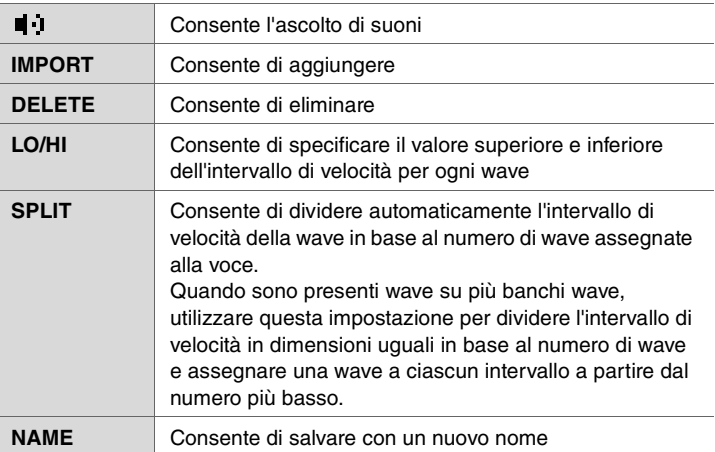

### *4.* **Premere il pulsante [F3].**

È possibile ascoltare un suono utilizzando " $\blacksquare$   $\blacksquare$ " (Audition).

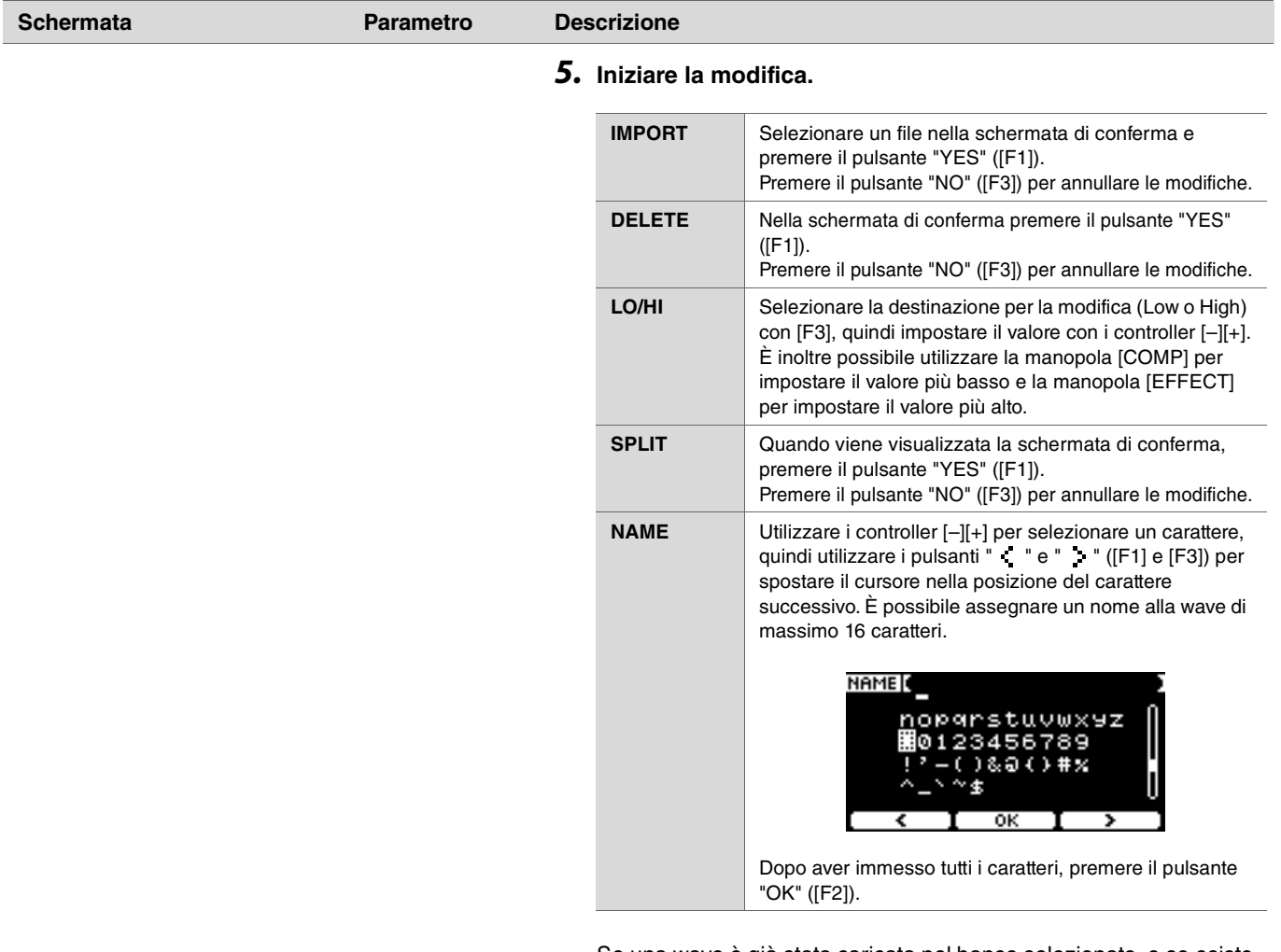

Se una wave è già stata caricata nel banco selezionato, o se esiste già un file con lo stesso nome di file, verrà visualizzata la schermata di conferma della sovrascrittura.

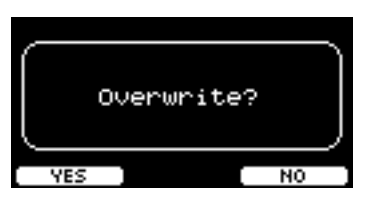

Se non si desidera eseguire la sovrascrittura, premere il pulsante "NO" ([F3]) per tornare alla schermata precedente.

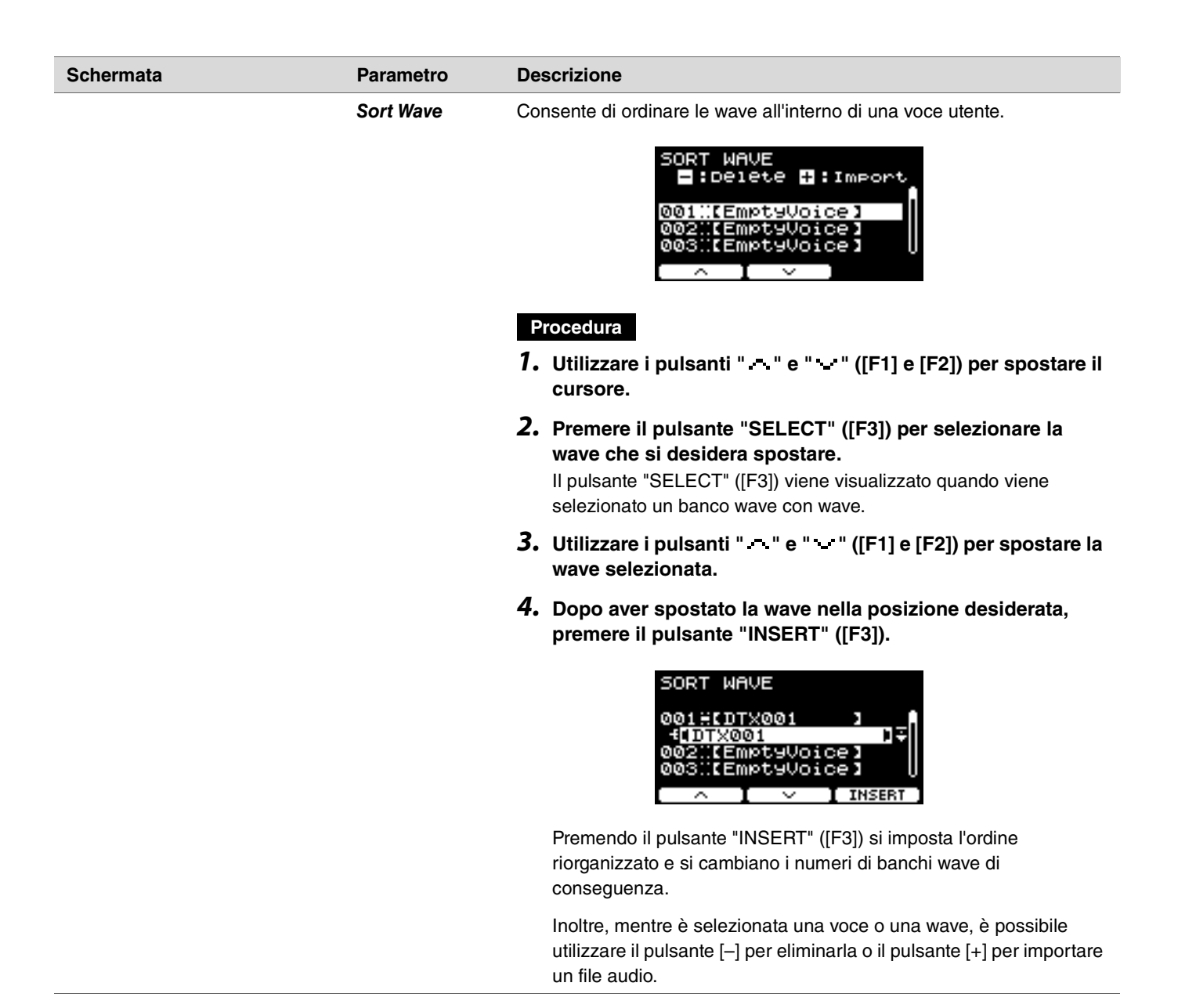

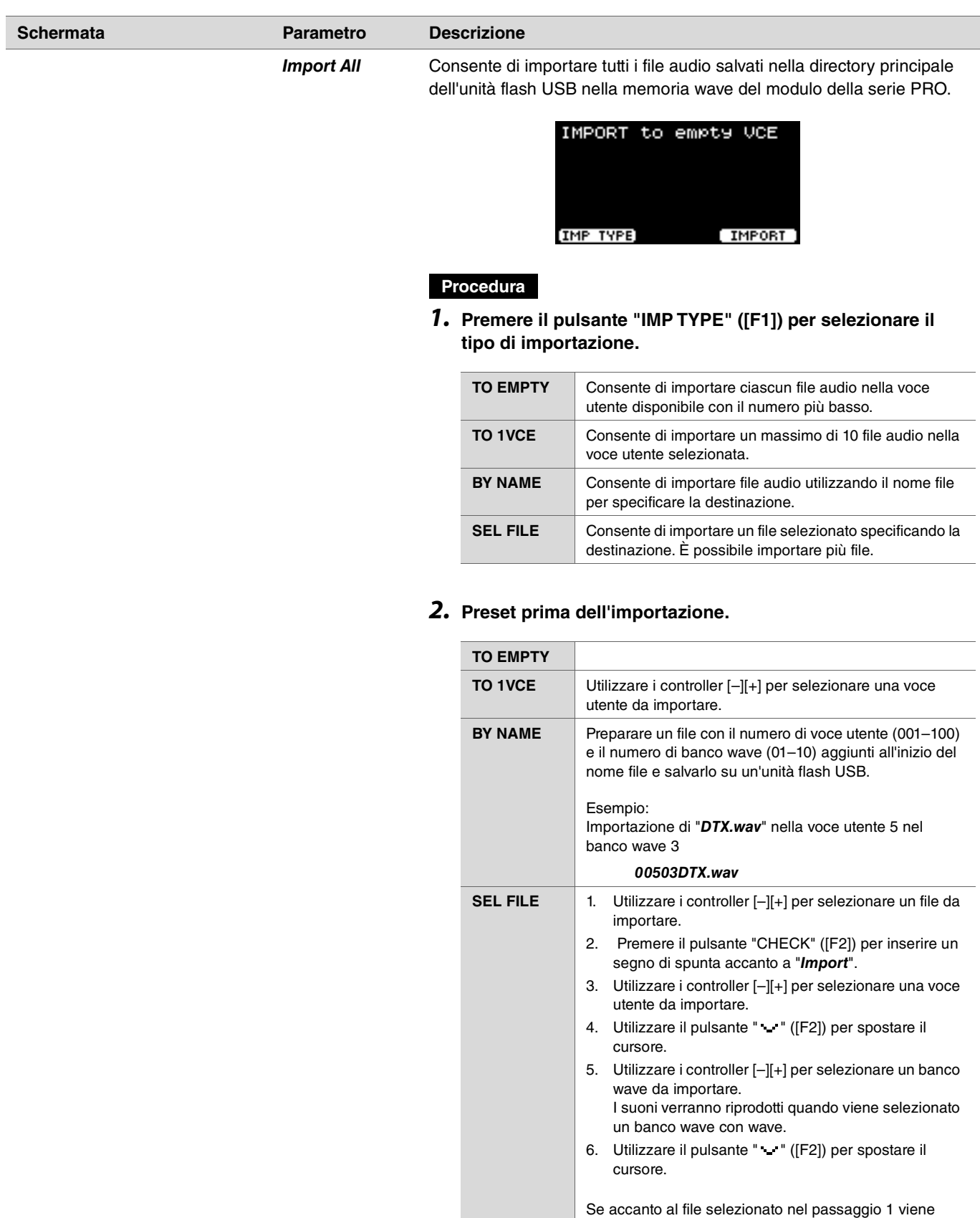

inserito un segno di spunta, è possibile rimuoverlo premendo il pulsante "UNCHECK" ([F2]).

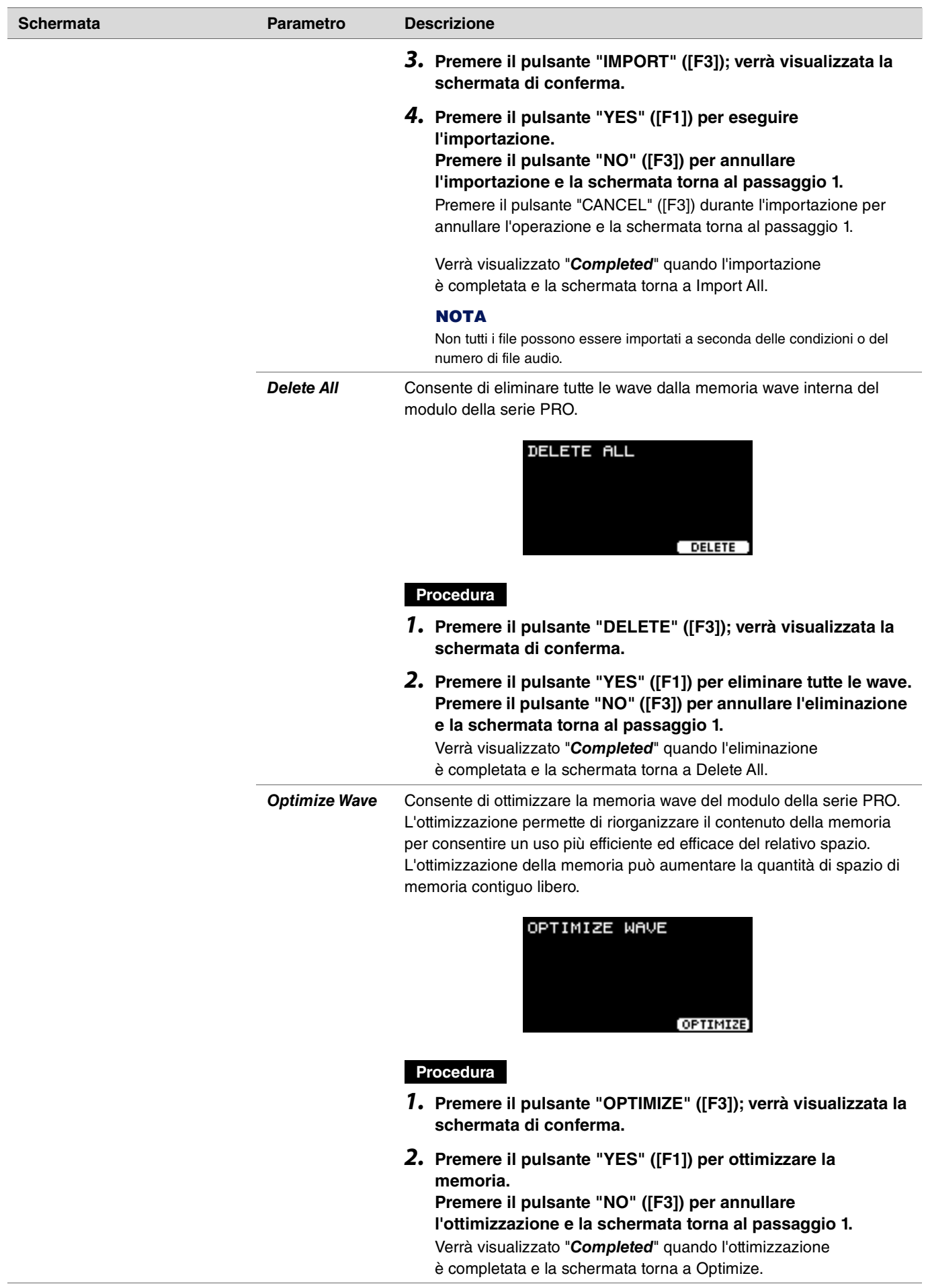

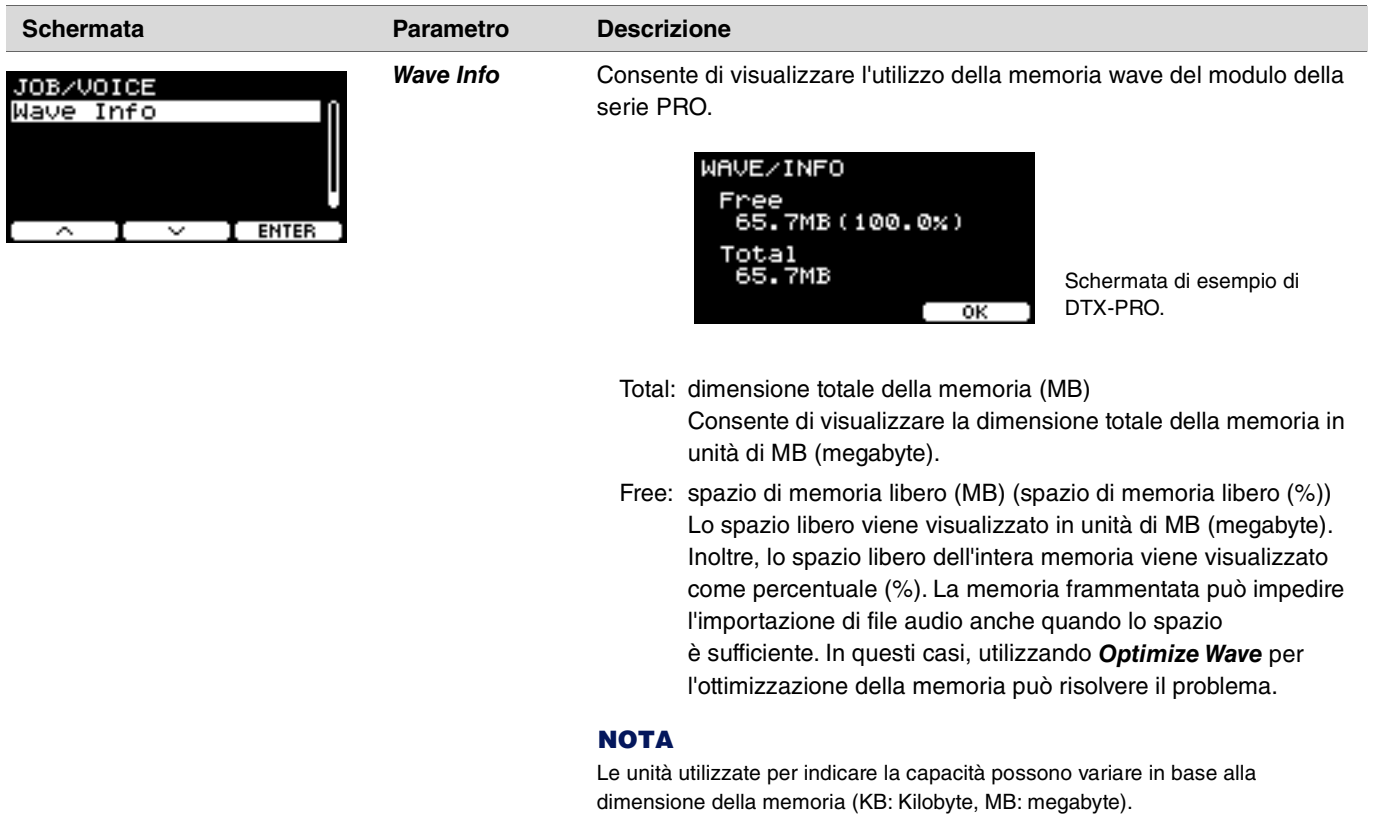
### *Training*

*MENU/Job/Training*

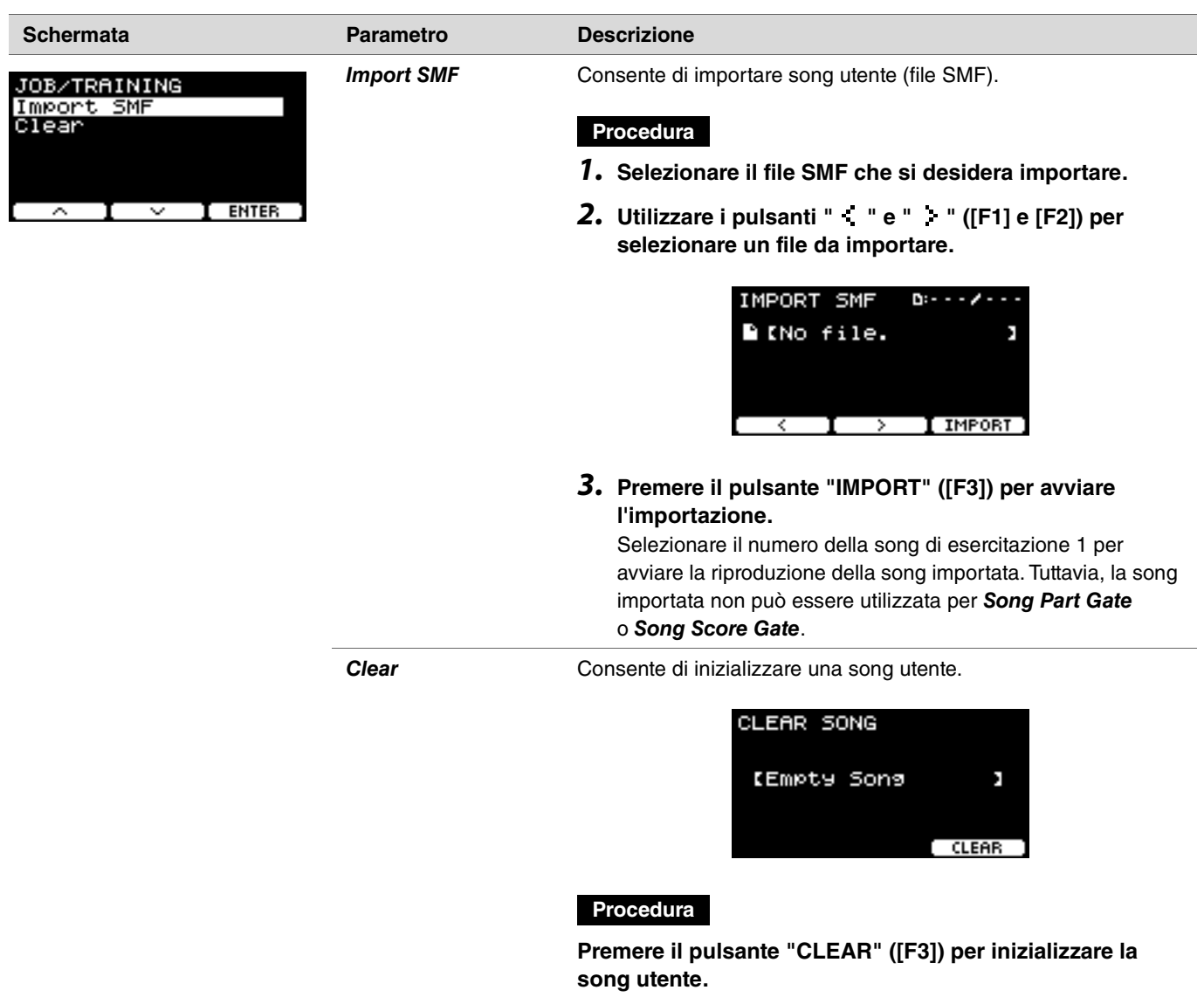

### *Recorder*

### *MENU/Job/Recorder*

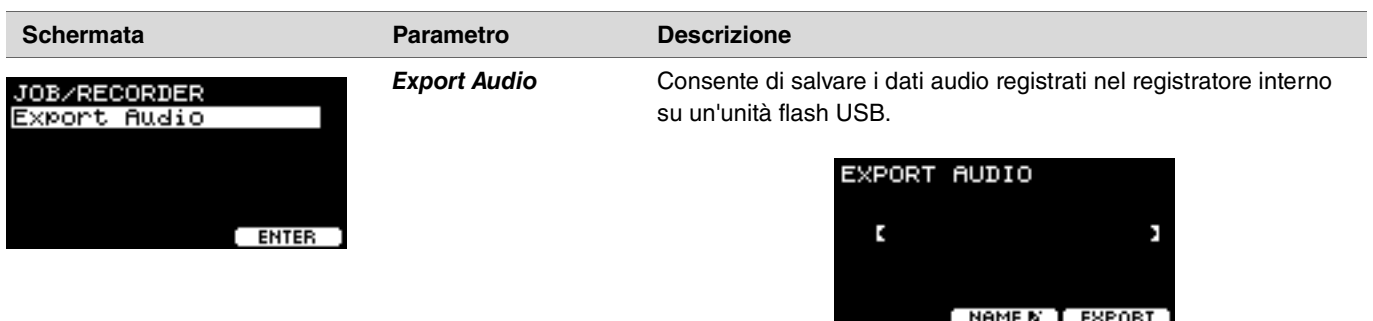

### **Procedura**

*1.* **Se si desidera aggiungere un nome al file, premere il pulsante "NAME" ([F2]) e immettere un nome.**

### **Immissione del nome file**

*1.* **Utilizzare i controller [–][+] per selezionare un carattere, quindi utilizzare i pulsanti " " e " " ([F1] e [F3]) per spostare il cursore nella posizione del carattere successivo. È possibile assegnare un nome file di massimo 16 caratteri.**

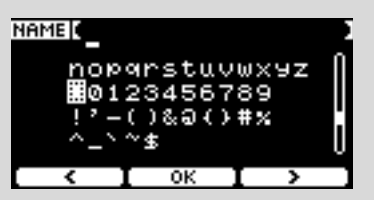

- *2.* **Dopo aver immesso tutti i caratteri, premere il pulsante "OK" ([F2]).**
- *2.* **Premere il pulsante "EXPORT" ([F3]); verrà visualizzata la schermata di conferma.**
- *3.* **Premere il pulsante "YES" ([F1]) per eseguire l'esportazione.**

**Premere il pulsante "NO" ([F3]) per annullare l'esportazione e la schermata torna al passaggio 1.** Verrà visualizzato "*Completed*" quando l'esportazione è completata e la schermata torna a Export.

### **AVVISO**

- **I dati registrati andranno persi quando l'alimentazione viene spenta o quando viene eseguita l'operazione di ripristino alle impostazioni di fabbrica.**
- **Il backup dei dati audio non viene eseguito nei file "***All***".**

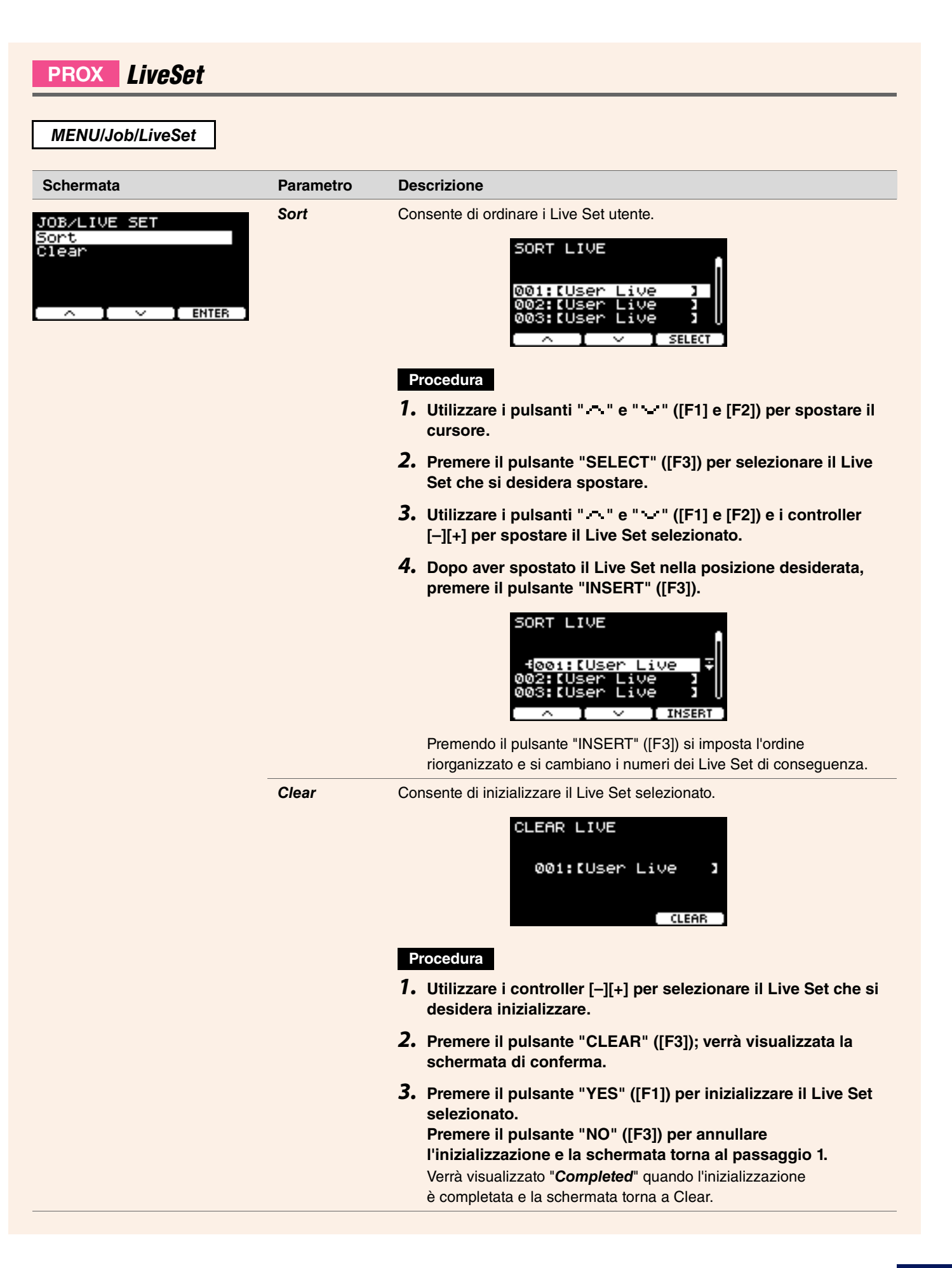

### *File*

È necessaria una conoscenza dei termini per comprendere le funzioni e le operazioni della sezione *Menu/File* la cui terminologia viene spiegata nella presente sezione.

### **File**

Il termine "file" viene utilizzato per definire un set di dati salvati su un'unità flash USB. Lo scambio di dati tra i moduli della serie PRO e un'unità flash USB viene effettuato sotto forma di file.

### $\bullet$  Nome file

Il nome assegnato al file è chiamato nome file. I nomi dei file sono importanti per distinguere i file e lo stesso nome file non può essere utilizzato nella stessa directory. Sebbene i computer possano gestire nomi lunghi e includere anche caratteri non italiani, i moduli della serie PRO possono utilizzare solo caratteri alfanumerici.

### **Estensioni**

Il "punto + tre lettere", come "*.wav*" alla fine del nome file, viene indicato come "estensione del file". L'estensione indica il tipo di file. I file utilizzati dai moduli della serie PRO hanno un'estensione "*.bin*" che non viene visualizzata nella schermata dei moduli della serie PRO.

### **Dimensioni file**

Questo termine si riferisce alle dimensioni del file. Le dimensioni del file sono determinate dalla quantità di dati salvati nel file. Tali dimensioni sono misurate in unità indicate con una B (byte). I file di grandi dimensioni e anche la capacità di memoria dei dispositivi sono rappresentati utilizzando unità di KB (kilobyte), MB (megabyte) e GB (gigabyte). 1 KB = 1024 MB, 1 MB = 1024 KB e 1 GB = 1024 MB.

### **Formato**

L'inizializzazione dell'unità flash USB è nota come "formattazione". La formattazione di un'unità flash USB con i moduli della serie PRO cancellerà tutti i file e le directory (cartelle).

#### **Salvataggio, caricamento**

Con il termine "salvataggio" ci si riferisce alla scrittura di dati su un'unità flash USB, mentre con il termine "caricamento" ci si riferisce alla lettura di file da un'unità flash USB.

#### **NOTA**

- I moduli della serie PRO possono gestire un massimo di 1.000 file "*.wav*" e 1.000 file "*.bin*".
- I file DTX-PRO salvati su un'unità flash USB possono essere caricati in DTX-PROX, ma la riproduzione delle impostazioni salvate potrebbe non essere completamente precisa.

### *MENU/File*

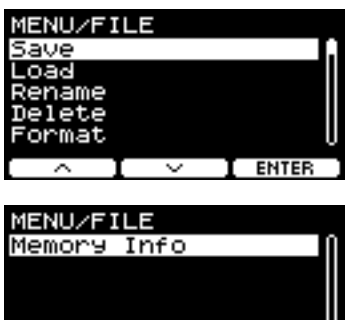

र

**T** ENTER

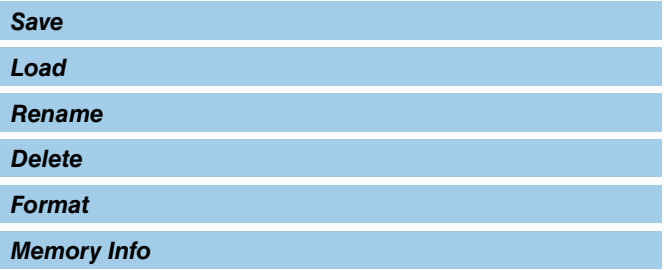

### <span id="page-76-0"></span>*Save*

### <span id="page-76-1"></span>*MENU/File/Save*

### **Descrizione**

Consente di salvare il file in un'unità flash USB.

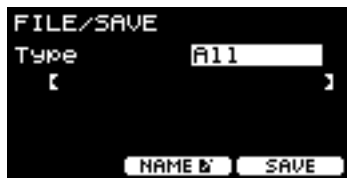

### **Procedura**

*1.* **Collegare un'unità flash USB al terminale [USB TO DEVICE].**

### *2.* **Accedere a** *MENU/File/Save***.**

Viene visualizzata la seguente schermata.

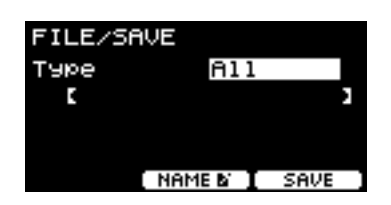

### *3.* **Selezionare il tipo (tipo di file).**

*3-1.* Utilizzare i controller [–][+] per selezionare il tipo di file che si desidera salvare.

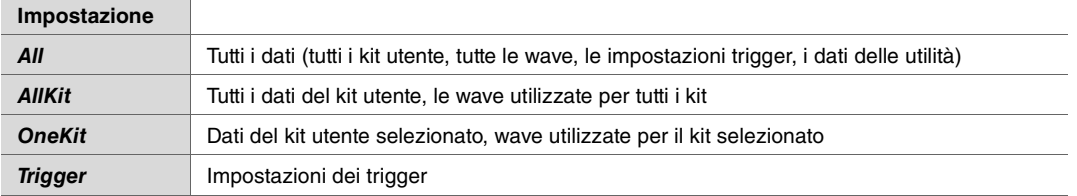

### **AVVISO**

- **Le song registrate con il registratore (memoria interna) non vengono salvate nei file "***All***". Utilizzare** *MENU/Job/Recorder/ Export Audio* **per salvare i dati registrati con il registratore come file.**
- **Poiché tutti e quattro i tipi di file vengono salvati come file con la stessa estensione (***.bin***), non utilizzare lo stesso nome file durante il salvataggio, anche se si modifica il tipo di file. L'utilizzo dello stesso nome file può comportare la sovrascrittura dell'altro file.**
- 3-2. Per *OneKit*, selezionare il kit che si desidera salvare. Premere il pulsante " " ([F1]) per spostare il cursore sul numero del kit, quindi utilizzare i controller [–][+] per selezionare il kit che si desidera salvare. Se il kit contiene wave utente, vengono salvate anche queste ultime.

### *(File) 4.* **Immettere un nome per il file da salvare.**

4-1. Premere il pulsante " - " ([F1]) per spostare il cursore sul nome file.

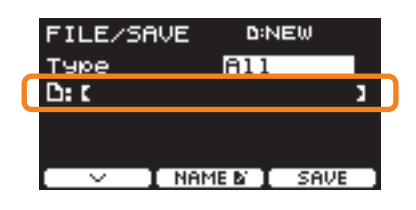

*4-2.* Se si desidera salvare il file con un nuovo nome, premere il pulsante "NAME" ([F2]).

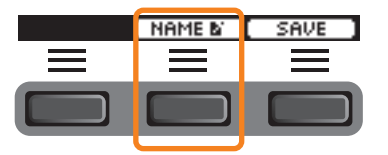

Viene visualizzata la schermata NAME.

### **Immissione del nome file**

*1.* **Utilizzare i controller [–][+] per selezionare un carattere, quindi utilizzare i pulsanti " " e " " ([F1] e [F3]) per spostare il cursore nella posizione del carattere successivo. È possibile assegnare un nome file di massimo 16 caratteri.**

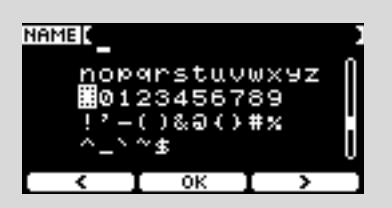

*2.* **Dopo aver immesso tutti i caratteri, premere il pulsante "OK" ([F2]).**

Se si desidera sovrascrivere il file, premere il pulsante " " ([F1]) per spostare il cursore sul nome file, quindi utilizzare i controller [–][+] per selezionare il file da sovrascrivere.

### *5.* **Salvare il file.**

*5-1.* Premere il pulsante "SAVE" ([F3]).

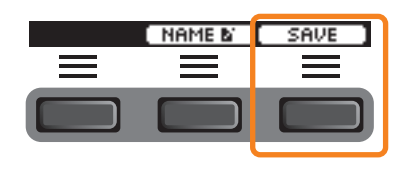

Viene visualizzata la schermata di conferma del salvataggio.

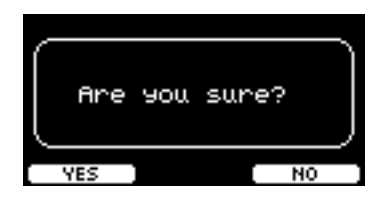

*5-2.* Se si desidera salvare il file, premere il pulsante "YES" ([F1]). Se si desidera salvarlo con un nome diverso, premere il pulsante "NO" ([F3]) e la schermata torna al passaggio 2.

Se un file con lo stesso nome esiste già, viene visualizzata la schermata di conferma della sovrascrittura, come mostrato di seguito.

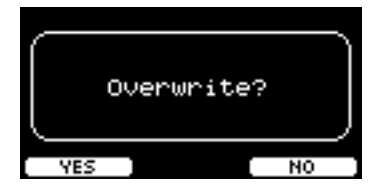

Se si desidera salvare il file con un nome diverso, premere il pulsante "NO" ([F3]) e la schermata torna al passaggio 2.

### *6.* **Premere il pulsante "YES" ([F1]) per eseguire il salvataggio.**

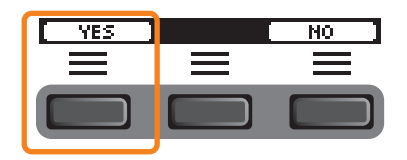

Durante l'operazione viene visualizzato un messaggio come mostrato di seguito.

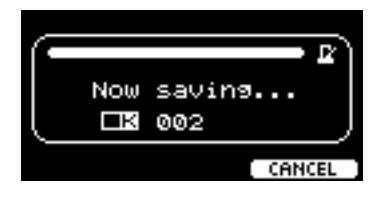

Se si preme il pulsante "CANCEL" ([F3]) durante il processo di salvataggio, l'operazione si interrompe e la schermata torna al passaggio 2.

### **AVVISO**

**Non scollegare l'unità flash USB dal terminale [USB TO DEVICE] né spegnere i moduli della serie PRO durante il salvataggio del file. Ciò potrebbe causare malfunzionamenti di tali moduli o danni alla memoria nell'unità flash USB.**

Verrà visualizzato "*Completed*" quando il processo di salvataggio è completato e la schermata torna al passaggio 2.

### <span id="page-79-0"></span>*Load*

### *MENU/File/Load*

### **Descrizione**

Consente di caricare (importare) un file salvato su un'unità flash USB nel modulo della serie PRO.

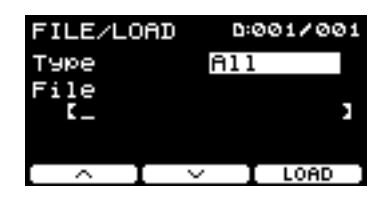

Una volta spostati i file su un computer per la gestione dei file, assicurarsi di spostare di nuovo i file nella directory principale dell'unità flash USB.

### **NOTA**

I moduli della serie PRO non possono caricare il file se si trova in una directory (cartella) secondaria.

### **Procedura**

### *1.* **Collegare l'unità flash USB contenente i file salvati con i moduli della serie PRO al terminale [USB TO DEVICE].**

### *2.* **Accedere a** *MENU/File/Load***.**

Viene visualizzata la seguente schermata.

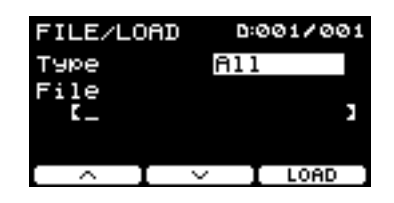

### *3.* **Selezionare il tipo (tipo di file).**

*3-1.* Utilizzare i controller [–][+] per selezionare il tipo di file che si desidera caricare.

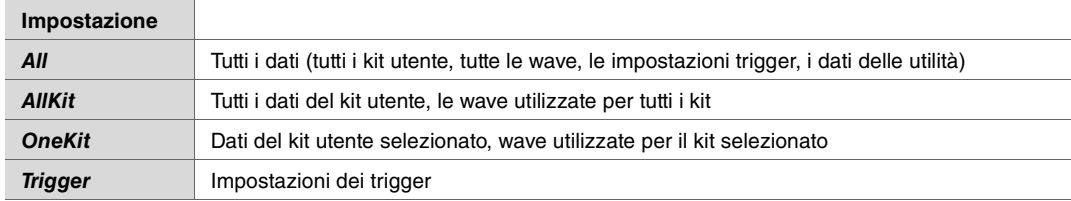

### *(File) 4.* **Selezionare il file che si desidera caricare.**

- 4-1. Utilizzare i pulsanti " " " e " " " ([F1] e [F2]) per spostare il cursore su "File", quindi utilizzare i controller [-][+] per selezionare il file che si desidera caricare. Solo i file che corrispondono al tipo di file selezionato saranno disponibili per il caricamento.
- *4-2.* Per *OneKit*, selezionare il kit in cui si desidera caricare *OneKit*. Utilizzare i pulsanti " " e " " ([F1] e [F2]) per spostare il cursore sul numero del kit, quindi utilizzare i controller [–][+] per selezionare il file che si desidera caricare. Se il kit contiene wave utente, vengono caricate anche queste ultime.

### *5.* **Premere il pulsante "LOAD" ([F3]).**

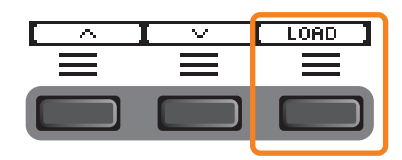

Viene visualizzata la schermata di conferma del caricamento.

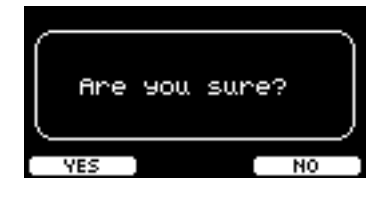

### *6.* **Premere il pulsante "YES" ([F1]) per effettuare il caricamento.**

Durante l'operazione viene visualizzato un messaggio come mostrato di seguito.

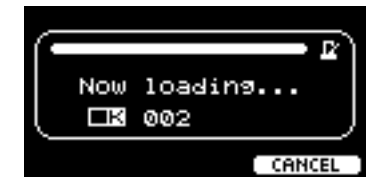

Premere il pulsante "CANCEL" ([F3]) durante il processo di caricamento e la schermata torna al passaggio 2.

#### **AVVISO**

**Non scollegare l'unità flash USB dal terminale [USB TO DEVICE] né spegnere i moduli della serie PRO durante il caricamento del file. Ciò potrebbe causare malfunzionamenti di tali moduli o danni alla memoria nell'unità flash USB.**

Verrà visualizzato "*Completed*" quando il processo di caricamento è completato e la schermata torna al passaggio 2.

### <span id="page-81-0"></span>*Rename*

### *MENU/File/Rename*

### **Descrizione**

Consente di rinominare il file salvato su un'unità flash USB.

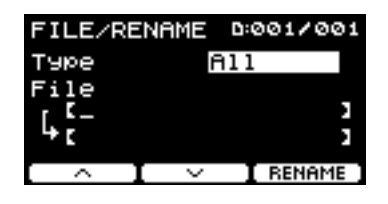

### **Procedura**

*1.* **Collegare l'unità flash USB al terminale [USB TO DEVICE].**

### *2.* **Accedere a** *MENU/File/Rename***.**

Viene visualizzata la seguente schermata.

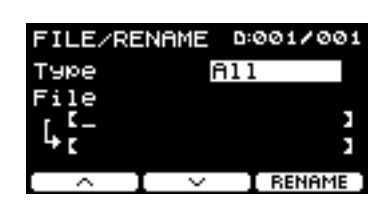

### *3.* **Selezionare il tipo di file (Tipe) che si desidera rinominare.**

*3-1.* Utilizzare i controller [–][+] per selezionare il tipo di file che si desidera rinominare.

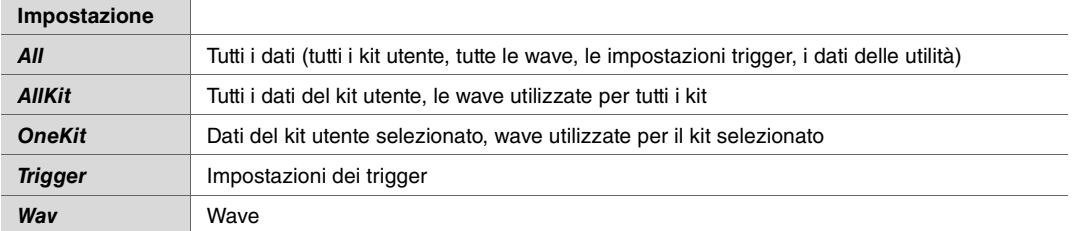

### *(File) 4.* **Selezionare il file da rinominare.**

- 4-1. Premere il pulsante " " ([F2]) per spostare il cursore su "*File*".
- *4-2.* Utilizzare i controller [–][+] per selezionare il file che si desidera rinominare.

### *(Name) 5.* **Impostare un nuovo nome per il file.**

Premere il pulsante " " ([F2]) per spostare il cursore nella parte inferiore della schermata. Premere il pulsante "Name" ([F2]) per visualizzare la schermata NAME.

### **Immissione del nome file**

*1.* **Utilizzare i controller [–][+] per selezionare un carattere, quindi utilizzare i pulsanti " " e " " ([F1] e [F3]) per spostare il cursore nella posizione del carattere successivo. È possibile assegnare un nome file di massimo 16 caratteri.**

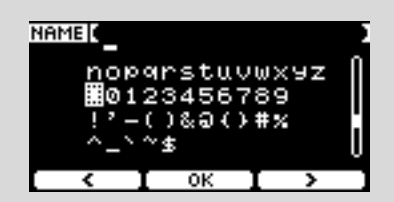

*2.* **Dopo aver immesso tutti i caratteri, premere il pulsante "OK" ([F2]).**

### *6.* **Premere il pulsante "RENAME" ([F3]).**

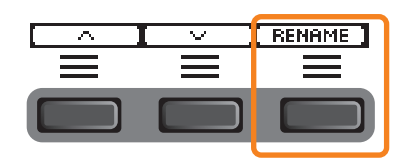

Viene visualizzata la schermata di conferma per la rinomina.

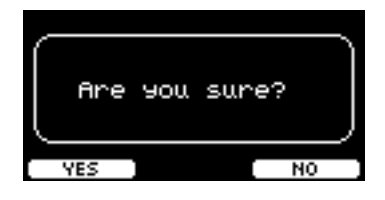

*7.* **Premere il pulsante "YES" ([F1]) per cambiare il nome.**

#### **AVVISO**

**Non scollegare l'unità flash USB dal terminale [USB TO DEVICE] né spegnere i moduli della serie PRO durante la rinomina del file. Ciò potrebbe causare malfunzionamenti di tali moduli o danni alla memoria nell'unità flash USB.**

Verrà visualizzato "*Completed*" quando il processo di rinomina è completato e la schermata torna al passaggio 2.

### <span id="page-83-0"></span>*Delete*

*MENU/File/Delete*

### **Descrizione**

Questa operazione consente di eliminare un file nell'unità flash USB.

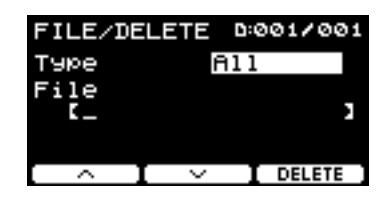

### **Procedura**

*1.* **Collegare l'unità flash USB contenente i file che si desidera eliminare con i moduli della serie PRO al terminale [USB TO DEVICE].**

### *2.* **Accedere a** *MENU/File/Delete***.**

Viene visualizzata la seguente schermata.

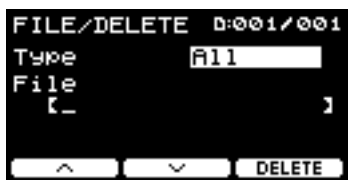

### *3.* **Selezionare il tipo di file (Tipe) che si desidera eliminare.**

- **3-1.** Utilizzare i pulsanti " " " e " " " ([F1] e [F2]) per spostare il cursore su "*Type*".
- *3-2.* Utilizzare i controller [–][+] per selezionare il tipo di file.

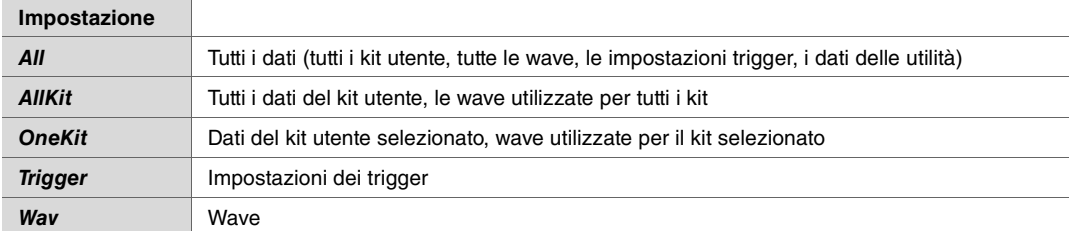

### *(File) 4.* **Utilizzare i pulsanti " " e " " ([F1] e [F2]) per spostare il cursore su "***File***".**

### *5.* **Utilizzare i [–][+] controller per selezionare il file da eliminare.**

A seconda dei file selezionati nel passaggio 3, vengono presentati solo i file che è possibile eliminare.

### *6.* **Premere il pulsante "DELETE" ([F3]).**

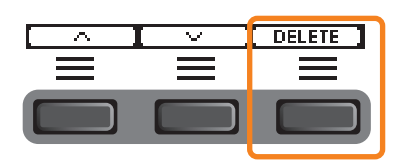

Viene visualizzata la schermata di conferma dell'eliminazione.

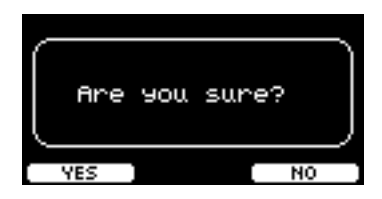

*7.* **Premere il pulsante "YES" ([F1]) per eliminare il file.**

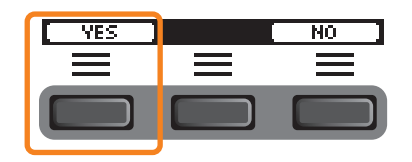

### **AVVISO**

**Non scollegare l'unità flash USB dal terminale [USB TO DEVICE] né spegnere i moduli della serie PRO durante l'eliminazione del file. Ciò potrebbe causare malfunzionamenti di tali moduli o danni alla memoria nell'unità flash USB.**

Verrà visualizzato "*Completed*" quando il processo di eliminazione è completato e la schermata torna al passaggio 2.

### <span id="page-85-0"></span>*Format*

### *MENU/File/Format*

### **Descrizione**

A volte le unità flash USB non sono utilizzabili così come sono. In questi casi, formattare l'unità seguendo le procedure mostrate di seguito.

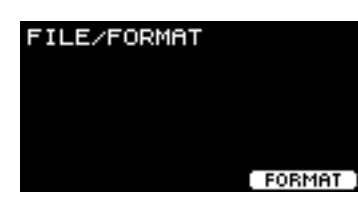

### **AVVISO**

**La formattazione cancella tutti i dati nell'unità flash USB. Prima della formattazione, accertarsi che tale unità non contenga dati importanti.**

### **Procedura**

*1.* **Collegare l'unità flash USB al terminale [USB TO DEVICE].**

### *2.* **Accedere a** *MENU/File/Format***.**

Viene visualizzata la seguente schermata.

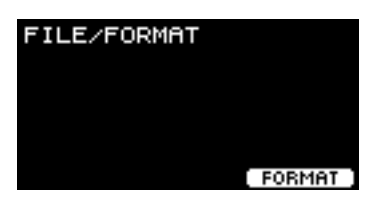

### *3.* **Premere il pulsante "FORMAT" ([F3]).**

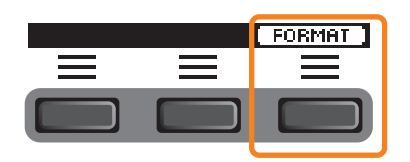

Viene visualizzata la schermata di conferma di formattazione dell'unità flash USB.

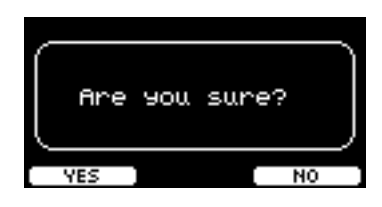

*4.* **Premere il pulsante "YES" ([F1]) per eseguire la formattazione.**

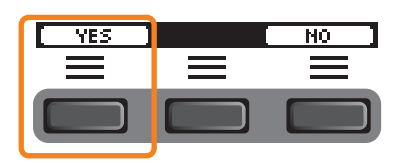

### **AVVISO**

**Non scollegare l'unità flash USB dal terminale [USB TO DEVICE] né spegnere i moduli della serie PRO durante la formattazione dell'unità flash USB. Ciò potrebbe causare malfunzionamenti di tali moduli o danni alla memoria nell'unità flash USB.**

Verrà visualizzato "*Completed*" quando il processo di formattazione è completato e la schermata torna al passaggio 2.

### <span id="page-86-0"></span>*Memory Info*

### *MENU/File/Memory Info*

### **Descrizione**

Viene visualizzato l'utilizzo di memoria dell'unità flash USB.

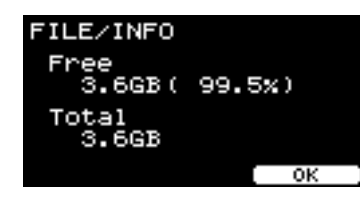

*Free***:** spazio di memoria libero (MB) (spazio di memoria libero (%)) Lo spazio libero viene visualizzato in unità di MB (megabyte). Inoltre, lo spazio libero dell'intera memoria viene visualizzato come percentuale (%).

*Total***:** dimensione totale della memoria (MB) Consente di visualizzare la dimensione totale della memoria in unità di MB (megabyte).

### **NOTA**

Le unità utilizzate per indicare la capacità variano in base alla dimensione della memoria (KB: Kilobyte, MB: megabyte, GB: gigabyte).

### **PROX-with-***Bluetooth Bluetooth*

*MENU/Bluetooth*

### **Descrizione**

*MENU/Bluetooth*

Consente di configurare le impostazioni *Bluetooth*.

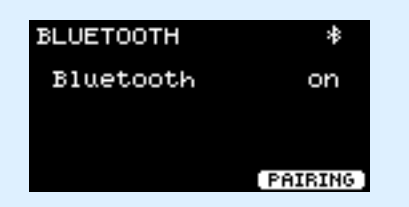

### **Accoppiamento**

Premere PAIRING ([F3]).

Sul dispositivo smart, selezionare "DTX-PROX AUDIO" come nome del dispositivo a cui connettersi.

#### **NOTA**

È inoltre possibile accoppiare i dispositivi tenendo premuto il pulsante [MENU].

Una volta completato l'accoppiamento, verrà visualizzata un'icona *Bluetooth* ( **)** nella parte superiore della schermata per ciascuna modalità e in alto a destra della schermata *MENU/Bluetooth*.

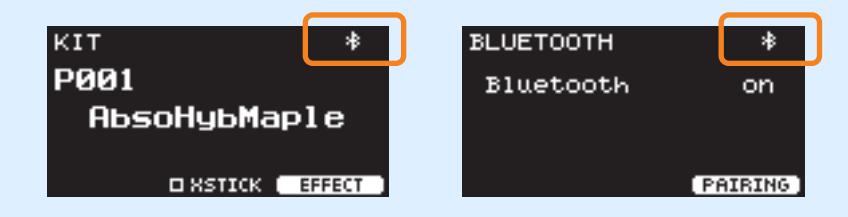

Se l'accoppiamento non è riuscito, rimuovere innanzitutto la voce "DTX-PROX AUDIO" registrata sul dispositivo connesso, ad esempio uno smartphone, poi provare ad accoppiare di nuovo i dispositivi.

### **Attivazione o disattivazione della funzione** *Bluetooth*

Utilizzare i controller [–][+] per attivare o disattivare la funzione *Bluetooth*.

Una volta completata l'impostazione, premere [EXIT] per tornare alla schermata principale di MENU.

## *Factory Reset*

Consente di ripristinare tutti i dati nelle impostazioni utente (kit utente, impostazioni trigger, wave, utilità, memoria interna del registratore) alle impostazioni predefinite di fabbrica.

### *MENU/Factory Reset*

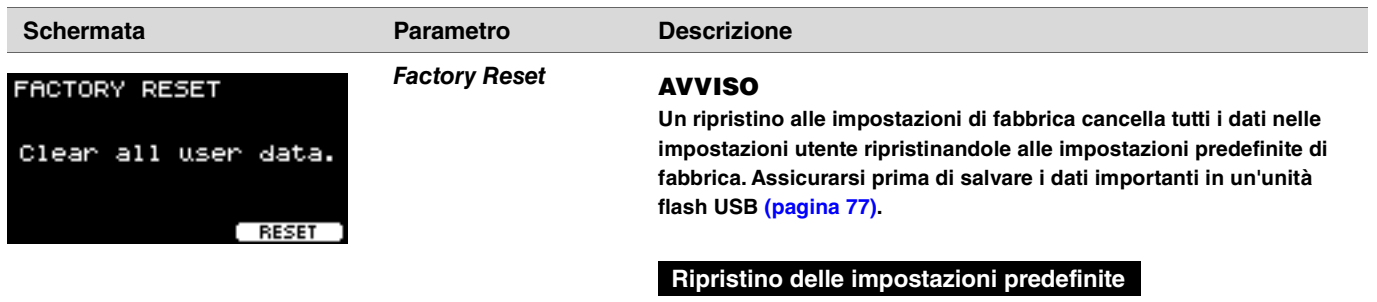

*1.* **Accedere a** *MENU/Factory Reset***.** Viene visualizzata la seguente schermata.

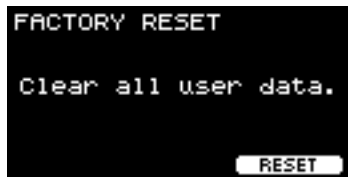

*2.* **Premere il pulsante "RESET" [F3].**

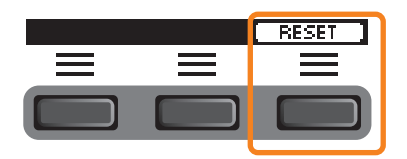

Viene visualizzata la schermata di conferma per il ripristino alle impostazioni di fabbrica.

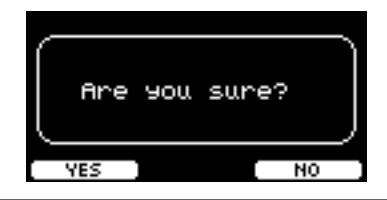

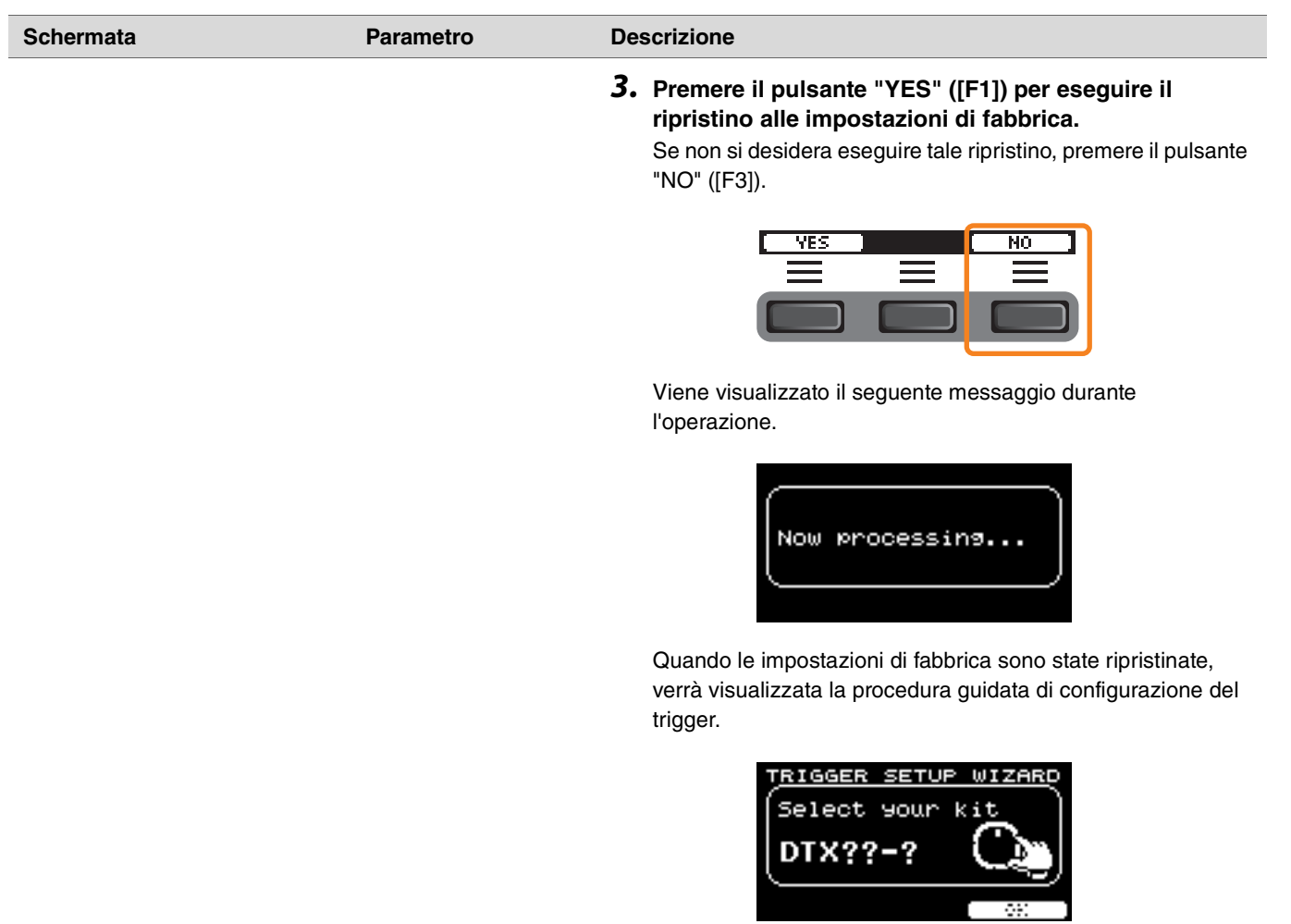

## *Version*

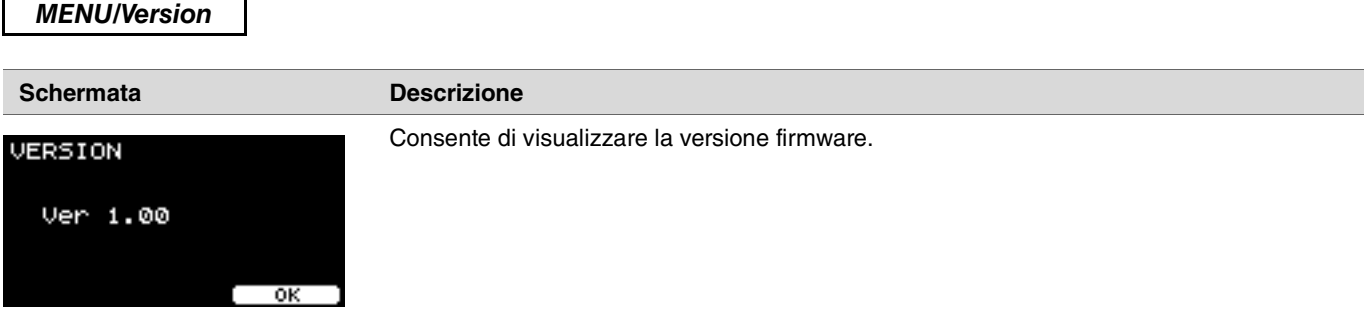

## **Riproduzione di file audio importati come suoni di strumenti**

È possibile importare un file audio da riprodurre come fosse uno strumento.

Selezionare un file audio salvato in un'unità flash USB da importare nei moduli della serie PRO.

### *1.* **Salvare il file audio dal computer nella directory principale di un'unità flash USB.**

**Condizioni dei file audio:** formato *wav*

#### **NOTA**

- Si noti che potrebbe non essere possibile importare alcuni file audio in formato *wav*.
- I moduli della serie PRO non riconoscono il file audio se si trova in una cartella.
- È anche possibile importare un file audio come voce. Durante tale operazione è possibile riprodurre una wave diversa per ogni zona.
- In *MENU/Job/User voice*, è possibile importare file audio in una singola voce utente per riprodurre wave in risposta alla velocità.

### *2.* **Collegare un'unità flash USB al terminale [USB TO DEVICE] sul pannello posteriore.**

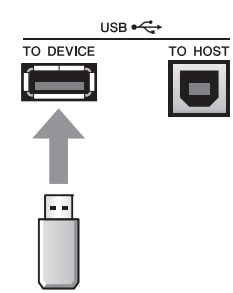

*3.* **Premere il seguente pulsante "INST" ([F1]).**

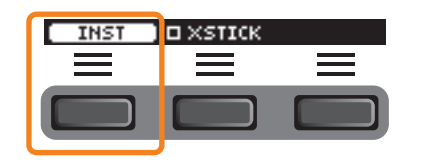

Viene visualizzata la schermata di selezione dello strumento.

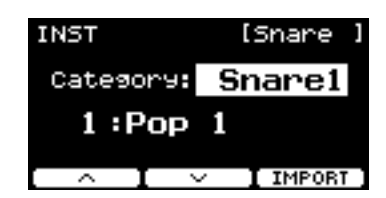

### **PRO PROX**

*3.* **Impostare la manopola di selezione del fader su "INST".**

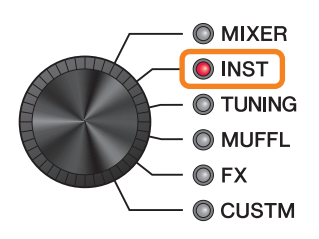

Viene visualizzata la schermata INST.

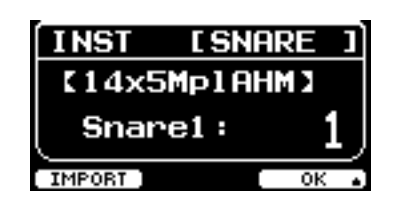

*4.* **Colpire il pad di batteria in cui si desidera importare un file audio.**

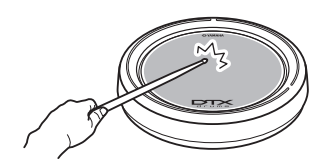

Assicurarsi che il nome del pad colpito sia mostrato nella schermata di selezione dello strumento.

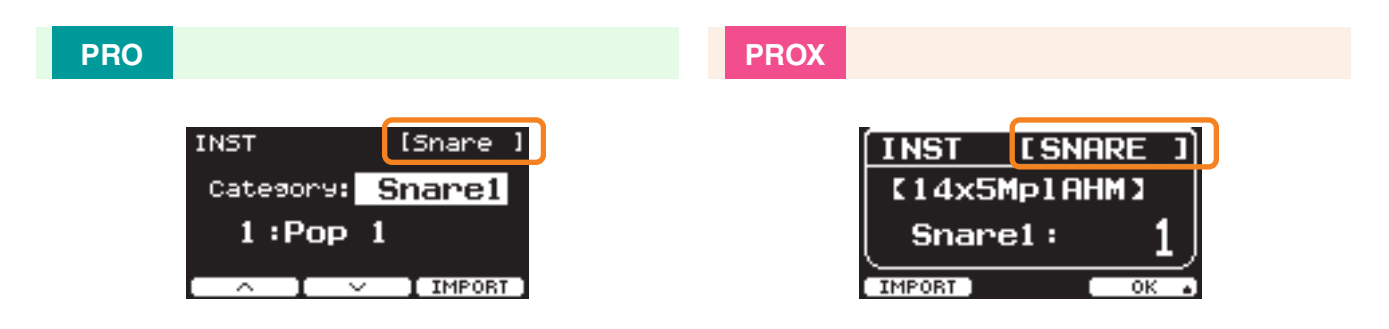

*5.* **Premere il seguente pulsante "IMPORT" ([F3] in DTX-PRO o [F1] DTX-PROX.**

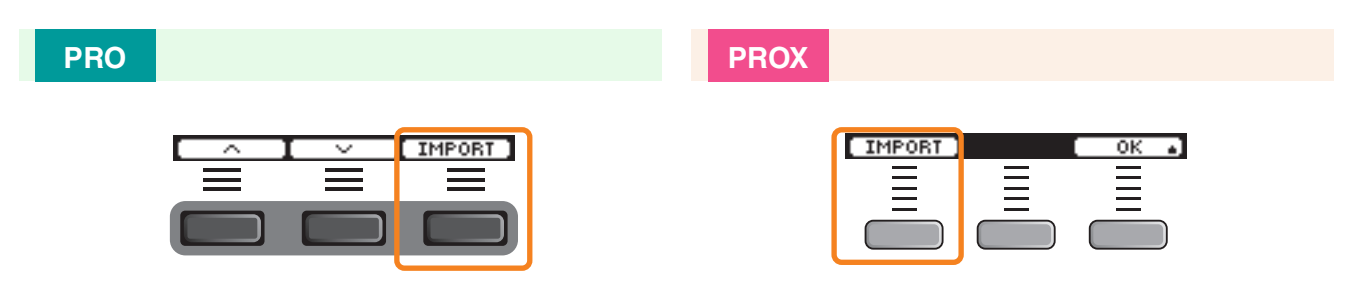

Viene visualizzata la schermata IMPORT.

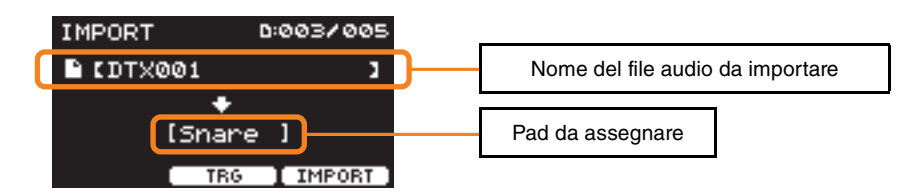

*6.* **Utilizzare i controller [–][+] per selezionare un file da importare.**

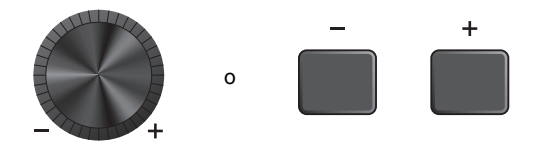

È possibile modificare la selezione del pad premendo il pulsante "TRG" ([F2]) o colpendo il pad.

### *7.* **Premere il seguente pulsante "IMPORT" ([F3]).**

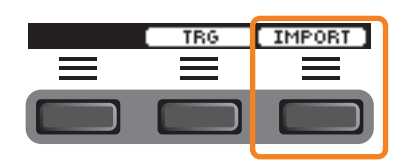

Viene visualizzata la schermata di conferma dell'importazione.

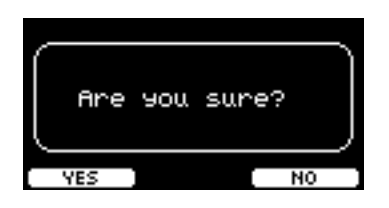

### *8.* **Premere il pulsante "YES" ([F1]) per eseguire l'importazione.**

Premere il pulsante "NO" ([F3]) per annullare l'importazione e far tornare la schermata al passaggio 5. Premere il pulsante "CANCEL" ([F3]) durante l'importazione per interrompere l'importazione e far tornare la schermata al passaggio 5.

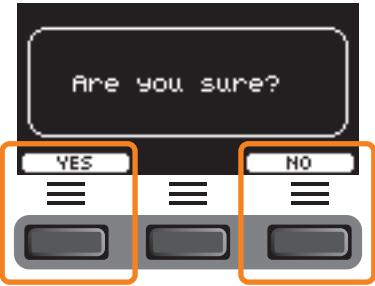

"*Completed*" viene visualizzato quando l'importazione è completa e, in DTX-PRO, si torna alla schermata di importazione, mentre in DTX-PROX si torna alla schermata precedente all'utilizzo della manopola di selezione del fader. Dopo l'importazione, assicurarsi di memorizzare le impostazioni.

**Con il seguente pulsante "SETTING" ([F3]), è possibile modificare altre impostazioni come beat, impostazioni del timer, tipo di suono del clic e destinazioni di uscita.**

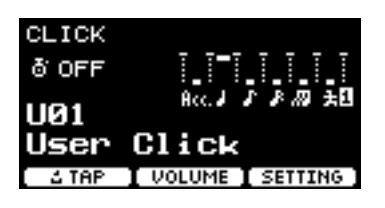

## **Elenco delle funzioni di SETTING ([F3])**

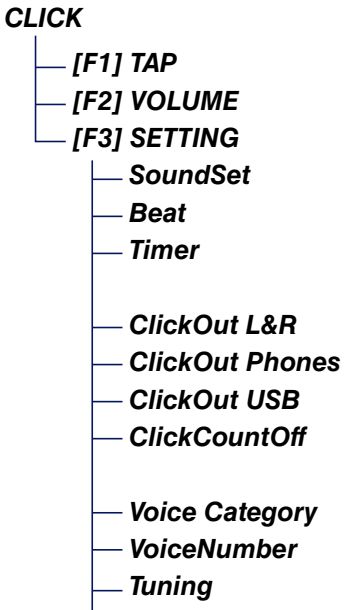

*[Import Wav](#page-96-3)*

## <span id="page-95-0"></span>**Descrizioni dei parametri di SETTING ([F3])**

<span id="page-95-1"></span>*CLICK/SETTING*

<span id="page-95-3"></span><span id="page-95-2"></span>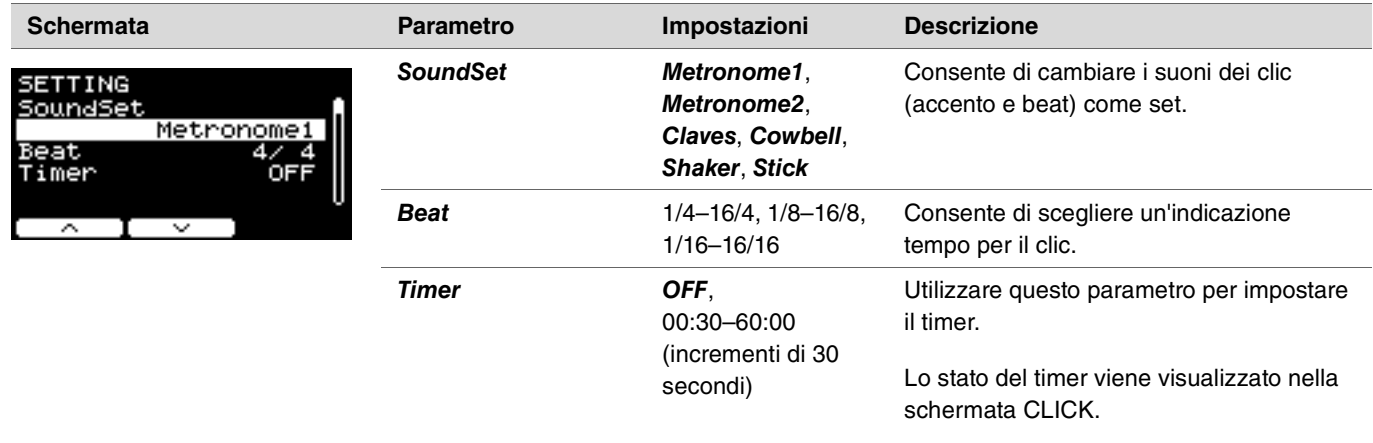

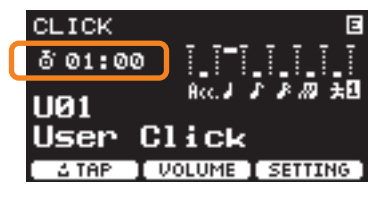

Per avviare il timer premere il pulsante [START/STOP] su DTX-PRO o premere il pulsante [CLICK] su DTX-PROX. Il tempo rimanente verrà visualizzato mentre il timer è in uso.

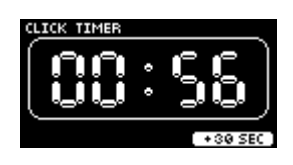

Premere il seguente pulsante "+30 SEC" ([F3]) mentre il timer è in uso per prolungare il timer di 30 secondi.

<span id="page-95-7"></span><span id="page-95-6"></span><span id="page-95-5"></span><span id="page-95-4"></span>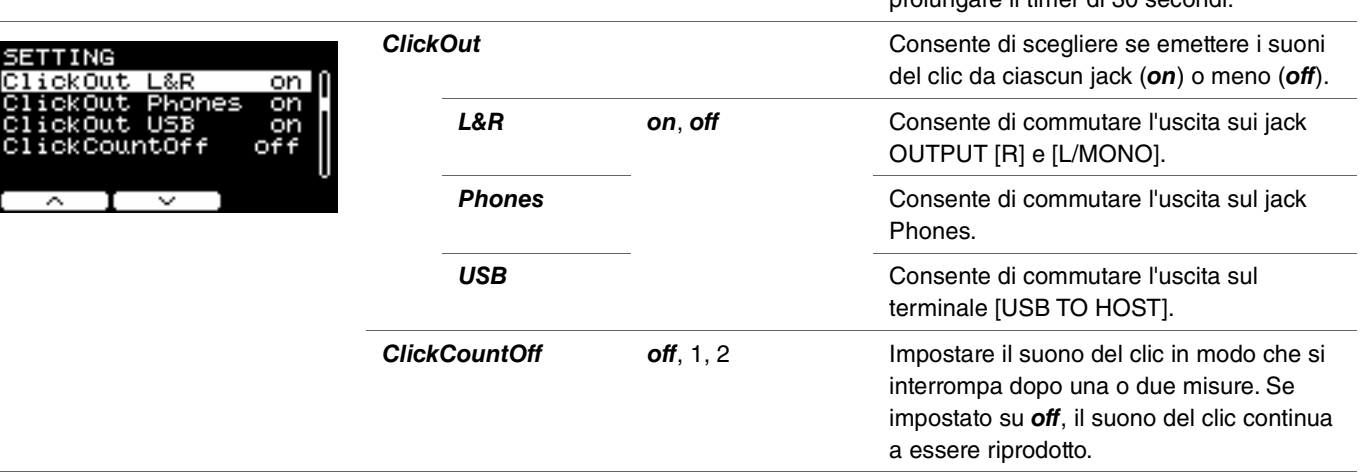

<span id="page-96-3"></span><span id="page-96-2"></span><span id="page-96-1"></span><span id="page-96-0"></span>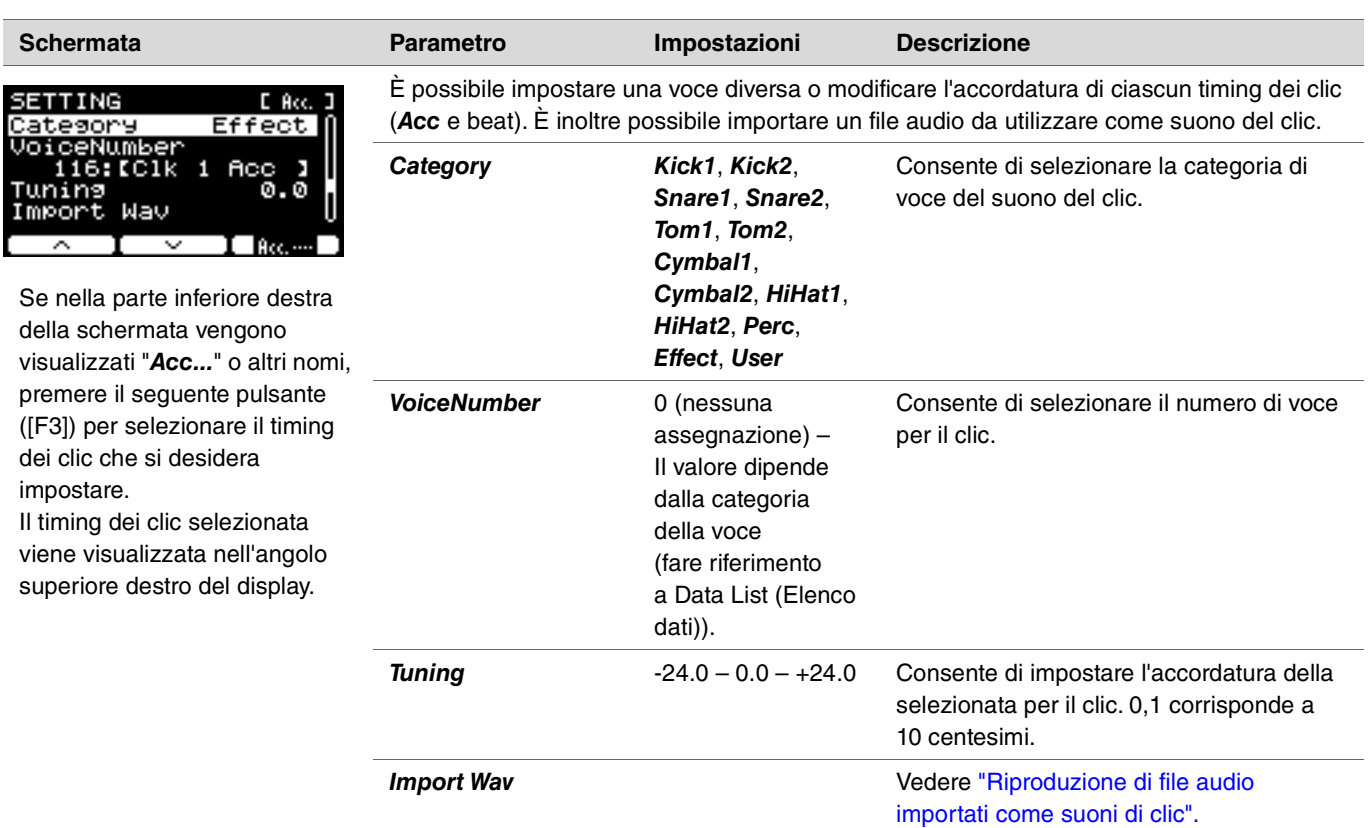

## <span id="page-97-0"></span>**Riproduzione di file audio importati come suoni di clic**

È possibile caricare file audio (*.wav*) da un'unità flash USB per riprodurli come suoni di clic per il timing di clic desiderato.

### **Procedura**

*1.* **Salvare il file audio dal computer nella directory principale di un'unità flash USB.**

**Condizioni dei file audio:** formato *wav*

### **NOTA**

- Si noti che potrebbe non essere possibile importare alcuni file audio in formato *wav*.
- I moduli della serie PRO non riconoscono il file audio se si trova in una cartella.
- *2.* **Collegare un'unità flash USB al terminale [USB TO DEVICE] sul pannello posteriore.**
- *3.* **Nella schermata** *Click/SETTING/Import Wav* **premere il pulsante "ENTER" ([F3]).**

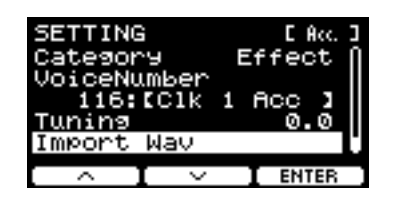

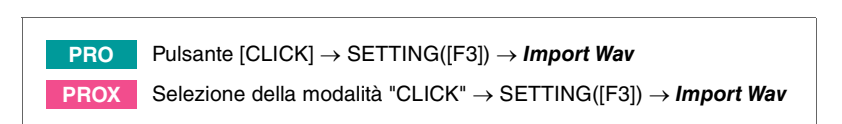

*4.* **Utilizzare i controller [–][+] per selezionare il file audio che si desidera importare, quindi premere il pulsante in basso "***Acc.***" o altri nomi ([F2]) per scegliere il ritmo che si desidera utilizzare per il file audio.**

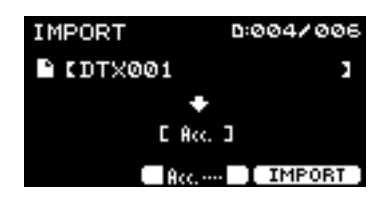

- *5.* **Premere il seguente pulsante "IMPORT" ([F3]).**
- *6.* **Quando viene visualizzata la schermata di conferma, premere il pulsante "YES" ([F1]). Se non si desidera eseguire l'importazione, premere il pulsante "NO" ([F3]) per tornare alla schermata precedente.**

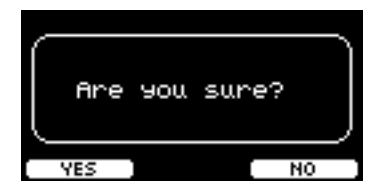

**È possibile utilizzare il seguente pulsante "SETTING" ([F3]) per modificare altre impostazioni, ad esempio la velocità di riproduzione e la fonte di registrazione.**

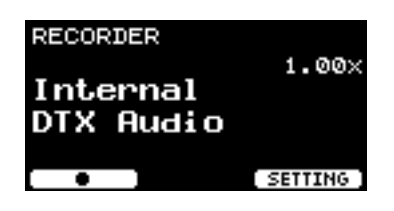

## **Elenco delle funzioni di SETTING ([F3])**

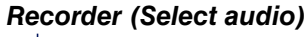

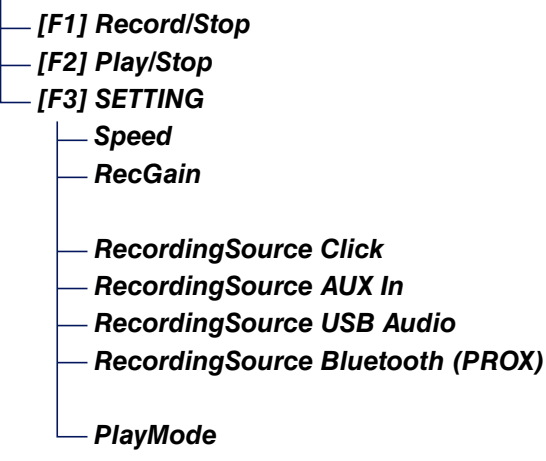

## <span id="page-99-0"></span>**Descrizioni dei parametri di SETTING ([F3])**

### <span id="page-99-2"></span><span id="page-99-1"></span>*RECORDER/SETTING*

<u>\*°⊠[</u>

R. ≂

<span id="page-99-7"></span><span id="page-99-6"></span><span id="page-99-5"></span><span id="page-99-4"></span><span id="page-99-3"></span>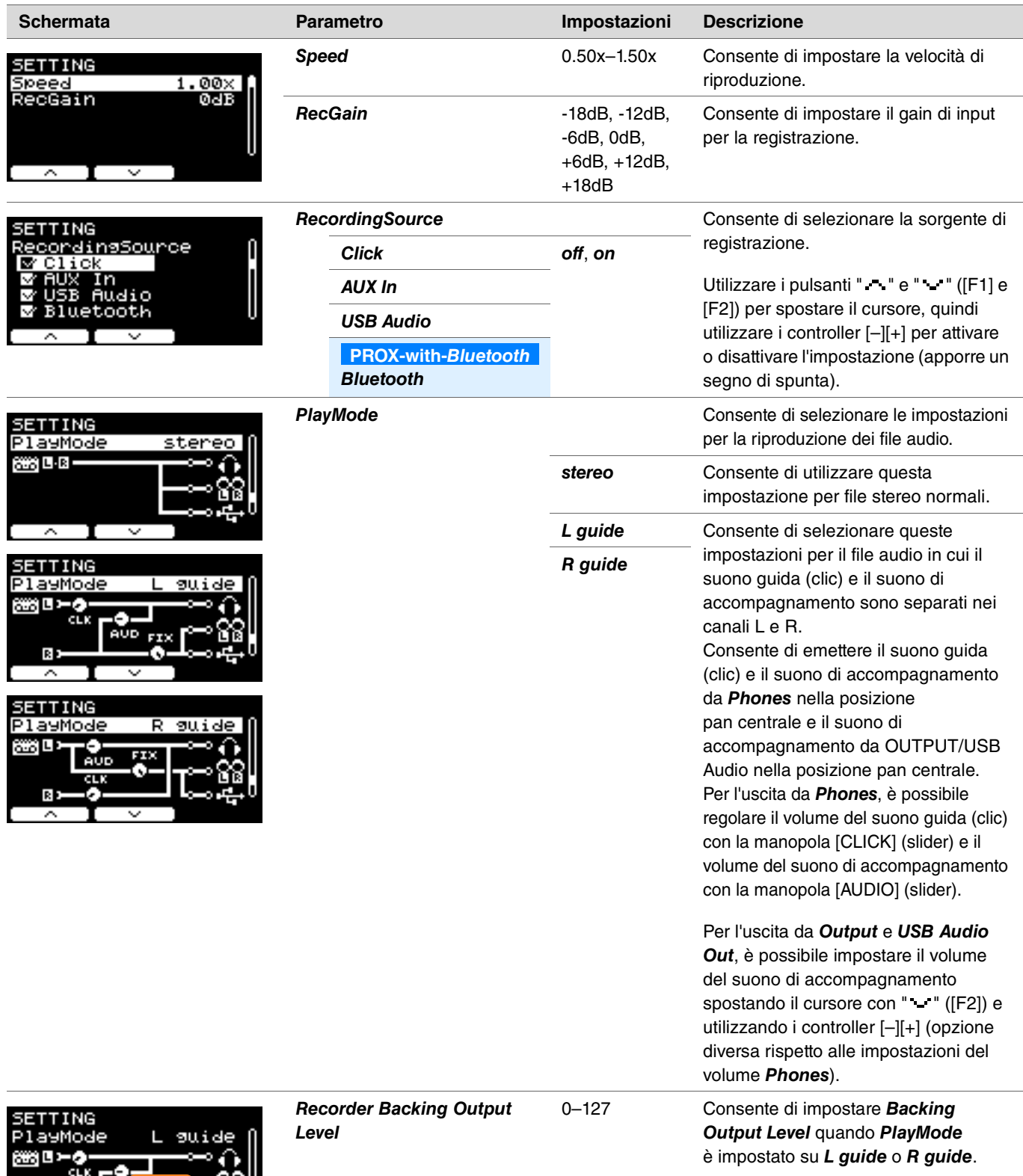

**L'esercitazione è una funzione che può essere utilizzata per padroneggiare efficacemente varie abilità di batteria. Esistono dieci tipi di esercitazione disponibili nei moduli della serie PRO. È possibile utilizzare le song di esercitazione interne e fare pratica.**

### **Tipi di esercitazione**

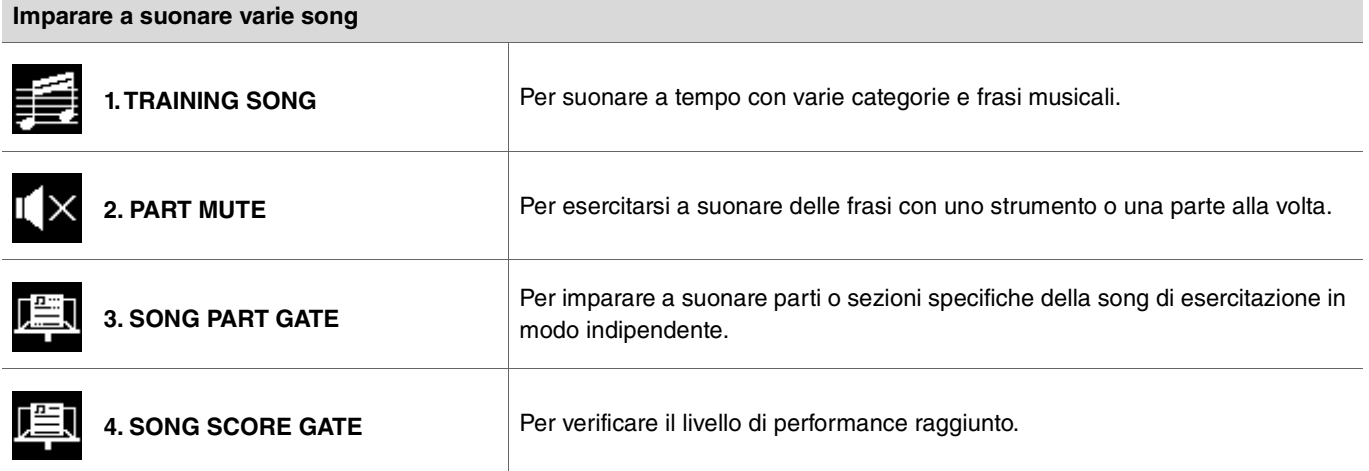

\* Con SONG PART GATE e SONG SCORE GATE, è possibile utilizzare soltanto le song di esercitazione da 1 a 10.

Le song di esercitazione da 1 a 10 sono le stesse incluse nella serie DTX402. Le partiture per batteria (PDF) sono disponibili sul seguente sito. https://download.yamaha.com/

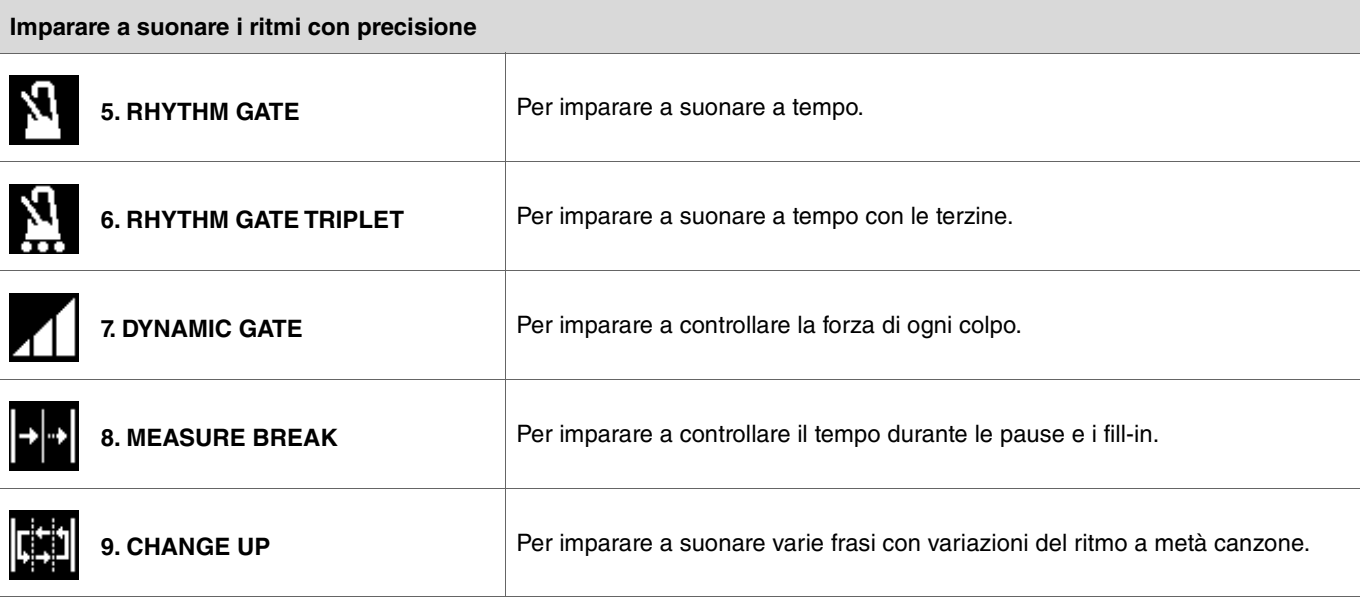

**Esercitare la forza e la resistenza necessarie per suonare la batteria** 055 **[10. FAST BLAST](#page-111-0)**

## **Inizio e fine dell'esercitazione**

Per informazioni su come utilizzare l'esercitazione in DTX-PRO, fare riferimento al Manuale di istruzioni. Negli esempi di queste istruzioni viene utilizzato DTX-PROX.

### *1.* **Premere il pulsante [MENU].**

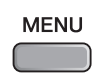

2. Utilizzare i seguenti pulsanti " - " e " - " ([F1] e [F2]) per selezionare "Training", quindi premere il seguente **pulsante "Enter" ([F3]).**

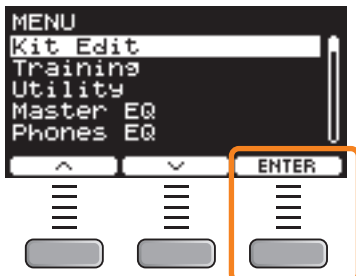

Viene visualizzata la schermata TRAINING.

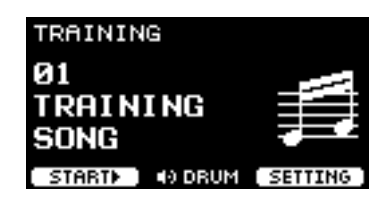

*3.* **Utilizzare i controller [–][+] per selezionare un tipo di esercitazione.**

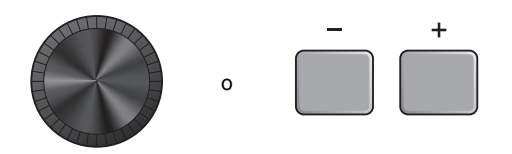

Per ulteriori informazioni sui tipi di esercitazione, vedere ["Dettagli dei tipi di esercitazione" \(pagina 104\).](#page-103-1) Per altre impostazioni, quali la selezione della song di esercitazione, la durata dell'esercitazione (impostazione del timer) o il livello di difficoltà, premere il seguente pulsante "SETTING" ([F3]).

*4.* **Premere il seguente pulsante "START" ([F1]) o "STANDBY" ([F1]).**

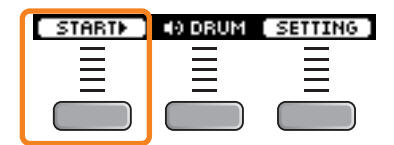

### *5.* **Suonare la batteria.**

Colpire i pad in base alle istruzioni fornite per il tipo di esercitazione selezionato. Per ulteriori informazioni su cosa è possibile fare durante l'esercitazione, vedere ["Dettagli dei tipi di esercitazione" \(pagina 104\)](#page-103-1).

Per cambiare il tempo della song di esercitazione, ruotare la manopola [TEMPO]. Per cambiare il volume della song di esercitazione, utilizzare lo slider [AUDIO].

### *6.* **Per terminare l'esercitazione, premere il seguente pulsante "STOP" ([F1]).**

SONG SCORE GATE e FAST BLAST si arrestano automaticamente.

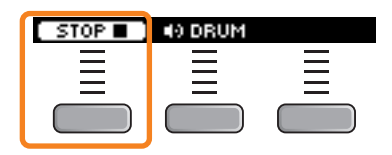

I risultati o le valutazioni dell'esercitazione vengono visualizzati dopo l'esercizio.

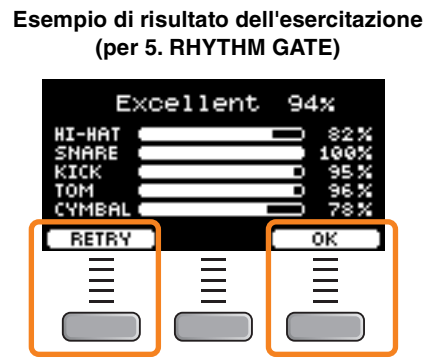

Per riavviare l'esercitazione, premere il seguente pulsante "RETRY" ([F1]); per terminare l'esercitazione, premere il seguente pulsante "OK" ([F3]).

• I risultati dell'esercitazione non vengono mostrati alla fine di TRAINING SONG e PART MUTE.

• Con SONG PART GATE e MEASURE BREAK, i risultati dell'esercitazione vengono visualizzati alla fine, prima dell'inizio della ripetizione.

I risultati dell'esercitazione non vengono visualizzati alla fine dell'esercizio.

### *7.* **Per chiudere la schermata TRAINING, premere il pulsante [EXIT].**

STOP **THE CORPORATION** 

## <span id="page-103-1"></span>**Dettagli dei tipi di esercitazione**

Nei moduli della serie PRO sono disponibili i seguenti dieci tipi di esercitazione.

<span id="page-103-0"></span>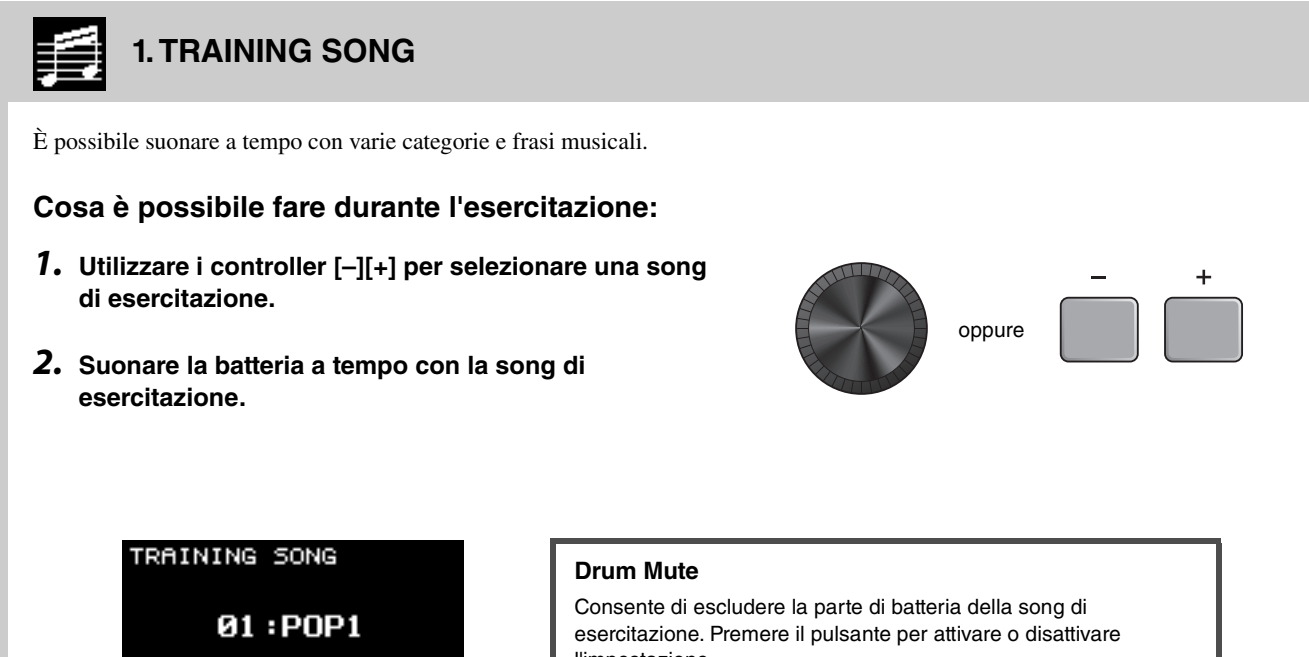

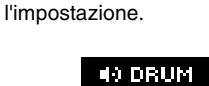

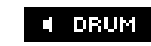

Parte di batteria attiva Parte di batteria disattivata

<span id="page-104-0"></span>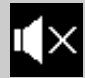

### **2. PART MUTE**

Part Mute è un esercizio in cui è possibile escludere l'audio di una qualsiasi o di tutte le parti di batteria (ad es. rullante e grancassa) e delle parti di accompagnamento (parti non di batteria) da una song di esercitazione. *Part Mute* può risultare utile in molti modi, ad esempio per esercitarsi soltanto sulla parte di rullante di una song di esercitazione oppure per affinare le proprie capacità in termini di sezione ritmica esercitandosi solo assieme al basso.

Tenere presente che a questo esercizio non viene assegnato alcun punteggio.

### **Cosa è possibile fare durante l'esercitazione:**

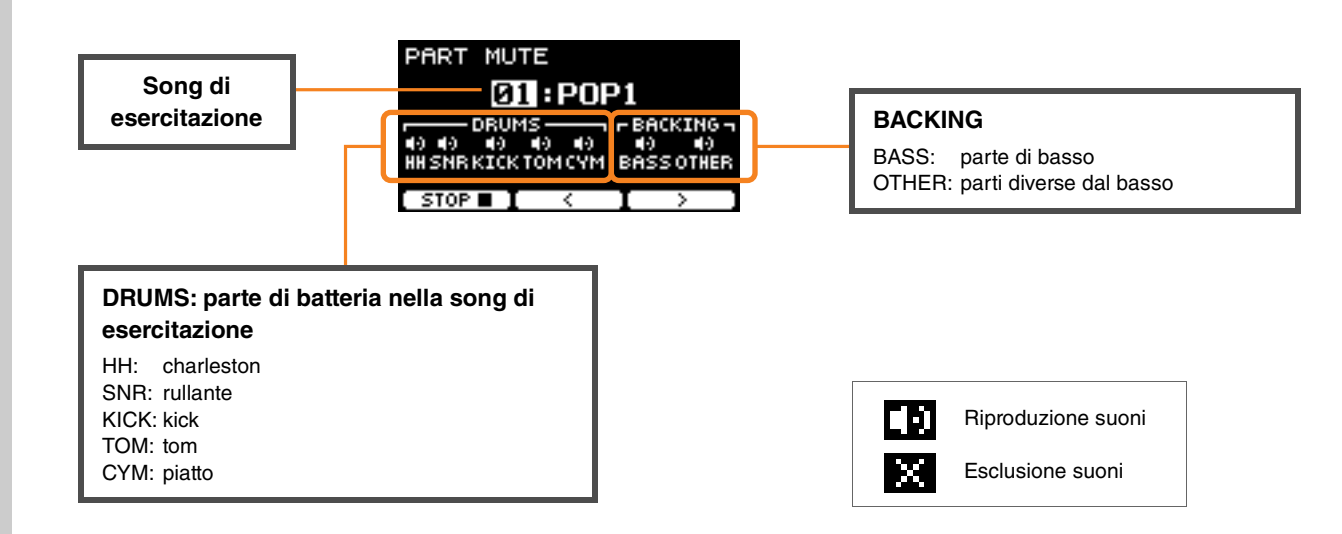

### **Per selezionare una parte da escludere:**

**Utilizzare i seguenti pulsanti " " e " " ([F2] e [F3]) per spostare il cursore, quindi utilizzare i controller [–][+] per selezionare una parte.**

<span id="page-105-0"></span>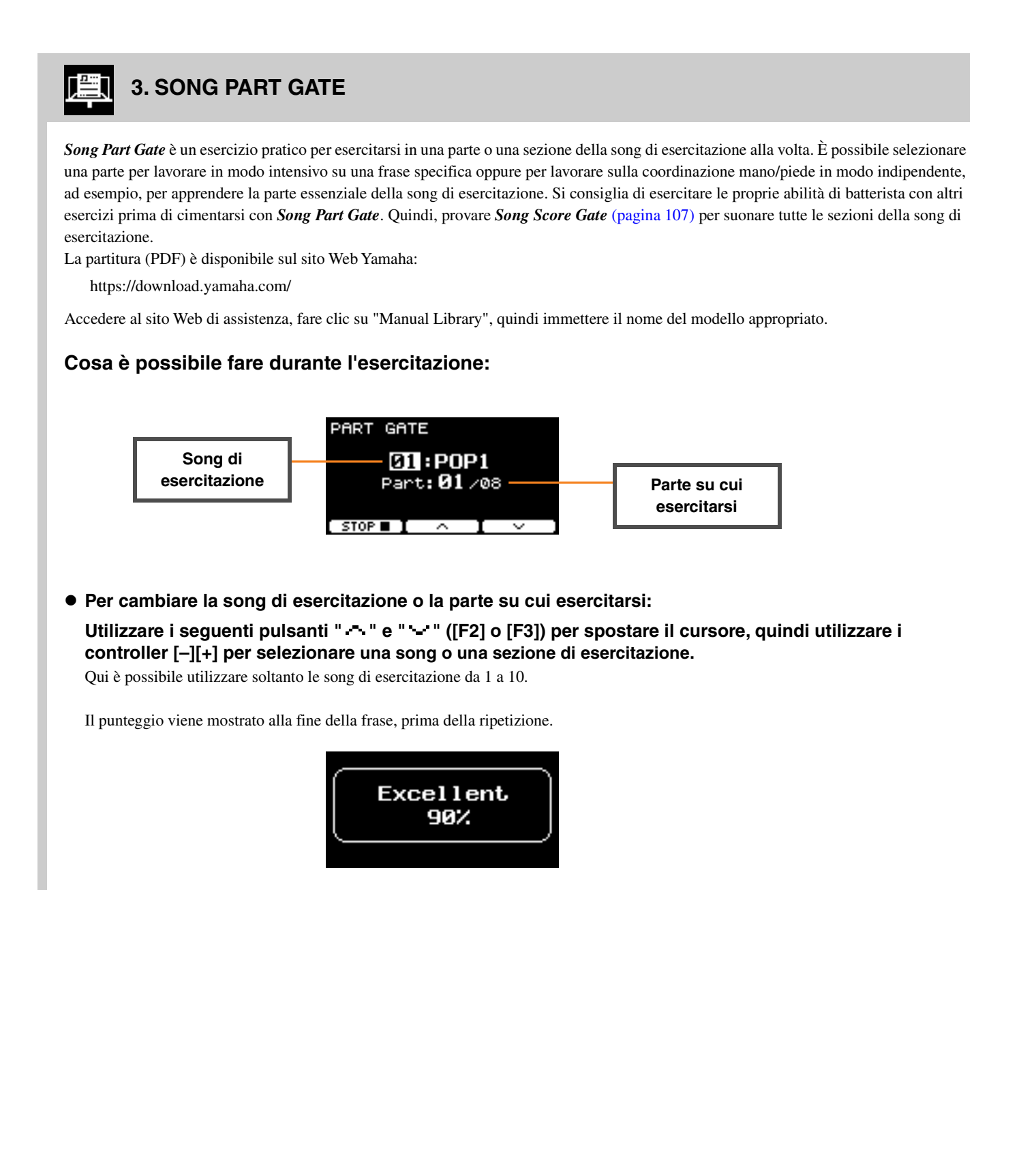

<span id="page-106-0"></span>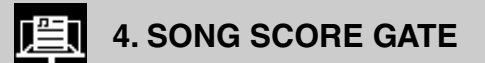

*Song Score Gate* è un esercizio finale per suonare tutte le parti o le sezioni di un'intera song di esercitazione. Si consiglia di padroneggiare *Song Part Gate* [\(pagina 106](#page-105-0)) prima di lavorare su *Song Score Gate*. La partitura (PDF) è disponibile sul sito Web Yamaha:

https://download.yamaha.com/

Accedere al sito Web di assistenza, fare clic su "Manual Library", quindi immettere il nome del modello appropriato.

### **Cosa è possibile fare durante l'esercitazione:**

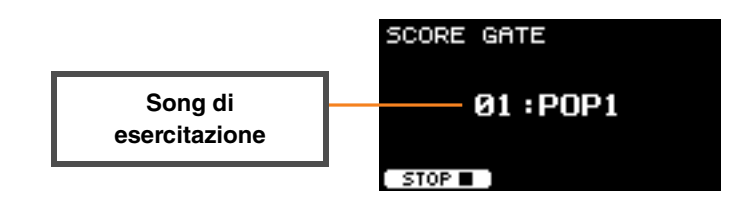

### **Per modificare la song di esercitazione:**

**Utilizzare i controller [–][+] per selezionare una song di esercitazione.** Qui è possibile utilizzare soltanto le song di esercitazione da 1 a 10.

Il punteggio viene mostrato quando si raggiunge la fine della song di esercitazione.

# <span id="page-107-1"></span><span id="page-107-0"></span>**5. RHYTHM GATE 6. RHYTHM GATE TRIPLET**

*Rhythm Gate* è un esercizio per colpire i pad a tempo con il clic. *Rhythm Gate* è un esercizio per esercitarsi con le semicrome, mentre *Rhythm Gate Triplets* è per le terzine. Quando si colpisce troppo presto o troppo tardi, non viene prodotto alcun suono.

### **Cosa è possibile fare durante l'esercitazione:**

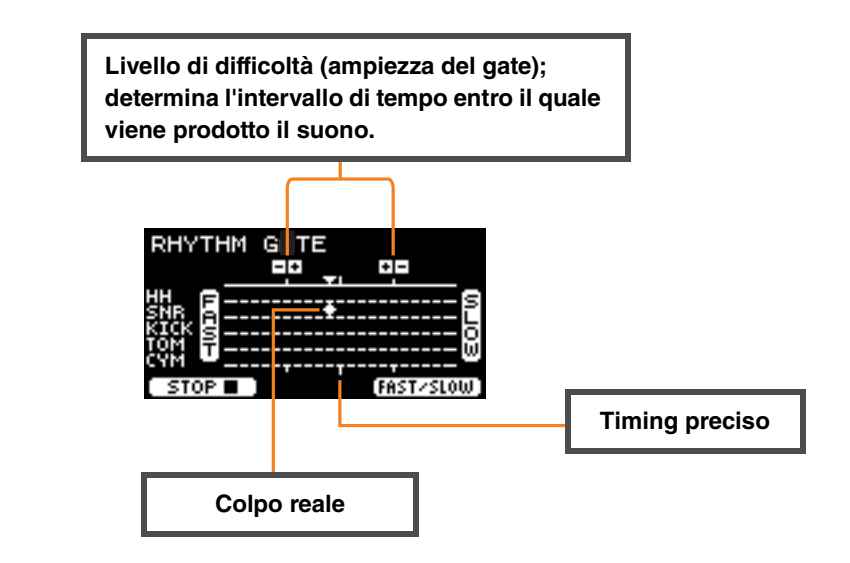

 **Per modificare il livello di difficoltà (ampiezza del gate).** Impostare un'ampiezza del gate più ridotta per aumentare il livello di difficoltà. **Utilizzare i controller [-][+] per regolare l'ampiezza del gate.**

 **Per cambiare la direzione dell'indicatore del timing.** La direzione da FAST a SLOW può essere commutata da SLOW a FAST.

**Premere il seguente pulsante "FAST/SLOW" ([F3]).**
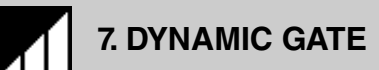

*Dynamic Gate* è un esercizio per imparare a suonare i pad con le dinamiche appropriate. Lo scopo è controllare tre livelli: Weak, Normal e Strong. Quando si colpisce con le dinamiche non corrette, non viene emesso alcun suono. La precisione delle dinamiche con cui si è colpita la batteria viene valutata alla fine dell'esercizio. Padroneggiare il *Dynamic Gate* significa essere un ottimo batterista in grado di controllare le dinamiche in qualsiasi situazione.

### **Cosa è possibile fare durante l'esercitazione:**

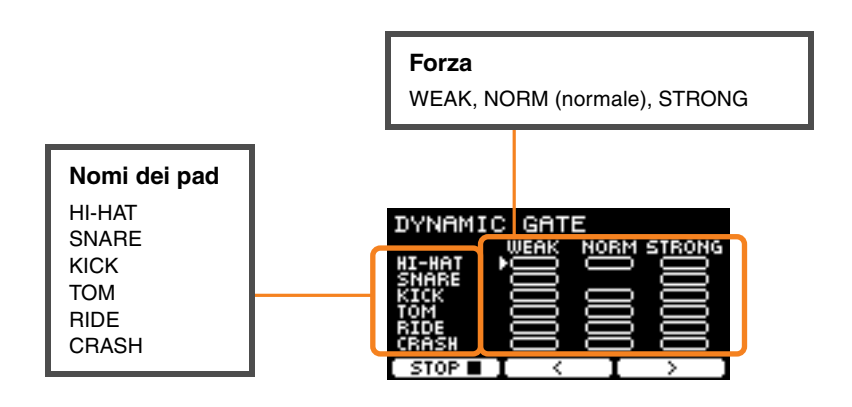

#### **Per impostare i suoni del pad da escludere con specifiche dinamiche**

Ad esempio, è possibile impostare il suono del pad in modo che venga prodotto solo quando il pad viene colpito nell'intervallo NORM. In questo caso, disabilitare WEAK e STRONG.

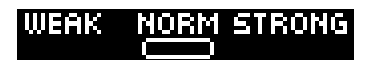

Utilizzare i seguenti pulsanti " ' " e " ' " ([F2] e [F3]) per spostare il cursore ( $\Box$ ), quindi utilizzare i **controller [–][+] per selezionare un quadrato da visualizzare (con suoni) o da non visualizzare (senza suoni).** È anche possibile cambiare la posizione del cursore colpendo il pad.

## **8. MEASURE BREAK**

*Measure Break* è un esercizio per mantenere un tempo costante senza l'ausilio del metronomo. Viene valutata la precisione del primo beat della misura dopo il break. Una volta che si padroneggia l'esercizio *Measure Break*, sarà possibile suonare con un tempo costante anche dopo i break o i fill-in.

### **Cosa è possibile fare durante l'esercitazione:**

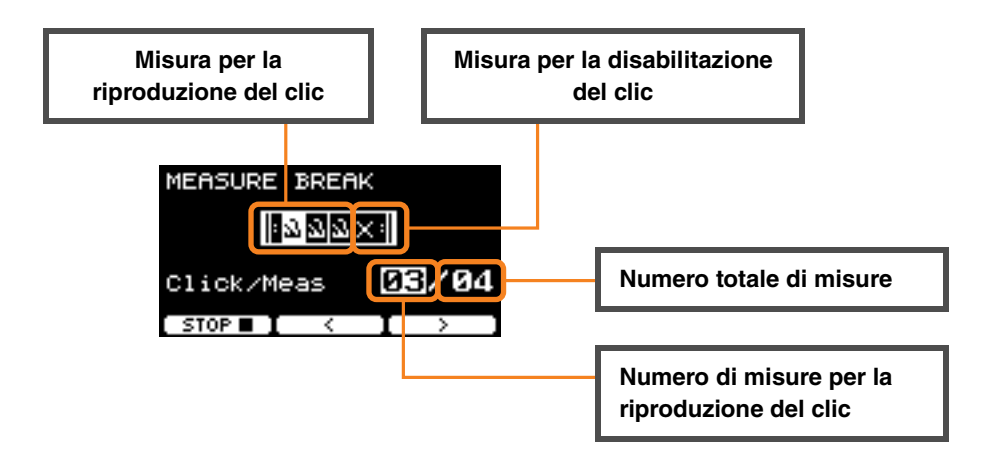

 **Per impostare un numero specifico di misure per riprodurre il clic o il numero totale di misure Utilizzare i seguenti pulsanti " " e " " ([F2] e [F3]) per spostare il cursore, quindi utilizzare i controller [– ][+] per impostare il numero di misure.**

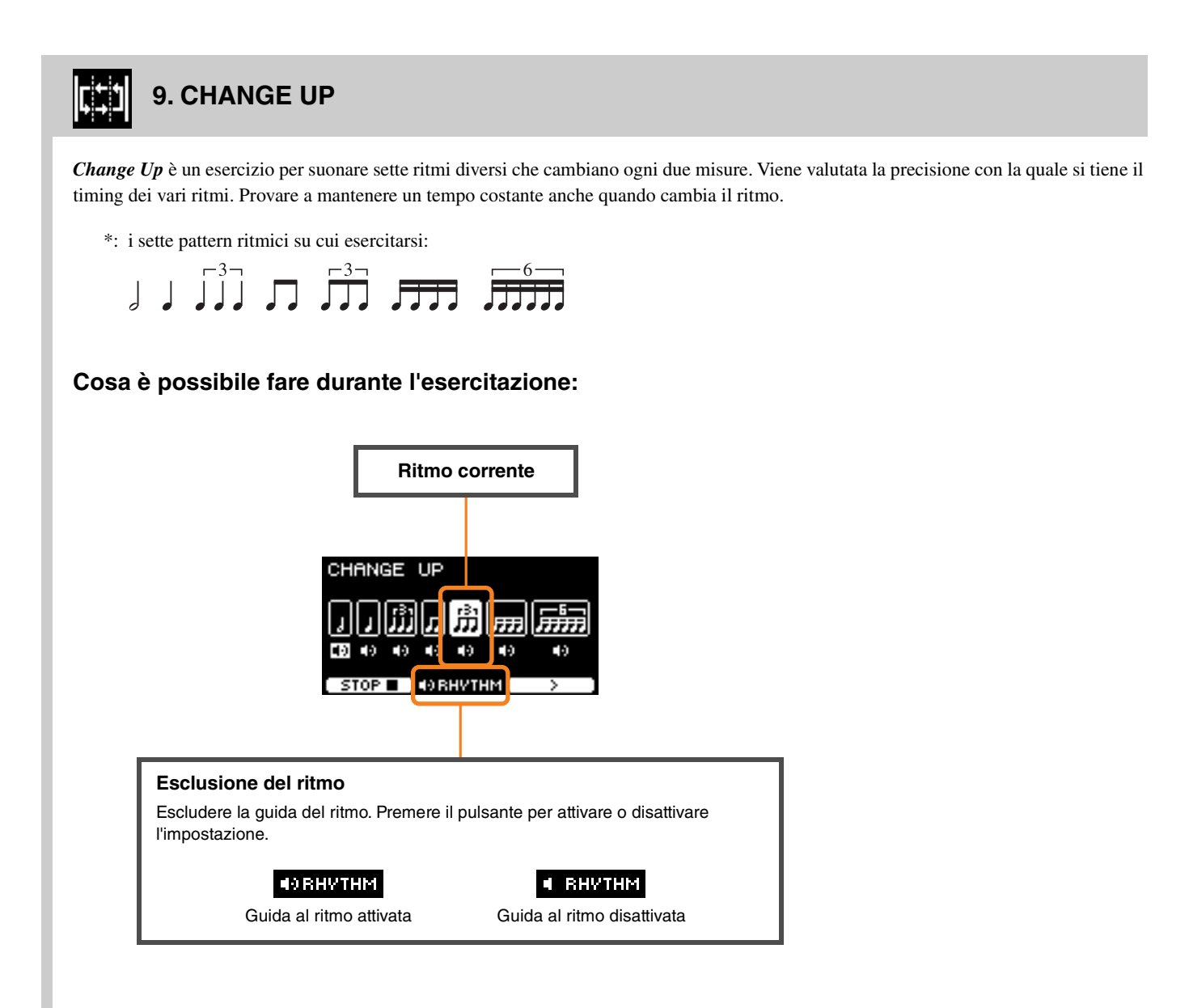

**Per selezionare il ritmo con cui esercitarsi**

**Utilizzare il seguente pulsante " " ([F3]) per spostare il cursore, quindi utilizzare i controller [–][+] per modificare l'impostazione.**

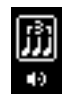

Ritmo per l'esercitazione

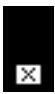

Ritmo per escludere l'esercitazione

Il numero di misure può essere modificato mediante SETTING.

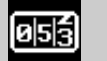

### **10. FAST BLAST**

*Fast Blast* è un esercizio per sviluppare la resistenza necessaria per suonare la batteria. Colpire i pad il maggior numero di volte possibile entro un limite di tempo.

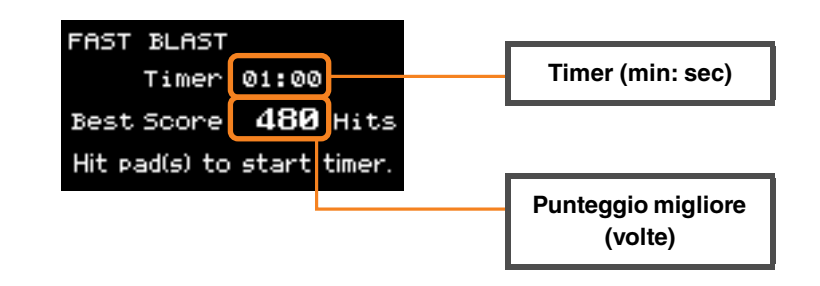

**Colpire i pad il maggior numero di volte possibile entro il limite di tempo.**

Il timer inizia il conteggio quando si inizia a colpire i pad.

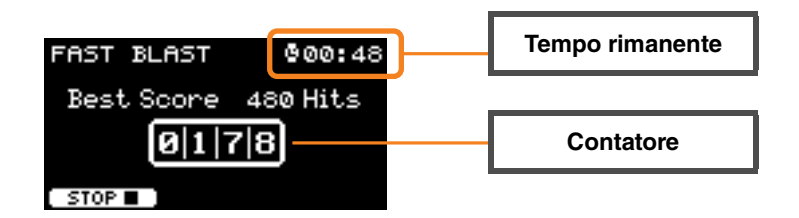

#### **Il risultato viene visualizzato nella schermata.**

Per vedere il conteggio per ciascun pad, premere il seguente pulsante " $\blacksquare$ " ([F2]).

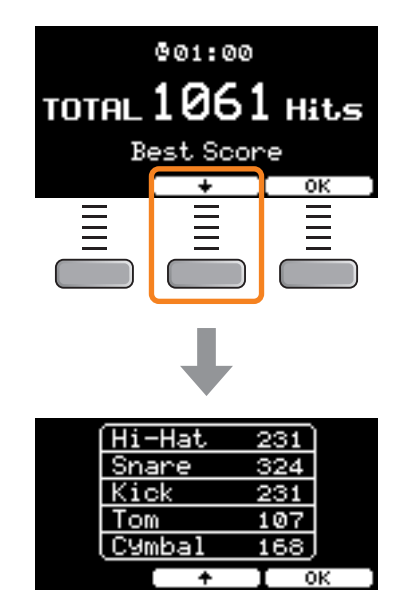

## **Descrizioni dei parametri di SETTING ([F3])**

### **1. TRAINING SONG**

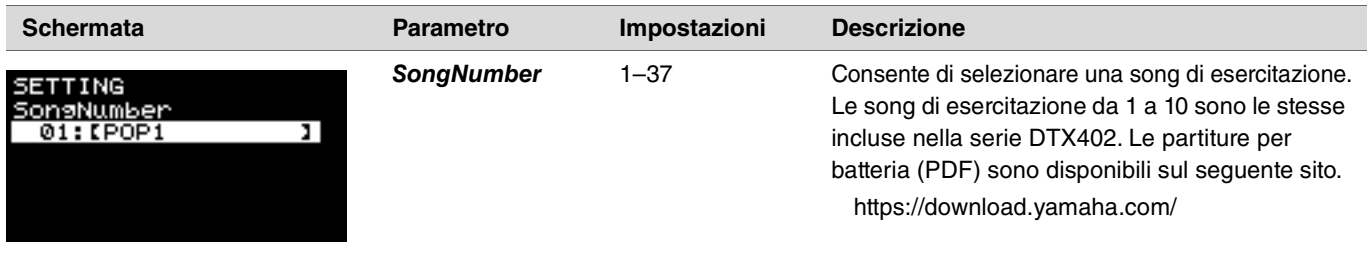

### **2. PART MUTE**

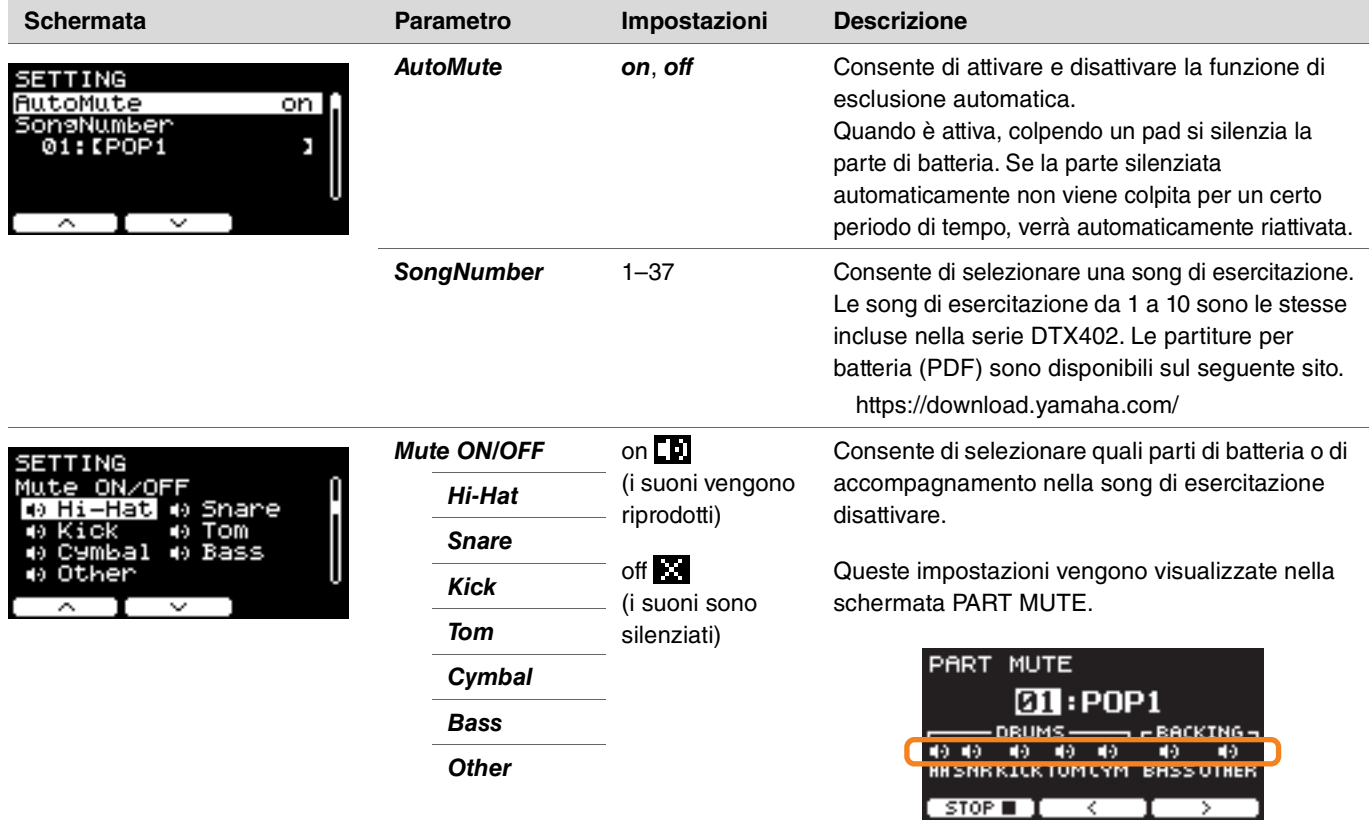

### **3. SONG PART GATE**

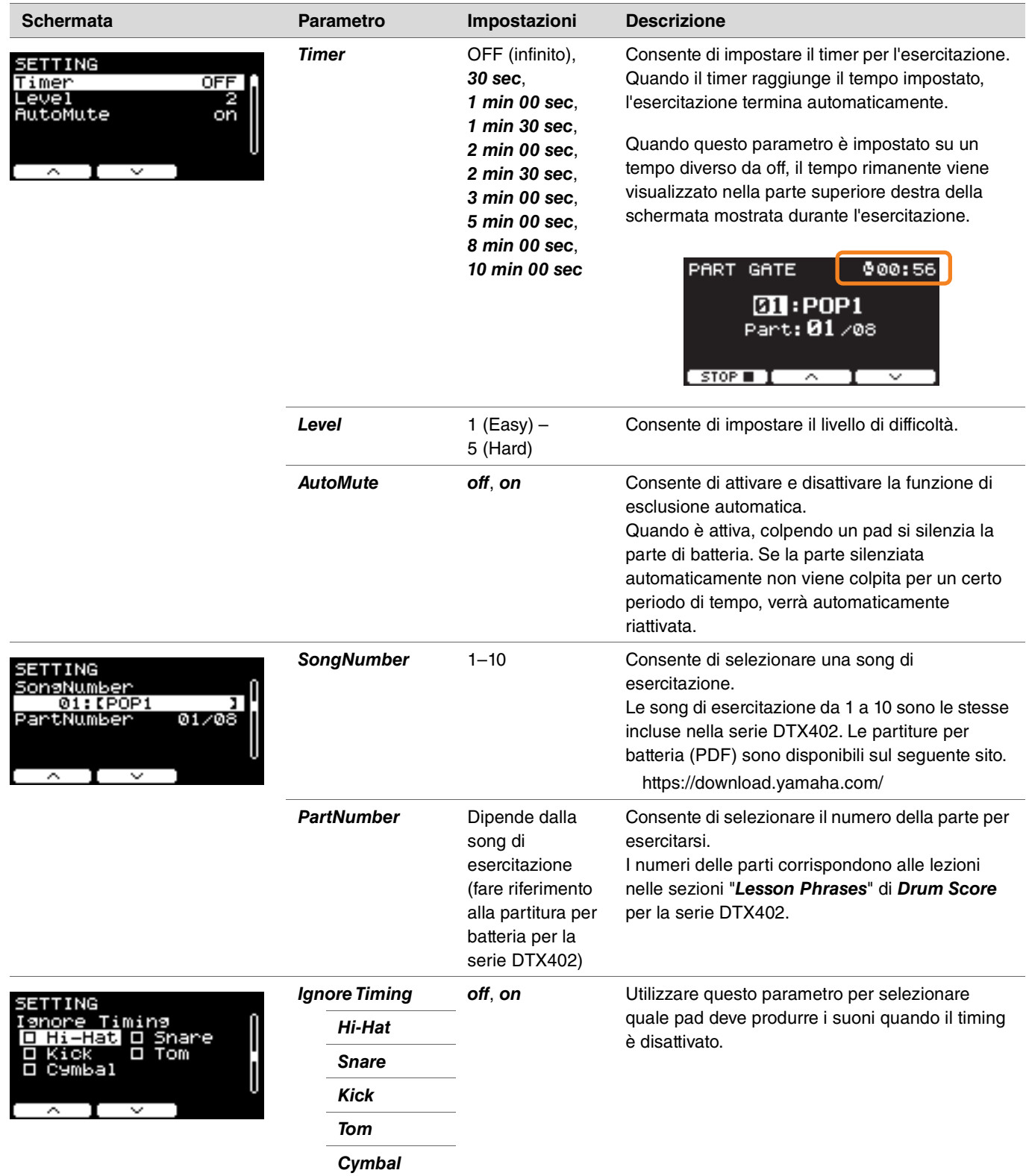

### **4. SONG SCORE GATE**

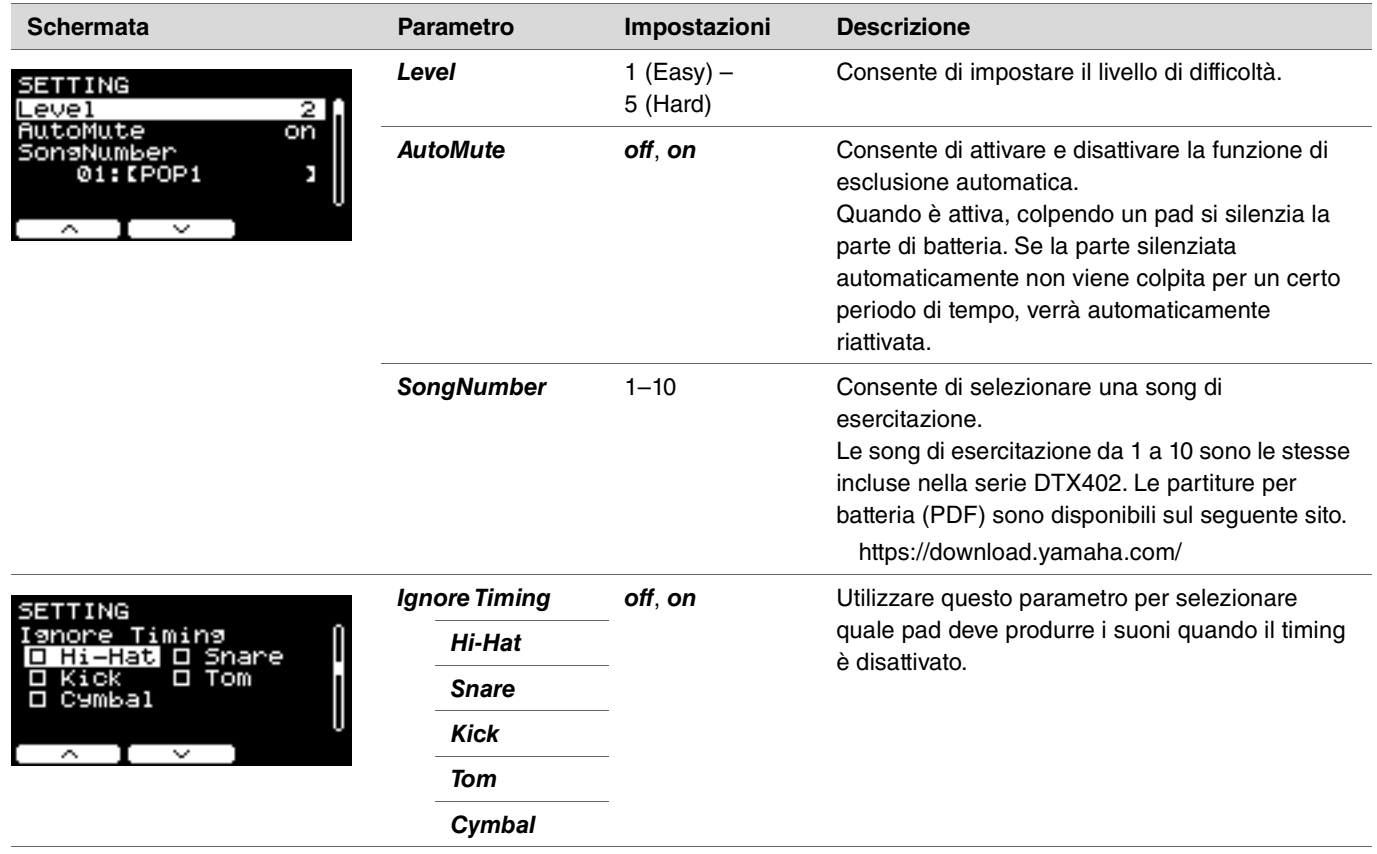

### **5. RHYTHM GATE 6. RHYTHM GATE TRIPLET**

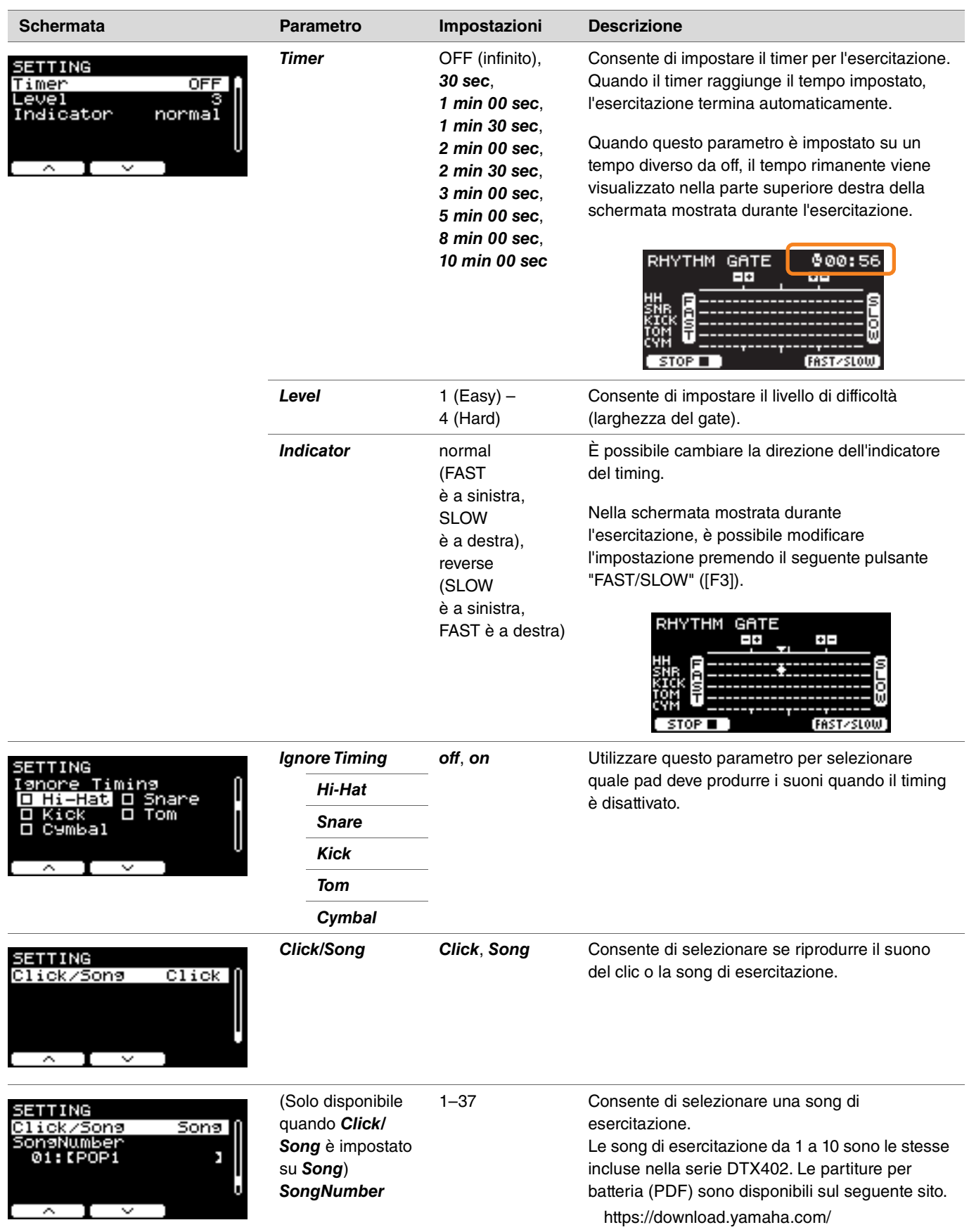

### **7. DYNAMIC GATE**

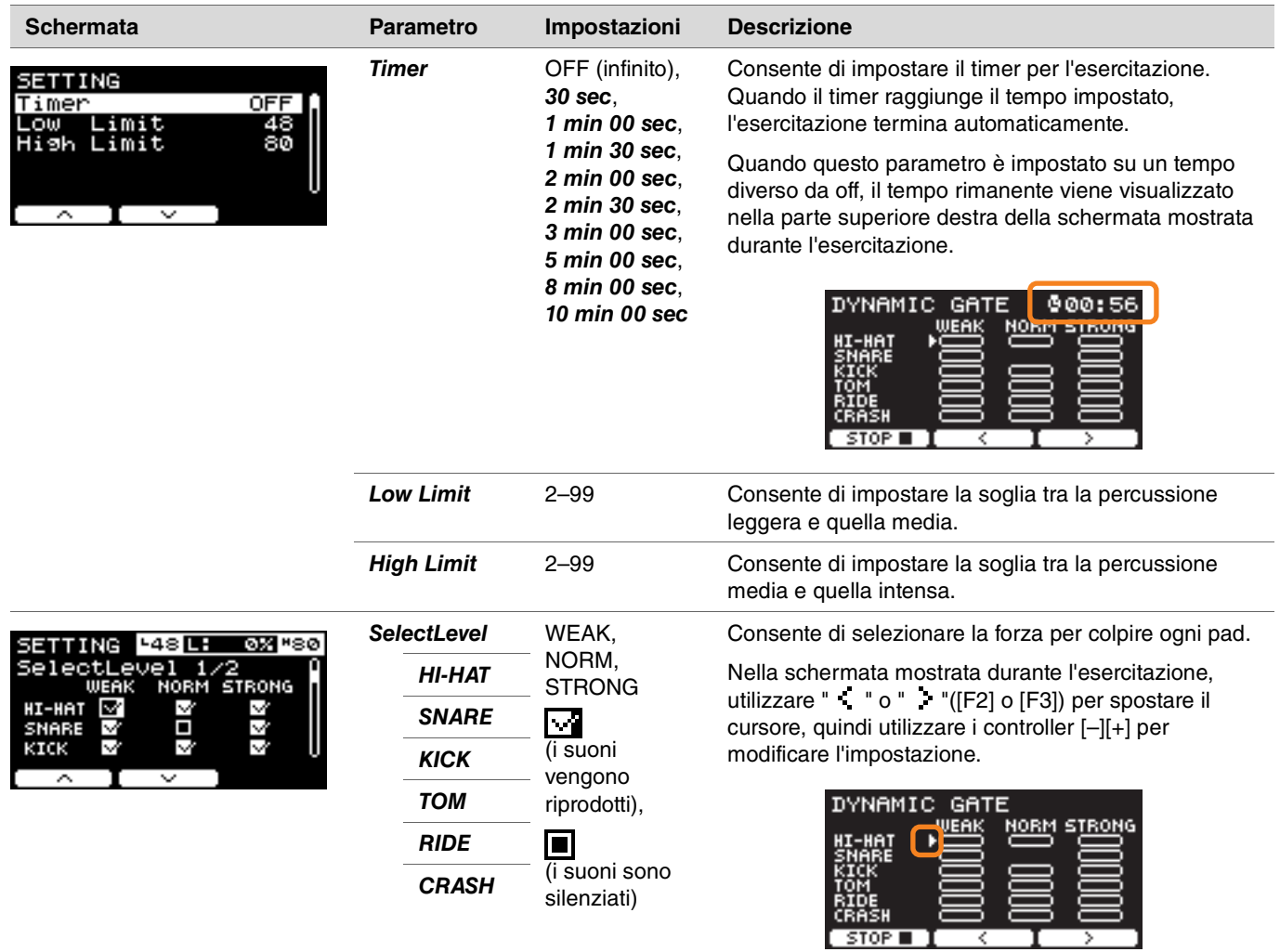

### **8. MEASURE BREAK**

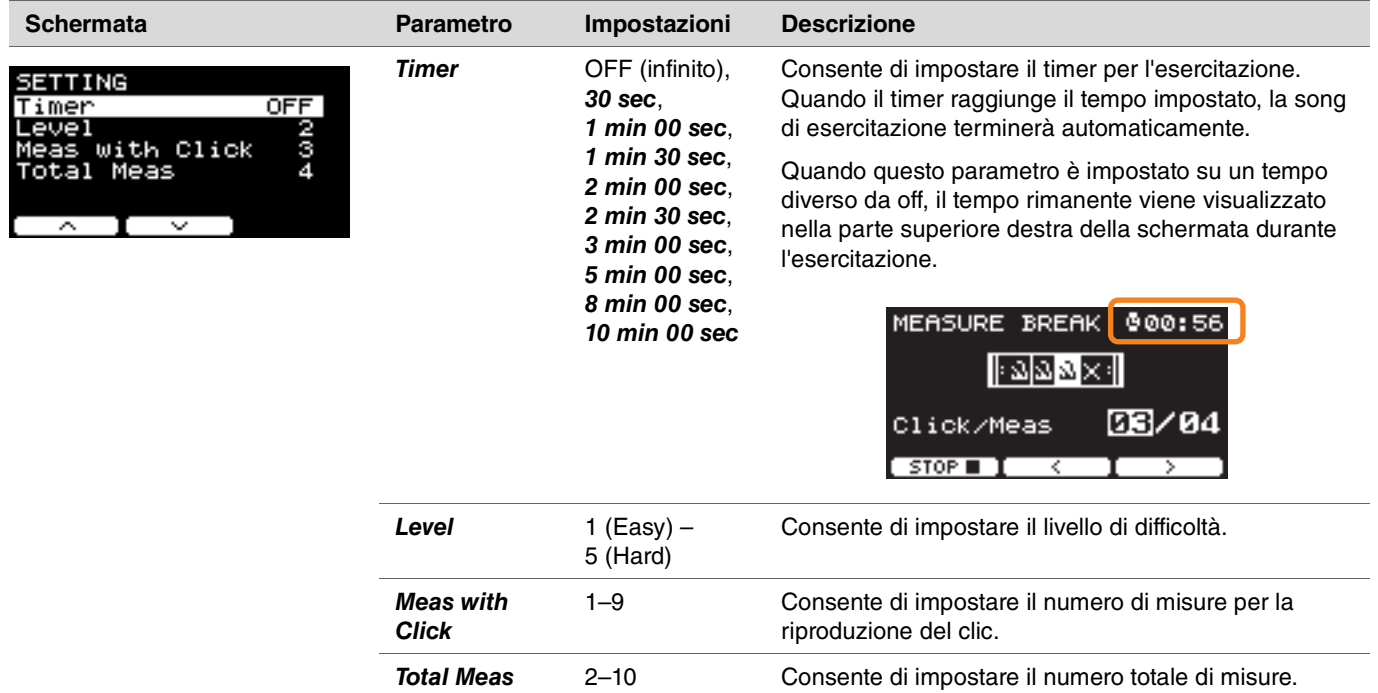

### **9. CHANGE UP**

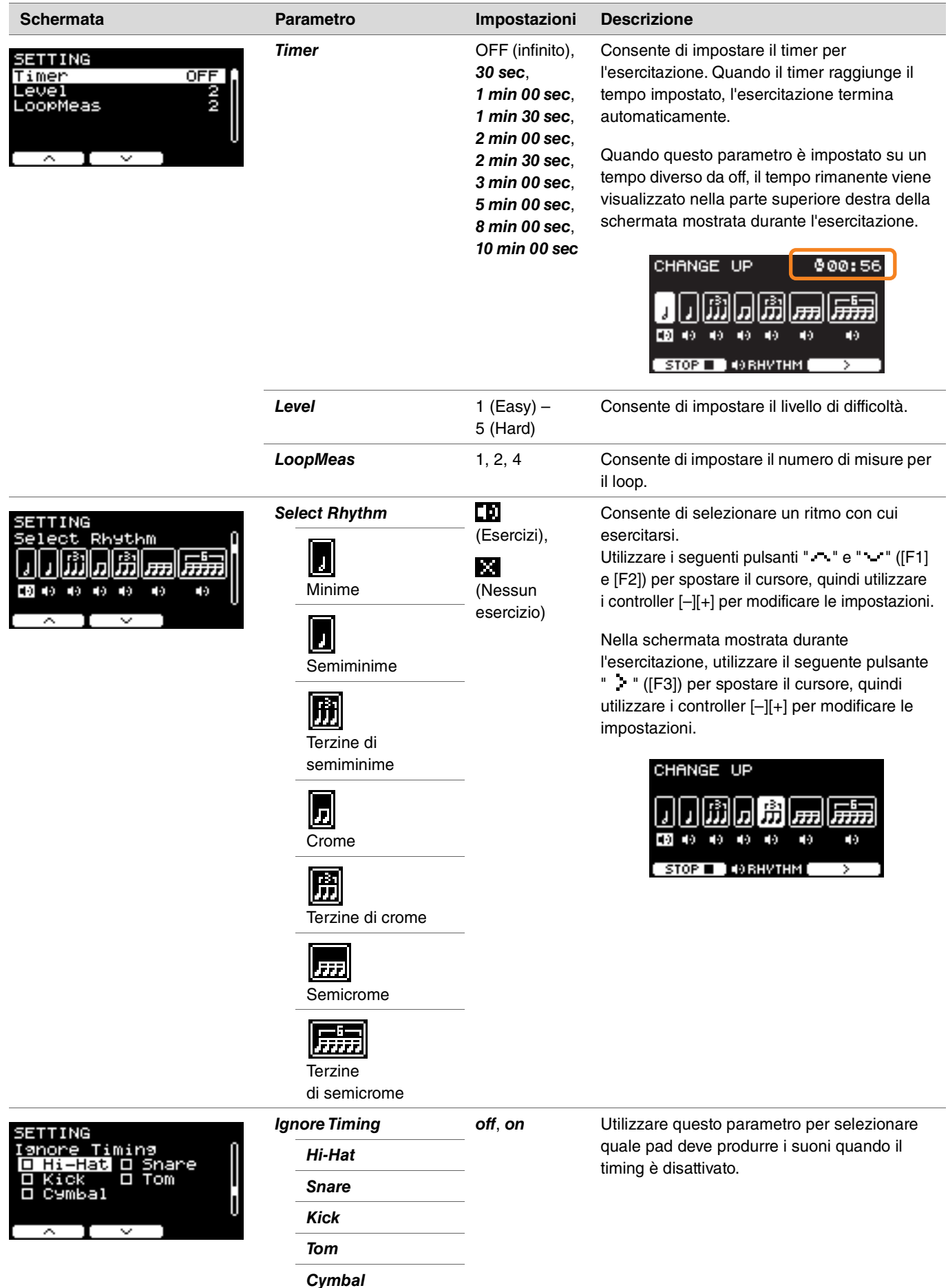

### **10. FAST BLAST**

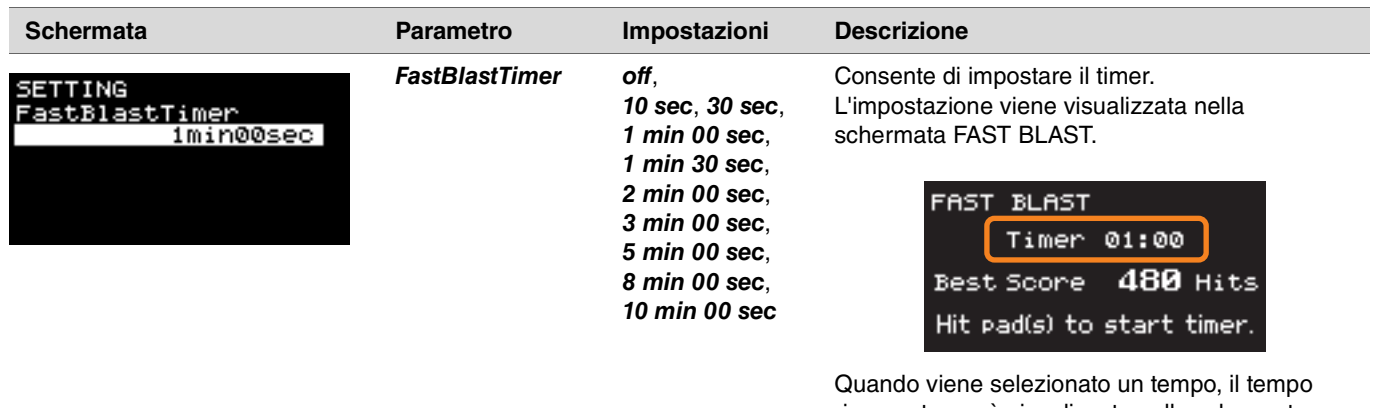

rimanente verrà visualizzato nella schermata. Il timer inizia quando si inizia a colpire i pad. L'esercitazione termina automaticamente quando il timer raggiunge 0:00 e nella schermata verranno visualizzati il numero totale di colpi e il punteggio migliore.

Quando "*off*" è selezionato, il tempo trascorso verrà visualizzato nella parte superiore destra della schermata. Premendo il pulsante "STOP" ([F1]) per terminare l'esercitazione, il numero totale di colpi e il punteggio migliore verranno visualizzati nella schermata.

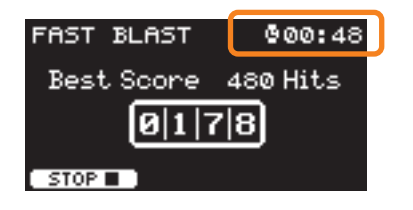

## **Modifica della quantità di effetto applicata a ciascuno strumento**

È possibile impostare la quantità di effetto da applicare a ciascuno strumento.

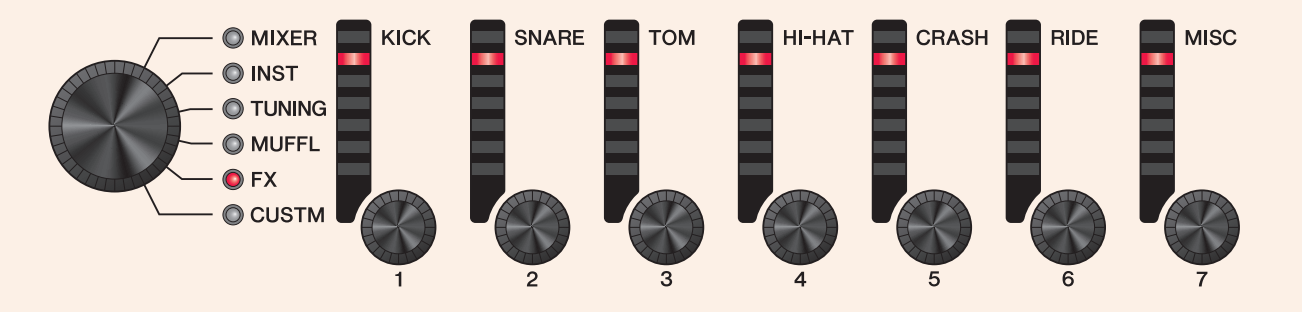

*1.* **Utilizzare la manopola di selezione del fader per selezionare un parametro.**

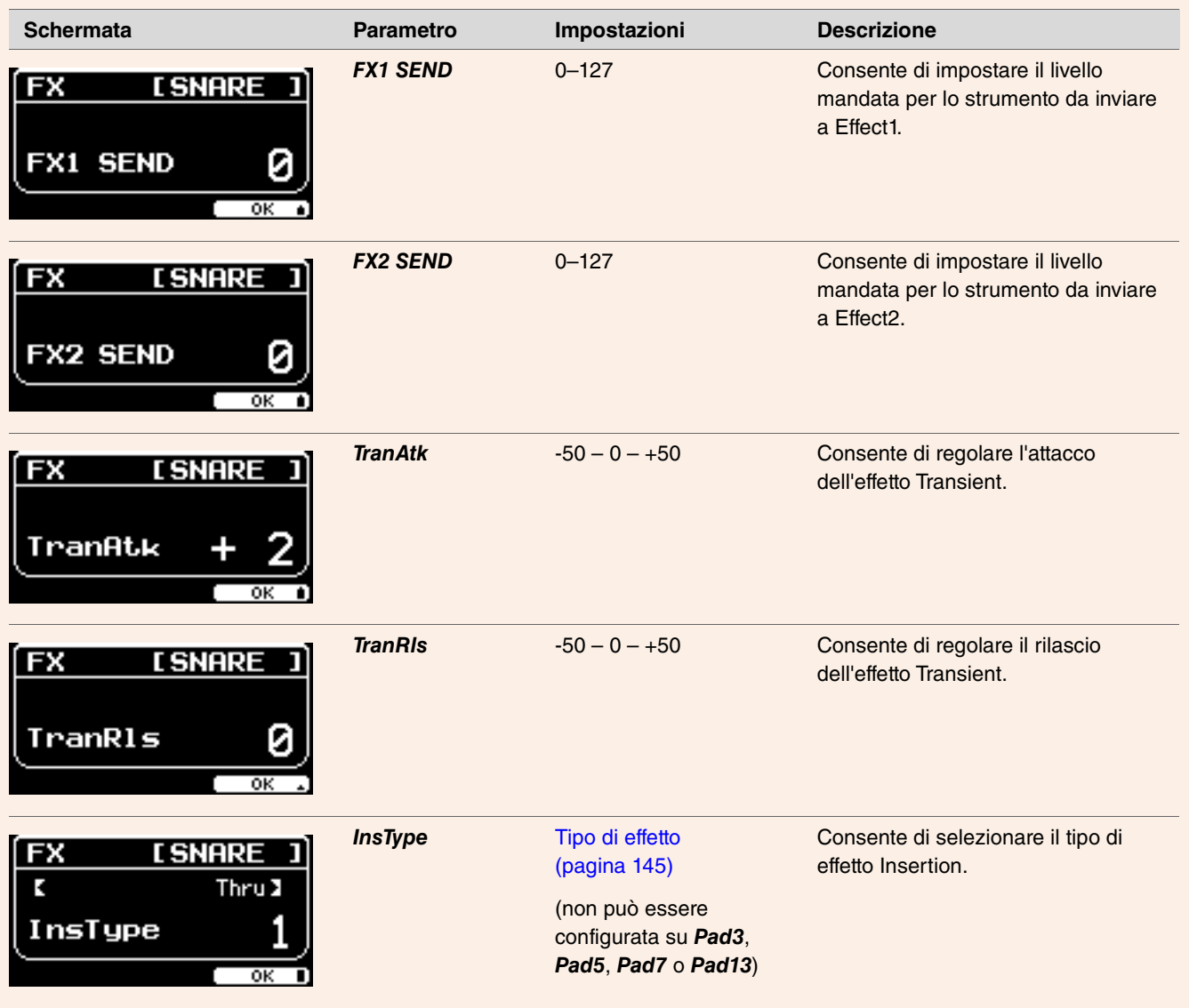

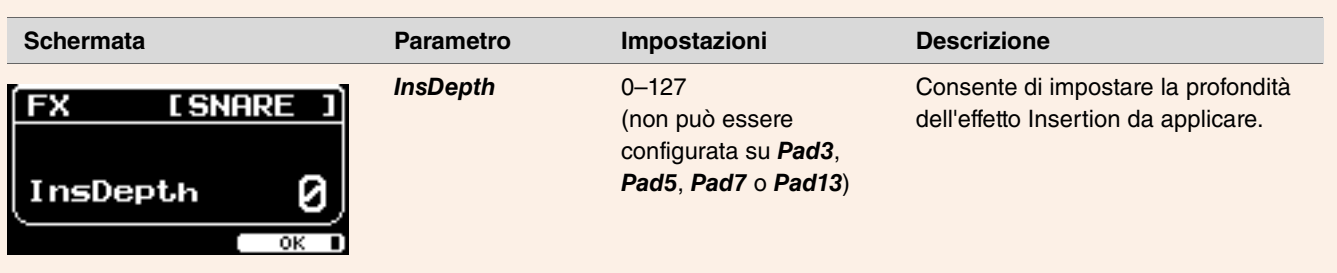

2. Utilizzare i fader rotanti a LED da [ $Q$ (KICK)] a [ $Q$ (MISC)] per regolare le impostazioni.

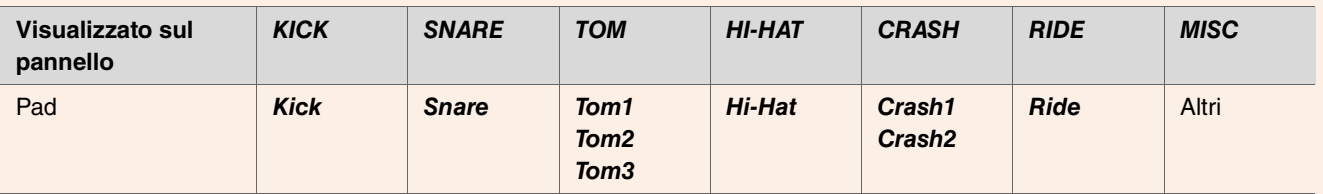

*3.* **Quando sono presenti più pad all'interno di un gruppo di pad, premere il pulsante [PAD SELECT] per selezionare il pad che si desidera utilizzare.**

## **Configurazione delle impostazioni personalizzate**

Le impostazioni mostrate di seguito possono essere personalizzate. (*Master EQ*, gain di *Phones EQ*, volume di ogni timing dei clic e impostazioni di mandata sul Control Change MIDI)

### *1.* **Utilizzare la manopola di selezione del fader per selezionare un parametro.**

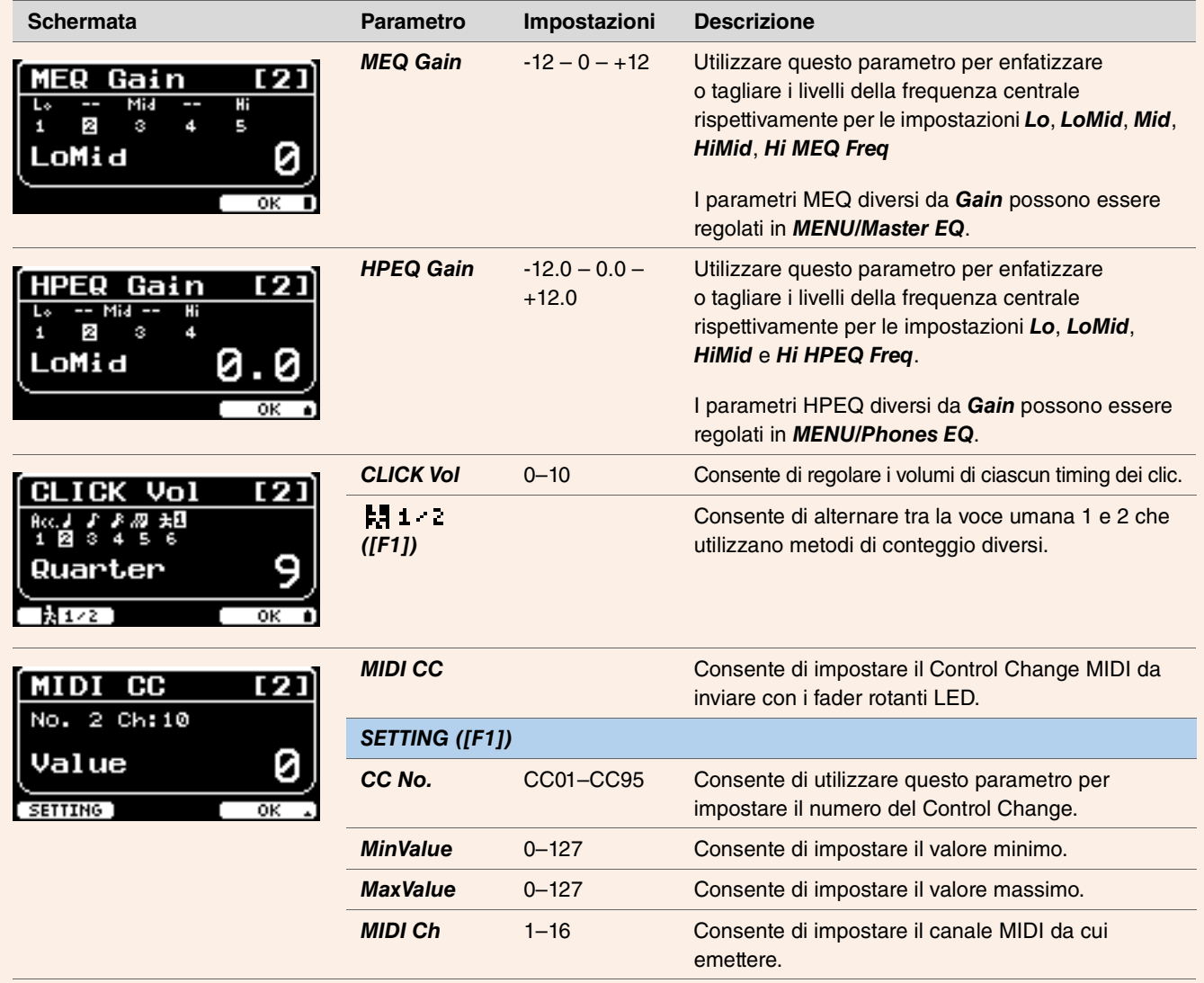

### *2.* **Utilizzare i fader rotanti a LED da [1] a [7] per regolare le impostazioni.**

Utilizzare da [1] a [5] per MEQ, da [1] a [4] per HPEQ, da [1] a [6] per ClickVol e da [1] a [7] per MIDI CC.

# **PROX Modalità LIVE SET**

## **LIVE SET**

Un Live Set è una combinazione di kit, tempo, file audio e altre impostazioni disposte in sequenza nell'ordine desiderato. Ad esempio, è possibile creare una catena di kit nell'ordine di un elenco di una serie di performance durante un'esibizione dal vivo oppure disporre una serie di file audio in ordine di livello di difficoltà da utilizzare nella pratica quotidiana.

DTX-PROX permette di salvare fino a 10 Live Set da utilizzare in qualsiasi momento durante la performance.

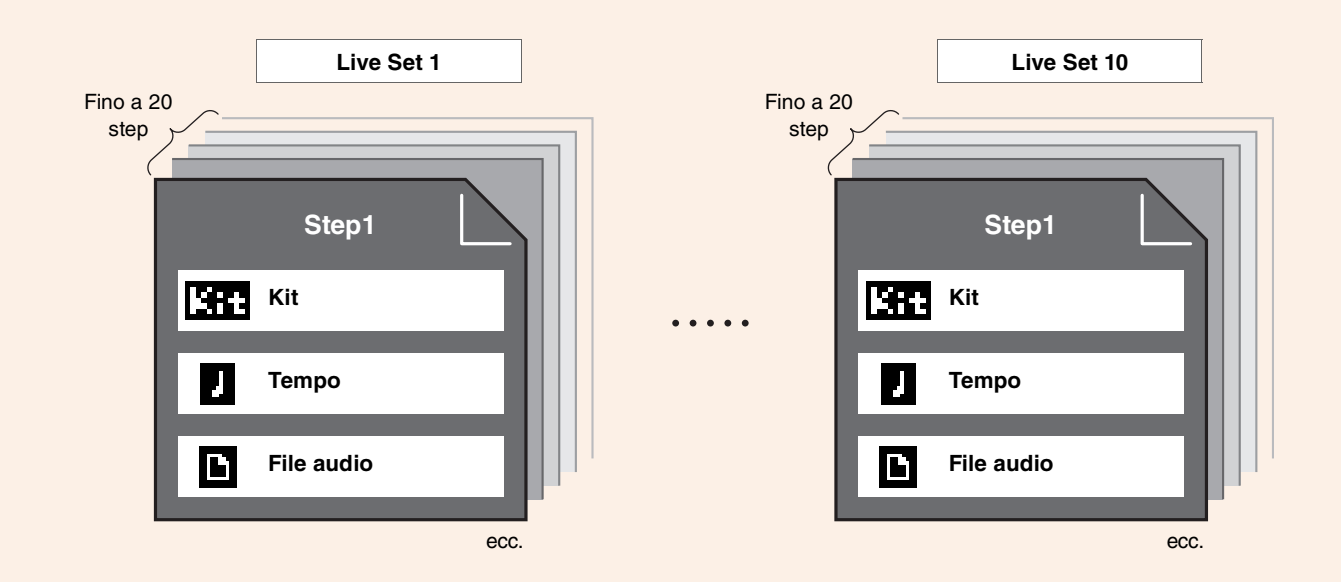

## **Elenco funzioni LIVE SET**

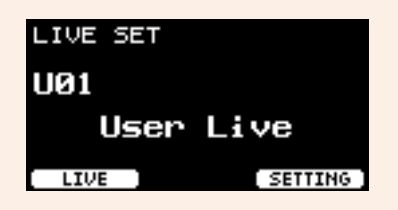

*Select Live Set (PROX) [\[F1\] LIVE](#page-123-0) [\[F1\] PLAY/STOP](#page-123-1) [\[F2\] XSTICK](#page-123-2) [\[F3\] DISPLAY](#page-123-3) [\[F3\] SETTING](#page-123-4) [\[F1\] EDIT](#page-123-5) [\[F2\] DELETE](#page-123-6) [\[F3\] SORT](#page-123-7)*

## <span id="page-123-0"></span>**Descrizione della funzione LIVE ([F1])**

<span id="page-123-1"></span>*LIVE SET/LIVE*

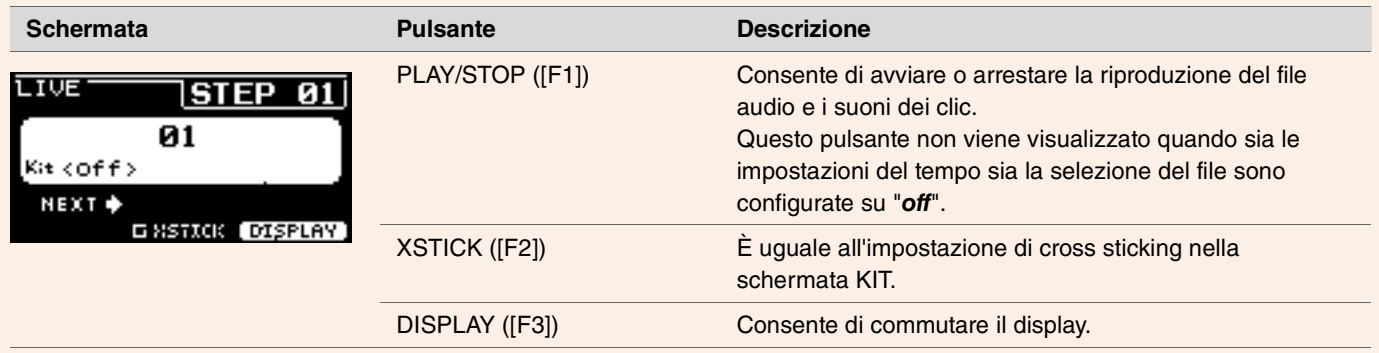

## <span id="page-123-4"></span><span id="page-123-3"></span><span id="page-123-2"></span>**Descrizione della funzione SETTING ([F3])**

<span id="page-123-7"></span><span id="page-123-6"></span><span id="page-123-5"></span>*LIVE SET/SETTING*

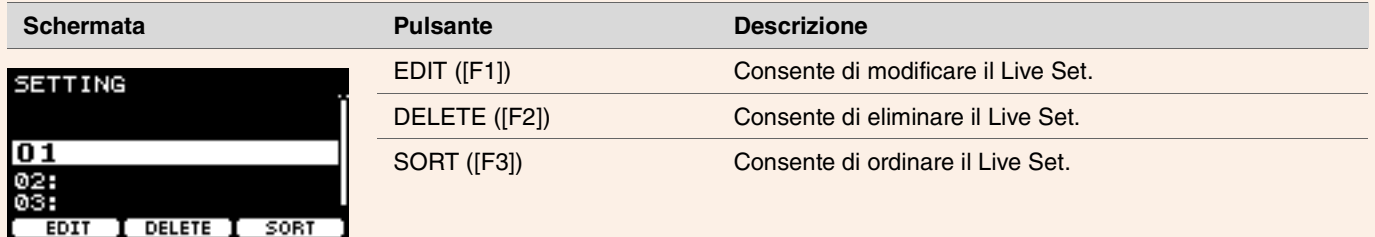

## **Modifica dei Live Set**

È possibile registrare le impostazioni di ogni step per creare un Live Set.

### **Selezione dello step che si desidera modificare in LIVE SET**

*1.* **Impostare la manopola di selezione della modalità su "LIVE SET".**

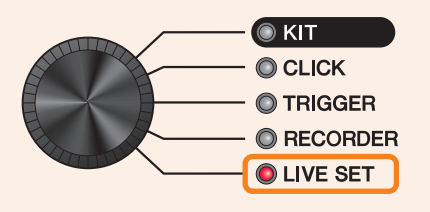

Viene visualizzata la schermata LIVE SET.

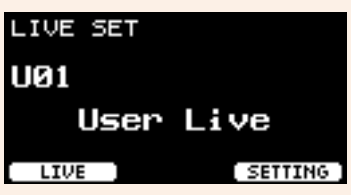

*2.* **Utilizzare i controller [–][+] per selezionare un Live Set.**

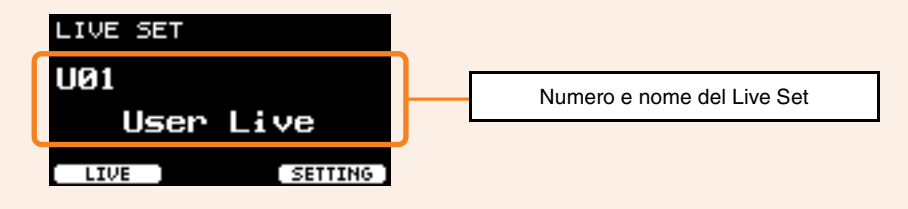

*3.* **Premere il seguente pulsante "SETTING" ([F3]).**

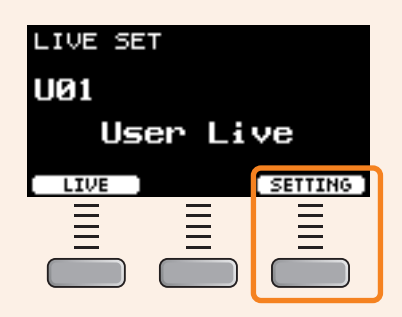

Viene visualizzata la schermata LIVE SET EDIT.

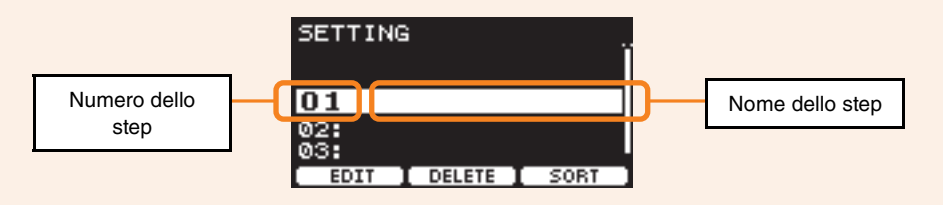

*4.* **Utilizzare i controller [–][+] per selezionare uno step.**

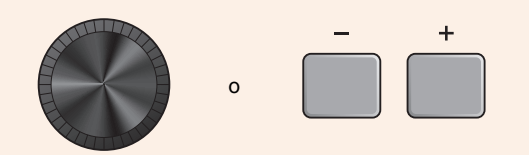

### **Registrazione degli step**

*1.* **Una volta selezionato lo step che si desidera registrare, premere il seguente pulsante "EDIT" ([F1]).**

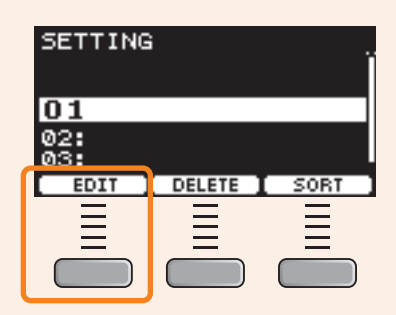

Viene visualizzata la schermata EDIT STEP.

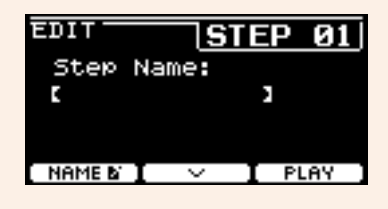

2. Utilizzare i seguenti pulsanti " - " e " - " ([F1] e [F2]) per spostare il cursore, quindi utilizzare i controller [-][+] **per selezionare un'impostazione.**

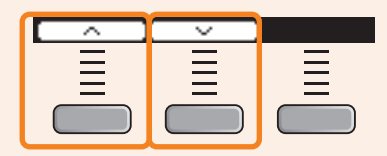

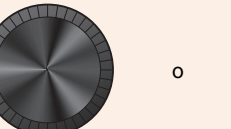

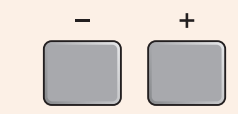

Di seguito sono riportati i parametri che possono essere registrati per ogni step.

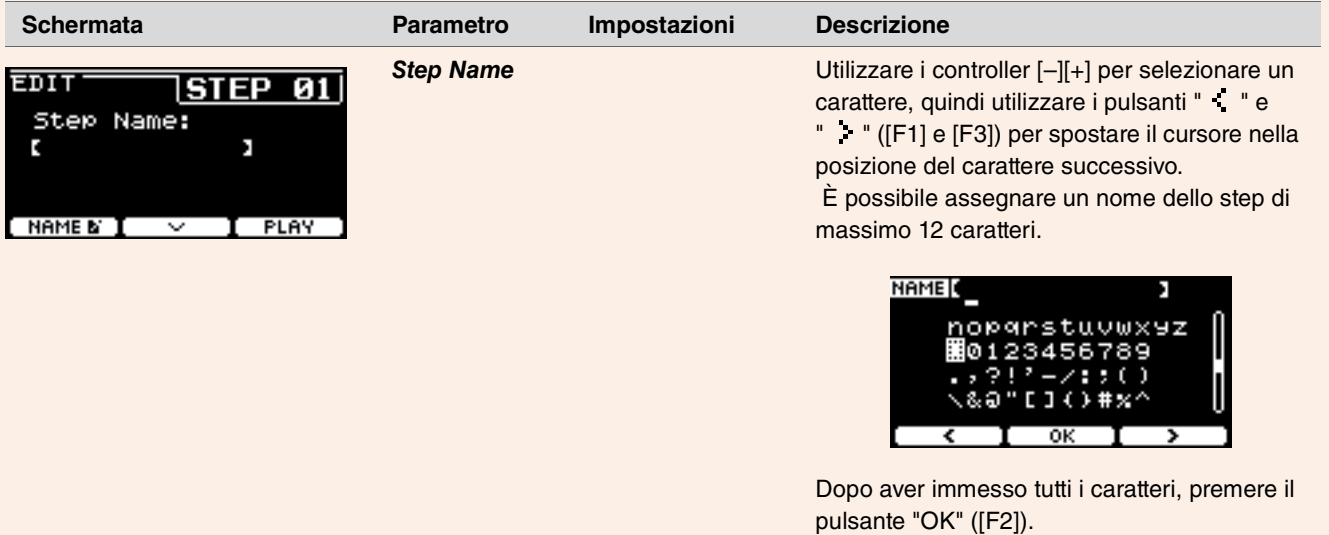

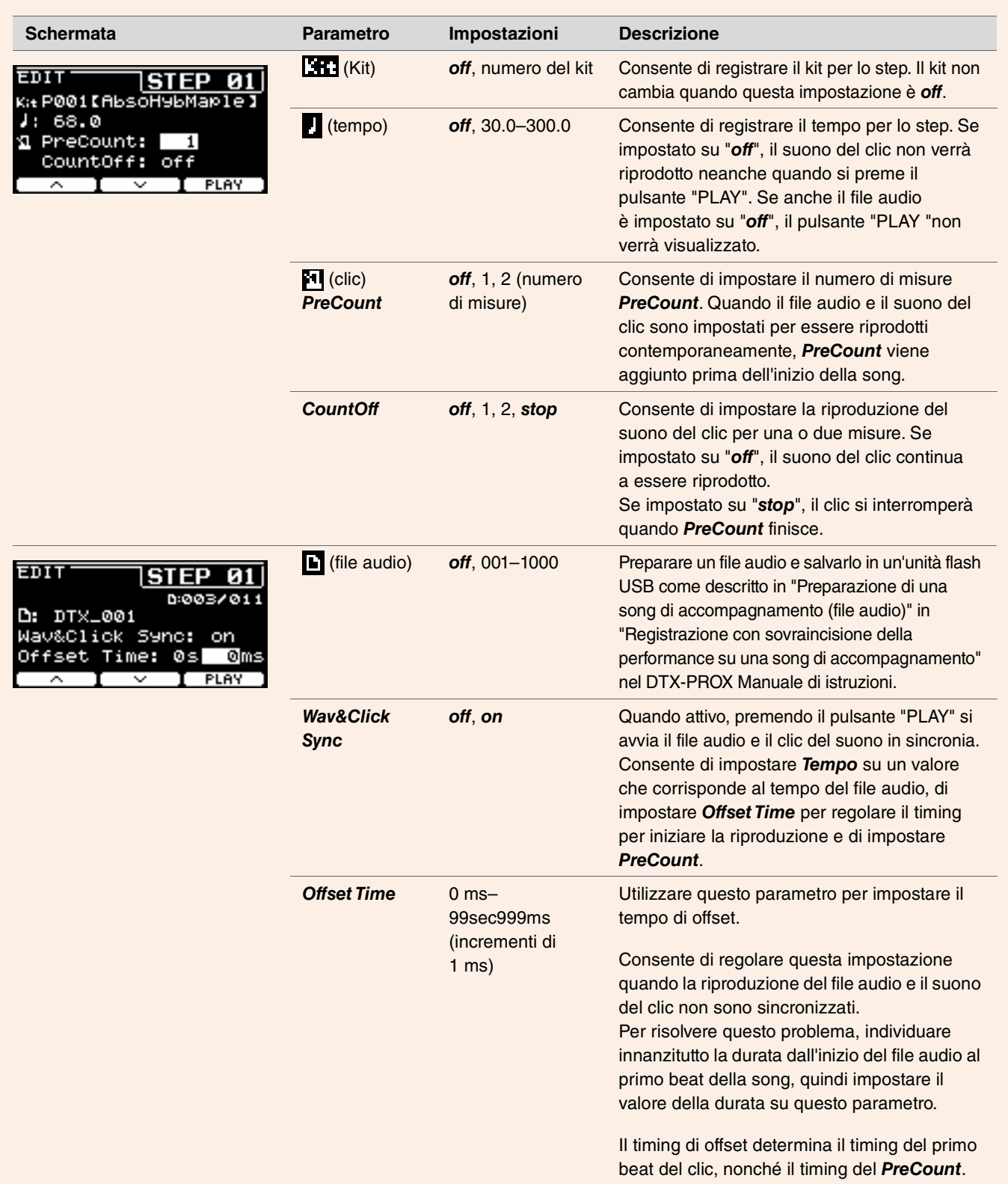

*3.* **Per registrare lo step successivo, tornare innanzitutto alla schermata LIVE SET EDIT o STEP EDIT, quindi utilizzare i controller [–][+] per selezionare uno step.**

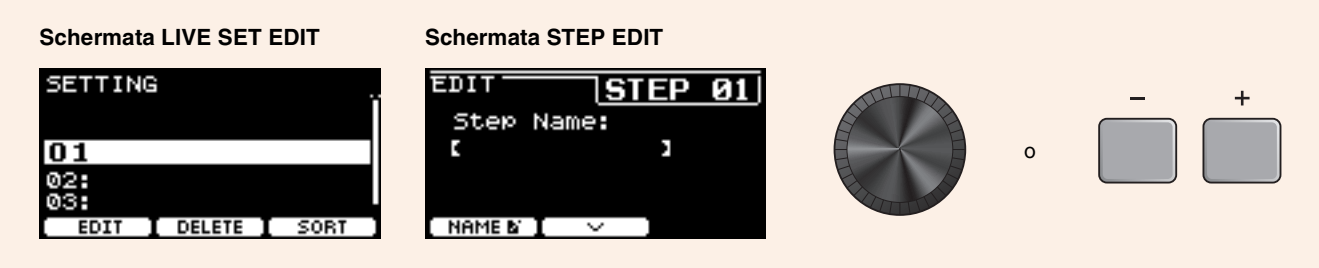

#### *4.* **Una volta registrati tutti gli step, salvare il Live Set.**

Vedere ["Salvataggio di un Live Set personalizzato con un nuovo nome](#page-129-0)". ([pagina 130](#page-129-0))

### **Abbinamento del clic al tempo del file audio**

Se la song nel file audio ha un tempo fisso, è possibile sincronizzare il clic con il file audio.

- *1.* **Selezionare il file audio.**
- *2.* **Individuare il tempo del clic che corrisponde al tempo della song.**
- *3.* **Controllare la durata dall'inizio del file audio al primo beat della song e impostare il tempo come** *Offset Time***.**
	- *3-1.* Con il file audio selezionato, spostare il cursore su *Offset Time*.
	- *3-2.* Premere il pulsante "PLAY" ([F3]) per avviare la riproduzione del file audio, quindi premere il pulsante "STOP" ([F3]) in corrispondenza del primo beat della song.

Il tempo trascorso per la riproduzione dell'audio sarà visualizzato nella parte superiore destra della schermata.

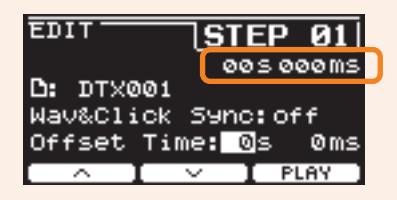

*3-3.* Impostare il tempo mostrato qui come *Offset Time*.

Si noti che il tempo mostrato nella schermata potrebbe essere diverso dal tempo effettivo del primo beat, a causa di un leggero delay causato dalla pressione del pulsante. L'impostazione di *Offset Time* su circa 100 ms in meno rispetto al tempo mostrato nella schermata semplifica l'impostazione del timing di offset.

È anche possibile utilizzare un software DAW, ad esempio *Cubase AI*, fornito con il modulo della serie PRO, per aprire il file audio e ingrandirlo per vedere più da vicino la wave e individuare il tempo iniziale del primo beat.

#### *4.* **Impostare** *Wav&Click Sync* **su "***on***", quindi premere "PLAY" ([F3]).**

Il clic inizierà dopo l'impostazione di *Offset Time*.

Se *Offset Time* è impostato correttamente, il clic inizierà contemporaneamente al primo beat della song. Se il clic e il primo beat sono ancora disattivati, regolare nuovamente *Offset Time*.

Per aggiungere un pre-conteggio prima che inizi la riproduzione di una song, impostare il numero di misure desiderato su *PreCount*. Per interrompere il clic dopo il pre-conteggio, impostare *CountOff* su "*stop*".

### **Eliminazione di step**

*1.* **Una volta selezionato lo step che si desidera eliminare, premere il seguente pulsante "DELETE" ([F2]).**

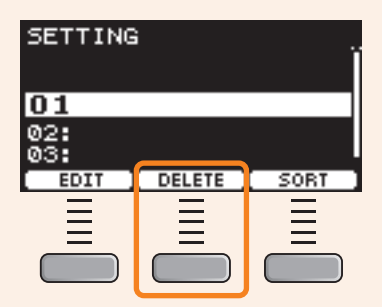

Viene visualizzata la schermata di conferma di DELETE STEP.

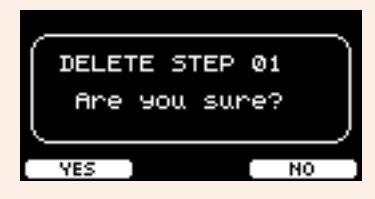

*2.* **Premere il seguente pulsante "YES" ([F1]) per eliminare lo step.**

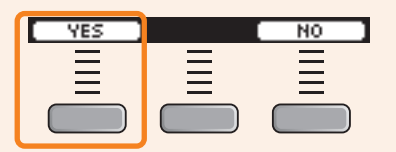

Premere il pulsante "NO" ([F3]) per annullare l'eliminazione e la schermata torna allo step 1.

Verrà visualizzato "*Completed*" quando l'eliminazione è completata e la schermata torna allo step 1.

### **Ordinamento degli step**

*1.* **Una volta selezionato lo step che si desidera ordinare, premere il seguente pulsante "SORT" ([F3]).**

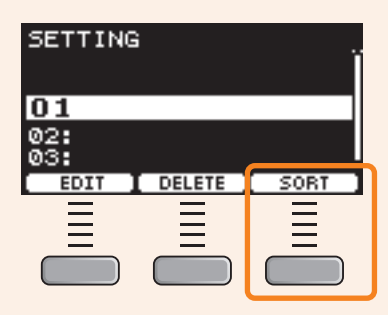

*2.* **Utilizzare i pulsanti " " e " " ([F1] e [F2]) per spostare lo step nel punto desiderato.**

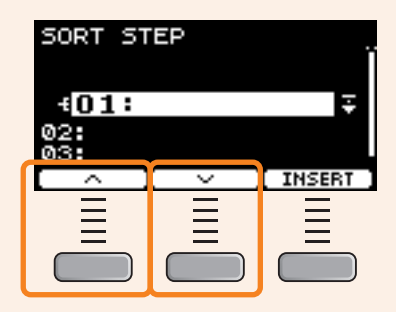

*3.* **Premere il pulsante "INSERT" ([F3]).**

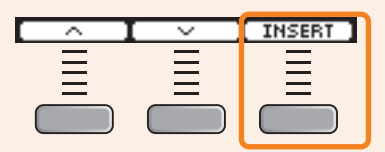

Premendo il pulsante "INSERT" ([F3]) si imposta l'ordine riorganizzato e si cambiano i numeri degli step di conseguenza.

### <span id="page-129-0"></span>**Salvataggio di un Live Set personalizzato con un nuovo nome**

È possibile salvare le impostazioni del Live Set personalizzate allo stesso modo di quelle di un kit. Per ulteriori informazioni, fare riferimento a "Salvataggio di un kit personalizzato con un nuovo nome" nel DTX-PROX Manuale di istruzioni.

## **Utilizzo dei Live Set memorizzati**

Per utilizzare un file audio nel Live Set, inserire innanzitutto l'unità flash USB contenente il file audio nel terminale [USB TO DEVICE] sul pannello posteriore.

*1.* **Impostare la manopola di selezione della modalità su "LIVE SET".**

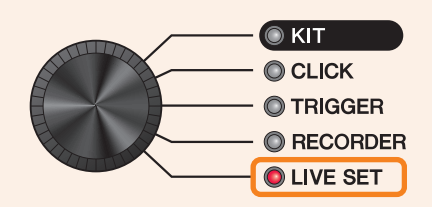

Viene visualizzata la schermata LIVE SET.

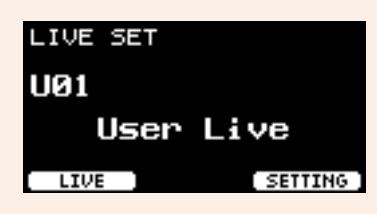

*2.* **Utilizzare i controller [–][+] per selezionare un Live Set.**

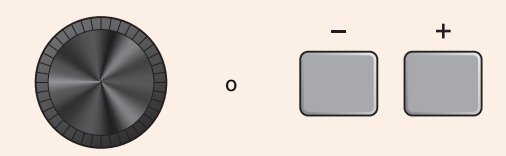

*3.* **Premere il seguente pulsante "LIVE" ([F1]).**

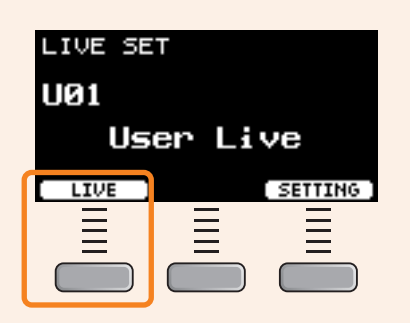

Viene visualizzata la schermata LIVE SET PLAY.

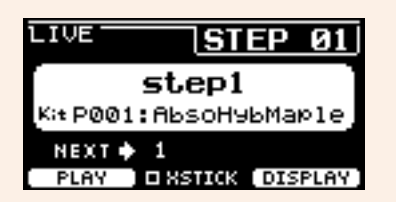

Quando il nome dello step non è stato immesso, nel relativo campo viene visualizzato solo il numero dello step.LIVE **ISTEP** Й5

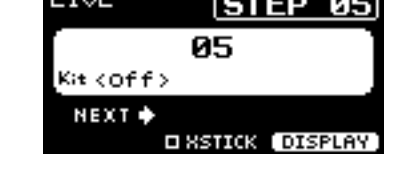

*4.* **Se si desidera riprodurre un file audio o un suono del clic, premere il seguente pulsante "PLAY" ([F1]).**

 $\ddot{}$ 

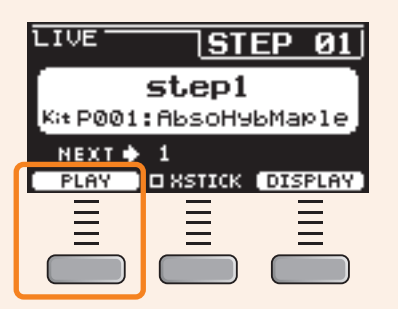

- *5.* **Suonare la batteria.**
- *6.* **Per procedere allo step successivo, premere il pulsante [+].**

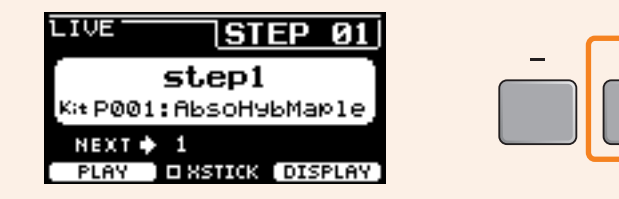

*7.* **Per terminare, premere il pulsante [EXIT].** In questo modo si tornerà alla schermata LIVE SET. **Di seguito sono riportate le impostazioni e le funzioni utili per le performance dal vivo.**

### **Impostazioni**

### *AutoPowerOff*

Per le performance dal vivo, si consiglia di disabilitare la funzione di spegnimento automatico.

Annullamento rapido dello spegnimento automatico (fare riferimento al Manuale di istruzioni), *MENU/Utility/ General/AutoPowerOff* **Impostazione**

### **Fare clic su (***ClickOut L&R***)**

Disattivare l'uscita clic dei jack di uscita.

*CLICK/SETTING/ClickOut L&R* **Impostazione**

### *Individual Output* **PROX**

Scegliere le destinazioni di uscita per ogni pad. È possibile utilizzare i preset per modificare contemporaneamente le impostazioni dei singoli pad.

È possibile scegliere tra i preset per otto, quattro e tre percorsi di segnali a seconda del numero di ingressi del mixer presenti nella sede o dell'uso di cavi a Y.

*MENU/Utility/Indiv Out* **Impostazione**

Bypassare i controlli del pannello in merito ai suoni emessi da Individual Output (in questo modo si evita che i suoni vengano influenzati quando i valori vengono modificati dal pannello)

*MENU/Utility/Indiv Out/Routing/TranCompInsByps MENU/Utility/Indiv Out/Routing/MixerBypass* **Impostazione**

### *Output Gain* **(***L&R***,** *IndivOut***) PROX**

È possibile regolare il gain quando il livello di uscita per ciascun jack di uscita e le impostazioni sul dispositivo collegato sono diversi.

*MENU/Utility/Output Gain* **Impostazione**

### *Aux In Input Mode*

Durante i concerti dal vivo, è possibile monitorare i segnali audio (audio mono) dal sistema PA solo attraverso le cuffie semplicemente collegando il mixer al jack AUX IN.

In *MENU/Utility/Input Output/AUX In/Input Mode* selezionare PA-HP **Impostazione**

Per monitorare i segnali audio stereo dal sistema PA, impostare Input Mode su "*stereo*" e impostare l'uscita dei jack OUTPUT su "*off*".

### **Funzione di instradamento per file audio che hanno il suono guida (clic) e il suono di accompagnamento separati nei canali L e R**

Consente l'immissione e la riproduzione dei file audio che hanno il suono guida (clic) e il suono di accompagnamento separati nei canali L e R.

Il bilanciamento tra il suono guida (clic) e l'accompagnamento nelle cuffie può essere facilmente regolato con le manopole [VOLUME]. **PRO**

Il bilanciamento tra il suono guida (clic) e l'accompagnamento nelle cuffie può essere facilmente regolato con gli slider. **PROX**

Selezionare *L guide* o *R guide* in *MENU/Utility/Input Output/.../InputMode* Selezionare *L guide* o *R guide* in *RECORDER/SETTING/PlayMode* **Impostazione**

### **Funzioni**

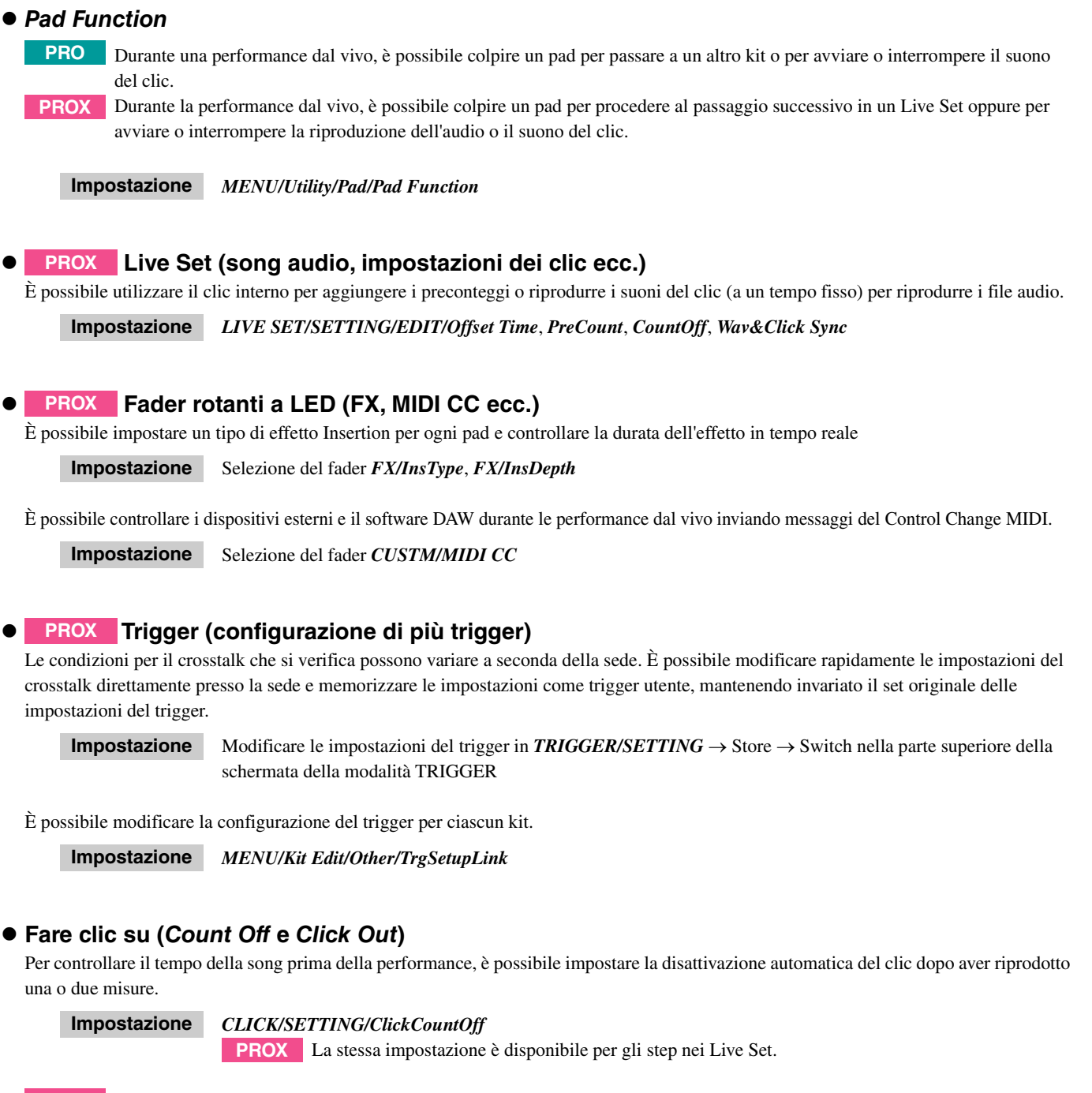

I suoni del clic possono anche essere emessi in *Indiv Out*. **PROX**

Quarta pagina in *MENU/Utility/Indiv Out* **Impostazione**

### **Importazione di suoni campionati**

È possibile assegnare fino a 10 file audio campionati a una voce utente e impostare ciascuno di essi in modo che venga riprodotto a velocità diverse.

*MENU/Job/User Voice* **Impostazione**

Utilizzando quattro livelli, è possibile utilizzare fino a 40 file audio campionati e impostare ciascuno di essi in modo che venga riprodotto a velocità diverse.

*MENU/Kit Edit/Voice* **Impostazione**

# **Collegamento di un computer**

**Il collegamento del modulo della serie PRO a un computer tramite un cavo USB consente di inviare e ricevere dati audio o MIDI.**

**In questa sezione viene spiegato come collegare il modulo della serie PRO a un computer.**

![](_page_134_Figure_3.jpeg)

#### **NOTA**

Il cavo USB non è incluso. Per collegare il computer al modulo della serie PRO, utilizzare un cavo di tipo USB A-B non più lungo di 3 metri.

#### **Precauzioni da adottare quando si utilizza il terminale [USB TO HOST]**

Quando si collega il computer al terminale [USB TO HOST], osservare le indicazioni riportate di seguito per evitare di sospendere il funzionamento del computer e di danneggiare o perdere i dati.

Se il computer o lo strumento si blocca, riavviare il software applicativo o il sistema operativo del computer oppure spegnere e riaccendere lo strumento.

#### **AVVISO**

- **Utilizzare un cavo USB di tipo AB non più lungo di 3 metri. Non è consentito l'uso di cavi USB 3.0.**
- **Eseguire le operazioni riportate di seguito prima di accendere o spegnere lo strumento oppure prima di collegare o scollegare il cavo USB sul terminale [USB TO HOST].**
	- **Chiudere eventuali software applicativi aperti sul computer.**
	- **Assicurarsi che non siano in corso trasferimenti di dati dallo strumento.**
- **Quando allo strumento è collegato il computer, è necessario attendere almeno sei secondi tra le seguenti operazioni:**

**(1) spegnimento e successiva riaccensione dello strumento o (2) collegamento e scollegamento del cavo USB.**

## <span id="page-135-0"></span>**Installazione di** *Yamaha Steinberg USB Driver*

Per utilizzare i dati audio con un computer Windows, è necessario installare *Yamaha Steinberg USB Driver*.

#### **NOTA**

Se si utilizza un computer macOS o un computer Windows solo per gestire i dati MIDI, non è necessario installare *Yamaha Steinberg USB Driver*.

#### *1.* **È possibile scaricare la versione più aggiornata di Yamaha Steinberg USB Driver dal seguente URL.**

https://download.yamaha.com/

Premere il pulsante [(nome driver)  $\bigcup$ ], scaricare e aprire il file.

#### **NOTA**

- Nella pagina Web riportata in alto sono disponibili informazioni sui requisiti di sistema.
- Per garantire miglioramenti, *Yamaha Steinberg USB Driver* può essere aggiornato senza preavviso. Per i dettagli e le informazioni più aggiornate, visitare il sito Web riportato in precedenza.

#### *2.* **Installare** *Yamaha Steinberg USB Driver* **sul computer.**

Per ulteriori informazioni, fare riferimento alla Guida all'installazione di *Yamaha Steinberg USB Driver*.

## **Utilizzo del software DAW**

Per ulteriori informazioni sulla registrazione e sulla riproduzione audio, fare riferimento al Manuale di istruzioni del software DAW.

#### **Riferimenti relativi a MIDI**

Le informazioni relative a MIDI e alla creazione di musica con un computer sono disponibili in Data List (Elenco dati) (PDF). Data List (Elenco dati) (PDF) può essere scaricato dalla seguente pagina Web.

https://download.yamaha.com/

\* Yamaha Corporation si riserva il diritto di modificare questo URL in qualsiasi momento senza preavviso.

# **Risoluzione dei problemi**

![](_page_136_Picture_346.jpeg)

![](_page_137_Picture_451.jpeg)

![](_page_138_Picture_388.jpeg)

Ī

![](_page_139_Picture_339.jpeg)

![](_page_140_Picture_274.jpeg)

![](_page_141_Picture_225.jpeg)

## **Tipo di effetto**

### *Ambi Type*

![](_page_142_Picture_112.jpeg)

### **•** Fx1 Type

#### *Fx2 Type*

![](_page_143_Picture_211.jpeg)

(\*) L'effetto cambia in base all'impostazione del tempo del modulo.
## **•** MFX Type

## *InsertionType*

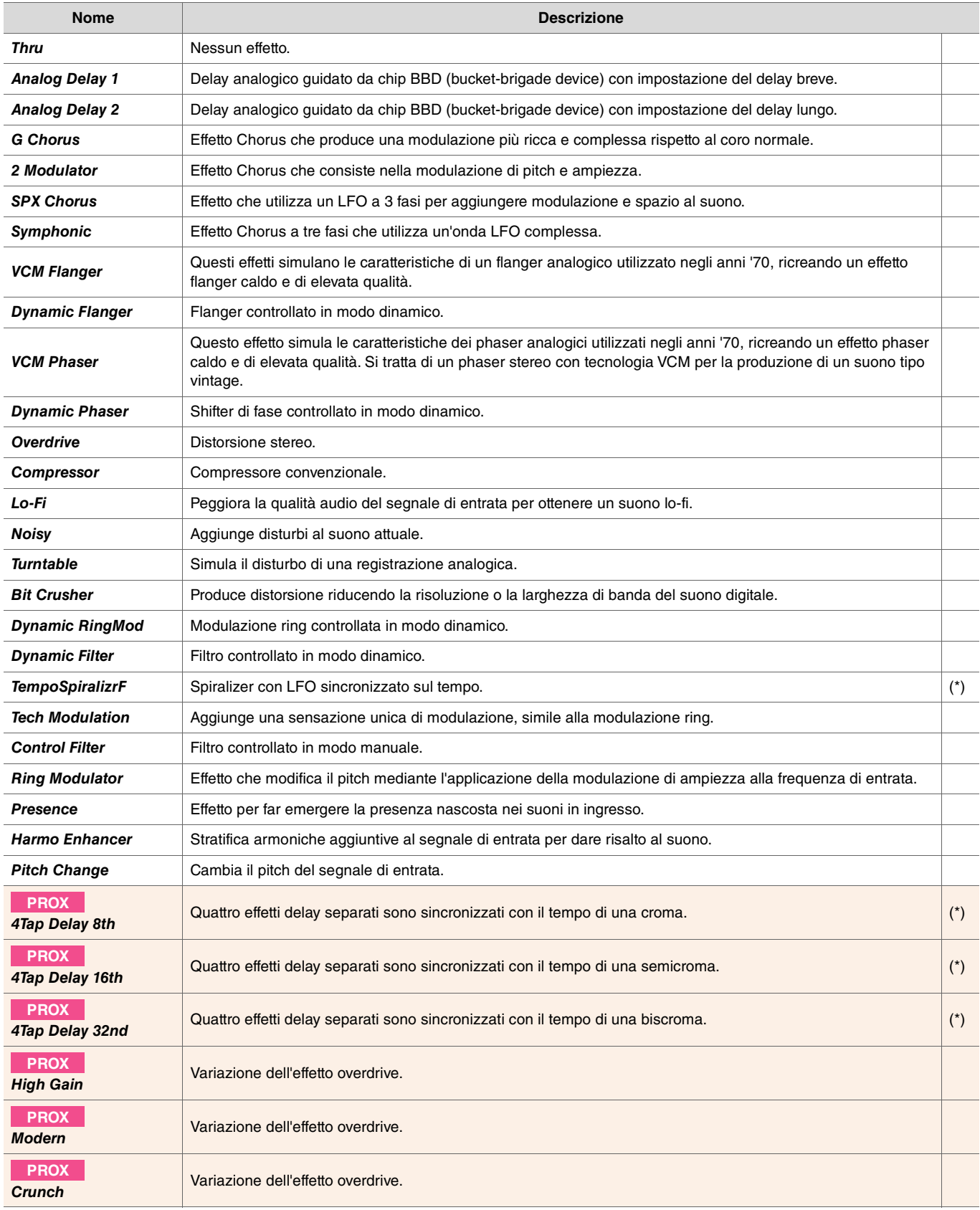

(\*) L'effetto cambia in base all'impostazione del tempo del modulo.